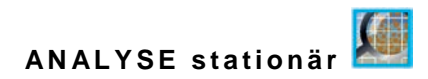

# **Betriebsanleitung**

# **Partikelkonzentrationsmessumformer NivuParQ 850**

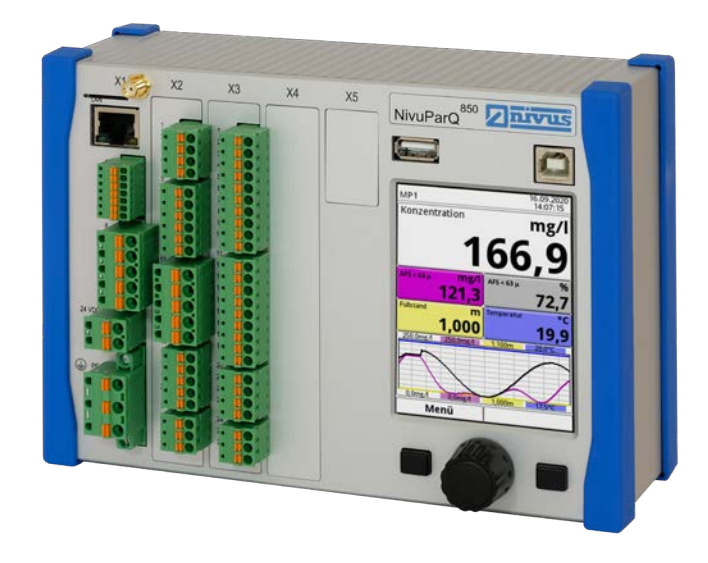

Firmware-Version: 4.1.x

# **Überarbeitete Anleitung Channel Dokumentenrevision: 01 / 17.01.2024**

measure analyse optimise

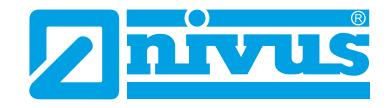

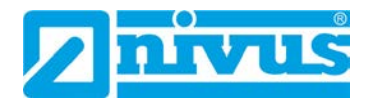

#### **NIVUS AG, Schweiz**

Burgstrasse 28 8750 Glarus, Schweiz Tel. +41 55 6452066 Fax +41 55 6452014 swiss@nivus.com www.nivus.de

## **NIVUS Austria**

Mühlbergstraße 33B 3382 Loosdorf, Österreich Tel. +43 2754 5676321 Fax +43 2754 567630 austria@nivus.com www.nivus.de

#### **NIVUS Sp. z o.o., Polen**

ul. Hutnicza 3 / B-18 81-212 Gdynia, Polen Tel. +48 58 7602015 Fax +48 58 7602014 biuro@nivus.pl www.nivus.pl

#### **NIVUS France**

12 rue Principale 67870 Bischoffsheim, Frankreich Tel. +33 388 999284 info@nivus.fr www.nivus.fr

## **NIVUS Ltd., United Kingdom**

Furzen Hill Farm Coventry Road, Cubbington Royal Leamington Spa CV32 7UJ, Warwickshire Tel. +44 8445 332883 nivusUK@nivus.com www.nivus.com

#### **NIVUS Middle East (FZE)**

Prime Tower Business Bay Dubai 31<sup>st</sup> floor, office C-3 P.O. Box: 112037 Tel. +971 4 4580502 middle-east@nivus.com www.nivus.com

#### **NIVUS Korea Co. Ltd.**

#2301, M-Dong, Technopark IT Center, 32 Songdogwahak-ro, Yeonsu-gu, INCHEON, Korea 21984 Tel. +82 32 2098588 Fax +82 32 2098590 jhkwon@nivuskorea.com www.nivuskorea.com

## **NIVUS Vietnam**

237/78 Phan Trung Street Tan Tien Ward, Bin Hoa City Dong Nai Province, Vietnam Tel. +84 94 2623979 jhkwon@nivuskorea.com www.nivus.com

# <span id="page-2-0"></span>**Urheber- und Schutzrechte**

Der Inhalt dieser Anleitung sowie Tabellen und Zeichnungen sind Eigentum der NIVUS GmbH. Sie dürfen ohne ausdrückliche schriftliche Genehmigung weder reproduziert noch vervielfältigt werden.

Zuwiderhandlungen verpflichten zu Schadenersatz.

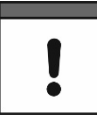

## *Wichtiger Hinweis*

*Diese Anleitung darf – auch auszugsweise – nur mit ausdrücklicher schriftlicher Genehmigung der NIVUS GmbH vervielfältigt, übersetzt oder Dritten zugänglich gemacht werden.*

## **Übersetzung**

Bei Lieferung in die Länder des europäischen Wirtschaftsraumes ist die Anleitung entsprechend in die Sprache des Verwenderlandes zu übersetzen.

Sollten im übersetzten Text Unstimmigkeiten auftreten, ist die Originalanleitung (deutsch) zur Klärung heranzuziehen oder ein Unternehmen der NIVUS-Firmengruppe zu kontaktieren.

## **Copyright**

Weitergabe sowie Vervielfältigung dieses Dokuments, Verwertung und Mitteilung seines Inhalts sind verboten, soweit nicht ausdrücklich gestattet. Alle Rechte vorbehalten.

## **Gebrauchsnamen**

Die Wiedergabe von Gebrauchsnamen, Handelsnamen, Warenbezeichnungen und dgl. in dieser Anleitung berechtigen nicht zu der Annahme, dass solche Namen ohne weiteres von jedermann benutzt werden dürfen; oft handelt es sich um gesetzlich geschützte eingetragene Warenzeichen, auch wenn sie nicht als solche gekennzeichnet sind.

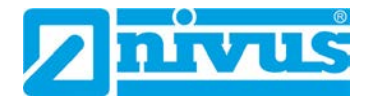

# <span id="page-3-0"></span>**Änderungshistorie**

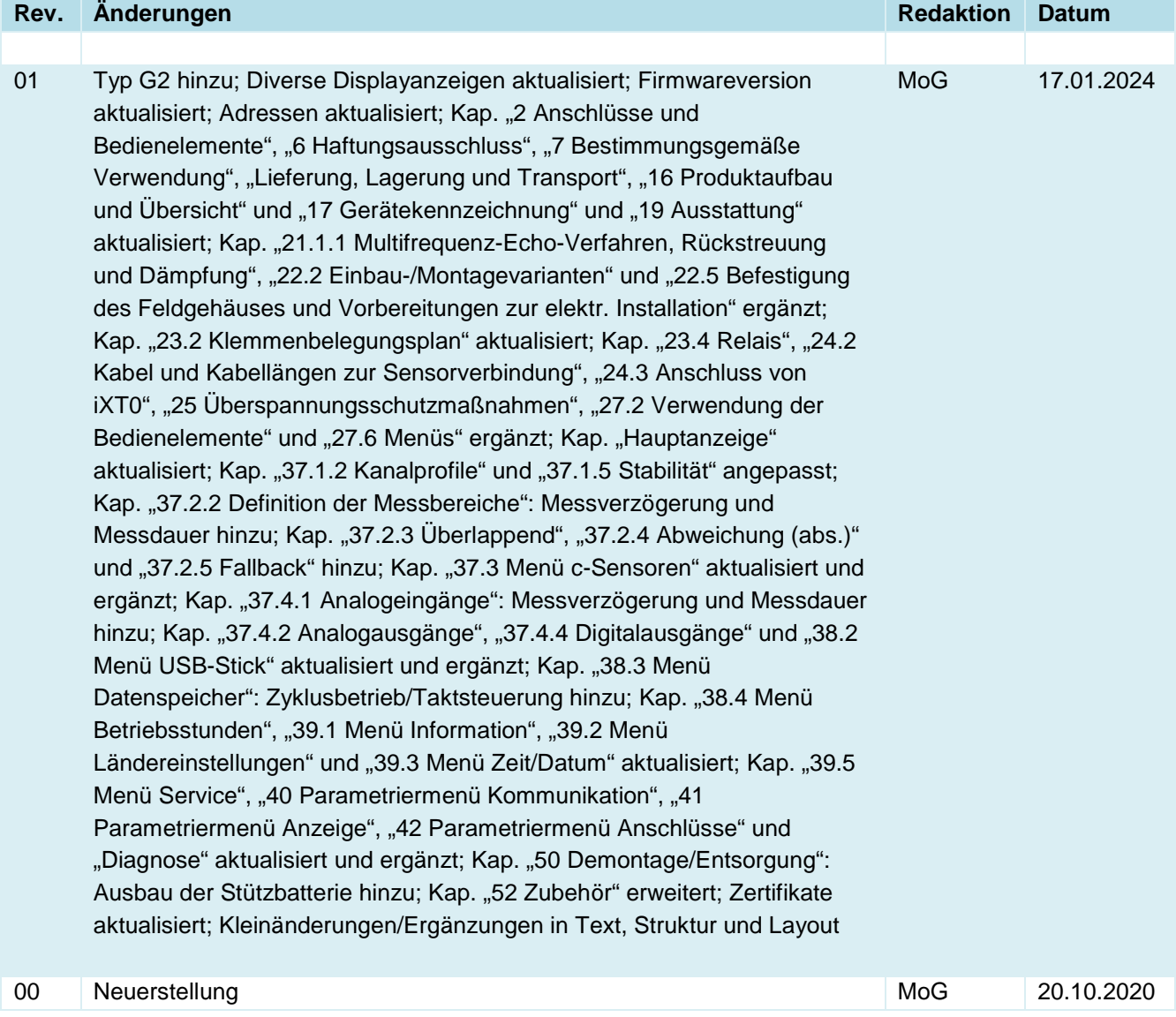

# <span id="page-4-0"></span>**Inhaltsverzeichnis**

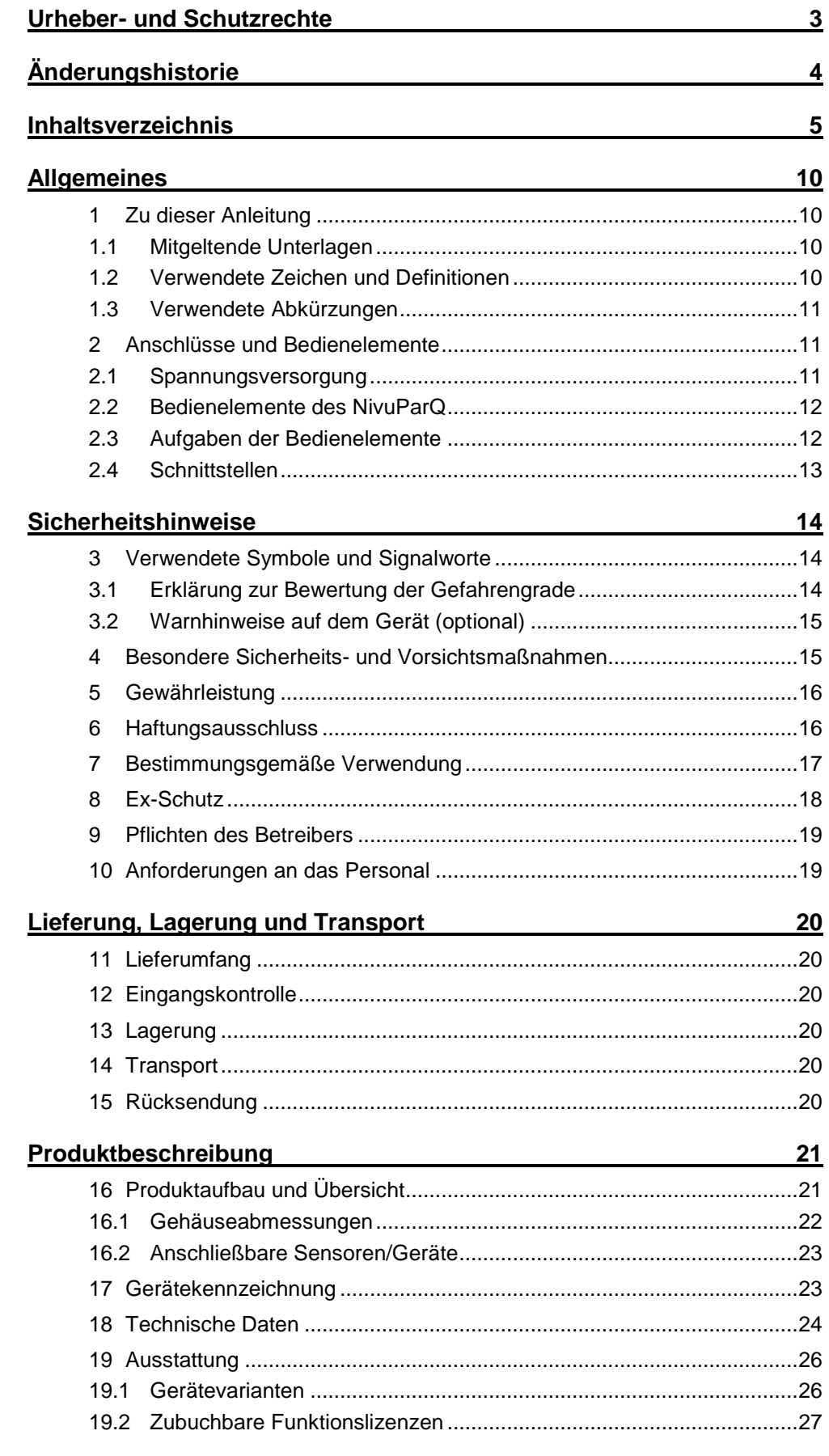

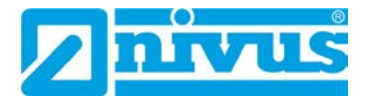

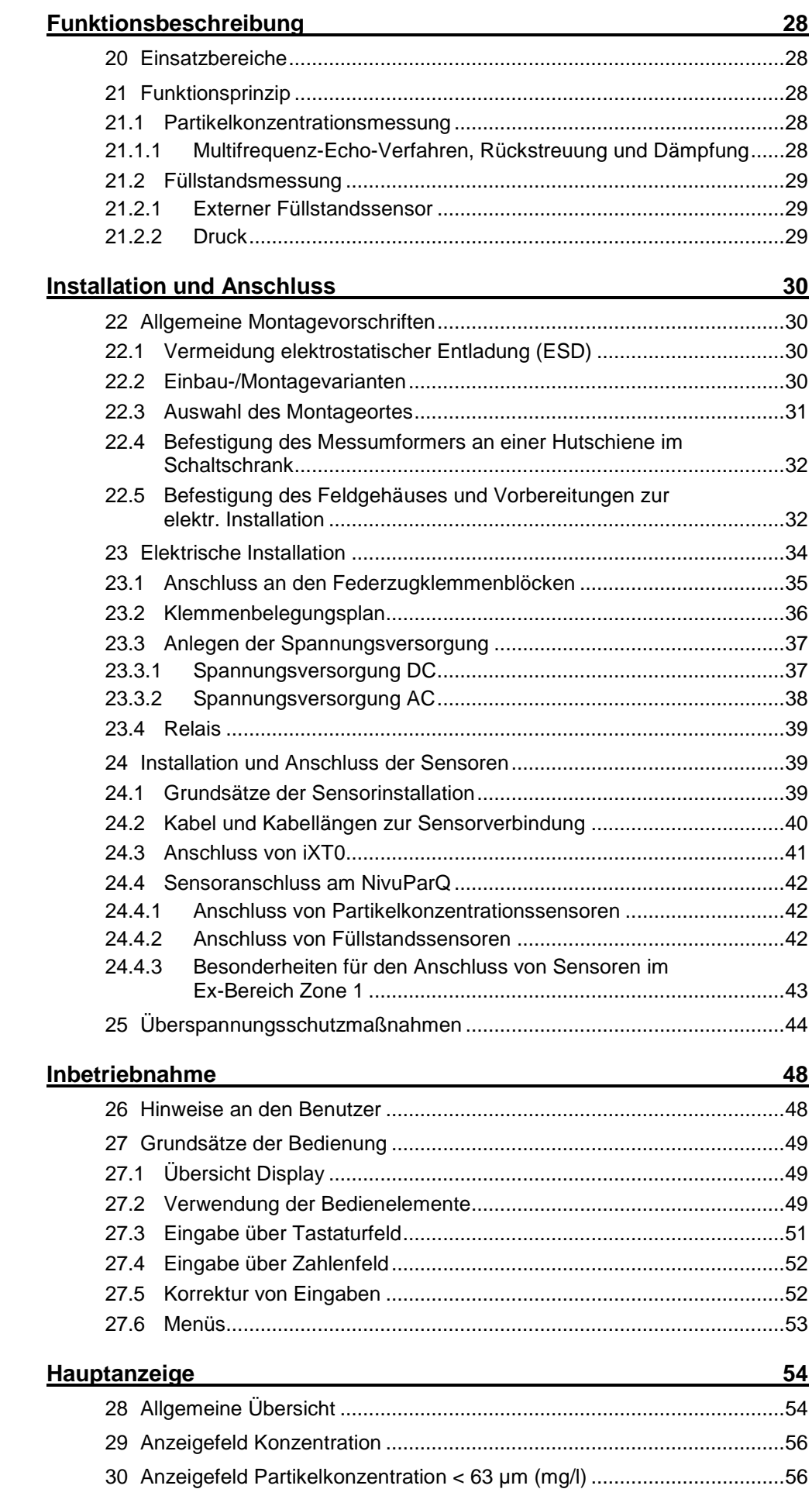

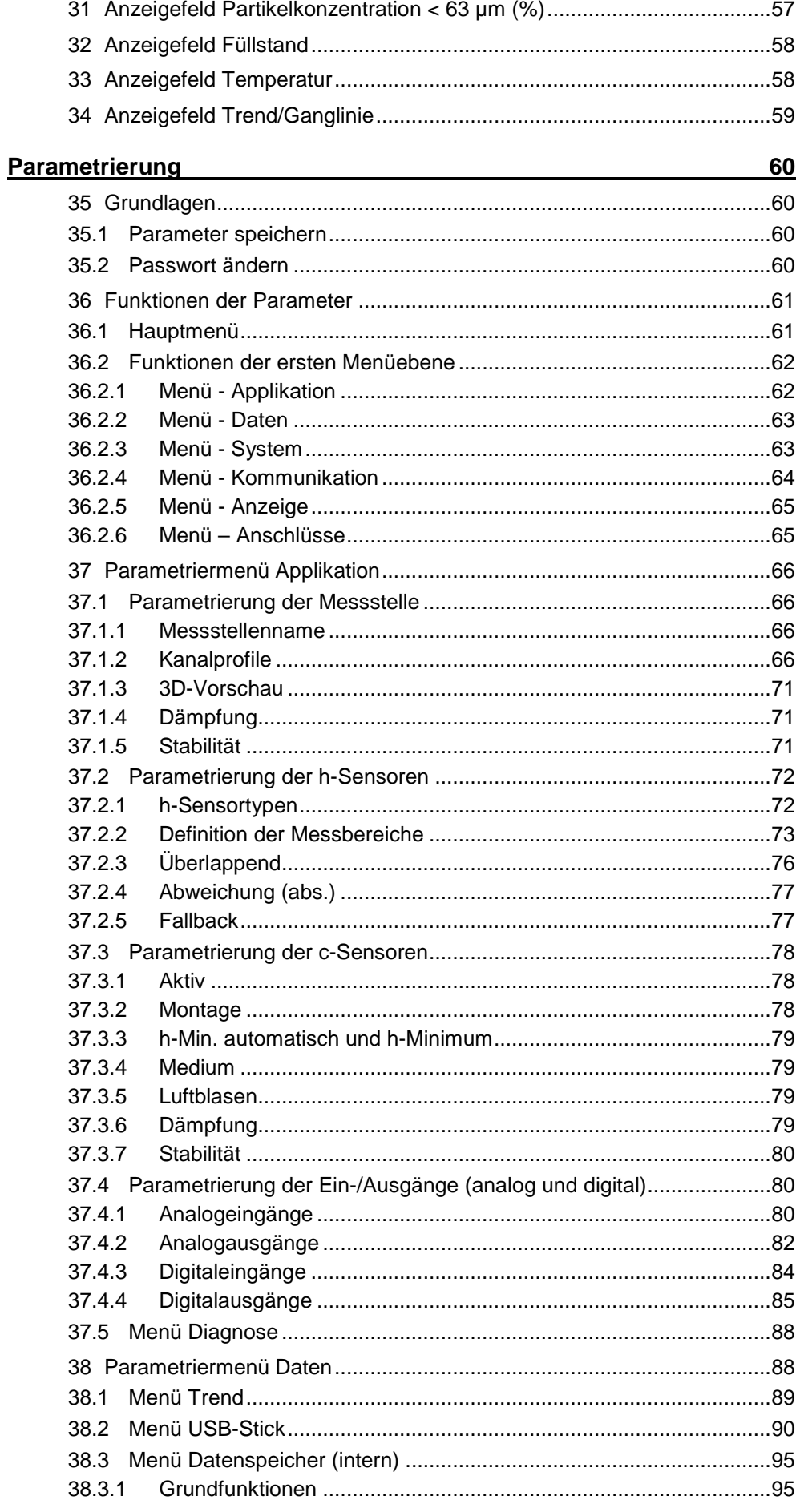

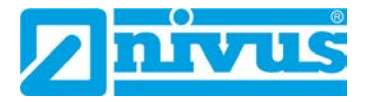

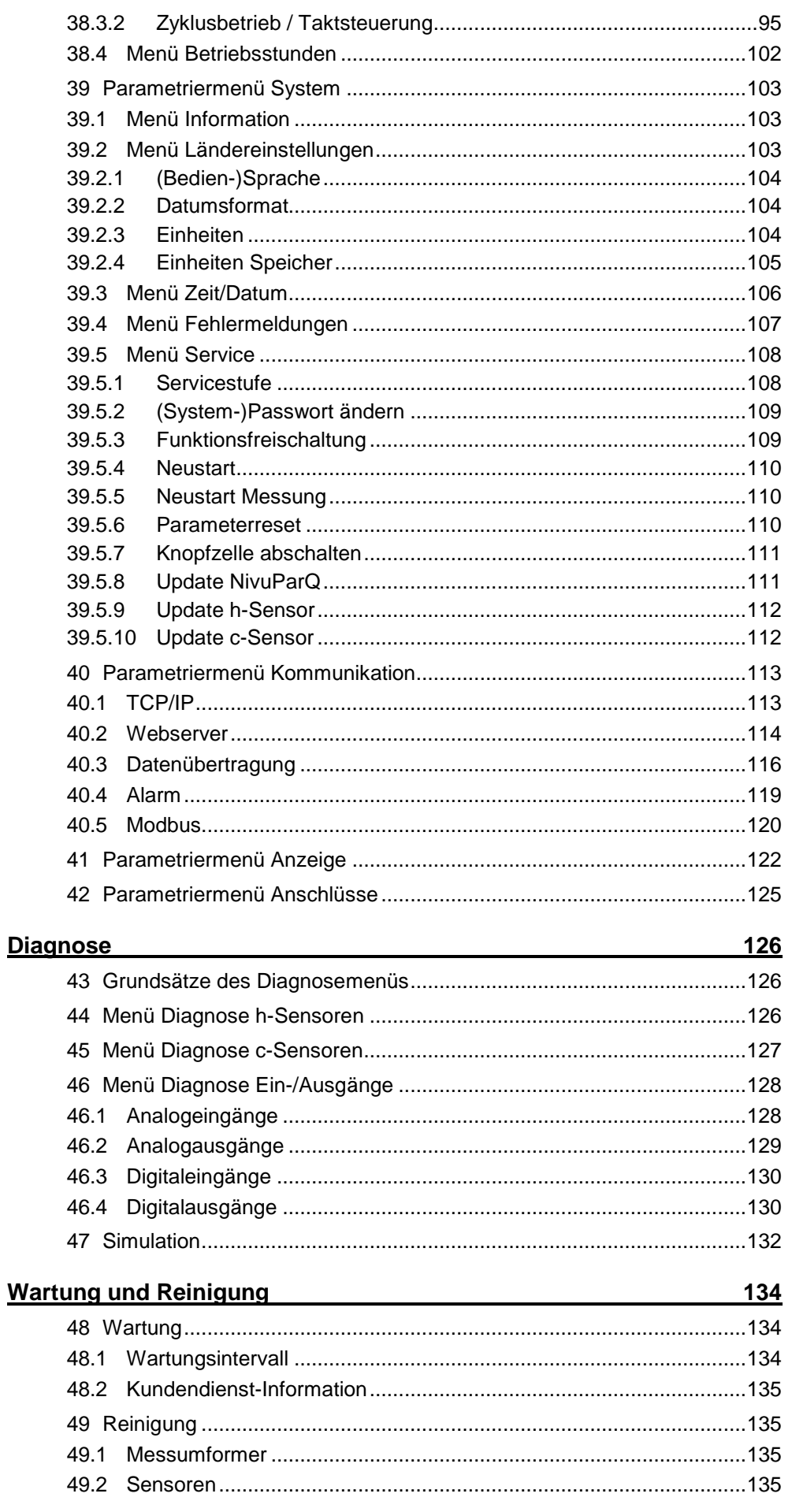

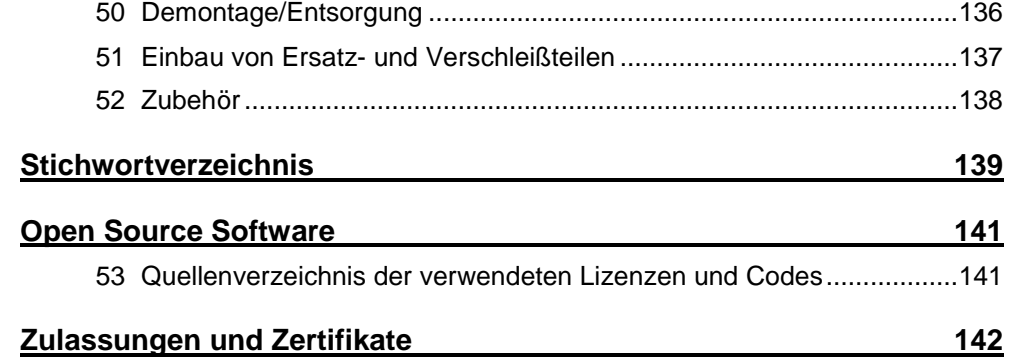

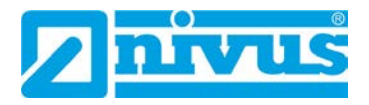

# <span id="page-9-0"></span>**Allgemeines**

## <span id="page-9-1"></span>**1 Zu dieser Anleitung**

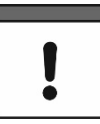

## *Wichtiger Hinweis*

*VOR GEBRAUCH SORGFÄLTIG LESEN.* 

*AUFBEWAHREN FÜR SPÄTERES NACHSCHLAGEN.*

Diese Anleitung ist für den Partikelkonzentrationsmessumformer NivuParQ 850 und dient dessen bestimmungsgemäßer Verwendung. Diese Anleitung richtet sich ausschließlich an qualifiziertes Fachpersonal.

Lesen Sie die Anleitung vor Einbau bzw. Anschluss sorgfältig und vollständig durch, sie enthält wichtige Informationen zum Produkt. Beachten Sie die Hinweise und befolgen Sie insbesondere die Sicherheits- und Warnhinweise.

Falls Sie Probleme haben, Inhalte dieser Anleitung zu verstehen, wenden Sie sich für Unterstützung an die Unternehmen der NIVUS-Firmengruppe oder eine der Niederlassungen. Die Unternehmen der NIVUS-Firmengruppe können keine Verantwortung für Sach- oder Personenschäden übernehmen, die durch nicht richtig verstandene Informationen in dieser Anleitung hervorgerufen wurden.

## <span id="page-9-2"></span>**1.1 Mitgeltende Unterlagen**

Für die Installation und den Betrieb des Gesamtsystems werden neben dieser Anleitung möglicherweise zusätzliche Anleitungen oder Technische Beschreibungen benötigt.

- Technische Beschreibung / Montageanleitung Partikelkonzentrationssensor PKM-Vx
- Technische Beschreibung Ex-Trennmodul iXT0
- Technische Beschreibung für den Multiplexer MPX
- Betriebsanleitung Sensoren der i-Serie und Software HART PC
- Technische Beschreibung NIVUS MODBUS TCP/RTU Application Interface für Messumformer der Reihen NivuFlow 5xx, 6xx, 7xx, Energy Saver und NivuParQ 850

Diese Anleitungen liegen den jeweiligen Zusatzgeräten oder Sensoren bei bzw. stehen auf der NIVUS-Homepage zum Download bereit.

## <span id="page-9-3"></span>**1.2 Verwendete Zeichen und Definitionen**

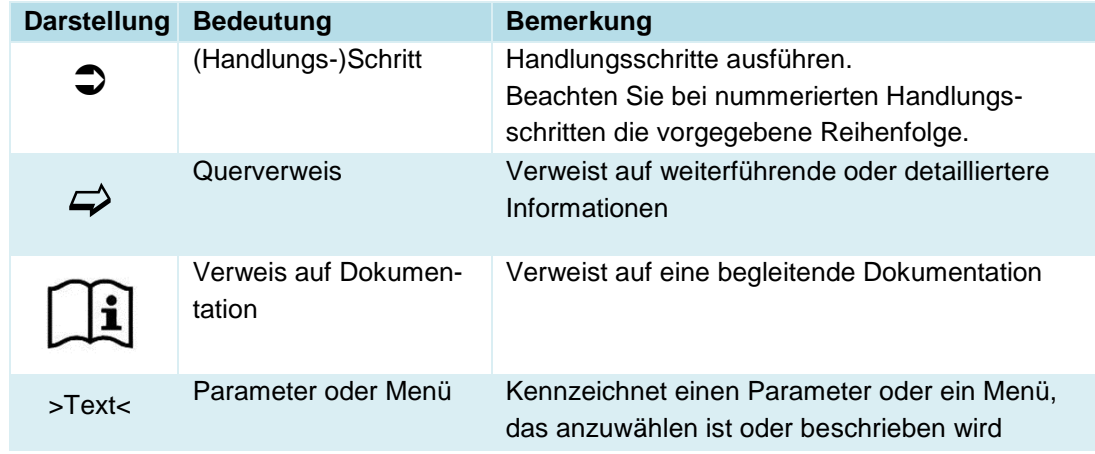

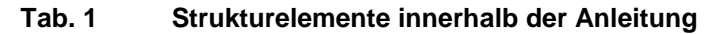

## <span id="page-10-1"></span>**1.3 Verwendete Abkürzungen**

## **Farbcode für Leitungen und Einzeladern**

Die Abkürzungen der Farben für Leitungs- und Aderkennzeichnung folgen dem internationalen Farbcode nach IEC 60757.

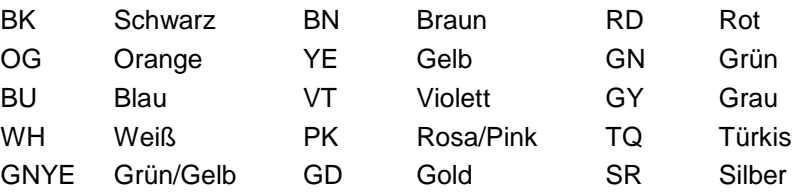

## <span id="page-10-0"></span>**2 Anschlüsse und Bedienelemente**

## <span id="page-10-2"></span>**2.1 Spannungsversorgung**

Der Anschluss für die Spannungsversorgung des Messumformers befindet sich im unteren Bereich der Anschlussleiste X1.

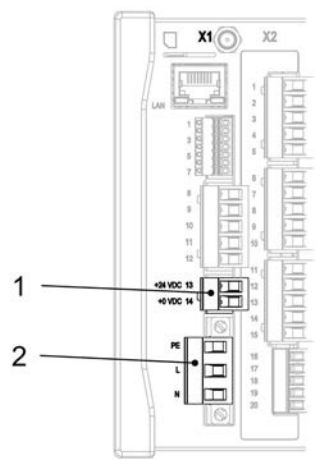

1 Spannungsversorgung DC/DL

2 Spannungsversorgung AC und Schutzleiteranschluss

## **Abb. 2-1 Anschlussklemmen Spannungsversorgung**

 $\leftrightarrow$  Einen detaillierten Anschlussplan finden Sie in Kapitel ["23.2](#page-35-0) [Klemmenbelegungs](#page-35-0)[plan"](#page-35-0).

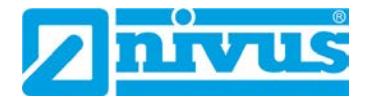

## <span id="page-11-0"></span>**2.2 Bedienelemente des NivuParQ**

Die gesamte Parametrierung erfolgt menügeführt. Die Grafik des Displays unterstützt Sie dabei. Zur Auswahl der einzelnen Menüs und Untermenüs dienen der Dreh-Druckknopf sowie die beiden Funktionstasten.

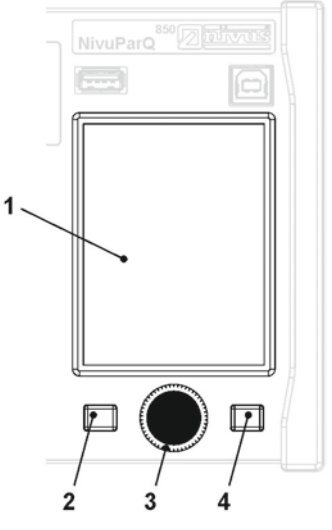

- 1 Farbdisplay
- 2 Linke Funktionstaste
- 3 Dreh-Druckknopf
- 4 Rechte Funktionstaste

## **Abb. 2-2 Bedienelemente**

## <span id="page-11-1"></span>**2.3 Aufgaben der Bedienelemente**

## **Farbdisplay**

Beim Parametrieren und in der Diagnose können Sie alle Einstellungen ablesen.

#### **Linke Funktionstaste (Menü bzw. Zurück)**

Mit dieser Taste (Menü) gelangen Sie von der Hauptanzeige in das Hauptmenü. Die gleiche Taste (Zurück) wird auch zum Verlassen des Hauptmenüs und der Untermenüs benötigt.

## **Dreh-Druckknopf**

Über den Dreh-Druckknopf gelangen Sie in die einzelnen Untermenüs. Die Funktionen werden ebenfalls über den Dreh-Druckknopf angesteuert.

- Auswahl des gewünschten Parameters oder Menüs
- Navigation durch die Untermenüs und Einstellungen
- Auswahl von Buchstaben oder Ziffern für die Parametrierung

#### **Rechte Funktionstaste (Eingabe bzw. Tab)**

Diese Taste verwenden Sie zum Bestätigen der Eingabe von Werten (über Zahlenblock oder Buchstabenblock).

Bei einigen Parametern dient die rechte Funktionstaste als >Tab<. Diese Tab-Funktion ist immer dann vorhanden, wenn oben rechts im Display Ziffern sichtbar sind. Dann dient die Tab-Funktion zum Wechseln zwischen den Seiten/Anzeigen. Dies gilt für die folgenden Einstellungen:

- Menü >Applikation<
	- Auswahl der c-Sensoren
	- Diagnose der c-Sensoren
- Auswahl der Analogeingänge
- Auswahl der Analogausgänge
- Auswahl der Digitaleingänge
- Auswahl der Digitalausgänge

Innerhalb der Programmierung von mehreren Ein-/Ausgängen dient die rechte Funktionstaste zum "Querspringen" von einem Ein-/Ausgang zum nächsten.

 $\leftrightarrow$  Eine Beschreibung über den Umgang mit den Bedienelementen finden Sie in Kapitel ["27](#page-48-1) [Grundsätze der Bedienung"](#page-48-1).

## <span id="page-12-0"></span>**2.4 Schnittstellen**

Der Messumformer verfügt über mehrere Schnittstellen auf der Vorderseite des Geräts.

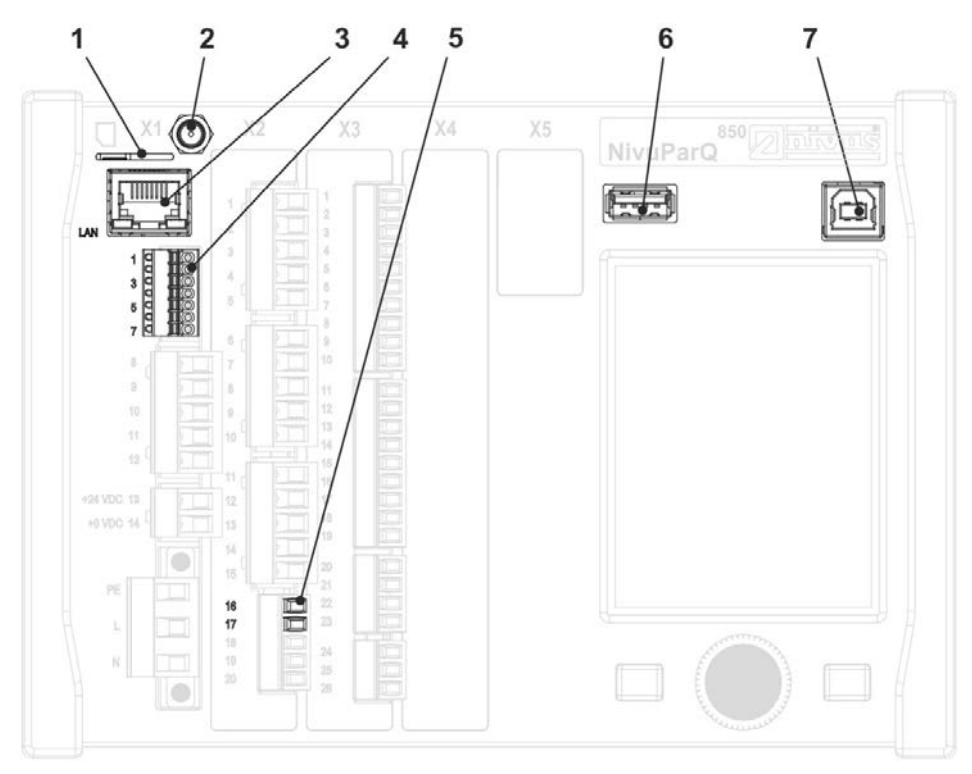

- 1 Einschub für SIM-Karte (alternative Datenübertragung über internes 2G/3G/4G-Modem, nur bei Typ G2)
- 2 Antennenbuchse (für internes 2G/3G/4G-Modem, nur bei Typ G2)
- 3 Netzwerkschnittstelle (LAN)
- 4 BUS-Schnittstelle (RS485/RS232)
- 5 Analogeingang
- 6 USB-A-Schnittstelle (Datentransfer, Parametersicherung, Geräteupdate)
- 7 USB-B-Schnittstelle (Servicemode)

## **Abb. 2-3 Verfügbare Schnittstellen**

 $\leftrightarrow$  Die Beschreibung der einzelnen Schnittstellen finden Sie in Kap. ["40](#page-112-0) [Parametrier](#page-112-0)[menü Kommunikation"](#page-112-0).

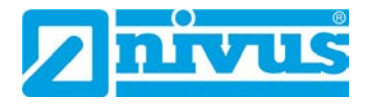

# <span id="page-13-0"></span>**Sicherheitshinweise**

## <span id="page-13-1"></span>**3 Verwendete Symbole und Signalworte**

## <span id="page-13-2"></span>**3.1 Erklärung zur Bewertung der Gefahrengrade**

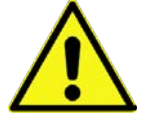

*Das allgemeine Warnsymbol kennzeichnet eine Gefahr, die zu Verletzungen oder zum Tod führen kann. Im Textteil wird das allgemeine Warnsymbol in Verbindung mit den nachfolgend beschriebenen Signalwörtern verwendet.*

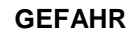

## **GEFAHR** *Warnung bei hohem Gefährdungsgrad*

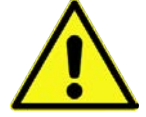

*Kennzeichnet eine unmittelbare Gefährdung mit hohem Risiko, die Tod oder schwere Körperverletzungen zur Folge hat, wenn sie nicht vermieden wird.*

**WARNUNG** *Warnung bei mittlerem Gefährdungsgrad und Personenschäden*

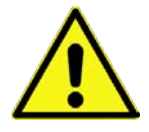

*Kennzeichnet eine mögliche Gefährdung mit mittlerem Risiko, die Tod oder (schwere) Körperverletzung zur Folge haben kann, wenn sie nicht vermieden wird.*

## **VORSICHT** *Warnung vor Personen- oder Sachschäden*

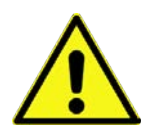

*Kennzeichnet eine Gefährdung mit geringem Risiko, die leichte oder mittlere Körperverletzungen oder Sachschaden zur Folge haben kann, wenn sie nicht vermieden wird.*

**WARNUNG** *Gefahr durch elektrischen Strom*

*Kennzeichnet eine unmittelbare Gefährdung durch Stromschlag mit mittlerem Risiko, die Tod oder (schwere) Körperverletzungen zur Folge hat, wenn sie nicht vermieden wird.*

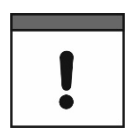

## *Wichtiger Hinweis*

*Beinhaltet Informationen, die besonders hervorgehoben werden müssen. Kennzeichnet eine möglicherweise schädliche Situation, die das Produkt oder etwas in seiner Umgebung beschädigen kann, wenn sie nicht vermieden wird.*

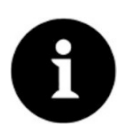

## *Hinweis*

*Beinhaltet Tipps oder Informationen.*

## <span id="page-14-0"></span>**3.2 Warnhinweise auf dem Gerät (optional)**

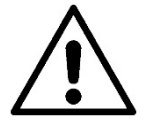

#### *Allgemeiner Warnhinweis*

*Dieses Symbol verweist den Betreiber oder Benutzer auf Inhalte in dieser Anleitung. Die Berücksichtigung der hier enthaltenen Informationen ist erforderlich, um den vom Gerät gebotenen Schutz für die Installation und im Betrieb aufrecht zu erhalten.*

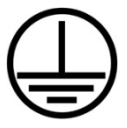

#### *Schutzleiteranschluss*

*Dieses Symbol verweist auf den Schutzleiteranschluss des Gerätes. Abhängig von der Installationsart darf das Gerät entsprechend gültiger Gesetze und Vorschriften nur mit einem geeigneten Schutzleiteranschluss betrieben werden.*

## <span id="page-14-1"></span>**4 Besondere Sicherheits- und Vorsichtsmaßnahmen**

**Bei der Arbeit mit den NIVUS-Geräten müssen die nachfolgenden Sicherheits- und Vorsichtsmaßnahmen generell und jederzeit beachtet und befolgt werden. Diese Warnungen und Hinweise werden nicht bei jeder Beschreibung innerhalb der Unterlage wiederholt.**

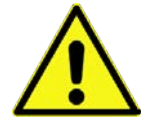

## **WARNUNG** *Gefährdung durch explosive Gase prüfen*

*Prüfen Sie unbedingt vor Beginn von Montage-, Installations- und Wartungsarbeiten die Einhaltung aller Arbeitssicherheitsvorschriften sowie eine eventuelle Gefährdung durch explosive Gase. Verwenden Sie zur Prüfung ein Gaswarngerät.*

*Achten Sie bei Arbeiten im Kanalsystem darauf, dass keine elektrostatische Aufladung auftreten kann:*

- *Vermeiden Sie unnötige Bewegungen, um den Aufbau statischer Ladungen zu vermindern.*
- *Leiten Sie eventuell auf Ihrem Körper vorhandene statische Elektrizität ab, bevor Sie mit der Installation des Sensors beginnen.*

*Nichtbeachtung kann Personen- oder Anlageschäden zur Folge haben.*

## **WARNUNG** *Belastung durch Krankheitskeime*

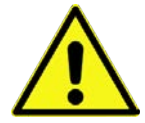

*Auf Grund der evtl. Anwendung der Sensoren im Abwasserbereich, können Teile mit gefährlichen Krankheitskeimen belastet sein. Daher müssen beim Kontakt mit Kabeln und Sensoren entsprechende Vorsichtsmaßnahmen getroffen werden.*

*Tragen Sie Schutzkleidung.*

## **WARNUNG** *Arbeitssicherheitsvorschriften beachten!*

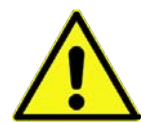

*Vor und während der Montagearbeiten ist die Einhaltung sämtlicher Arbeitssicherheitsvorschriften stets sicherzustellen.*

*Nichtbeachtung kann Personenschäden zur Folge haben.*

## **WARNUNG** *Sicherheitseinrichtungen nicht verändern!*

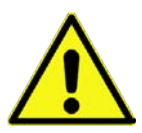

*Es ist strengstens untersagt, die Sicherheitseinrichtungen außer Kraft zu setzen oder in ihrer Wirkungsweise zu verändern.*

*Nichtbeachtung kann Personen- oder Anlageschäden zur Folge haben.*

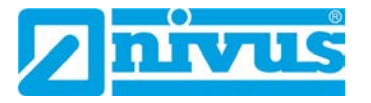

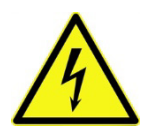

#### **WARNUNG** *Gerät von der Stromversorgung trennen*

*Trennen Sie das Gerät vom Stromnetz bevor Sie mit Wartungs-, Reinigungs- und/oder Reparaturarbeiten (nur durch Fachpersonal) beginnen.*

*Bei Nichtbeachtung besteht Gefahr von elektrischem Schlag.*

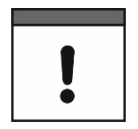

#### *Inbetriebnahme nur durch qualifiziertes Personal*

*Das gesamte Messsystem darf nur von qualifiziertem Fachpersonal installiert und in Betrieb genommen werden.*

#### *Integrierte Stützbatterie*

*Die im Messgerät integrierte Stützbatterie darf nur durch NIVUS oder von NIVUS autorisiertem Personal ausgetauscht werden. Zuwiderhandlungen führen zu einer Einschränkung der Gewährleistung (siehe Kap. ["5](#page-15-1) [Gewährleistung"](#page-15-1)).* 

## <span id="page-15-1"></span>**5 Gewährleistung**

Das Gerät wurde vor Auslieferung funktional geprüft. Bei bestimmungsgemäßer Verwendung (siehe Kap. ["7](#page-16-0) [Bestimmungsgemäße Verwendung"](#page-16-0)) und Beachtung der Betriebsanleitung, der mitgeltenden Unterlagen (siehe Kap. ["1.1](#page-9-2) [Mitgeltende Unterlagen"](#page-9-2)) und der darin enthaltenen Sicherheitshinweise und Anweisungen sind keine funktionalen Einschränkungen zu erwarten und ein einwandfreier Betrieb sollte möglich sein.

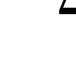

 $\leftrightarrow$  Beachten Sie hierzu auch das nachfolgende Kapitel ["6](#page-15-0) [Haftungsausschluss"](#page-15-0).

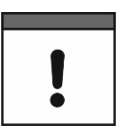

#### *Einschränkung der Gewährleistung*

*Bei Nichtbeachtung der Sicherheitshinweise und Anweisungen in dieser Unterlage behalten sich die Unternehmen der NIVUS-Firmengruppe eine Einschränkung der Gewährleistung vor.* 

## <span id="page-15-0"></span>**6 Haftungsausschluss**

#### **Die Unternehmen der NIVUS-Firmengruppe übernehmen keine Haftung**

- für Folgeschäden, die auf **eine Änderung** dieses Dokumentes zurückzuführen sind. Die Unternehmen der NIVUS-Firmengruppe behalten sich das Recht vor, den Inhalt des Dokuments einschließlich dieses Haftungsausschlusses unangekündigt zu ändern.
- für Personen- oder Sachschäden, die auf eine **Missachtung** der gültigen **Vorschriften** zurückzuführen sind. Für Anschluss, Inbetriebnahme und Betrieb der Geräte/Sensoren sind alle Informationen und übergeordneten gesetzlichen Bestimmungen des Landes (in Deutschland z. B. die VDE-Vorschriften), wie gültige Ex-Vorschriften sowie die für den jeweiligen Einzelfall geltenden Sicherheits- und Unfallverhütungsvorschriften zu beachten.
- für Personen- oder Sachschäden, die auf **unsachgemäße Handhabung** zurückzuführen sind. Sämtliche Handhabungen am Gerät, welche über die montage- und anschlussbedingten Maßnahmen hinausgehen, dürfen aus Sicherheits- und Gewährleistungsgründen prinzipiell nur von NIVUS-Personal bzw. durch NIVUS autorisierte Personen oder Firmen vorgenommen werden.
- für Personen- oder Sachschäden, die auf den Betrieb des Geräts in technisch **nicht einwandfreiem** Zustand zurückzuführen sind.
- für Personen- oder Sachschäden, die auf eine **nicht bestimmungsgemäße Verwendung** zurückzuführen sind.
- für Personen- oder Sachschäden, die auf eine **Missachtung** der **Sicherheitshinweise** in dieser Anleitung zurückzuführen sind.
- für fehlende oder falsche Messwerte, die auf **unsachgemäße Installation oder fehlerhafte Parametrierung/Programmierung** zurückzuführen sind und für die daraus resultierenden Folgeschäden.

## <span id="page-16-0"></span>**7 Bestimmungsgemäße Verwendung**

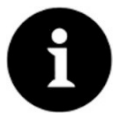

## *Hinweis*

*Das Gerät ist ausschließlich zum unten aufgeführten Zweck bestimmt. Eine andere, darüber hinausgehende Nutzung, ein Umbau oder eine Veränderung des Gerätes ohne schriftliche Absprache mit den Unternehmen der NIVUS-Firmengruppe gilt als nicht bestimmungsgemäß.* 

*Für hieraus resultierende Schäden haften die Unternehmen der NIVUS-Firmengruppe nicht.* 

*Das Risiko trägt allein der Betreiber.*

Der Messumformer NivuParQ 850 inkl. zugehöriger Sensorik ist für die kontinuierliche Partikelkonzentrationsmessung (AFS äquivalent) von sauberen bis verschmutzten Medien in teilund vollgefüllten Kanälen, Rohren u. a. bestimmt.

Der Messumformer ist nach dem, bei Herausgabe der Unterlage, aktuellen Stand der Technik und den anerkannten sicherheitstechnischen Regeln konstruiert und produziert. Gefahren für Personen- oder Sachschäden sind dennoch nicht vollständig auszuschließen.

Beachten Sie unbedingt die zulässigen maximalen Grenzwerte aus Kapitel ["18](#page-23-0) Technische [Daten"](#page-23-0). Sämtliche von diesen Grenzwerten abweichenden Einsatzfälle, die nicht von der NIVUS GmbH in schriftlicher Form freigegeben sind, entfallen aus der Haftung der Unternehmen der NIVUS-Firmengruppe.

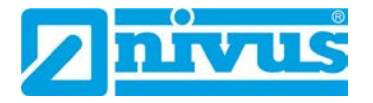

## <span id="page-17-0"></span>**8 Ex-Schutz**

Der Messumformer NivuParQ 850 kann in Verbindung mit einem Ex-Trennmodul Typ iXT0 und den PKM-Sensoren für den Einsatz in Bereichen mit explosiver Atmosphäre der Zone 1 genutzt werden. Dabei werden die PKM-Sensoren direkt in der Ex-Zone 1 installiert, während der **Messumformer** und das **Ex-Trennmodul** in **Nicht-Ex-Bereichen** installiert werden müssen.

Die Anschlusspläne entnehmen Sie der entsprechenden Technischen Beschreibung / Montageanleitung für den Sensor PKM-Vx bzw. das Ex-Trennmodul iXT0.

## **Zulassung der PKM-Sensoren / des Ex-Trennmoduls**

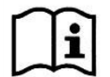

*Siehe Technische Beschreibung / Montageanleitung Partikelkonzentrationssensor PKM-Vx bzw. Technische Beschreibung Ex-Trennmodul iXT0.*

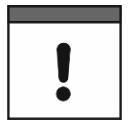

#### *Gültigkeit der Ex-Zulassung*

*Die Ex-Zulassung ist nur in Verbindung mit der entsprechenden Kennzeichnung auf dem Typenschild des Messumformers und der Sensoren gültig.*

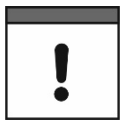

#### *Konformitätserklärungen und Prüfbescheide*

*Für die Installation und Inbetriebnahme sind die Konformitätsbescheinigungen und Prüfbescheide der zulassenden Stelle sowie die gültigen nationalen Vorschriften genau zu beachten.*

*Die Kombination des Messumformers NivuParQ mit dem Ex-Trennmodul iXT0 ist hinsichtlich der eigensicheren Systembewertung nach EN 60079-25 ausschließlich auf die NIVUS Partikelkonzentrationssensoren Typ PKM, i-Serie Sensoren i-03/i-06/i-10/i-15 und Drucksensoren NivuBar abgestimmt.*

*Bei Verwendung von Sensoren anderer Hersteller muss der Betreiber eine Systembetrachtung nach EN 60079-25 durchführen!*

*Die hierfür erforderlichen technischen Daten für das Ex-Trennmodul iXT0 sind in der EG/EU-Baumusterprüfbescheinigung eingetragen.*

## <span id="page-18-0"></span>**9 Pflichten des Betreibers**

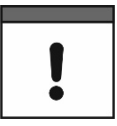

## *Richtlinien und Auflagen unbedingt beachten und einhalten*

*In dem EWR (Europäischen Wirtschaftsraum) sind die nationale Umsetzung der Rahmenrichtlinie (89/391/EWG) sowie die dazugehörigen Einzelrichtlinien und davon besonders die Richtlinie (2009/104/EG) über die Mindestvorschriften für Sicherheit und Gesundheitsschutz bei Benutzung von Arbeitsmitteln durch Arbeitnehmer bei der Arbeit, jeweils in der gültigen Fassung, zu beachten und einzuhalten.* 

*In Deutschland ist die Betriebssicherheitsverordnung einzuhalten.*

Holen Sie sich die örtliche Betriebserlaubnis ein und beachten Sie die damit verbundenen Auflagen. Zusätzlich müssen Sie die Umweltschutzauflagen und die örtlichen gesetzlichen Bestimmungen für folgende Punkte einhalten:

- Sicherheit des Personals (Unfallverhütungsvorschriften)
- Sicherheit der Arbeitsmittel (Schutzausrüstung und Wartung)
- Produktentsorgung (Abfallgesetz)
- Materialentsorgung (Abfallgesetz)
- Reinigung (Reinigungsmittel und Entsorgung)

#### **Anschlüsse**

Stellen Sie als Betreiber vor dem Aktivieren des Gerätes sicher, dass bei der Montage und Inbetriebnahme die örtlichen Vorschriften (z. B. für den Elektroanschluss) beachtet wurden.

#### **Anleitung aufbewahren**

Bewahren Sie die Anleitung sorgfältig auf und stellen Sie sicher, dass sie jederzeit verfügbar und vom Benutzer des Produkts einsehbar ist.

#### **Anleitung mitgeben**

Bei Veräußerung des Messgerätes muss diese Anleitung mitgegeben werden. Die Anleitung ist Bestandteil der Lieferung.

## <span id="page-18-1"></span>**10 Anforderungen an das Personal**

Installation, Inbetriebnahme und Wartung dürfen nur von Personal durchgeführt werden das die nachfolgenden Bedingungen erfüllt:

- Qualifiziertes Fachpersonal mit entsprechender Ausbildung
- Autorisierung durch den Anlagenbetreiber

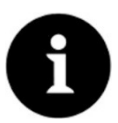

#### *Qualifiziertes Fachpersonal*

*im Sinne dieser Anleitung bzw. der Warnhinweise auf dem Produkt selbst sind Personen, die mit Aufstellung, Montage, Inbetriebnahme und Betrieb des Produktes vertraut sind und über die ihrer Tätigkeit entsprechenden Qualifikationen verfügen, wie z. B.*

- *I. Ausbildung und Unterweisung bzw. Berechtigung, Stromkreise und Geräte/Systeme gemäß den Standards der Sicherheitstechnik ein- und auszuschalten, zu erden und zu kennzeichnen.*
- *II. Ausbildung oder Unterweisung gemäß den Standards der Sicherheitstechnik in Pflege und Gebrauch angemessener Sicherheitsausrüstung.*
- *III. Schulung in erster Hilfe.*

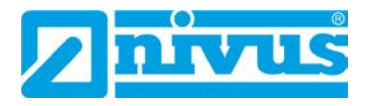

# <span id="page-19-0"></span>**Lieferung, Lagerung und Transport**

## <span id="page-19-1"></span>**11 Lieferumfang**

Zur Standard-Lieferung des NivuParQ 850 gehören üblicherweise:

- Ein Messumformer NivuParQ 850 (entsprechend der Lieferpapiere).
- Eine 2G/3G/4G-Antenne (nur bei Typ G2): Bei Messumformern zur Befestigung auf Hutschiene als Magnetfußantenne beigelegt bzw. bei in NIVUS-Feldgehäusen montierten Messumformern als Klebeantenne im Inneren des Messumformers befestigt.
- Die Betriebsanleitung mit Konformitätserklärung(en) und mit allen notwendigen Informationen für den Betrieb des NivuParQ 850 (gedruckt oder als Link zum NIVUS Downloadcenter)

Kontrollieren Sie weiteres Zubehör je nach Bestellung und anhand des Lieferscheins.

## <span id="page-19-2"></span>**12 Eingangskontrolle**

Kontrollieren Sie den Lieferumfang sofort nach Eingang auf Vollständigkeit und augenscheinliche Unversehrtheit. Melden Sie eventuell festgestellte Transportschäden unverzüglich dem anliefernden Frachtführer. Senden Sie ebenfalls eine schriftliche Meldung an die NIVUS GmbH in Eppingen.

Unvollständigkeiten der Lieferung müssen innerhalb von zwei Wochen schriftlich an Ihre zuständige Vertretung oder direkt an die NIVUS GmbH in Eppingen gerichtet werden.

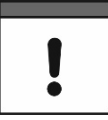

*Zwei-Wochen Frist einhalten*

*Später eingehende Reklamationen werden nicht anerkannt.*

## <span id="page-19-3"></span>**13 Lagerung**

Beachten Sie die Minimal- und Maximalwerte für äußere Bedingungen wie Temperatur und Luftfeuchtigkeit gemäß Kapitel ["18](#page-23-0) [Technische Daten"](#page-23-0).

Schützen Sie das Gerät vor korrosiven oder organischen Lösungsmitteldämpfen, radioaktiver Strahlung sowie starken elektromagnetischen Strahlungen.

Lagern Sie das Gerät in der Originalverpackung.

## <span id="page-19-4"></span>**14 Transport**

Schützen Sie das Gerät vor starken Stößen, Schlägen, Erschütterungen oder Vibrationen.

Transportieren Sie das Gerät in der Originalverpackung.

Ansonsten gelten bezüglich der äußeren Einflüsse die gleichen Regeln wie für die Lagerung (siehe Kap. ["13](#page-19-3) [Lagerung"](#page-19-3)).

## <span id="page-19-5"></span>**15 Rücksendung**

Im Fall einer Rücksendung senden Sie das Gerät frachtfrei und in der Originalverpackung an die NIVUS GmbH in Eppingen.

Nicht ausreichend frei gemachte Sendungen werden nicht angenommen!

Generell muss vor der Rücksendung ein Rücksendeschein (inkl. RMA-Rücksendenummer) beim NIVUS-Kundendienst angefordert werden. Ohne diese RMA-Nummer kann die eingehende Warensendung nicht entsprechend zugeordnet werden.

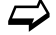

 $\leftrightarrow$  Siehe Kap. ["48.2](#page-134-0) [Kundendienst-Information"](#page-134-0).

# <span id="page-20-1"></span>**Produktbeschreibung**

# <span id="page-20-0"></span>**16 Produktaufbau und Übersicht**

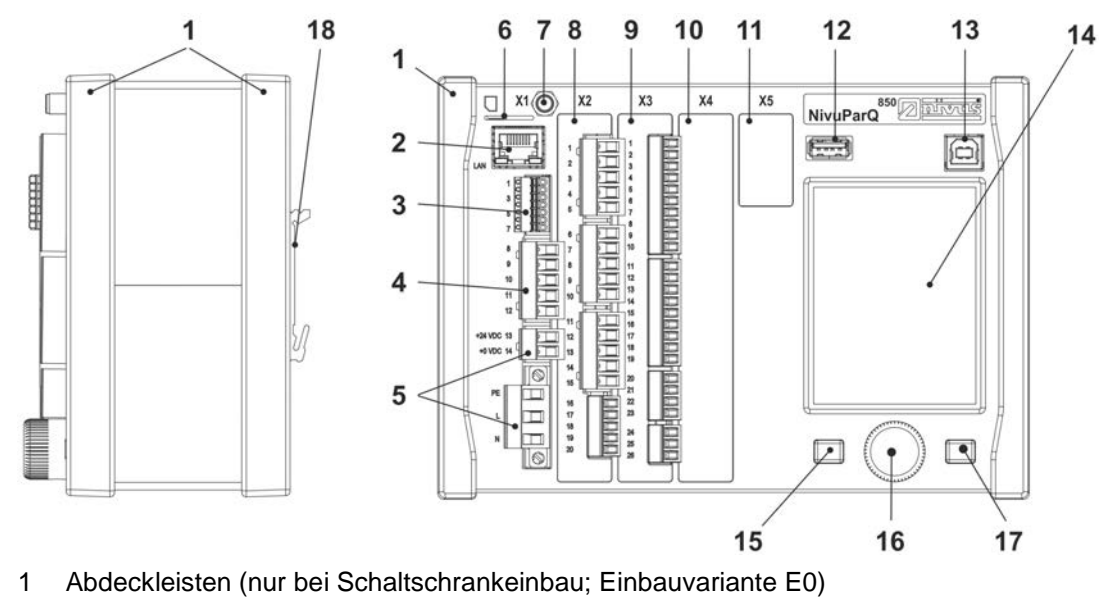

- 2 Netzwerkschnittstelle (LAN)
- 3 Busschnittstelle (RS485/RS232)
- 4 Anschluss Luftultraschallsensor (RS485)
- 5 Spannungsversorgung
- 6 Einschub für SIM-Karte (alternative Datenübertragung über internes 2G/3G/4G-Modem; nur bei Typ G2)
- 7 Antennenbuchse (für internes 2G/3G/4G-Modem; nur bei Typ G2) (SMA, weiblich)
- 8 Einschub X2 PKM-Sensor
- 9 Einschub X3
- 10 Einschub X4 Erweiterungseinschub (nicht belegt)
- 11 Einschub X5 Erweiterungseinschub (nicht belegt)
- 12 USB-A-Schnittstelle (Datentransfer, Parametersicherung, Geräteupdate)
- 13 USB-B-Schnittstelle (Servicemode)
- 14 Grafikdisplay
- 15 Funktionstaste
- 16 Dreh-Druckknopf
- 17 Funktionstaste
- 18 Hutschienenbefestigung (für den Einbau in NIVUS Feldgehäuse; Einbauvariante E1: um 6 mm erhöht befestigt)

## **Abb. 16-1 Geräteaufbau NivuParQ 850 Einbauvarianten E0/E1**

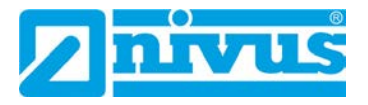

## <span id="page-21-0"></span>**16.1 Gehäuseabmessungen**

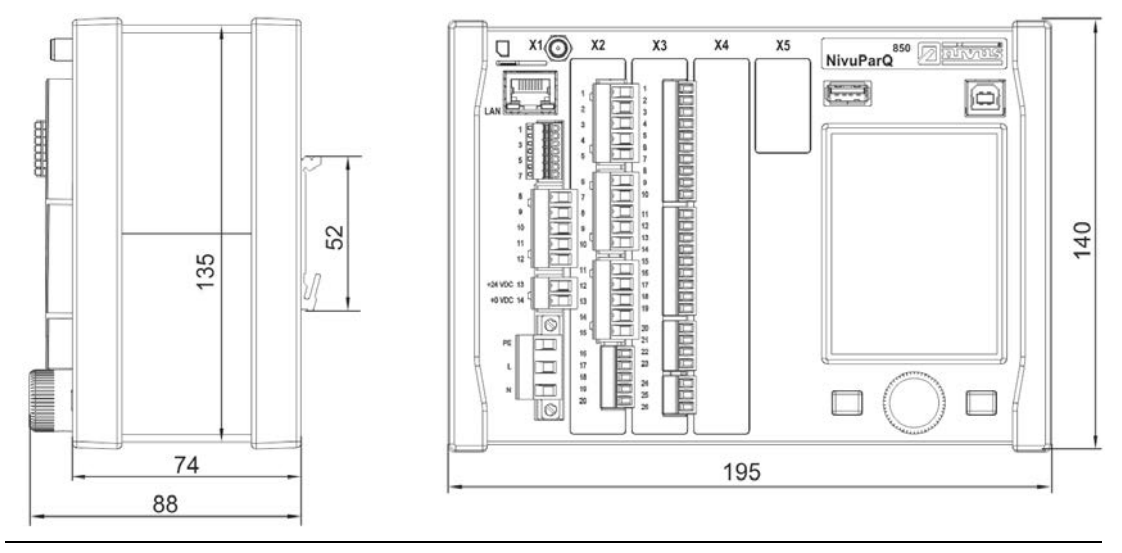

**Abb. 16-2 NivuParQ 850 Einbauvariante E0**

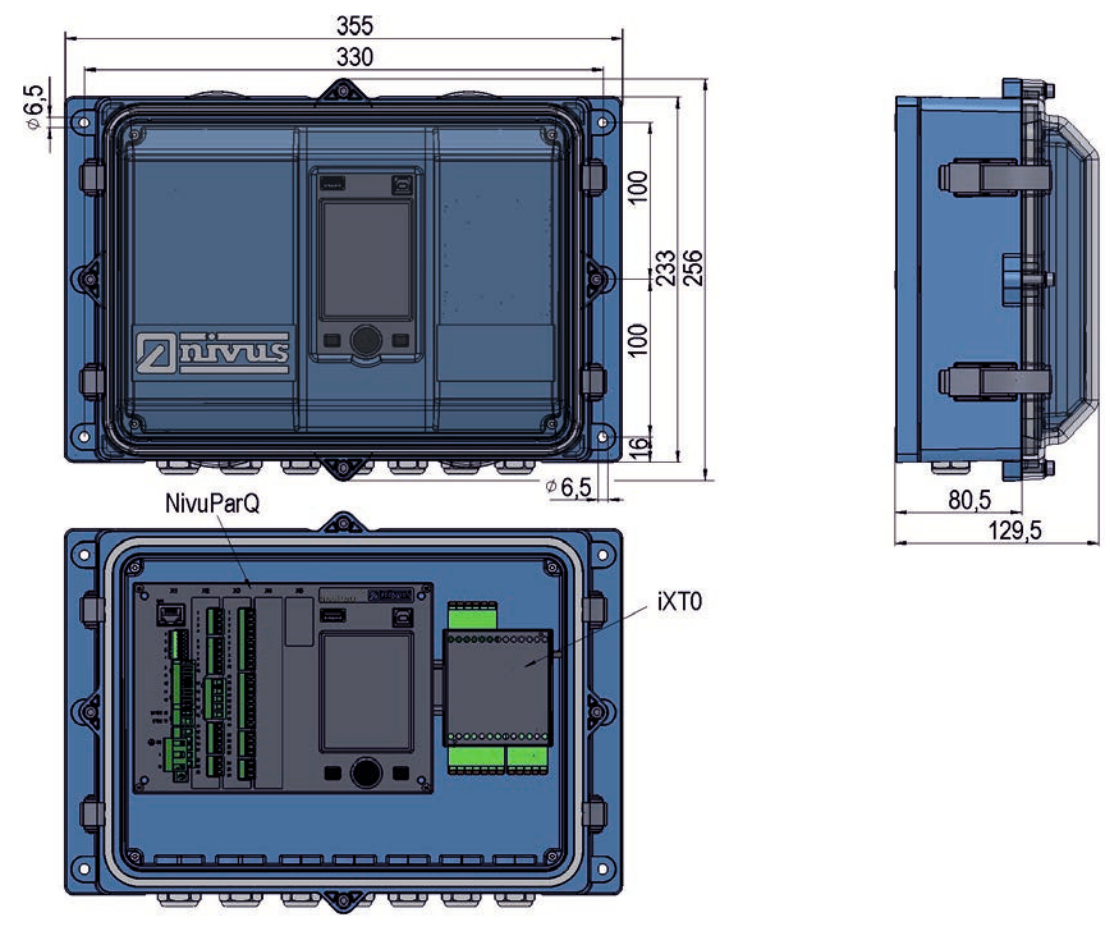

Info: Untere Ansicht ohne Abdeckung (NivuParQ und iXT sichtbar)

**Abb. 16-3 Maße Feldgehäuse NivuParQ (mit iXT0 als Option); Einbauvariante E1**

## <span id="page-22-1"></span>**16.2 Anschließbare Sensoren/Geräte**

In der folgenden Abbildung finden Sie eine Übersicht der anschließbaren Sensoren.

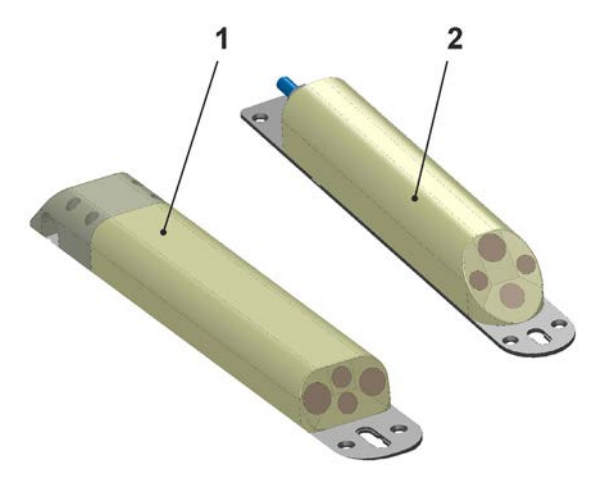

- 1 Partikelkonzentrationssensor Typ PKM-Vx, Einstrahlwinkel zur Waagrechten 70°; für geringe Füllstände°
- 2 Partikelkonzentrationssensor Typ PKM-Vx, Einstrahlwinkel zur Waagrechten 45°; für mittlere bis hohe Füllstände

## **Abb. 16-4 Anschließbare Sensoren**

## <span id="page-22-0"></span>**17 Gerätekennzeichnung**

Die Angaben in dieser Betriebsanleitung gelten nur für den Gerätetyp, der auf dem Titelblatt angegeben ist.

Die Typenschilder sind seitlich auf dem Gehäuse befestigt und enthalten folgende Angaben:

- Name und Anschrift der NIVUS GmbH
- CE-Kennzeichen
- Kennzeichnung der Serie und des Typs mit Artikelnummer und Seriennummer
- Baujahr: die ersten vier Zahlen der Seriennummer entsprechen dem Baujahr und der Kalenderwoche (2336…..)
- Spannungsversorgung (siehe Artikelnummer und Kap. ["19.1](#page-25-1) [Gerätevarianten"](#page-25-1))

Wichtig für alle Rückfragen und Ersatzteilbestellungen ist die richtige Angabe der Artikelnummer und der Seriennummer des betreffenden Geräts. Nur so ist eine einwandfreie und schnelle Bearbeitung möglich.

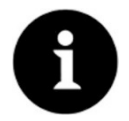

## *Typenschilder prüfen*

*Prüfen Sie anhand der Typenschilder, ob das gelieferte Gerät Ihrer Bestellung entspricht. Prüfen Sie, ob auf dem Typenschild die korrekte Spannungsversorgung angegeben ist.*

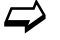

Die Konformitätserklärungen befinden sich am Ende dieser Anleitung.

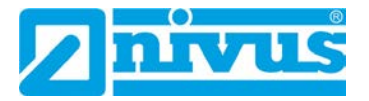

## **Typenschilder (Beispiele)**

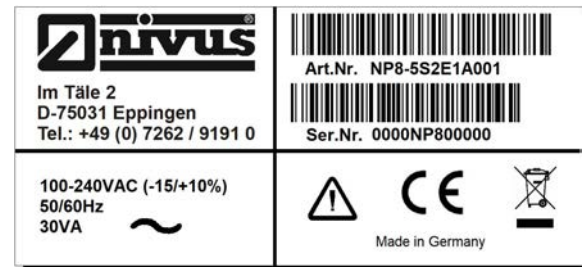

**Abb. 17-1 Typenschild NivuParQ 850 AC-Variante** 

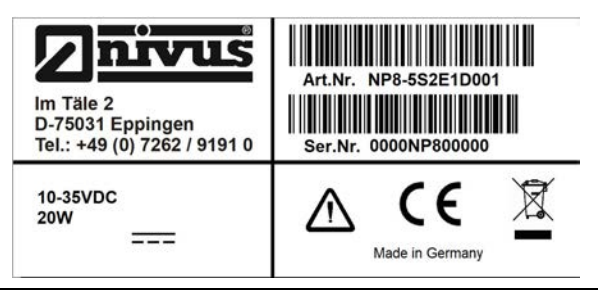

**Abb. 17-2 Typenschild NivuParQ 850 DC-Variante** 

## <span id="page-23-0"></span>**18 Technische Daten**

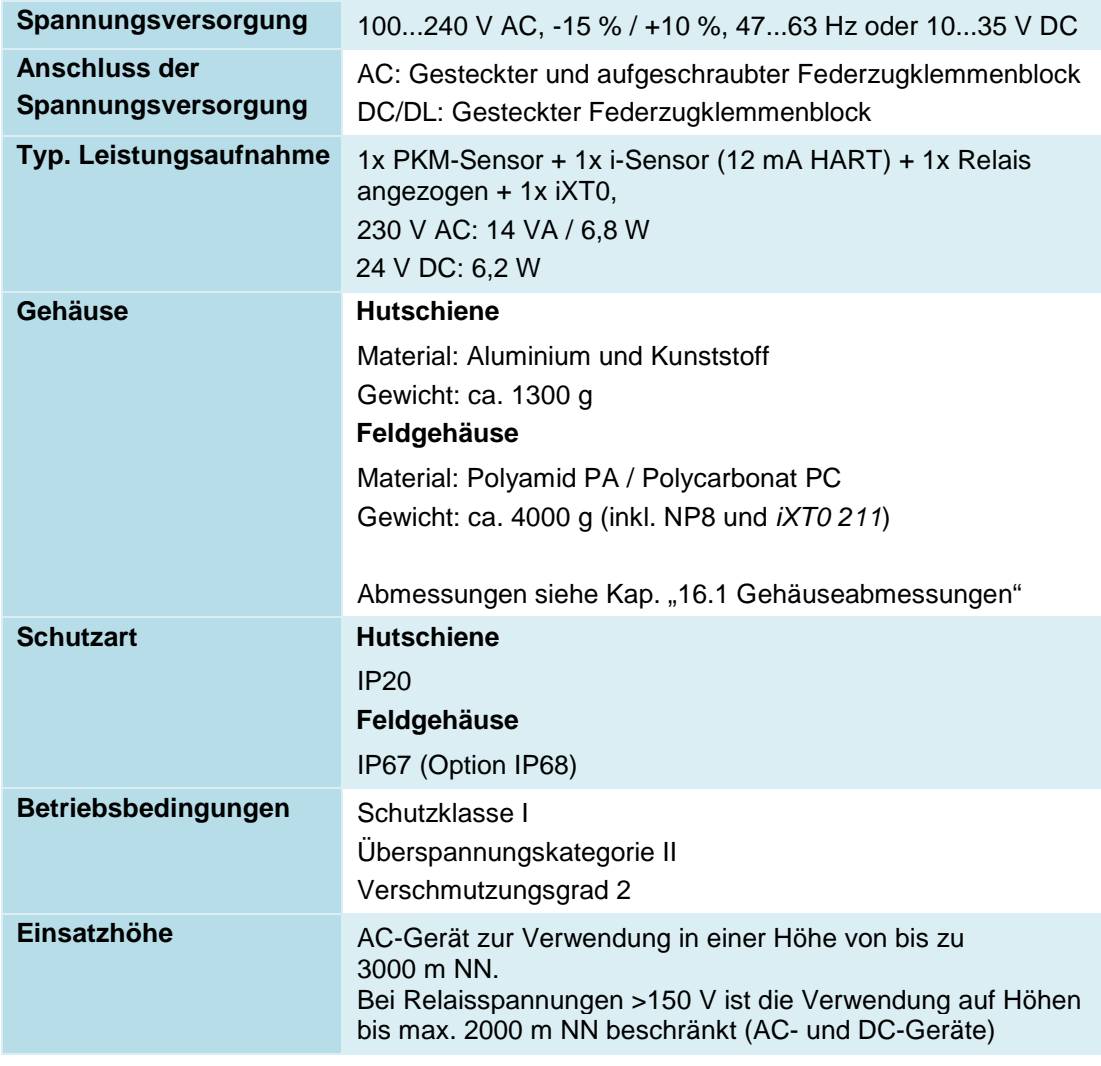

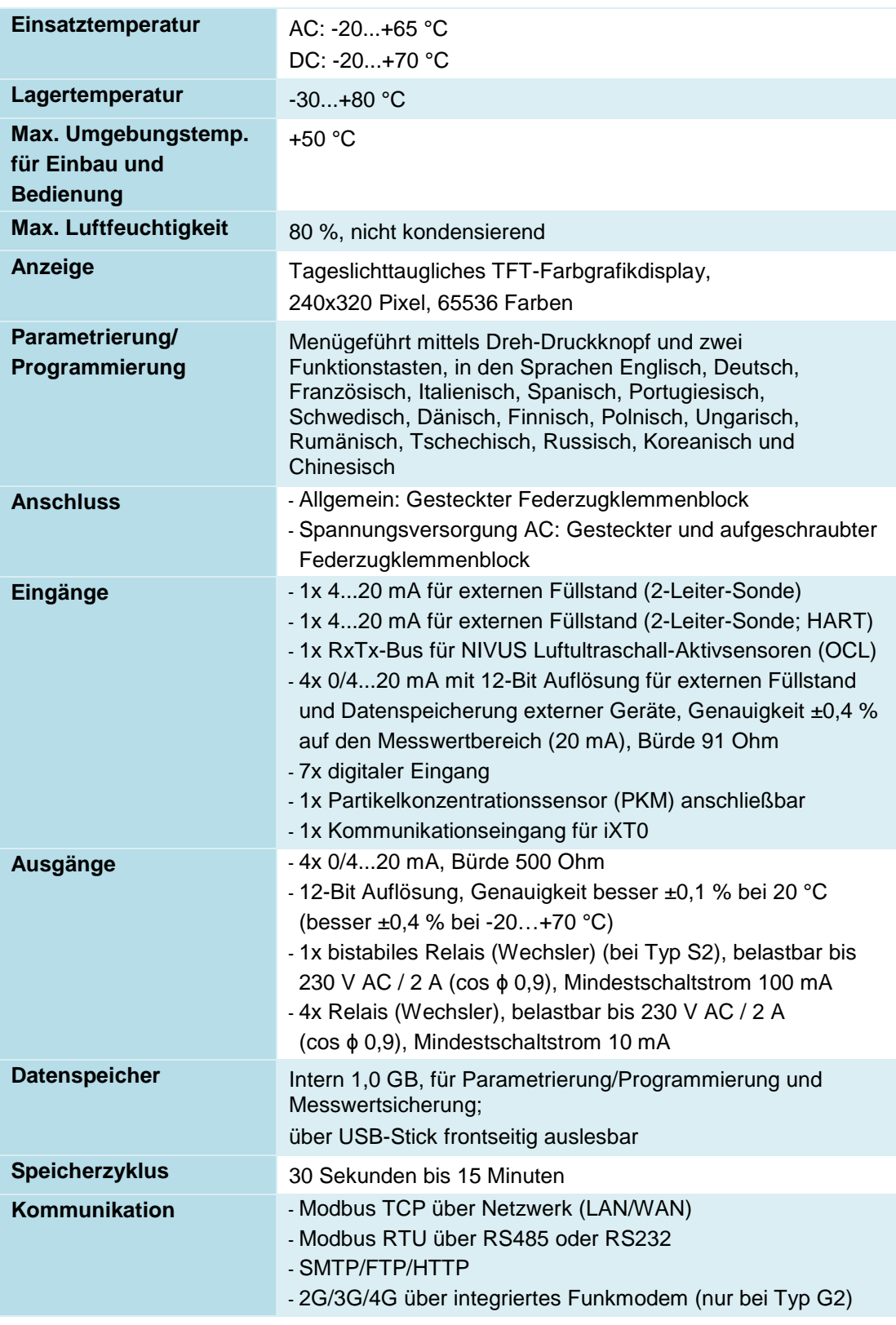

## **Tab. 2 Technische Daten**

## **Sensoren**

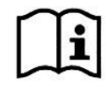

*Aufbau und Beschreibung der zugehörigen Sensoren sowie deren technische Daten können Sie den entsprechenden Anleitungen bzw. Technischen Beschreibungen entnehmen.* 

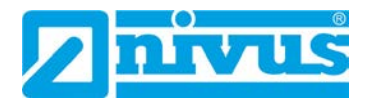

## <span id="page-25-0"></span>**19 Ausstattung**

## <span id="page-25-1"></span>**19.1 Gerätevarianten**

Das NivuParQ wird in verschiedenen Ausführungen gefertigt. Die Artikelnummer befindet sich auf dem Typenschild (siehe ["17](#page-22-0) [Gerätekennzeichnung"](#page-22-0) auf Seite [23\)](#page-22-0).

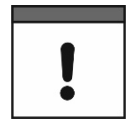

## *Länderspezifische Unterschiede beachten*

*Die nachfolgenden Messumformer-Typen sind nicht alle in jedem Land erhältlich.*

*Details hierzu erfahren sie bei den Unternehmen der NIVUS-Firmengruppe oder bei Ihren Vertretungen vor Ort.* 

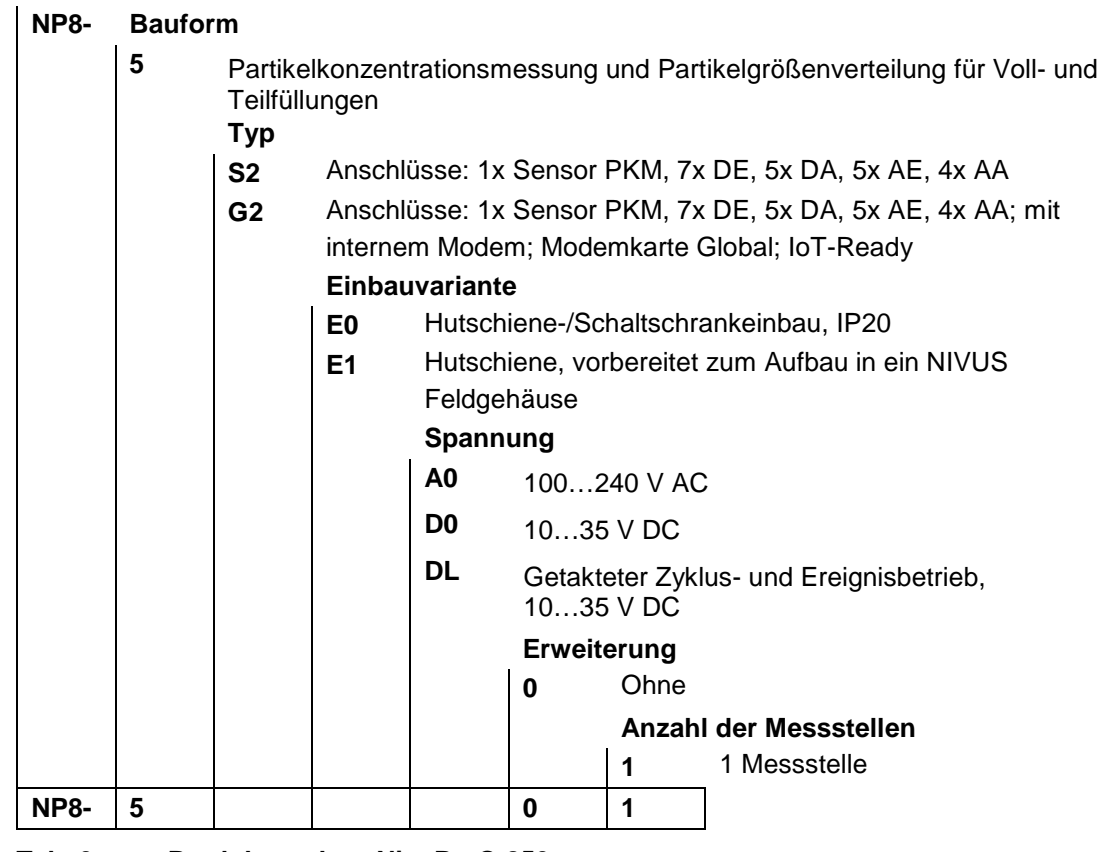

**Tab. 3 Produktstruktur NivuParQ 850**

 $\leftrightarrow$  Zubehör siehe Kapitel ["52](#page-137-0) [Zubehör"](#page-137-0).

## <span id="page-26-0"></span>**19.2 Zubuchbare Funktionslizenzen**

Gegen Aufpreis kann der Messumformer mit ergänzenden Funktionen ausgestattet werden. Aktuell sind die nachfolgenden Funktionserweiterungen als (Software-)Lizenzen erhältlich:

- Datenfernübertragung per FTP und E-Mail (erforderlich bei Verwendung einer kundeneigenen SIM-Karte)
- Taktbetrieb (Zyklusbetrieb/Taktsteuerung) von stationären Messumformern NP8
- Funkübertragung der Datentiefe >Erweitert< (Datentiefe >Standard< funktioniert ohne Lizenz)
- Funkübertragung der Datentiefe >Experte< (Datentiefe >Standard< funktioniert ohne Lizenz)

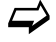

Die Aktivierung der Funktionen erfolgt gemäß Kap. ["39.5.3](#page-108-1) [Funktionsfreischaltung"](#page-108-1).

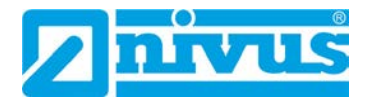

# <span id="page-27-1"></span>**Funktionsbeschreibung**

## <span id="page-27-2"></span>**20 Einsatzbereiche**

Das NivuParQ 850 ist ein stationäres Messsystem zur Partikelkonzentrationsmessung. Das NivuParQ ist für den überwiegenden Einsatz im Bereich der Messung von sauberen bis verschmutzten wässrigen Flüssigkeiten unterschiedlichster Zusammensetzungen konzipiert. Das NivuParQ 850 kommt in teil- und vollgefüllten Gerinnen, Kanälen und Rohren unterschiedlichster Geometrien und Abmessungen zum Einsatz.

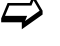

 $\leftrightarrow$  Eine Übersicht über die anschließbaren Sensoren finden Sie unter Kapitel ["16.2](#page-22-1) [An](#page-22-1)[schließbare Sensoren/Geräte"](#page-22-1).

## <span id="page-27-3"></span>**21 Funktionsprinzip**

## <span id="page-27-4"></span><span id="page-27-0"></span>**21.1 Partikelkonzentrationsmessung**

## **21.1.1 Multifrequenz-Echo-Verfahren, Rückstreuung und Dämpfung**

Das dem Multifrequenz-Echo-Verfahren zugrundeliegende Messprinzip basiert auf der Rückstreuung und Dämpfung von Ultraschallwellen an in fließenden Medien mitgeführten Partikeln.

Dazu wird im Puls-Echo Verfahren ein akustischer Puls (fx) [\(Abb. 21-1](#page-27-5) Pos. 1) in das Medium [\(Abb. 21-1](#page-27-5) Pos. 3) gesendet und die Intensität des rückgestreuten Signals (fx – gedämpft) [\(Abb. 21-1](#page-27-5) Pos. 2) in Form von elektrischer Spannung am PKM-Sensor [\(Abb. 21-1](#page-27-5) Pos. 4) gemessen. Dieser Prozess wird mit verschiedenen Frequenzen wiederholt, um Streusignale von Partikeln unterschiedlicher Größe zu erhalten. Ziel ist es, hierbei den Mittelwert und die Standardabweichung für den Rückstreukoeffizienten β und die effektive Dämpfung α des Ultraschallpulses durch das Medium zu erhalten. Die Partikelkonzentration und -größenverteilung wird dann aus diesen Daten mit Hilfe komplexer mathematischer Gleichung ermittelt.

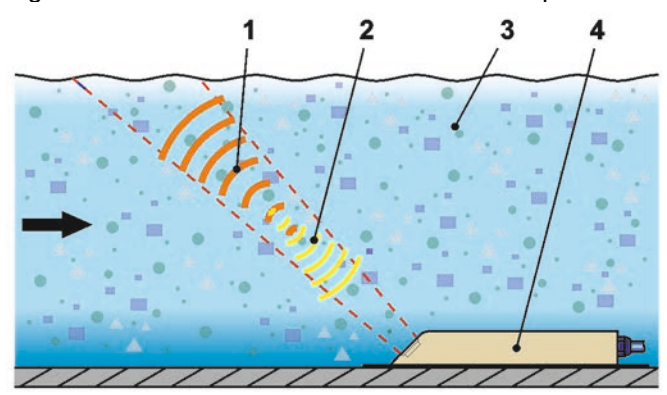

- 1 Eingesendete(r) akustische(r) Puls/Frequenz f1, f2…fx, je Puls/Frequenz fx ca. 1.000 Messwiederholungen
- 2 Zurück gestreute(r) Puls/Frequenz f1, f2…fx gedämpft durch die Partikel im Medium
- 3 Medium mit Partikeln unterschiedlicher Form/Größe
- 4 PKM-Sensor

## <span id="page-27-5"></span>**Abb. 21-1 Prinzip Partikelkonzentrationsmessung (Puls-Echo Verfahren)**

Im PKM-Sensor wird die Volumenkonzentration in Parts per Million (ppm) gemessen. Im Messumformer wird mit der hinterlegten Massendichte die entsprechende Massenkonzentration ermittelt. Diese Massenkonzentration wird im Menü des Messumformers kurz als "Konzentration" bezeichnet.

## <span id="page-28-1"></span><span id="page-28-0"></span>**21.2 Füllstandsmessung**

## **21.2.1 Externer Füllstandssensor**

Je nach ausgewählter Art der Füllstandsmessung kann ein externes 4...20 mA-Signal für den Füllstand benutzt werden (z. B. Verwendung eines Sensors der i-Serie).

Die 2-Leiter-Sensoren, die vom NivuParQ gespeist werden (z. B. NivuBar, i-Sensor) können direkt angeschlossen werden. Alternativ kann ein 4...20 mA Signal verwendet werden, das von einem externen Messumformer stammt (z. B. 4...20 mA vom NivuMaster).

## <span id="page-28-2"></span>**21.2.2 Druck**

PKM-Keilsensoren können optional mit einer zusätzlichen hydrostatischen Füllstandsmessung ausgerüstet werden.

Der piezoresistive Drucksensor arbeitet nach dem Relativdruckprinzip. Der Druck der ruhenden Wassersäule über dem Sensor ist dabei, abhängig von der Dichte der Flüssigkeit, direkt proportional zum Füllstand. Schwankungen des atmosphärischen Luftdrucks werden über ein Luftröhrchen kompensiert. Dieses Luftröhrchen ist im Sensorkabel integriert. Durch den Drucksensor sind Fließhöhenbestimmungen möglich, auch wenn der Sensor außermittig (zur Kanalsohle) installiert wurde.

Der Drucksensor wird bei der Inbetriebnahme durch Eingabe eines manuell ermittelten Referenzwertes abgeglichen. Eine durch die Sensormontage bedingte Höhe wird ebenfalls addiert.

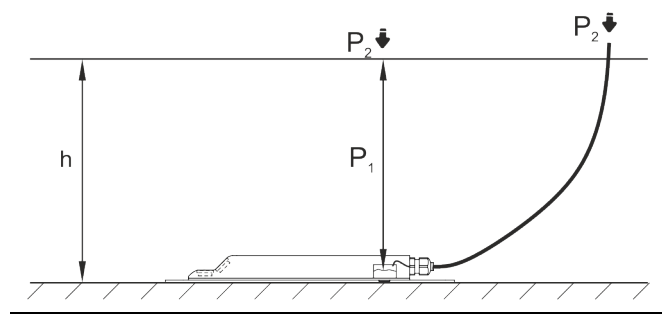

**Abb. 21-2 Ermittelte Füllhöhe**

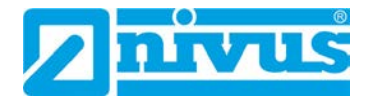

# <span id="page-29-1"></span>**Installation und Anschluss**

## <span id="page-29-2"></span>**22 Allgemeine Montagevorschriften**

Bei der Montage auf die nachfolgenden Hinweise zu den Themen "Elektrostatische Entladung (ESD)" und "Montageort" achten.

 $\supset$  Bestehende gesetzliche bzw. betriebliche Richtlinien unbedingt befolgen.

Unsachgemäße Handhabung kann zu Verletzungen und/oder Beschädigungen an den Geräten führen!

## <span id="page-29-3"></span>**22.1 Vermeidung elektrostatischer Entladung (ESD)**

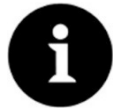

## *ESD-Risiken*

*Wartungsprozeduren, für die keine Stromversorgung des Geräts erforderlich ist, dürfen zur Minimierung von Gefahren und ESD-Risiken nur nach Trennung vom Stromnetz ausgeführt werden.*

*Trennen Sie das NivuParQ vom Stromnetz.*

Die empfindlichen elektronischen Komponenten im Geräteinneren können durch statische Elektrizität beschädigt werden. Die NIVUS GmbH empfiehlt die folgenden Schritte zur Vermeidung von Beschädigungen des Geräts durch elektrostatische Entladungen:

- Vor dem Berühren elektronischer Komponenten des Geräts eventuell vorhandene statische Elektrizität vom Körper ableiten.
- Unnötige Bewegungen vermeiden, um den Aufbau statischer Ladungen zu minimieren.

## <span id="page-29-0"></span>**22.2 Einbau-/Montagevarianten**

Der Messumformer wird in zwei verschiedenen Einbauvarianten angeboten:

- E0 für direkte Hutschienenmontage in Schaltschränken oder ähnlichen Gehäusen
- E1 speziell ausgeführtes Hutschienengehäuse ohne Abdeckleisten, mit verlängerter Hutschienenbefestigung
	- Einbau in NIVUS-Feldgehäuse *ZUB0 NFW0* oder *ZUB0 NFW0 IP68*
	- Zusätzlicher Einbau eines Ex-Trennmoduls iXT0 innerhalb der Feldgehäuse möglich

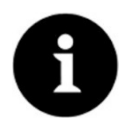

#### *Vormontierte Baugruppe bei gleichzeitiger Bestellung*

*Bei gleichzeitiger Bestellung von NivuParQ 850 in Einbauvariante E1, Ex-Trennmodul und Feldgehäuse werden die Geräte vormontiert und untereinander über ein Buskabel verdrahtet ausgeliefert.*

#### **VORSICHT** *NivuParQ Einbauvariante E0 nicht für den Einbau in NIVUS Feldgehäuse geeignet*

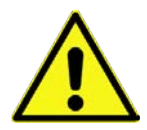

*Ein nachträglicher Einbau eines Messumformers mit der Einbauvariante E0 in ein NIVUS Feldgehäuse ist nicht ohne Umrüstung auf Einbauvariante E1 möglich. Die Umrüstung und die Änderung des Anschlusses können durch NIVUS ausgeführt werden.*

#### **Nachträglicher Einbau in NIVUS Feldgehäuse**

Wenn ein umgerüsteter Messumformer der Einbauvariante E0 und ein Ex-Trennmodul iXT0 in ein NIVUS Feldgehäuse eingebaut werden, muss der Anschluss zwischen Messumformer und iXT0 gemäß [Abb. 22-1](#page-30-1) ausgeführt werden.

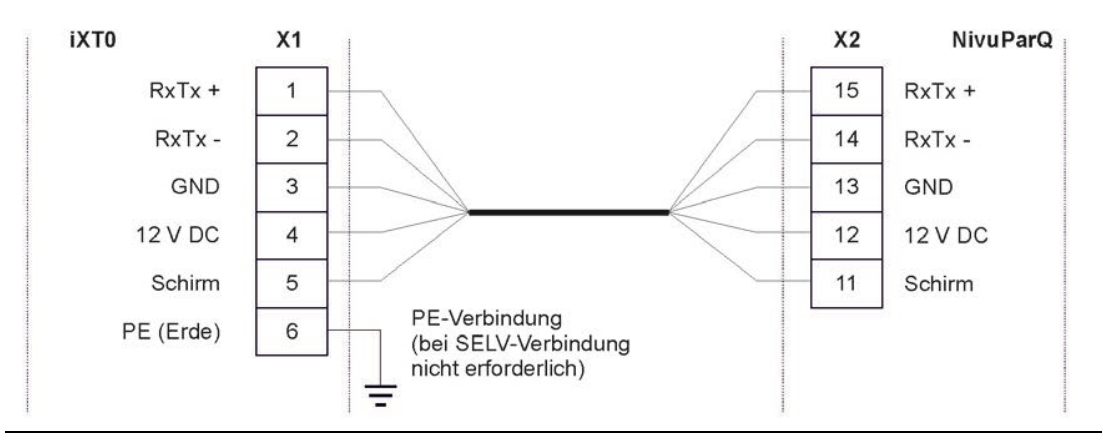

<span id="page-30-1"></span>**Abb. 22-1 Anschluss NivuParQ 850 Typ S2/G2**

Beim Einbau des Messumformers und des iXT0 in das Feldgehäuse auf die korrekte Einbauposition achten. Diese ist durch die Abtrennung auf der Innenseite des Gehäusedeckels vorgegeben. Das Display des Messumformers muss mittig in der Sichtöffnung des Gehäusedeckels sein. Kleinere Korrekturen können durch Verschieben auf der Hutschiene erfolgen. Das Verbindungskabel [\(Abb. 22-2](#page-30-2) Pos. 2) zwischen iXT0 [\(Abb. 22-2](#page-30-2) Pos. 4) und Messumformer [\(Abb. 22-2](#page-30-2) Pos. 3) **muss aus Ex-Schutz Gründen oberhalb der Abtrennung** [\(Abb. 22-2](#page-30-2) Pos. 1) im Gehäusedeckel des Feldgehäuses [\(Abb. 22-2](#page-30-2) Pos. 5) **verlegt werden**.

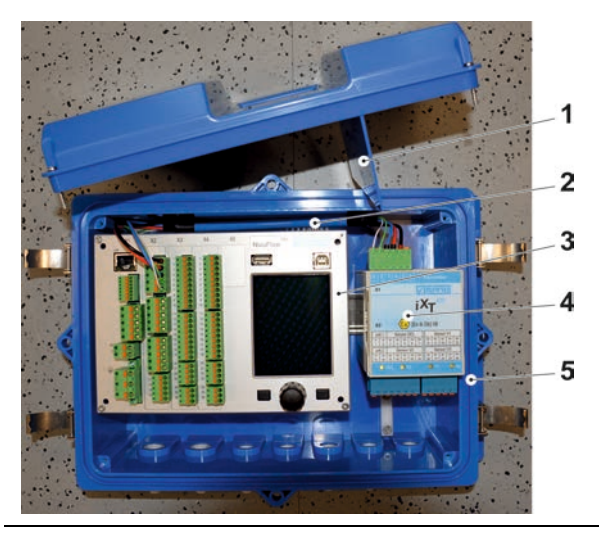

**Abb. 22-2 Kabelverlegung im Feldgehäuse**

## <span id="page-30-2"></span><span id="page-30-0"></span>**22.3 Auswahl des Montageortes**

Das NivuParQ mit Hutschienenbefestigung ist für die Montage in Schaltschränken konzipiert.

- Am Montageort auf ausreichende Belüftung achten. Zum Beispiel durch Lüfter oder Luftschlitze.
- Darauf achten, dass der Zugang zu evtl. vorhandenen Trenneinrichtungen (Netzschalter) durch die Montage nicht erschwert wird.

Der Messumformer kann auch in Vorortgehäusen eingebaut werden. Aufgrund seiner Schutzart ist der Messumformer jedoch nicht für die unmittelbare ungeschützte Montage vor Ort geeignet. Hierzu das optional erhältliche Feldgehäuse von NIVUS verwenden.

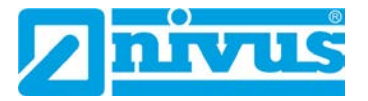

#### **Für eine sichere Installation am Montageort sind folgende Vorkehrungen zu treffen:**

- Den Messumformer vor direkter Sonneneinstrahlung schützen. Gegebenenfalls einen Sonnenschutz montieren.
- Den Messumformer nicht im Umfeld starker elektromagnetischer Felder (Frequenzumrichter, Hochspannungsleitungen etc.) montieren.
- Die zulässige Umgebungstemperatur (siehe Kapitel ["18](#page-23-0) [Technische Daten"](#page-23-0)) beachten.
- Den Messumformer keinen starken Vibrationen oder mechanischen Stößen aussetzen.

**Bei der Auswahl des Montageortes die nachfolgenden Bedingungen unbedingt vermeiden:**

- Korrodierende Chemikalien oder Gase
- Radioaktive Strahlung
- Installation an Geh- oder Fahrwegen

## <span id="page-31-1"></span>**22.4 Befestigung des Messumformers an einer Hutschiene im Schaltschrank**

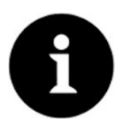

#### *Benötigte Materialien vorher zusammenstellen*

*Montagematerial und Werkzeuge sind nicht Bestandteil der Lieferung.*

- $\supseteq$  Zur Montage eine Hutschiene Typ TS35 nach EN50022 mit mindestens 140 mm Länge verwenden.
	- 1. Hutschiene mit mindestens zwei Schrauben waagrecht im vorgesehenen Gehäuse/ Schaltschrank befestigen.
- 2. Messumformer von unten in die Hutschiene einhängen. Durch leichten Druck Richtung Hutschiene rastet das Gerät ein.

Anschließend können die Elektrische Installation und der Anschluss der Sensoren erfolgen.

## <span id="page-31-0"></span>**22.5 Befestigung des Feldgehäuses und Vorbereitungen zur elektr. Installation**

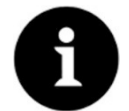

*Benötigte Materialien vorher zusammenstellen*

*Das Befestigungsmaterial ist nicht Bestandteil der Lieferung, sondern muss, abhängig vom Montageort, individuell definiert und zusammengestellt werden.*

Nach der Auswahl des geeigneten Montageortes kann das NIVUS Feldgehäuse fest montiert werden. Grundbedingung für die Befestigung ist, dass diese sicher, dauerhaft und stabil ausgeführt wird.

#### **Benötigte Materialien und Hilfsmittel**

- 6x Befestigungsschraube M5, M6 oder andere für Durchmesser 6,5 mm geeignete Schrauben zur Befestigung am Untergrund (Auswahl des Schraubentyps und der Schraubenlänge je nach Untergrundmaterial/-beschaffenheit)
- Evtl. 6x Dübel (abhängig von Untergrundmaterial/-beschaffenheit und den verwendeten Befestigungsschrauben)

## **Vorbereitende Tätigkeiten**

- $\supset$  Vorgehensweise:
	- 1. Befestigungsschrauben (Schraubentyp/-länge) und Zubehör auswählen unter Berücksichtigung von:

- Beschaffenheit und Tragfähigkeit des Untergrunds am Montageort (Holz, Metall, Beton, Mauerwerk o. a.)

- Notwendigkeit von Dübeln und ggf. anderen Hilfsmitteln *Tipp:*

*Bei der Längenbestimmung der Schrauben unbedingt die Materialstärke der beiden Befestigungslaschen (ca. 17 mm) mit einbeziehen.*

2. Falls erforderlich, an der Montagestelle Dübellöcher bohren und Dübel einsetzen.

## **Befestigung des Feldgehäuses**

- $\supset \bigvee$  Vorgehensweise:
	- 1. Feldgehäuse [\(Abb. 22-3](#page-32-0) Pos. 3) mit den sechs vorab ausgewählten Befestigungsschrauben durch die Durchgangslöcher mit Durchmesser 6,5 mm [\(Abb. 22-3](#page-32-0) Pos. 6) an den beiden seitlichen Laschen befestigen.

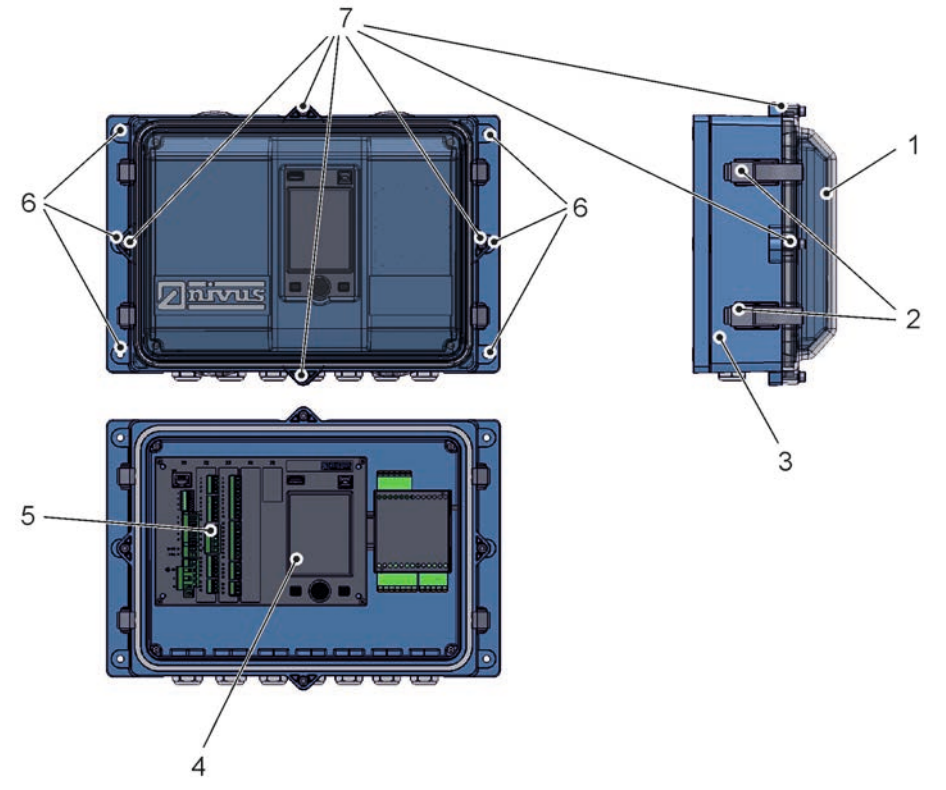

## <span id="page-32-0"></span>**Abb. 22-3 Befestigung des Feldgehäuses**

2. Falls vorhanden, Transportschutzfolie vom transparenten Gehäusedeckel [\(Abb.](#page-32-0) 22-3 Pos. 1) entfernen.

*Tipp:*

*Die Schutzfolie härtet durch UV-Strahlung aus und lässt sich zu einem späteren Zeitpunkt möglicherweise nicht mehr rückstandslos entfernen. Durch die Veränderung der Schutzfolie kann es zu starken optischen Beeinträchtigungen kommen. Neue transparente Gehäusedeckel können kostenpflichtig über NIVUS bezogen und einfach selbst ausgetauscht werden.*

3. Falls vorhanden, Wetterschutzdach montieren.

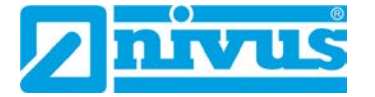

## **Vorbereitungen am Feldgehäuse für die elektrische Installation**

- $\supset$  Vorgehensweise:
- 1. Zum Entfernen des transparenten Gehäusedeckels [\(Abb. 22-3](#page-32-0) Pos. 1) bei - Gehäuse *ZUB0 NFW0* (mit Schutzart IP67): Die vier seitlichen Spannverschlüsse [\(Abb. 22-3](#page-32-0) Pos. 2) öffnen und den Gehäusedeckel abnehmen. - Gehäuse *ZUB0 NFW0 IP68* (mit Schutzart IP68):

Die vier Zylinderkopfschrauben M4x25 [\(Abb. 22-3](#page-32-0) Pos. 7) mit den zugehörigen Unterlegscheiben entfernen; die vier seitlichen Spannverschlüsse [\(Abb. 22-3](#page-32-0) Pos. 2) öffnen und den Gehäusedeckel abnehmen.

2. Zum Entfernen der inneren blauen Abdeckung die vier Rundkopfschrauben M3,5x25 in den Ecken aufdrehen und die Abdeckung abnehmen. Jetzt sind der Messumformer mit dem Display [\(Abb. 22-3](#page-32-0) Pos. 4) und den Anschlussklemmen [\(Abb. 22-3](#page-32-0) Pos. 5) und das iXT0 frei zugänglich.

Der Zusammenbau nach dem Anschluss erfolgt in umgekehrter Reihenfolge. Dabei unbedingt darauf achten, dass

- die Dichtungen schmutzfrei sind und keine Beschädigungen aufweisen und - die Schrauben alle fest angezogen sind.

Ansonsten kann die Schutzart IP67/IP68 **nicht** mehr **gewährleistet** werden.

**VORSICHT** *Überspannungsschutz nicht gemeinsam mit dem Messumformer in das Feldgehäuse ZUB0 NFWx einbauen*

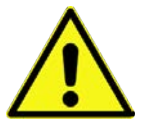

*Details siehe Kap. ["25](#page-43-0) [Überspannungsschutzmaßnahmen"](#page-43-0).*

# <span id="page-33-0"></span>**23 Elektrische Installation**

## **GEFAHR** *Gefahr durch elektrischen Strom*

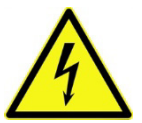

*Das Gerät spannungsfrei schalten.*

*Bei Arbeiten an den elektrischen Anschlüssen können Gefahren durch Stromschlag entstehen. Unbedingt die auf dem Typenschild angegebenen elektrischen Daten beachten.*

*Nichtbeachtung kann zu Personenschäden führen.*

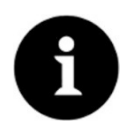

## *Hinweis*

*Die nationalen Installationsvorschriften beachten.*

Sicherstellen, dass die nachfolgenden Voraussetzungen erfüllt sind:

- 1. Die Installation darf nur von qualifiziertem Fachpersonal vorgenommen werden.
- 2. Für die elektrische Installation die gesetzlichen Bestimmungen des jeweiligen Landes einhalten (in Deutschland z. B. VDE 0100).
- 3. Weitergehende (länderspezifische) gesetzliche Normen, Vorschriften und technische Regelwerke beachten.
- 4. Für die Installation in nassen Umgebungen oder in Bereichen in denen eine Überflutungsgefahr besteht ist gegebenenfalls ein zusätzlicher Schutz, z. B. durch eine Fehlerstromschutzeinrichtung (RCD), erforderlich.
- 5. Prüfen, ob die Stromversorgung der Geräte in das Not-Aus-Konzept der Anlage integriert werden muss; auch in Bezug auf den Ex-Schutz.
- 6. Vor dem Anlegen der Betriebsspannung die Installation von Messumformern und Sensoren vollständig durchführen und die Richtigkeit der Installation prüfen.
- $\leftrightarrow$  Der Anschluss der Sensoren ist ab Seite [42,](#page-41-0) das Anlegen der Spannungsversorgung auf Seite [37](#page-36-0) beschrieben.

## <span id="page-34-0"></span>**23.1 Anschluss an den Federzugklemmenblöcken**

Alle NivuParQ Messumformer sind mit steckbaren Federzugklemmen ausgerüstet. Durch die Verwendung der steckbaren Federzugklemmenblöcke ist eine einfache Vorinstallation des Messumformers möglich. Dies ermöglicht eine Überprüfung von einzelnen Sensoren, Einund Ausgangssignalen etc. sowie, falls erforderlich, einen schnellen Austausch des Messumformers.

Die Federzugklemmenblöcke sind für den Anschluss von ein- und mehrdrahtigen Kupferleitungen geeignet und rüttelfest.

 $\supset$  Zum Öffnen der Kontakte auf den Federzugklemmenblöcken mit einem Schlitzschraubendreher mit moderatem Druck auf die frontseitigen, orangefarbenen Elemente drücken.

Zum Anschluss der Spannungsversorgung werden steck- und schraubbare Federzugklemmenblöcke genutzt.

Für den Anschluss der Spannungsversorgung einen Schlitzschraubendreher mit einer Klingenbreite von 3,0...3,5 mm verwenden.

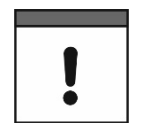

## *Wichtiger Hinweis*

*Die Federzugklemmenblöcke dürfen ausschließlich in strom- und spannungsfreiem Zustand gesteckt und gezogen werden.*

## **GEFAHR** *Gefahr durch elektrischen Strom*

*Mehradrige Leitungen (Litzen) im Bereich der AC-Spannungsversorgung sowie der Relaisanschlüsse sind mit Aderendhülsen mit isoliertem Schutzkragen (Kunststoffhülse) zu versehen, um eine Gefährdung durch einzelne abstehende Adern zu vermeiden.*

*Nichtbeachtung kann zu Personenschäden führen.*

| Federzugklemmen-<br><b>block</b>                                                                             | Spannungs-<br>versorgung | Bus/<br><b>Netzwerk</b> | Klemmen A/E<br>etc. | Luft-<br>Ultraschall-<br><b>Aktivsensor</b><br>OCL |
|----------------------------------------------------------------------------------------------------|--------------------------|-------------------------|---------------------|----------------------------------------------------|
| Leitungsquerschnitt<br>(starr) in [mm <sup>2</sup> ]                                                         | 0, 22, 5                 | 0, 20, 5                | 0,141,5             | $0, 2, \ldots 2, 5$                                |
| Leitungsquerschnitt<br>(flexibel) in [mm <sup>2</sup> ]                                                      | Nur DC:<br>0, 2, 2, 5    | 0, 20, 5                | 0,141,5             | $0, 2, \ldots 2, 5$                                |
| Leitungsquerschnitt<br>(flexibel) mit Aderend-<br>hülse blank in [mm <sup>2</sup> ]                          | Nur DC:<br>0,252,5       | 0,250,5                 | 0,251,5             | 0,252,5                                            |
| Leitungsquerschnitt<br>(flexibel) mit Aderend-<br>hülse mit isoliertem<br>Schutzkragen in [mm <sup>2</sup> ] | 0,252,5                  | Nicht definiert         | 0.250.5             | 0,252,5                                            |

**Tab. 4 Leitungsquerschnitte**

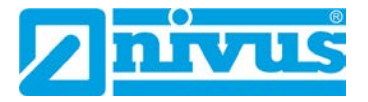

## <span id="page-35-0"></span>**23.2 Klemmenbelegungsplan**

## **GEFAHR** *Gefahr durch elektrischen Strom*

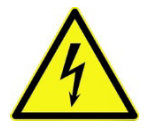

*Niemals den Federzugklemmenblock aus der Anschlussleiste X1 (Anschlüsse 15...17) entfernen.*

*Dieser Federzugklemmenblock dient zum Anschluss des Schutzleiters und der AC-Spannungsversorgung und ist fester Bestandteil des Gerätes. Das Gerät darf nur mit aufgeschraubtem Federzugklemmenblock betrieben werden.*

*Nichtbeachtung kann zu Personenschäden führen.*

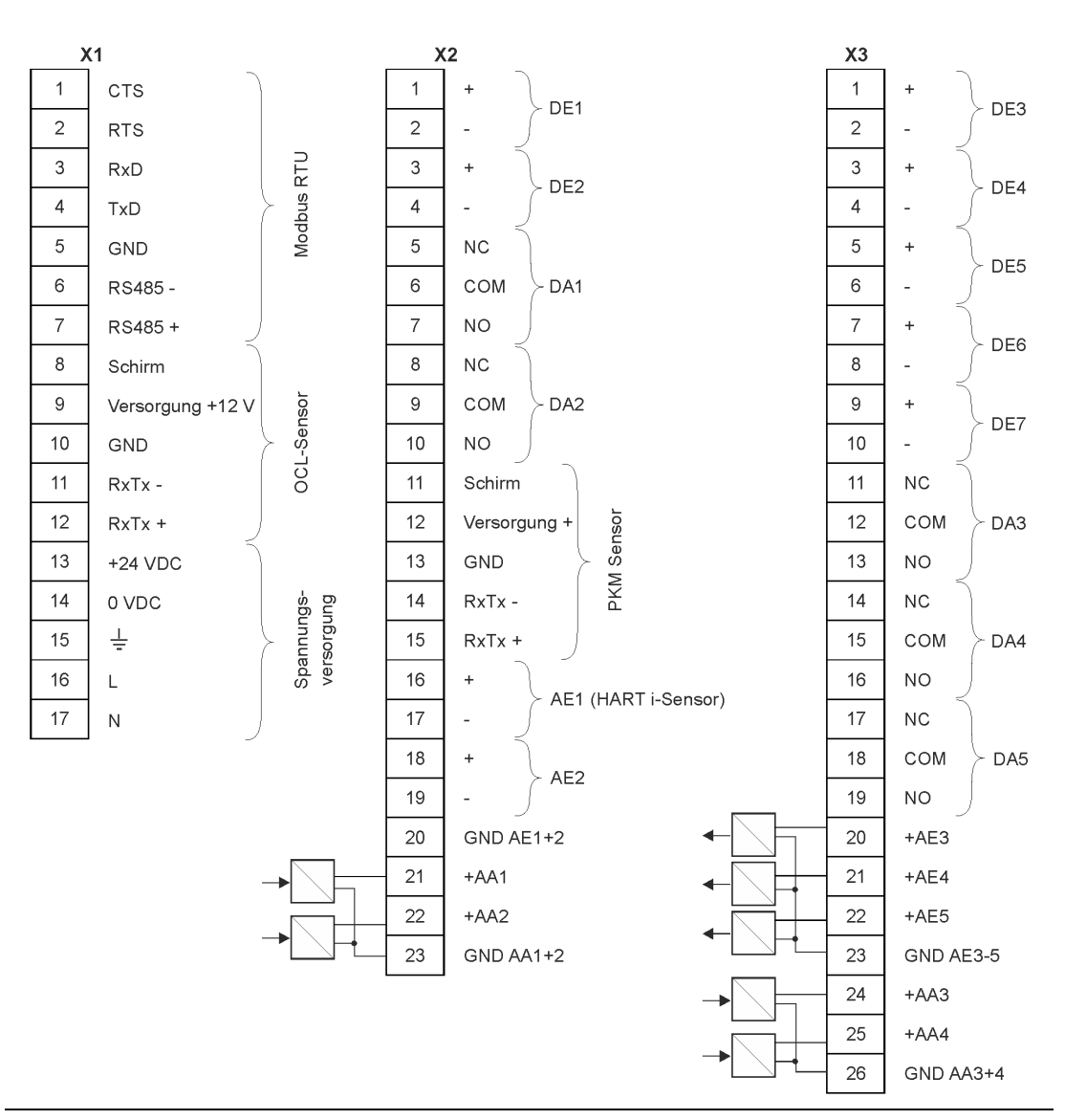

**Abb. 23-1 Belegungsplan NivuParQ 850 Typ S2/G2**
# **23.3 Anlegen der Spannungsversorgung**

Der Messumformer NivuParQ kann, je nach Typ, mit 100...240 V AC (-15 / +10 %) oder mit 10...35 V DC betrieben werden.

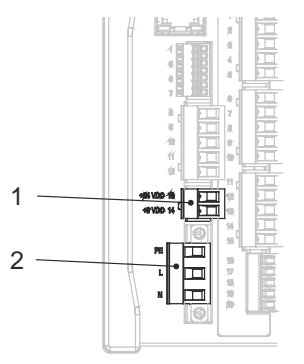

- 1 24 V DC Anschluss Messumformer
- 2 230 V AC Anschluss Messumformer

### **Abb. 23-2 Anschlussbelegung der Spannungsversorgung NivuParQ**

### **GEFAHR** *Gefahr von elektrischem Schlag*

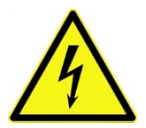

*Niemals den Federzugklemmenblock aus der Anschlussleiste X1 (Anschlüsse 15...17) entfernen.*

*Dieser Federzugklemmenblock dient zum Anschluss des Schutzleiters und der AC-Spannungsversorgung und ist fester Bestandteil des Gerätes. Das Gerät darf nur mit aufgeschraubtem Federzugklemmenblock betrieben werden.*

*Nichtbeachtung kann zu Personenschäden führen.*

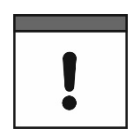

### *Einsatz von Wechselspannung – Gleichspannung*

*Ein 24 V DC-Gerät darf nicht mit Wechselspannung (AC) betrieben werden. Auch umgekehrt ist es nicht möglich, ein 230 V AC-Gerät mit 24 V Gleichspannung (DC) zu betreiben.*

### **23.3.1 Spannungsversorgung DC**

Die DC-Version kann direkt am 24 V-Gleichspannungsnetz eines Schaltschrankes betrieben werden.

### **Voraussetzungen**

- Verfügbare Eingangsspannung an den Eingangsklemmen:
	- Bei maximaler Last (20 W) mindestens 10 V
- Klemmenspannung:
	- Im Leerlauf maximal 35 V

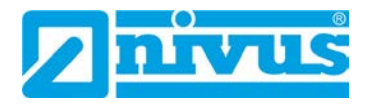

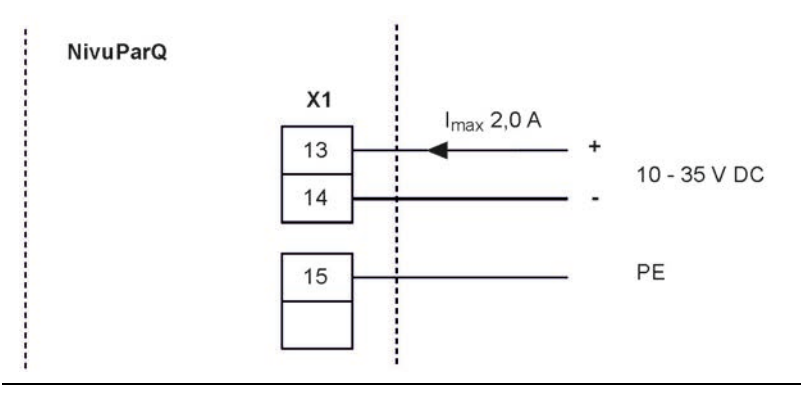

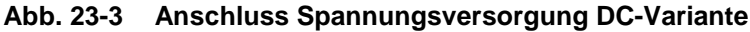

### **23.3.2 Spannungsversorgung AC**

### **GEFAHR** *Gefahr durch elektrischen Strom*

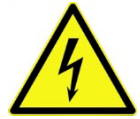

*Das Gerät darf nur betrieben werden, wenn die Klemmenblöcke über dem Schraubflansch fest angeschraubt sind. Der Federzugklemmenblock X1 (Anschlüsse 15...17), zum Anschluss des Schutzleiters und der AC-Spannungsversorgung, ist ein fester Bestandteil des Gerätes und keine Steckverbindung.*

*Nichtbeachtung kann zu Personenschäden führen.*

### **GEFAHR** *Gefahr durch elektrischen Strom*

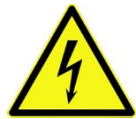

*Die Spannungsversorgung des Messumformers ist separat mit 6 A träge abzusichern und unabhängig von anderen Schaltungsteilen abschaltbar zu gestalten, z. B. durch einen Sicherungsautomaten mit Charakteristik B. Die Trenneinrichtung ist in geeigneter Weise zu kennzeichnen.*

*Nichtbeachtung kann zu Personenschäden führen.*

Das NivuParQ in der AC-Version kann direkt am Niederspannungsnetz betrieben werden.

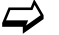

 $\leftrightarrow$  Anforderungen an die AC-Versorgung finden Sie in Kap. ["18](#page-23-0) [Technische Daten"](#page-23-0).

### **Voraussetzung**

- Querschnitt der Netzleitungen:
	- Mindestens 0,75 mm²
	- Entsprechend IEC 227 oder IEC 245

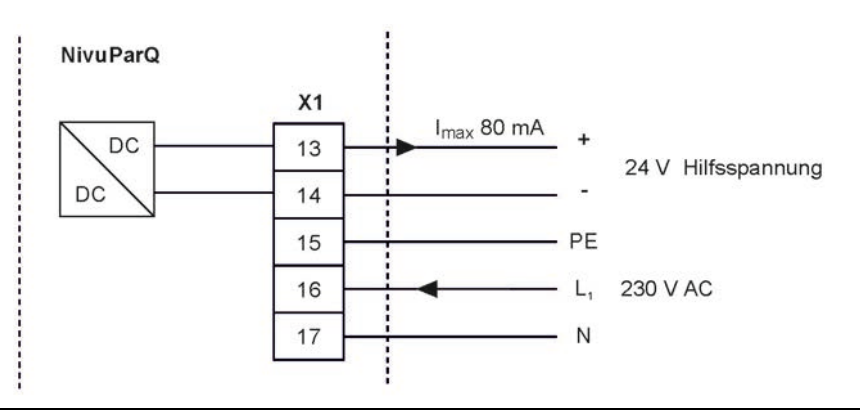

**Abb. 23-4 Anschluss Spannungsversorgung AC-Variante**

# **23.4 Relais**

Ein Unterschreiten des spezifizierten minimalen Schaltstroms verringert die Zuverlässigkeit des Schaltkontaktes.

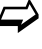

 $\leftrightarrow$  Unbedingt die angegebenen Anschluss- und Schaltdaten in Kap. ["18](#page-23-0) [Technische Da](#page-23-0)[ten"](#page-23-0) beachten.

Das Relais 2 ist als bistabiles Relais ausgeführt (bleibt also im spannungsfreien Zustand in der letzten angesteuerten Position) und eignet sich deshalb nicht als Störungsmelderelais.

### **GEFAHR** *Gefahr durch elektrischen Strom – Berührschutzmaßnahmen*

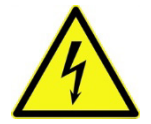

*Bei Relaisspannungen >150 V ist durch den Prüfstift-Anschluss der Relais-Klemmenblöcke der Berührschutz entsprechend den Anforderungen nach EN61010-1:2010 nicht gewährleistet.*

*Entsprechend den gültigen Vorschriften und Gesetzen zusätzliche Berührschutzmaßnahmen treffen. Zum Beispiel: Schaltschrank/Feldgehäuse nur mit Werkzeug oder Schlüssel öffnen, Fehlerstromschutzschalter o. ä.*

*Nichtbeachtung kann zu Personenschäden führen.*

### **GEFAHR** *Gefahr durch elektrischen Strom – Relaiskontakte absichern*

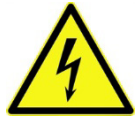

*Falls Spannungen im Niederspannungsbereich (z. B. AC-Netzspannungen) über die Relaiskontakte des Gerätes geschaltet werden, müssen diese mit 6 A träge abgesichert werden. Diese Kontakte müssen unabhängig von anderen Schaltungsteilen abschaltbar sein.*

*Auch bei DC-Geräten ist eine geeignete Schutzleiterverbindung zu gewährleisten, um das Auftreten gefährlicher Spannungen oder Ströme zu verhindern.*

*Nichtbeachtung kann zu Personenschäden führen.*

# **24 Installation und Anschluss der Sensoren**

Die genaue Beschreibung zur Montage der einzelnen Sensortypen ist in der jeweiligen Technischen Beschreibung / Montageanleitung beschrieben.

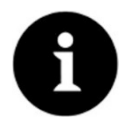

### *Hinweis*

*Bei Montagearbeiten auf die Einhaltung aller Arbeitssicherheitsvorschriften achten.*

# **24.1 Grundsätze der Sensorinstallation**

Die Platzierung der Sensoren an der Anlage ist maßgeblich für die Zuverlässigkeit der Messergebnisse. Daher muss auf gute hydraulische Bedingungen und eine ausreichende Beruhigungsstrecke am Montageort geachtet werden. Die Sensortypen und deren Befestigung müssen, je nach Messstelle, individuell bestimmt werden.

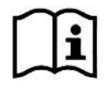

*Die Bedingungen für die Auswahl einer Beruhigungsstrecke und die Montage der Sensoren sind in der jeweiligen Technischen Beschreibung / Montageanleitung beschrieben.*

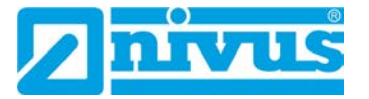

# **24.2 Kabel und Kabellängen zur Sensorverbindung**

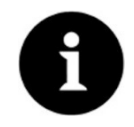

### *Kabelbezeichnungen können länderspezifisch anders lauten*

*Die verwendeten Bezeichnungen der Kabel können außerhalb von Deutschland abweichen. Bei Unsicherheiten bezüglich der Kabelausführung (unter Zugrundelegung von Kabeldatenblättern) bei NIVUS anfragen, ob die jeweiligen Kabel auch geeignet sind.*

### **Zwischen Sensor und Messumformer (Direktverbindung Nicht-Ex)**

Nach Möglichkeit für die Gesamtstrecke zwischen den NIVUS Sensoren und dem Messumformer NivuParQ das von NIVUS angegebene Kabel verwenden:

• LiYC11Y 2x1,5 mm<sup>2</sup> + 1x2x0,34 mm<sup>2</sup> + PA

PA steht für den Druckausgleichsschlauch im Sensorkabel.

Das Signalkabel ist nicht für eine dauerhafte direkte Erdverlegung vorgesehen. Soll das Signalkabel in Erdreich, Beton o. ä. verlegt werden, muss das Signalkabel in dafür geeigneten Schutzrohren oder Schutzschläuchen mit ausreichend dimensioniertem Innendurchmesser verlegt werden.

### **Zwischen Sensor und iXT0**

Maximale Leitungslängen zwischen den Sensoren und dem iXT0 bei Verwendung des NIVUS-Standardkabels LiYC11Y 2x1,5 mm² + 1x2x0,34 mm² + PA:

- 150 Meter
- Bei Einsatz von Überspannungsschutzelementen
	- Einseitig: 135 Meter
	- Zweiseitig: 120 Meter

 $\leftrightarrow$  Siehe auch Kapitel ..25 [Überspannungsschutzmaßnahmen"](#page-43-0).

PA steht für den Druckausgleichsschlauch im Sensorkabel.

### **Zwischen iXT0 und Messumformer (Standardkabel)**

Maximale Leitungslängen zwischen iXT0 und Messumformer bei Verwendung des NIVUS-Standardkabels LiYC11Y 2x1,5 mm² + 1x2x0,34 mm²:

- 100 Meter
- Bei Einsatz von Überspannungsschutzelementen:
	- Keine Veränderung

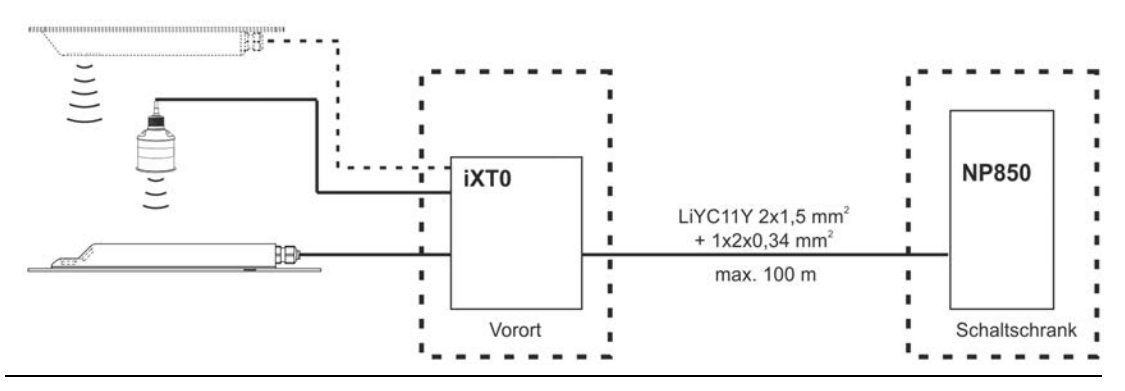

**Abb. 24-1 Anschluss iXT0 an NivuParQ über Standardkabel**

#### **Zwischen iXT0 und Messumformer (Telefonkabel)**

Maximale Leitungslänge zwischen iXT0 und Messumformer bei Verwendung eines Telefonkabels vom Typ A2Y(L)2Y 10x2x0,8 mm² (oder ähnliches):

### • 300 Meter

Dazu werden jeweils neun Adern für Spannungsversorgung und Ableitung (GND) zusammengefasst. Ein Adernpaar wird für die RS485-Kommunikation verwendet.

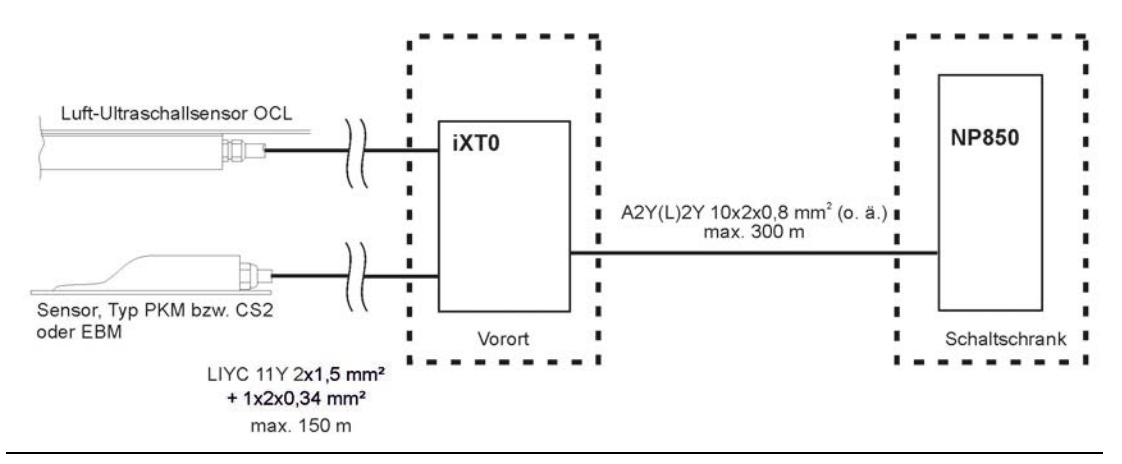

**Abb. 24-2 Anschluss iXT0 an NivuParQ über Telefonkabel**

### **24.3 Anschluss von iXT0**

### **Ex-Trennmodul iXT0**

Das iXT0 dient als Ex-Trennmodul für Zone 1 zwischen den Sensoren (Typ PKM-Vx, OCL, i-Sensor und der NivuBar-Serie) und dem Messumformer NivuParQ.

Die Sensoren müssen hierfür zwingend Zulassungen für die Ex-Zonen 1 bzw. 0 haben:

- Zone 1: PKM-Vx, Luftultraschallsensor OCL und NivuBar-Serie
- Zone 0: i-Sensor

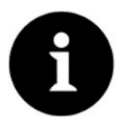

### *Hinweis zum i-Sensor*

*Der i-Sensor Zone 1 ist Vergussgekapselt und wird direkt am NivuParQ angeschlossen, nicht am iXT0.* 

*Der i-Sensor Zone 0 ist eigensicher und darf nur an das Ex-Trennmodul iXT0 angeschlossen werden.*

Die Sicherung am Kabelende des Ex-Zone 1 Sensors ist Ex-relevant und darf nicht ent*fernt werden.*

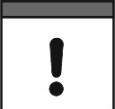

### *Ex-Zulassung und Baumusterprüfbescheinigung*

*Die Ex-Zulassung ist nur in Verbindung mit der entsprechenden Kennzeichnung auf dem Typenschild des iXT0 Gehäuses gültig.*

*Die Ex-Version des iXT0 ist hinsichtlich der eigensicheren Systembewertung nach EN60079-25 auf die NIVUS-Sensoren abgestimmt.*

*Die hierfür erforderlichen technischen Daten für die Ex-Version der Sensoren sind der Baumusterprüfbescheinigung TÜV 03 ATEX 2262 X oder TÜV 12 ATEX 087812 zu entnehmen.*

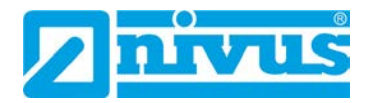

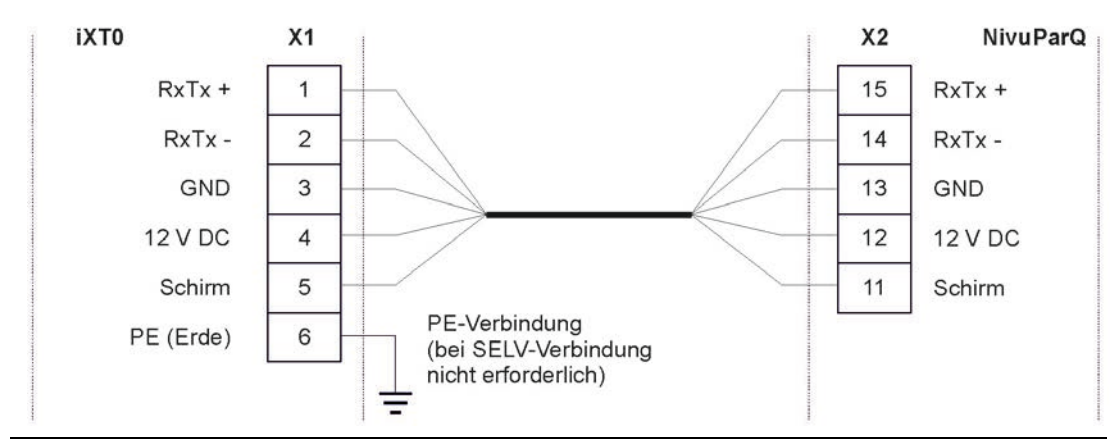

**Abb. 24-3 iXT0 an NP850 Typ S2/G2**

# <span id="page-41-0"></span>**24.4 Sensoranschluss am NivuParQ**

Die angeschlossenen Sensoren dienen der

- Ermittlung der Partikelkonzentration:
	- Über den angeschlossenen Partikelkonzentrationssensor
- Ermittlung/Festlegung des Füllstands:
	- Über die angeschlossenen Füllstandssensoren
	- Über den Modbus
	- Über die Definition eines Festwertes

### **24.4.1 Anschluss von Partikelkonzentrationssensoren**

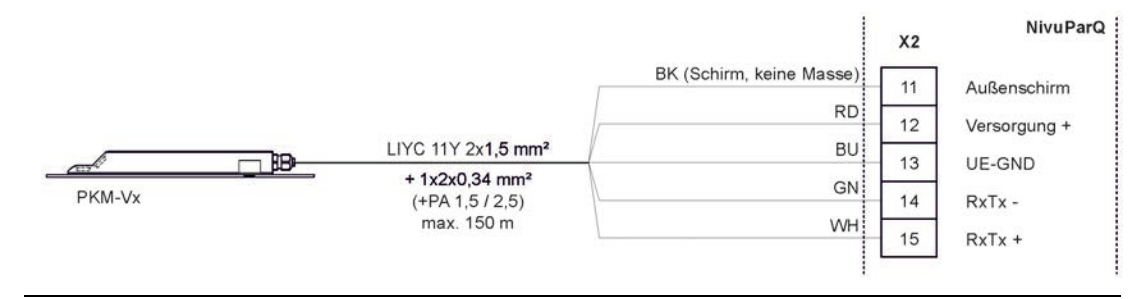

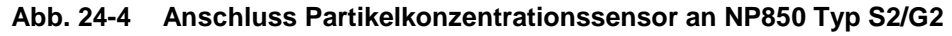

# **24.4.2 Anschluss von Füllstandssensoren**

### **Luftultraschallsensor**

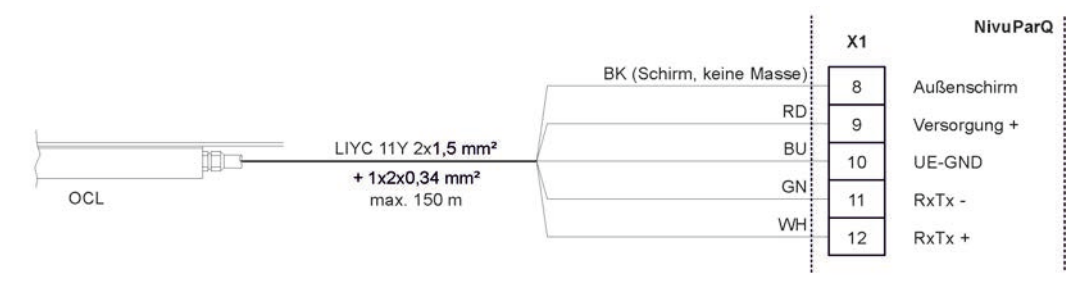

**Abb. 24-5 Anschluss Luftultraschallsensor Typ OCL**

### **2-Leiter-Sensor**

Die Füllstandsmessung kann (alternativ zur integrierten Druckmesszelle) auch über einen 2-Leiter-Sensor erfolgen. Dieser Füllstandssensor (z. B. i-Sensor, NivuBar-Drucksonde) wird vom NivuParQ mit Spannung versorgt.

Schließen Sie den 2-Leiter-Sensor gemäß [Abb. 24-6](#page-42-0) an.

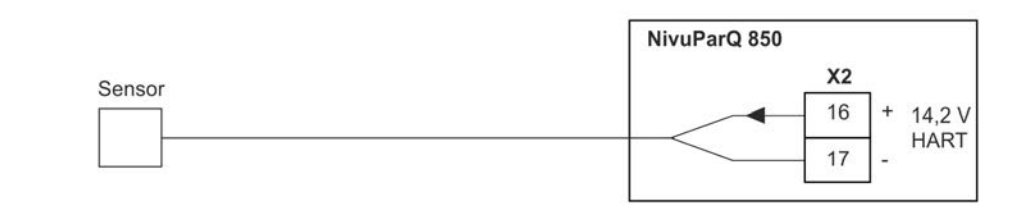

### <span id="page-42-0"></span>**Abb. 24-6 Anschluss 2-Leiter-Sensor zur Füllstandmessung**

 Wenn das mA-Signal der Füllstandsmessung von einem externen Messumformer (z. B. NivuMaster) zur Verfügung gestellt wird, schließen Sie den Messumformer gemäß [Abb.](#page-42-1)  [24-7](#page-42-1) an.

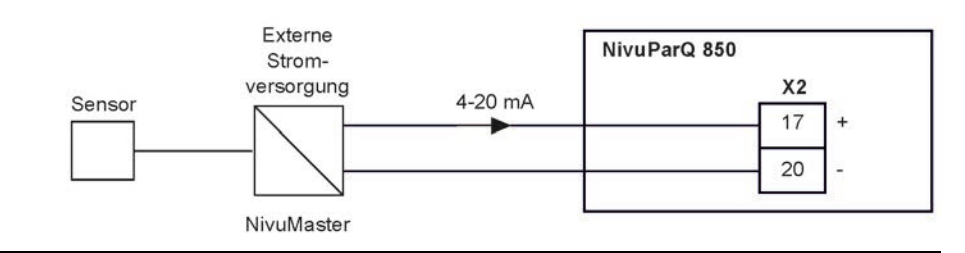

**Abb. 24-7 Anschluss externe Füllstandsmessung**

### <span id="page-42-1"></span>**24.4.3 Besonderheiten für den Anschluss von Sensoren im Ex-Bereich Zone 1**

- OCL-Sensor: Anschluss nur am Ex-Trennmodul iXT0
- 4...20 mA-Signale von externen Messumformern: Anschluss am NivuParQ
- i-Sensoren mit Ex-Zulassung:
	- Zone 1: Anschluss nur direkt am NivuParQ, nicht am Ex-Trennmodul iXT0
	- **E** Zone 0: Anschluss nur am Ex-Trennmodul iXT0, nicht am NivuParQ

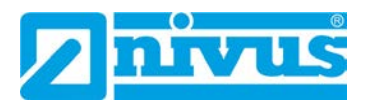

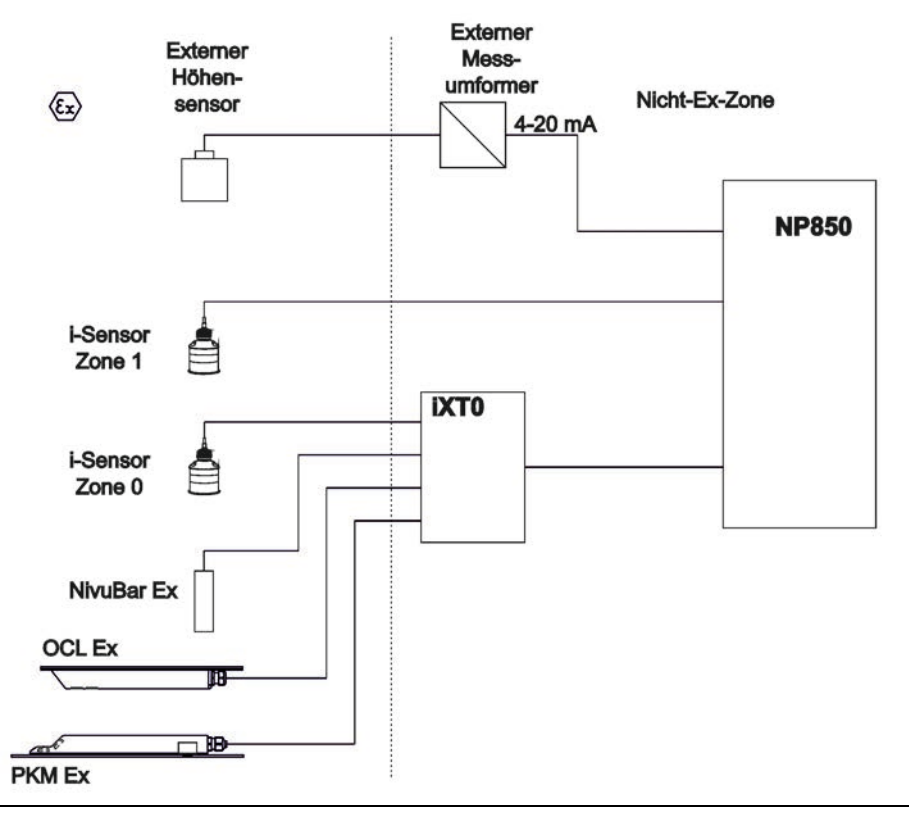

**Abb. 24-8 Besonderheiten beim Anschluss in Ex-Zone 1**

# <span id="page-43-0"></span>**25 Überspannungsschutzmaßnahmen**

Im Messumformer NivuParQ ist durch den Einbau von Überspannungsableitern im Bereich der Netzversorgung und der Sensoranschlüsse ein Überspannungsgrundschutz vorhanden. Für den wirksamen Schutz des NivuParQ ist es dennoch erforderlich, die Spannungsversorgung sowie die mA-Ausgänge und mA-Eingänge mittels zusätzlicher externer Überspannungsschutzgeräte zu sichern.

NIVUS empfiehlt für die Netzseite die Typen EnerPro 220Tr bzw. EnerPro 24Tr (bei 24 V DC Spannungsversorgung). Für die mA-Aus-/Eingänge empfiehlt NIVUS den Typ DataPro 2x1 24/24Tr.

Der verwendete Fließgeschwindigkeitssensor und der Luftultraschallsensor Typ OCL sind bereits intern gegen Überspannungen geschützt. Bei eventuell zu erwartendem hohen Gefährdungspotential können diese durch die Kombination der Typen DataPro 2x1 12 V/12 V 11μH-Tr (N) sowie SonicPro 3x1 24 V/24 V geschützt werden.

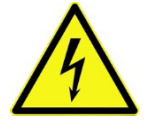

### **GEFAHR** *Überspannungsschutz nicht gemeinsam mit dem Messumformer in das Feldgehäuse ZUB0 NFWx einbauen*

### *Das Feldgehäuse ZUB0 NFWx ist für die maximale Aufnahme eines NP8 und eines Ex-Trennmoduls iXT0 konzipiert.*

*Werden anstelle des iXT0 an diesem Platz Überspannungsschutzeinrichtungen installiert, besteht beim Ansprechen der Schutzeinrichtung (durch die räumliche Nähe) die Gefahr einer Induzierung unzulässig hoher Spannungen direkt auf die Elektronik des Messumformers. Beim Ansprechen des Überspannungsschutzes entsteht ein kurzes starkes Magnetfeld.*

*Damit ist trotz eingesetzter Überspannungsschutzeinrichtungen kein sicherer Schutz gegen Überspannungen gegeben.*

- *Überspannungsschutzeinrichtungen sind mit mindestens 10…15 cm Abstand vom Messumformer zu installieren.*
- *Der Querschnitt der Überspannungsableitung muss mindestens 1,5 mm2 betragen und darf nicht länger als 1 m sein. Darüber hinaus müssen größere Querschnitte gewählt werden bzw. der Ableiter direkt auf eine Ableitschiene aufgelegt werden.*

 *Die räumliche Trennung der ungeschützten Seite sowie des Ableiters von der geschützten Seite ist unbedingt einzuhalten: Räumliche Trennung der am Überspannungsschutzelement ankommenden sowie der ableitenden Leitungen von den abgehenden, geschützten Leitungen.*

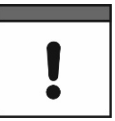

### *Anschlusswerte, Kapazitäten und Induktivitäten berücksichtigen*

*In Verbindung mit dem Einsatz der Sensoren im Ex-Bereich müssen die elektrischen Anschlusswerte der Überspannungsschutzelemente sowie die Kapazitäten und Induktivitäten des NIVUS Sensorkabels (Typ LiYC11Y 2x1,5 + 1x2x0,34) mit berücksichtigt werden.*

*Folgende NIVUS Kabellängen sind im Ex-Bereich zulässig:*

- *Einseitiger Überspannungsschutz: 135 m*
- *Zweiseitiger Überspannungsschutz: 120 m*

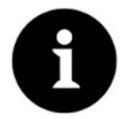

### *Verringerung der möglichen Kabellängen*

*Der Einsatz von Überspannungsschutzelementen für die Sensoren im Nicht-Ex-Bereich verringert die maximal mögliche Kabellänge.*

*Der Längswiderstand des Überspannungsschutzelements beträgt 0,3 Ohm/Ader. Dieser Widerstand ist in den zulässigen Gesamtwiderstand einzurechnen; siehe Technische Beschreibun bzw. Betriebsanleitung der Sensoren.*

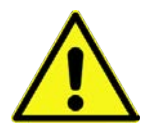

#### *Anschlussrichtung beachten*

*Seitenrichtigen Anschluss (p-Seite zum Messumformer hin) sowie eine korrekte, geradlinige Leitungszuführung beachten. Die Ableitung (Erdung) unbedingt in Richtung ungeschützte Seite ausführen.*

*Falschanschlüsse setzen die Funktion des Überspannungsschutzes außer Kraft.*

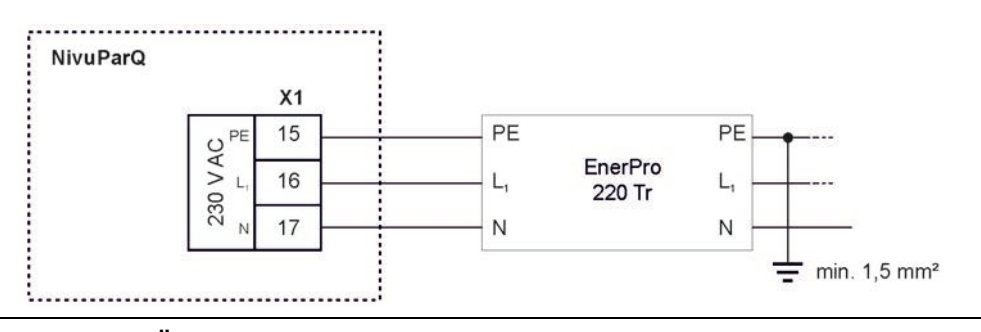

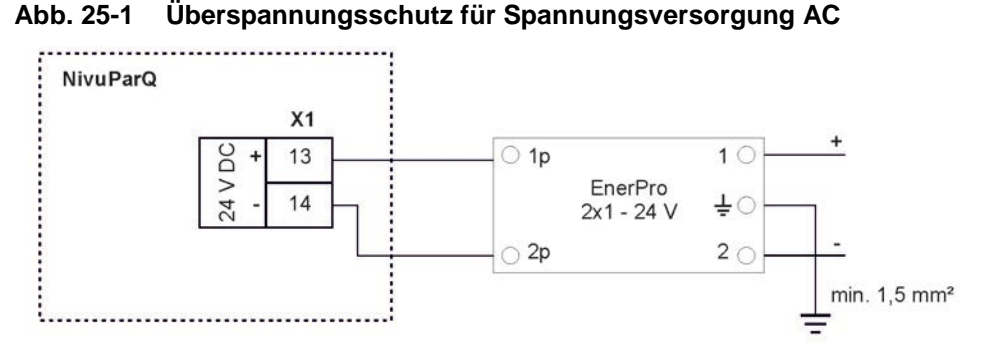

**Abb. 25-2 Überspannungsschutz für Spannungsversorgung DC** 

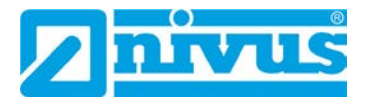

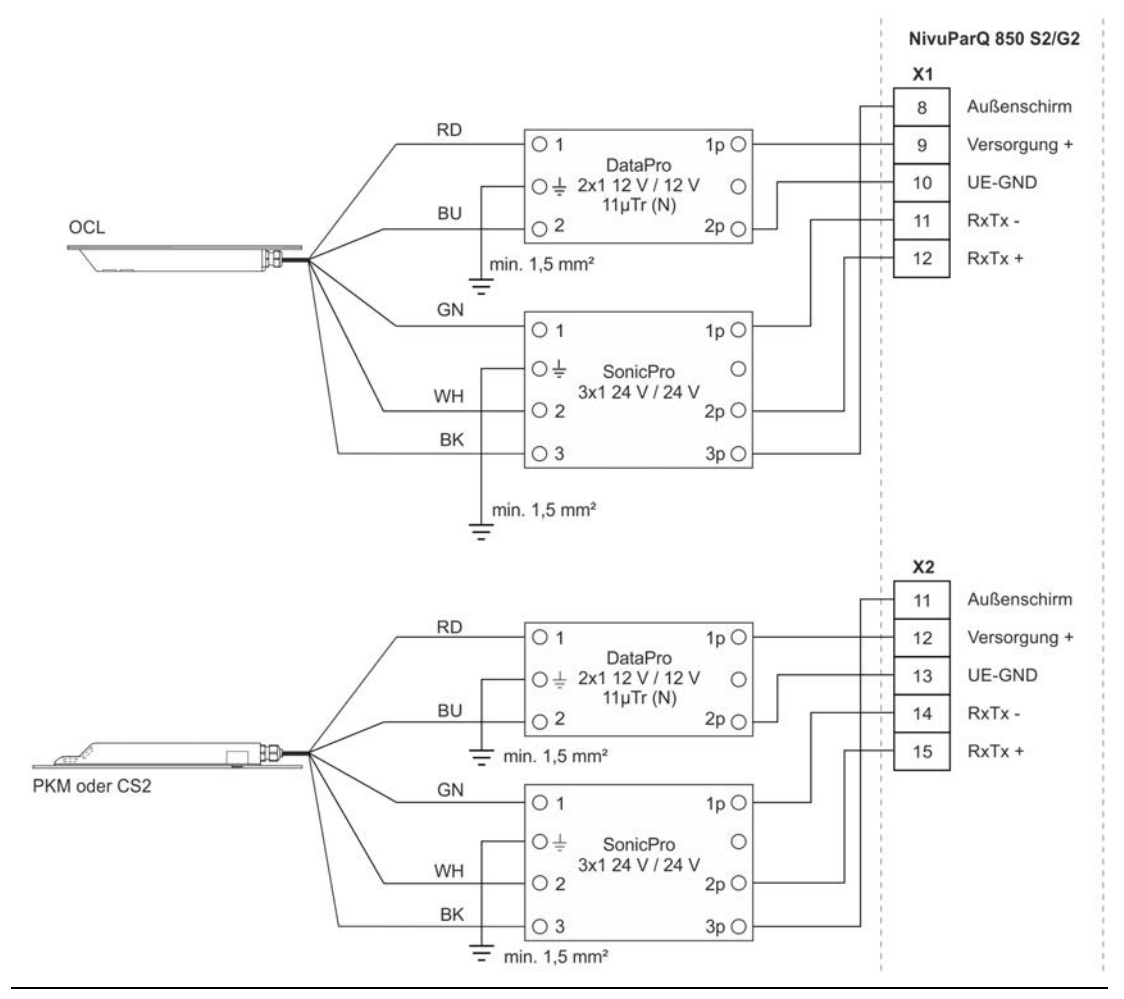

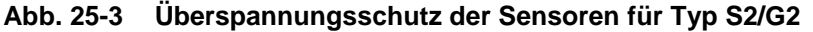

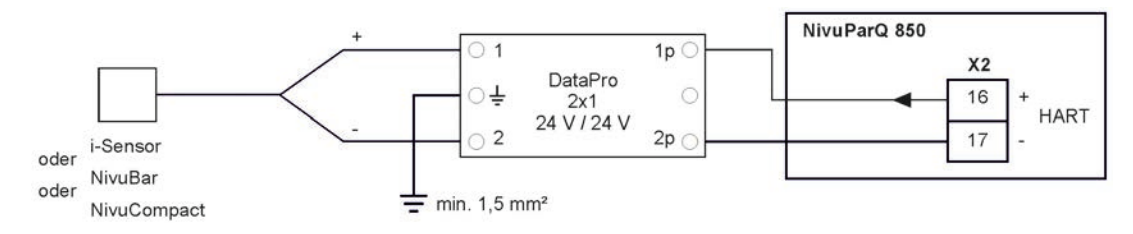

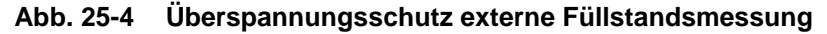

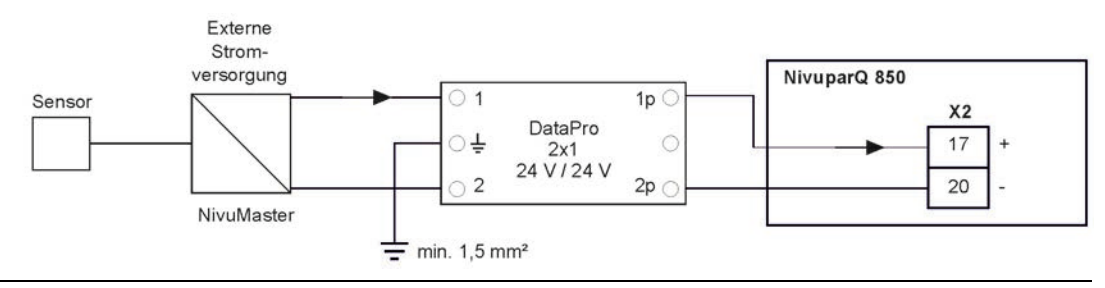

**Abb. 25-5 Überspannungsschutz Analogeingang von ext. Messumformern**

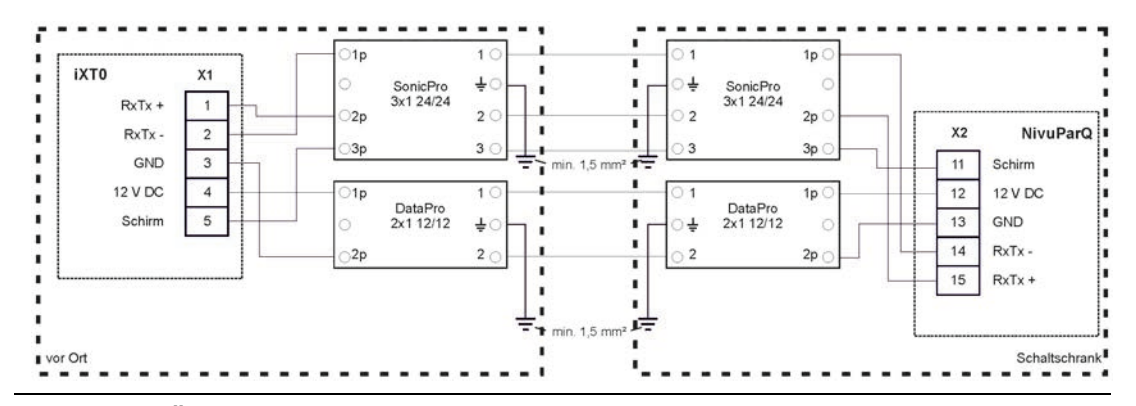

**Abb. 25-6 Überspannungsschutz iXT0 an NivuParQ 850 Typ S2/G2**

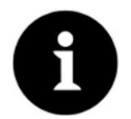

### *Hinweis zur Ableitung (Erdung)*

*Der minimale Leiterquerschnitt beträgt 1,5 mm² (nicht für Litzen).* 

*Die maximal zulässige Leitungslänge beträgt 1 m. Darüber hinaus muss sie auf eine Ableitschiene gelegt werden.*

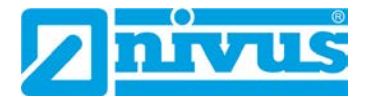

# **Inbetriebnahme**

# **26 Hinweise an den Benutzer**

Beachten Sie die nachfolgenden Benutzungshinweise, bevor Sie den NivuParQ anschließen und in Betrieb nehmen.

Diese Betriebsanleitung enthält alle Informationen, die zur Parametrierung und zum Gebrauch des Messumformers erforderlich sind. Die Betriebsanleitung wendet sich an qualifiziertes Fachpersonal. Einschlägiges Wissen in den Bereichen Mess-, Automatisierungs-, Informationstechnik und Abwasserhydraulik sind Voraussetzungen für die Inbetriebnahme eines NivuParQ.

Lesen Sie diese Betriebsanleitung sorgfältig durch, um die einwandfreie Funktion des NivuParQ zu gewährleisten. Schließen Sie den NivuParQ nach den vorgegebenen An-schlussplänen in Kap. ["23.2](#page-35-0) [Klemmenbelegungsplan"](#page-35-0).

Wenden Sie sich bei Unklarheiten bezüglich Montage, Anschluss oder Parametrierung an unsere Hotline unter:

• +49 7262 9191-955

### **Allgemeine Grundsätze**

Die Inbetriebnahme der Messtechnik darf erst nach Fertigstellung und Prüfung der Installation erfolgen.

Beachten Sie die Hinweise in der Betriebsanleitung, um fehlerhafte oder falsche Parametrierung auszuschließen. Machen Sie sich mit der Bedienung des Messumformers über Dreh-Druckknopf, Funktionstasten und Display vertraut, bevor Sie mit der Parametrierung beginnen.

Nach dem Anschluss von Messumformer und Sensoren (gemäß Kap. ["23.1](#page-34-0) Anschluss an [den Federzugklemmenblöcken"](#page-34-0) und ["24.4](#page-41-0) [Sensoranschluss am NivuParQ"](#page-41-0)) folgt die Parametrierung der Messstelle.

Dazu genügt in den meisten Fällen die Eingabe von:

- Verwendete Sensoren und deren Positionierung in der Applikation
- Auswahl des Mediumtyps
- Anzeigeeinheiten / Sprache
- Spanne und Funktion von Analogausgängen sowie Funktion und zugehörige Detailparametrierung von Digitalausgängen

Die Bedienoberfläche des NivuParQ ist leicht verständlich. Die **Grundeinstellungen** können Sie schnell selbst durchführen.

Die Parametrierung des Gerätes sollten Sie durch NIVUS oder eine von NIVUS autorisierte Fachfirma durchführen lassen, wenn bei Ihnen eine oder mehrere der nachfolgenden Bedingungen zutreffen:

- Umfangreiche Programmieraufgaben
- Forderung im Leistungsverzeichnis nach einem Einstellungs- und Fehlerprotokoll
- Fachpersonal nicht speziell ausgebildet bzw. mit geringen messtechnischen Erfahrungen

# <span id="page-48-1"></span>**27 Grundsätze der Bedienung**

Die gesamte Bedienung des NivuParQ erfolgt über die Bedienelemente (siehe Kap. ["2.2](#page-11-0) [Be](#page-11-0)[dienelemente des NivuParQ"](#page-11-0)). Für die Parametrierung und die Eingabe von erforderlichen Daten stehen ein Dreh-Druckknopf und zwei Funktionstasten zur Verfügung. Über das Display ist jederzeit ablesbar, an welcher Stelle im Menü aktuell Eingaben erfolgen.

# **27.1 Übersicht Display**

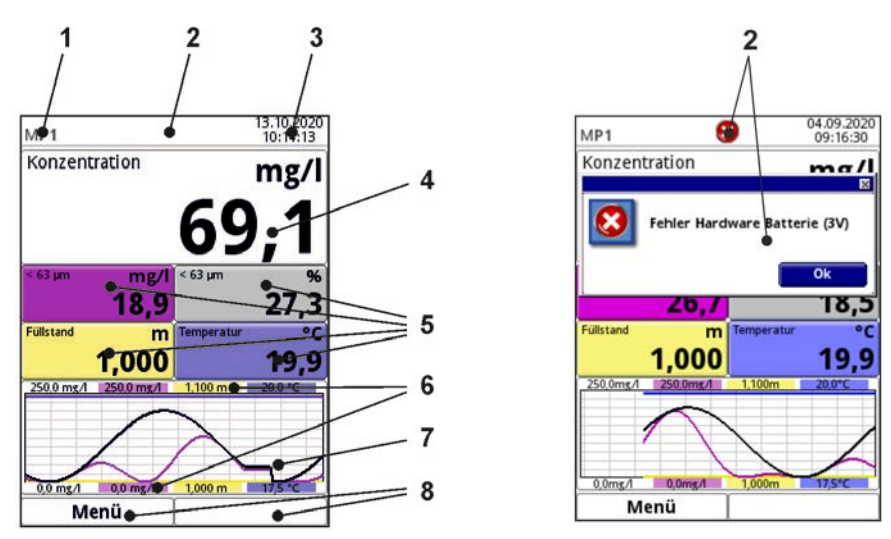

- 1 Messstellenname
- 2 Evtl. ausgegebene Fehlermeldung, Systemstatusinformation oder Anzeige für aktiven Parametrier- oder Servicemode
- 3 Datum/Uhrzeit
- 4 Anzeigebereich 1 (Ausgabefeld 1 für die Gesamtkonzentration; werksseitige Einstellung)
- 5 Anzeigebereich 2 (Ausgabefeld 2...5 für Partikelkonzentration < 63 µm in mg/l bzw. in %, Füllstand und Mediumstemperatur; werksseitige Einstellung)
- 6 Automatische Skalierung für den Anzeigebereich 3 (Pos. 7)
- 7 Anzeigebereich 3 (Trendganglinie von Gesamtkonzentration, Partikelkonzentration < 63 µm, Füllstand und Mediumstemperatur)
- 8 Funktionsanzeigen für die Belegung der Tasten

### **Abb. 27-1 Hauptanzeige (mit werksseitigen Einstellungen)**

# <span id="page-48-0"></span>**27.2 Verwendung der Bedienelemente**

 $\triangleright$  >Hauptmenü< durch Drücken der linken Funktionstaste anwählen.

- 1. Dreh-Druckknopf drehen, bis das gewünschte Menü bzw. der entsprechende Parameter blau unterlegt ist.
- 2. Dreh-Druckknopf drücken zur nächsten Parameterebene bzw. zur Eingabe des entsprechenden Parameters.

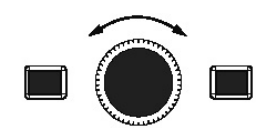

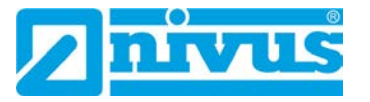

3. Vorgang so lange wiederholen, bis das gewünschte Menü bzw. der Parameter erreicht ist.

Bei Parametern können **Bezeichnungen** oder **Zahlenwerte** eingegeben werden.

- $\leftrightarrow$  Siehe Kap. ["27.3](#page-50-0) [Eingabe über Tastaturfeld"](#page-50-0) und ["27.4](#page-51-0) [Eingabe über Zahlenfeld"](#page-51-0).
	- 4. Durch Drücken der linken Funktionstaste die Menüs Schritt für Schritt wieder verlassen.

Das Gerät arbeitet während des Parametriervorganges im Hintergrund mit den zuletzt eingestellten Werten weiter.

Erst wenn der aktuelle Parametriervorgang beendet und bestätigt wurde, erscheint im Display die folgende Abfrage nach dem **Speichern der geänderten Parameter**.

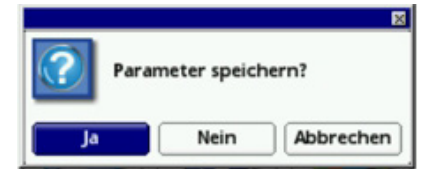

5. Eingabe mit >JA< bestätigen. Es folgt eine **Passwortabfrage**.

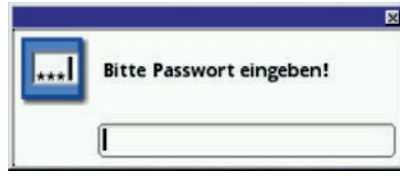

6. Passwort eingeben (werksseitig eingestelltes Passwort "2718"). Das NivuParQ übernimmt an dieser Stelle die neuen Parameter und arbeitet mit diesen Werten weiter.

Je nach getätigter Parametrierung startet der Messumformer im Hintergrund die Auswertung und Berechnung neu. Damit in diesem Moment die Anzeige sowie Analog- und Digitalausgänge nicht auf "0" gehen bzw. unsinnige Fehler oder Grenzwertverletzungen ausgeben, hält der Messumformer nach Beendigung der Parametrierung für den Zeitraum von etwa 10…20 Sekunden die Anzeige und Ausgabe des letzten Messwertes. Dieser Zustand wird durch die Darstellung eines "H" (= Hold) in der oberen Zeile des Displays dargestellt [\(Abb. 27-2\)](#page-49-0). Sobald die neuen gültigen Messwerte vorliegen verschwindet dieses "H" und der Messumformer geht wieder in die Darstellung und Ausgabe der neu ermittelten gültigen Messwerte über.

<span id="page-49-0"></span>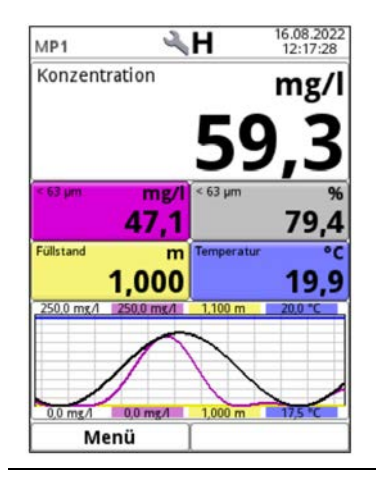

**Abb. 27-2 Hauptanzeige mit Hold-Symbol** 

# <span id="page-50-0"></span>**27.3 Eingabe über Tastaturfeld**

In einigen Parametern können Namen oder Bezeichnungen eingeben werden. Bei Auswahl eines solchen Parameters öffnet sich im unteren Teil des Displays ein Tastaturfeld.

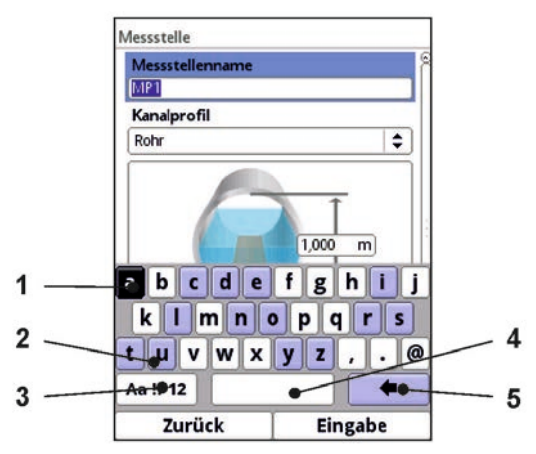

- 1 Ausgewähltes Feld
- 2 Mehrfach belegtes Feld (blau hinterlegt)
- 3 Umschalttaste
- 4 Leertaste
- 5 Rücksprung-/Löschtaste

### **Abb. 27-3 Tastaturfeld**

<span id="page-50-1"></span>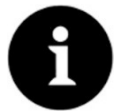

### *Hinweis*

*Die Verwendung des Tastaturfelds wird hier einmalig beschrieben. Später in der Anleitung erfolgt nur noch die Aufforderung zur Eingabe von Bezeichnungen oder Namen.*

Unten links auf dem Tastaturfeld befindet sich die Umschalttaste [\(Abb. 27-3](#page-50-1) Pos. 3).

- Die Funktionen dieser Umschalttaste sind:
	- Großschreibung
	- Kleinschreibung
	- Sonderzeichen
	- Ziffern
- Durch diese Einstellmöglichkeiten sind individuelle Bezeichnungen (z. B. des Messstellennamens) möglich.
- Zum **Aktivieren** der Umschalttaste den Dreh-Druckknopf drehen, bis die Umschalttaste schwarz unterlegt ist.
- Zum **Eingeben** von Bezeichnungen (z. B. Messstellenname) wie folgt vorgehen:
	- 1. Dreh-Druckknopf drücken in der unteren Hälfte des Displays öffnet sich ein Tastaturfeld mit einzeln auswählbaren Buchstaben.
	- 2. Dreh-Druckknopf drehen zur Navigation durch das Tastaturfeld. Blau hinterlegte Buchstaben [\(Abb. 27-3](#page-50-1) Pos. 2) haben eine Mehrfachbelegung. Die Belegung schaltet um, wenn der Dreh-Druckknopf ca. 1 Sekunde gedrückt gehalten wird.
	- 3. Dreh-Druckknopf drücken, bis der gewünschte Buchstabe schwarz unterlegt ist. Der Buchstabe wird in das Textfeld übernommen.

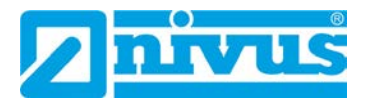

4. Vorgang wiederholen, bis der vollständige Text (z. B. Messstellenname) im Display hinterlegt ist.

## <span id="page-51-0"></span>**27.4 Eingabe über Zahlenfeld**

In einigen Parametern können Dimensionen oder andere Zahlenwerte eingeben werden. Bei Auswahl eines solchen Parameters öffnet sich im unteren Teil des Displays (analog zum Tastaturfeld) ein Zahlenfeld.

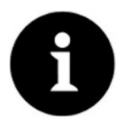

### *Hinweis*

*Die Verwendung des Zahlenfelds wird hier einmalig beschrieben. Später in der Anleitung erfolgt nur noch die Aufforderung zur Eingabe von Dimensionen oder Zahlenwerten.*

- Dreh-Druckknopf drücken es erscheint ein Zahlenfeld.
	- 1. Werte Ziffer für Ziffer eintragen. Die Eingabe erfolgt auf dieselbe Art, wie schon beim Tastaturfeld beschrieben. Bei Dimensionen auf Kommasetzung achten. Werkseitig ist die Dimension z. B. der Kanalprofile in METER angegeben.
- Zur **Eingabe weiterer Dimensionen** (z. B. bei einem Trapezprofil) den Dreh-Druckknopf nach dem Bestätigen (durch Drücken des Dreh-Druckknopfes) weiterdrehen, bis zur nächsten möglichen Dimensioneneingabe. Vorgang so lange wiederholen wie erforderlich.

### **27.5 Korrektur von Eingaben**

- Falscheingaben werden Buchstabe für Buchstabe bzw. Ziffer für Ziffer rückwärts mit der Rücksprungtaste gelöscht:
	- 1. Tastaturfeld öffnen.
	- 2. Dreh-Druckknopf drehen, bis der >Zurück-Pfeil< (Rücksprungtaste) sichtbar ist.
	- 3. Dreh-Druckknopf drücken der falsche Buchstabe bzw. die falsche Ziffer werden gelöscht.
- Anschließend weiterschreiben, bis die richtige Bezeichnung oder Dimension vollständig im Display steht, dann die Eingabe mit der rechten Funktionstaste bestätigen. Die Bezeichnung bzw. der Zahlenwert wird vom NivuParQ übernommen und (z. B. beim Messstellennamen) im Display angezeigt.

# **27.6 Menüs**

Sämtliche Menüs sind im Kapitel ["Parametrierung"](#page-59-0) in einem logischen Programmierablauf beschrieben.

Es stehen sechs Grundmenüs zur Verfügung.

### **Im Einzelnen sind das:**

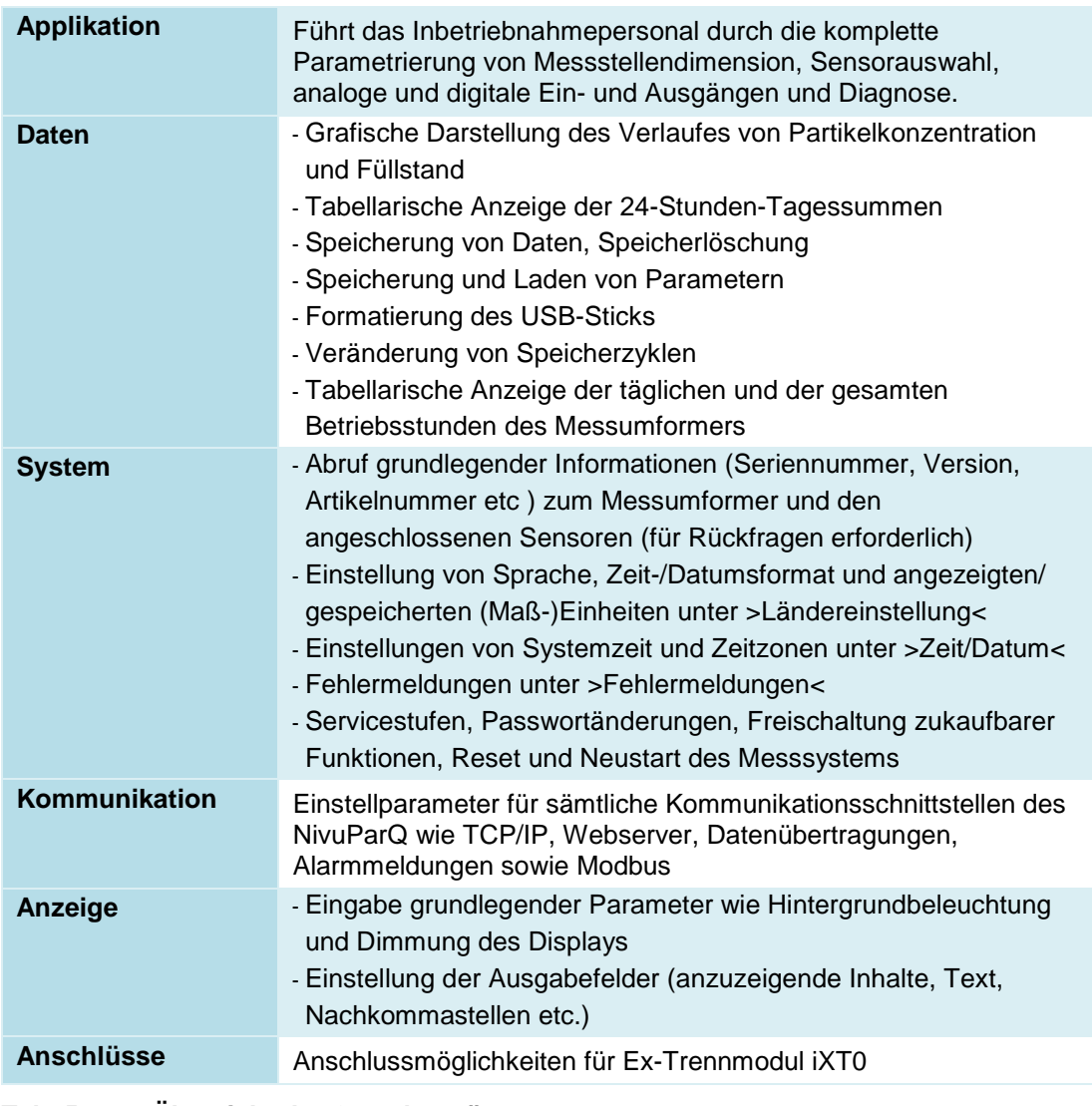

**Tab. 5 Übersicht der Grundmenüs**

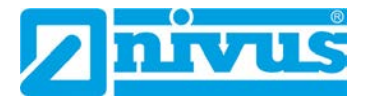

# **Hauptanzeige**

Die Hauptanzeige hat zwei Funktionen:

- die Anzeige der Werte
- den direkten Zugriff (Schnellzugriff) auf die wichtigsten Einstellparameter

Der **Schnellzugriff** gestattet einen direkten Sprung in wichtige Einzelmenüs, ohne den Weg durch die (Unter-)Menüs der Parametrierung. Er dient somit einer schnellen und unkomplizierten Überprüfung der, an der Messung beteiligten, einzelnen Sensoren.

Über den Schnellzugriff sind eine schnelle Diagnose, ein unkomplizierter Parameterabgleich sowie eine Justage möglich. Auch die direkte Abfrage nach grundlegenden Gerätedaten wie Serien- und Artikelnummern sowie Firmwarestand des Messumformers und der angeschlossenen Sensoren ist mit wenigen Handgriffen möglich.

# **28 Allgemeine Übersicht**

Im **oberen Bereich** des Displays befinden sich folgende Informationen:

- **Messstellenname**
- Datum
- **Uhrzeit**

Der **rote Vollkreis mit weißem Kreuz** im oberen Displaybereich zeigt anliegende Störungen des Systems oder einzelner Sensoren.

Der **Serviceschlüssel** in diesem Bereich zeigt an, dass innerhalb der letzten sechs Stunden das Passwort eingegeben wurde und dass alle weiteren **Parameteränderungen** gespeichert werden können, **ohne** das **Passwort** erneut eingeben zu müssen. Der sechsstündige Zeitraum beginnt mit der einmaligen Eingabe des Passworts und endet automatisch.

Falls direkt neben dem Serviceschlüssel auch eine Zahl angezeigt wird, ist der Messumformer im Servicemodus. Dies ist üblicherweise der Fall, wenn ein NIVUS Servicetechniker gerade Zugriff auf den Messumformer hat.

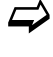

 $\leftrightarrow$  Siehe hierzu auch Kap. ["35.1](#page-59-1) [Parameter speichern"](#page-59-1) und ["27.2](#page-48-0) [Verwendung der Be](#page-48-0)[dienelemente"](#page-48-0).

Im Betriebszustand (bei werksseitiger Einstellung) zeigt der Messumformer im **Hauptbereich** folgende wichtige Messwerte an:

- **Konzentration**
- Partikelkonzentration  $< 63 \mu m$  (in mg/l bzw. in %)
- **Füllstand**
- **Temperatur**

Im **unteren Bereich** des Displays werden eine Trendanzeige (Ganglinie) und die Belegung der beiden Steuertasten angezeigt.

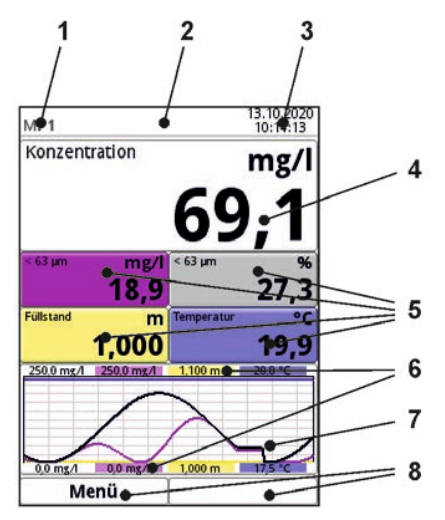

- 1 Messstellenname
- 2 Evtl. ausgegebene Fehlermeldung, Statusinformation oder Anzeige für aktiven Parametrier- oder Servicemode
- 3 Datum/Uhrzeit
- 4 Anzeigebereich 1 (Ausgabefeld 1 für die Konzentration)
- 5 Anzeigebereich 2 (Ausgabefeld 2...5 für Partikelkonzentration < 63 µm in mg/l, Partikelkonzentration < 63 µm in %, Füllstand und Temperatur)
- 6 Automatische Skalierung für den Anzeigebereich 3 (Pos. 7)
- 7 Anzeigebereich 3 (Trendganglinie von Partikelkonzentration < 63 µm, Füllstand und Temperatur)
- 8 Funktionsanzeigen für die Belegung der Tasten

### **Abb. 28-1 Hauptanzeige Übersicht**

**Direkter Zugriff** auf die wichtigsten Einstellungen und Informationen:

- 1. Dreh-Druckknopf drehen, bis das angewählte Feld schwarz dargestellt ist.
- 2. Dreh-Druckknopf drücken: Das Dialogfenster des jeweiligen Bereichs öffnet sich.

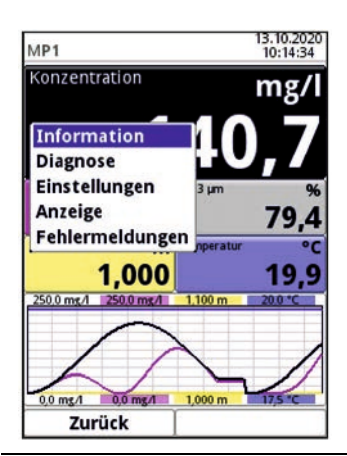

**Abb. 28-2 Ausgewählte Anzeige Konzentration mit Dialogfenster**

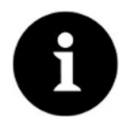

### *Parameter unbedingt speichern*

*Nach dem Verändern systemspezifischer Parameter müssen die Änderungen gespeichert werden, damit diese wirksam werden.*

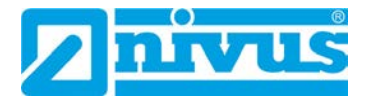

# **29 Anzeigefeld Konzentration**

Nach dem Aktivieren des Dialogfensters durch Drücken des Dreh-Drückknopfes, kann über das Pop-up-Menü auf die einzelnen Menüs (Information, Diagnose, Einstellungen, Anzeige und Fehlermeldungen) zugegriffen werden (siehe Kap. ["39.1](#page-102-0) [Menü Information"](#page-102-0), ["Diagnose"](#page-125-0), ["37.1](#page-65-0) [Parametrierung der Messstelle"](#page-65-0), ["41](#page-121-0) [Parametriermenü Anzeige"](#page-121-0) und ["39.4](#page-106-0) [Menü Feh](#page-106-0)[lermeldungen"](#page-106-0)).

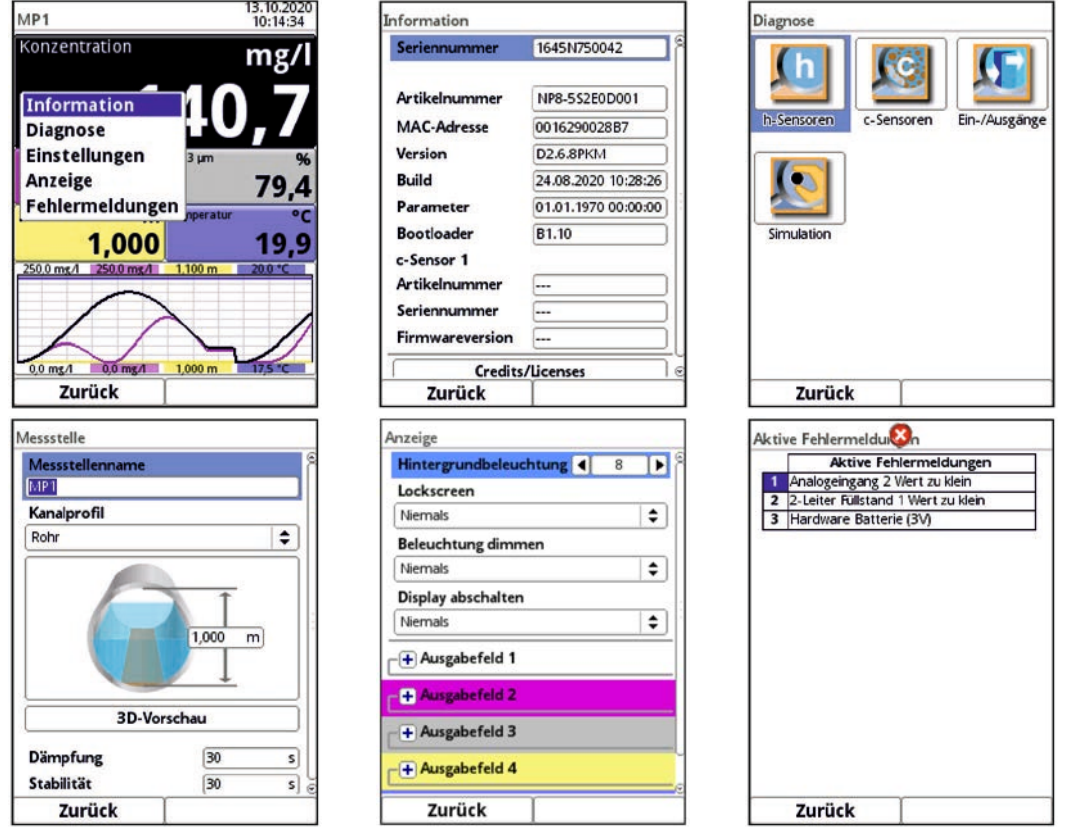

**Abb. 29-1 Konzentration: Pop-up-Menü und Menüseiten** 

# **30 Anzeigefeld Partikelkonzentration < 63 µm (mg/l)**

Nach dem Aktivieren des Dialogfensters durch Drücken des Dreh-Drückknopfes, kann über das Pop-up-Menü auf die einzelnen Menüs (Diagnose, Einstellungen und Anzeige) zugegrif-fen werden (siehe Kap. ["45](#page-126-0) [Menü Diagnose c-Sensoren"](#page-126-0), ["37.3](#page-77-0) [Parametrierung der c-Senso](#page-77-0)[ren"](#page-77-0) und ["41](#page-121-0) [Parametriermenü Anzeige"](#page-121-0)).

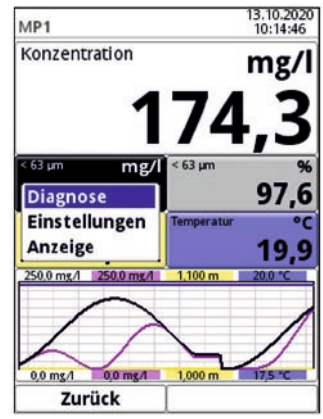

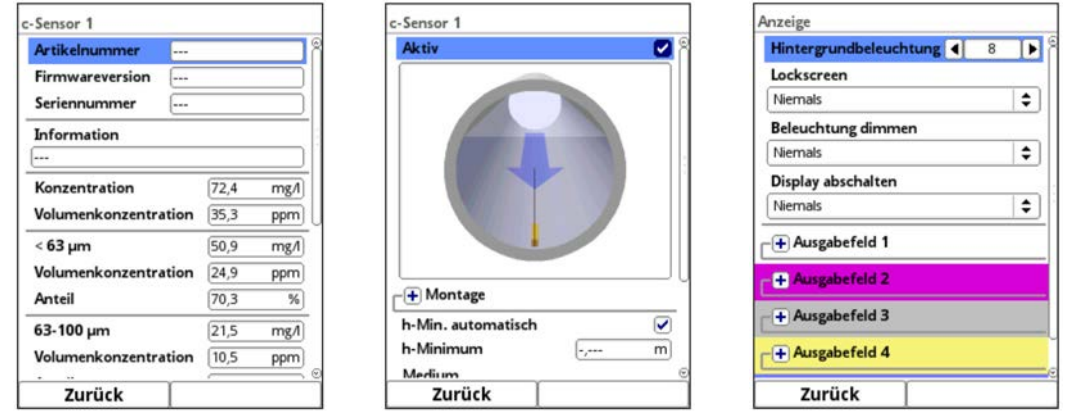

**Abb. 30-1 Partikelkonzentration < 63 µm (mg/l): Pop-up-Menü und Menüseiten** 

# **31 Anzeigefeld Partikelkonzentration < 63 µm (%)**

Nach dem Aktivieren des Dialogfensters durch Drücken des Dreh-Drückknopfes, kann über das Pop-up-Menü auf die einzelnen Menüs (Diagnose, Einstellungen und Anzeige) zugegrif-fen werden (siehe Kap. ["45](#page-126-0) [Menü Diagnose c-Sensoren"](#page-126-0), ["37.3](#page-77-0) [Parametrierung der c-Senso](#page-77-0)[ren"](#page-77-0) und ["41](#page-121-0) [Parametriermenü Anzeige"](#page-121-0)).

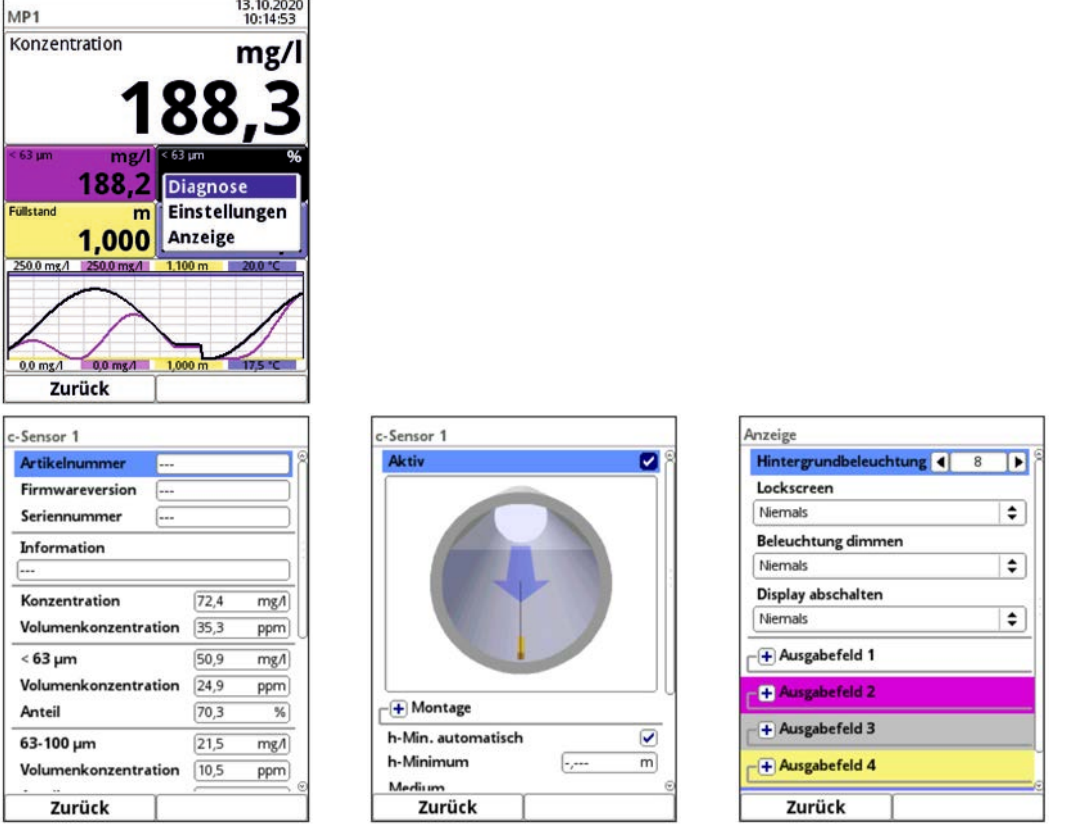

**Abb. 31-1 Partikelkonzentration < 63 µm (%): Pop-up-Menü und Menüseiten** 

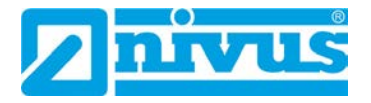

# **32 Anzeigefeld Füllstand**

Nach dem Aktivieren des Dialogfensters durch Drücken des Dreh-Drückknopfes, kann über das Pop-up-Menü auf die einzelnen Menüs (Diagnose, Einstellungen und Anzeige) zugegrif-fen werden (siehe Kap. ["45](#page-126-0) [Menü Diagnose c-Sensoren"](#page-126-0), ["37.2](#page-71-0) [Parametrierung der h-Senso](#page-71-0)[ren"](#page-71-0) und ["41](#page-121-0) [Parametriermenü Anzeige"](#page-121-0)).

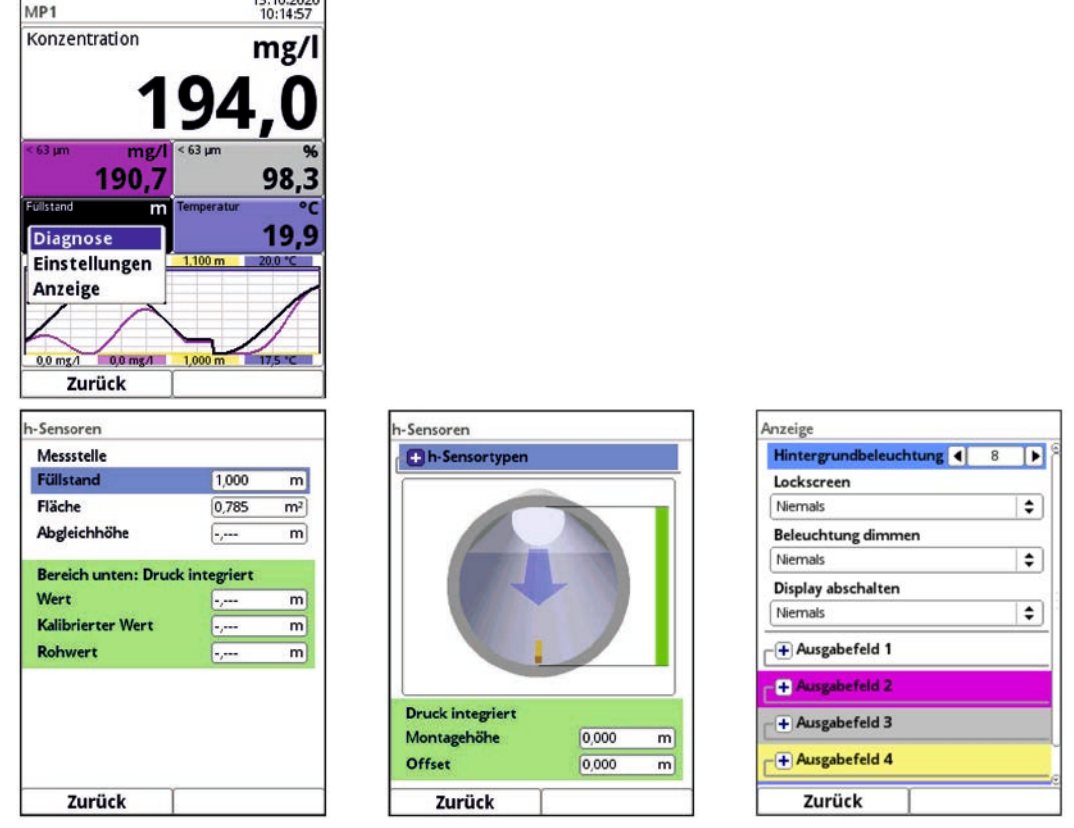

**Abb. 32-1 Füllstand: Pop-up-Menü und Menüseiten** 

# **33 Anzeigefeld Temperatur**

Nach dem Aktivieren des Dialogfensters durch Drücken des Dreh-Drückknopfes, kann über das Pop-up-Menü auf das Menü (Anzeige) zugegriffen werden (siehe Kap. ["41](#page-121-0) [Parametrier](#page-121-0)[menü Anzeige"](#page-121-0)).

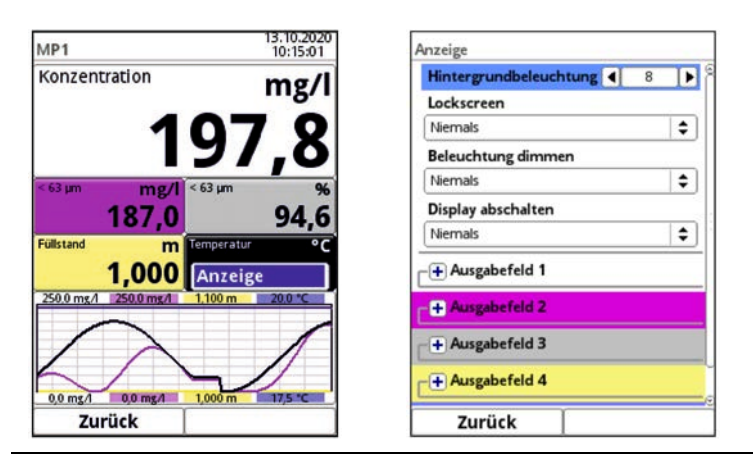

**Abb. 33-1 Temperatur: Pop-up-Menü und Menüseite** 

# **34 Anzeigefeld Trend/Ganglinie**

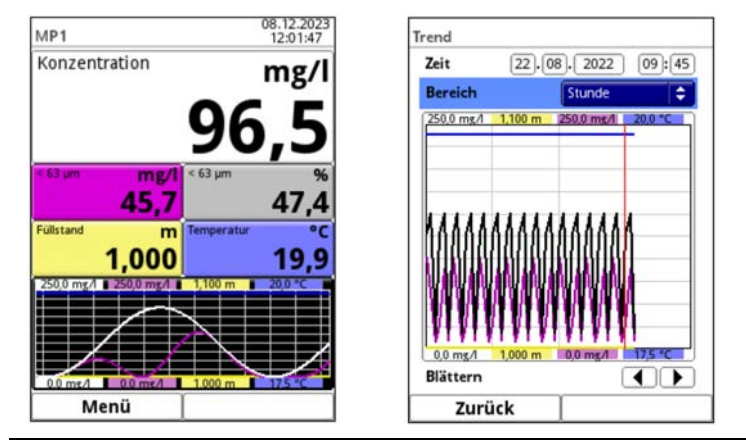

**Abb. 34-1 Temperatur: angewählt und Menüseite** 

Wenn über die Hauptanzeige hinaus eine detailliertere und umfangreichere Grafikanzeige benötigt wird, kann das Grafikfeld direkt angewählt werden.

Zur Auswahl stehen der Anzeigezeitraum und der Anzeigebereich.

Der angezeigte Zeitbereich kann über die Funktion >Blättern< (Pfeiltasten unterhalb des Diagramms) verschoben werden.

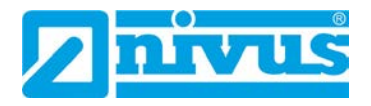

# <span id="page-59-0"></span>**Parametrierung**

# **35 Grundlagen**

Prinzipiell werden geänderte Parameter erst wirksam, wenn sie gespeichert wurden. Beim Verlassen aller Menüs über das "Zurück"-Feld prüft der Messumformer, ob Parameter geändert wurden. Abschließend wird abgefragt, ob die Parameter gespeichert werden sollen.

- >Ja<: die geänderte Parametrierung wird übernommen und gesichert.
- >Nein<: die Änderungen an den Parametern werden verworfen und das Gerät verlässt die Menüs.
- >Abbrechen<: Sie verlassen die Abfrage. Die Parameter bleiben zwar geändert, sind jedoch noch nicht wirksam und nicht gesichert.

# <span id="page-59-1"></span>**35.1 Parameter speichern**

Zum Übernehmen und Sichern der Parameter gültiges Passwort eingeben. **Werksseitige Einstellung**: 2718

Der **Serviceschlüssel** im oberen Displaybereich zeigt an, dass innerhalb der letzten sechs Stunden das Passwort eingegeben wurde und dass alle weiteren **Parameteränderungen** gespeichert werden können, **ohne** das **Passwort** erneut eingeben zu müssen. Der sechsstündige Zeitraum beginnt mit der einmaligen Eingabe des Passworts und endet automatisch.

Dieser Zeitraum und damit die Möglichkeit der unbeabsichtigten Änderung von Parametern ohne Passworteingabe kann bewusst abgebrochen werden. Dazu unter >System< / >Service< die >Servicestufe< anwählen. Bei der folgenden Abfrage nach dem Passwort **keine** Eingabe machen, sondern das leere, unangetastete Feld mit der rechten Taste >Eingabe< bestätigen.

Der Messumformer verlässt den Modus mit der Parametrierung ohne Passworteingabe.

Falls direkt neben dem Serviceschlüssel eine Zahl angezeigt wird, ist der Messumformer im Servicemodus. Dies ist üblicherweise der Fall, wenn ein NIVUS Servicetechniker gerade Zugriff auf den Messumformer hat.

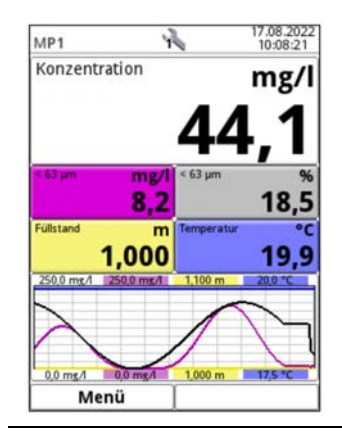

**Abb. 35-1 Serviceschlüssel - Servicemodus** 

### **35.2 Passwort ändern**

Siehe hierzu auch Kap. ["39.5.2](#page-108-0) [\(System-\)Passwort ändern"](#page-108-0).

Das werksseitig vergebene Passwort kann jederzeit geändert werden. Dabei beachten, dass ein geändertes Passwort die Änderungen sämtlicher Einstellungen am Messumformer absichert. Die Eingabe ist auf maximal zehn Zeichen begrenzt.

- Vorgehensweise zur Änderung des Passworts:
	- 1. Menü >System< öffnen.
	- 2. Untermenü >Service< auswählen.
	- 3. Feld >Passwort ändern< aktivieren.
	- 4. Über das Zahlenfeld das vorhandene Passwort eingeben.
	- 5. Neues Passwort eingeben (max. zehn Zeichen). Das neue Passwort wird vom Messumformer übernommen und sichert sämtliche Einstellungen am Messumformer.

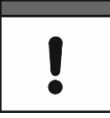

### *Passwort sicher aufbewahren*

*Geben Sie das Passwort nur an befugte Personen weiter. Wenn Sie das Passwort aufschreiben, verwahren Sie es an einem sicheren Ort. Bei Verlust des Passwortes wenden Sie sich an die NIVUS Hotline.* 

# **36 Funktionen der Parameter**

### **36.1 Hauptmenü**

Die Parametrierung des NivuParQ erfolgt über insgesamt sechs Einstellungsmenüs.

Die einzelnen Menüs werden ab Kapitel ["37](#page-65-1) [Parametriermenü Applikation"](#page-65-1) erklärt. Im Hauptmenü sind sechs Symbole, mit den nachfolgend beschriebenen Funktionen, zu sehen:

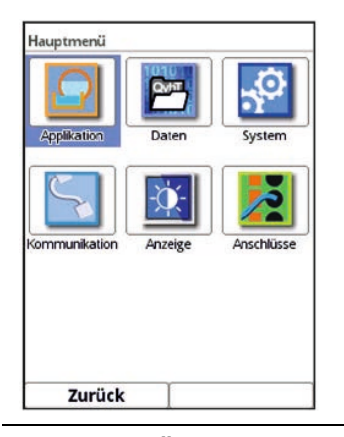

**Abb. 36-1 Übersicht Hauptmenü** 

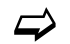

Beachten Sie bei der Parametrierung das Kapitel ["27](#page-48-1) [Grundsätze der Bedienung"](#page-48-1).

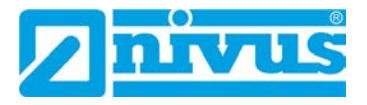

# **36.2 Funktionen der ersten Menüebene**

# **36.2.1 Menü - Applikation**

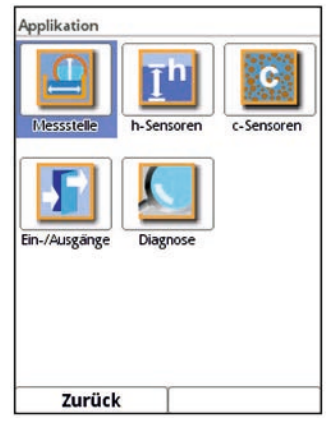

**Abb. 36-2 Menü Applikation** 

Dieses Menü ist das umfangreichste und wichtigste innerhalb der Parametrierung des Messumformers. Das Applikationsmenü beinhaltet fünf Untermenüs.

Hier werden Geometrie und Abmessungen der Messstelle programmiert. Der eingesetzte Partikelkonzentrationssensor wird definiert und die Daten für dessen Montageposition programmiert.

Zudem können hier die benötigten analogen und digitalen Ein- und Ausgänge definiert werden:

- **Funktionen**
- **Messbereiche**
- **Messspannen**
- Grenzwerte

Innerhalb dieses Menüs besteht die Diagnosemöglichkeit von/vom:

- **Sensoren**
- Ein- und Ausgängen
- **Gesamtsystem**

 $\leftrightarrow$  Die Funktionen der Diagnose sind in Kap. ["Diagnose"](#page-125-0) ab Seite [126](#page-125-0) erklärt.

Mögliche Eintragungen oder Veränderungen innerhalb dieses Menüs:

- Auswahl des Mediums
- Vorhandensein von Blasen
- Dämpfung der Signalauswertung/-ausgabe
- Stabilität der Signalauswertung/-ausgabe

### **36.2.2 Menü - Daten**

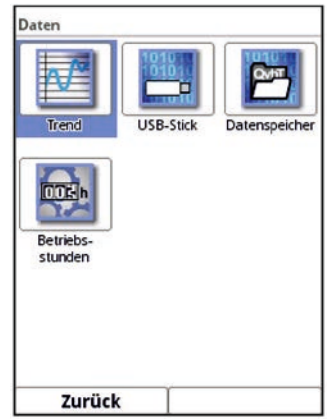

### **Abb. 36-3 Menü Daten**

Das Datenmenü ermöglicht den Zugriff auf sämtliche intern gespeicherten Messwerte. Folgende Funktionen sind hinterlegt:

- Grafische Darstellung der Messwerte
- Kommunikations- und Übertragungsmöglichkeiten interner Dateien
- Laden und Sichern von Parametern
- Formatierung des externen USB-Sticks
- Transfer der eingestellten Parameter vom und zum USB-Stick
- Einstell- und Löschmöglichkeiten des internen Datenspeichers
- Einstellung des Speicherzyklus

 $\leftrightarrow$  Siehe Kap. ["38](#page-87-0) [Parametriermenü Daten"](#page-87-0).

### **36.2.3 Menü - System**

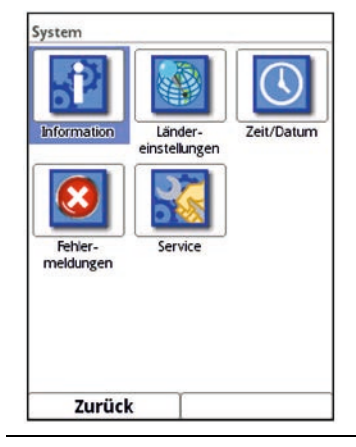

**Abb. 36-4 Menü System** 

Dieses Menü enthält Informationen zum Messumformer:

- Artikelnummer
- **Firmwareversion**
- **Seriennummer**
- MAC-Adresse
- Informationen über in der Gerätefirmware verwendete Open Source Software (Credits/Licences)

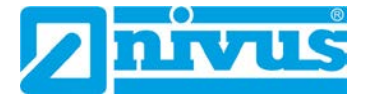

Außerdem sind folgende Einstellungen/Korrekturen möglich:

- Sprache einstellen
- Einheiten einstellen (für Messungen bzw. Speicherung, Einheitensystem, Dezimaltrennzeichen)
- Datum und Zeit einstellen/korrigieren (Systemzeit, Zeitzone, Zeitserver)
- Aktive Fehlermeldungen ablesen
- Fehlerspeicher löschen
- Passwort ändern
- Neustart (System bzw. Messung) vornehmen
- Parameterreset
- Update von Messumformer und Sensoren (im Servicelevel; nur in Absprache mit NIVUS)

 $\leftrightarrow$  Siehe Kap. ["39](#page-102-1) [Parametriermenü System"](#page-102-1).

### **36.2.4 Menü - Kommunikation**

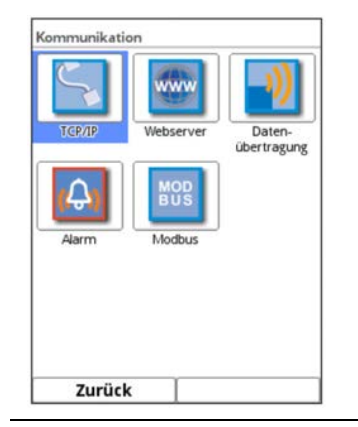

### **Abb. 36-5 Menü Kommunikation**

Dieses Menü umfasst die Einstellmöglichkeiten verschiedener Kommunikationsschnittstellen mit anderen Kommunikationssystemen:

- TCP/IP
- **Webserver**
- Datenübertragung
- Meldealarmeinstellungen
- **Modbus**

 $\leftrightarrow$  Siehe Kap. ["40](#page-112-0) [Parametriermenü Kommunikation"](#page-112-0).

### **36.2.5 Menü - Anzeige**

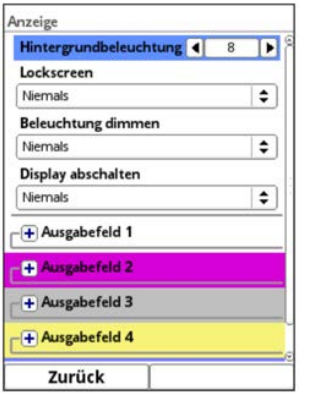

### **Abb. 36-6 Menü Anzeige**

In diesem Menü werden Anpassungen der Hintergrundbeleuchtung vorgenommen und die Ansichten und Werte der fünf Ausgabefelder der Hauptanzeige definiert.

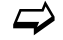

 $\leftrightarrow$  Siehe Kap. ["41](#page-121-0) [Parametriermenü Anzeige"](#page-121-0).

### **36.2.6 Menü – Anschlüsse**

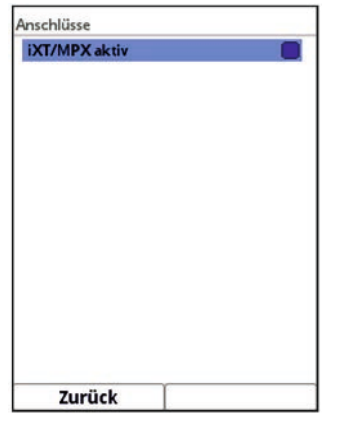

**Abb. 36-7 Menü Anschlüsse** 

Hier muss der Anschluss eines intelligenten Ex-Trennmoduls iXT0 an den Messumformer durch Setzen eines Hakens aktiviert werden.

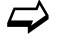

 $\overrightarrow{\bullet}$  Siehe Kap. ["42](#page-124-0) [Parametriermenü Anschlüsse"](#page-124-0).

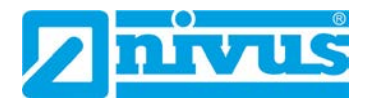

# <span id="page-65-1"></span>**37 Parametriermenü Applikation**

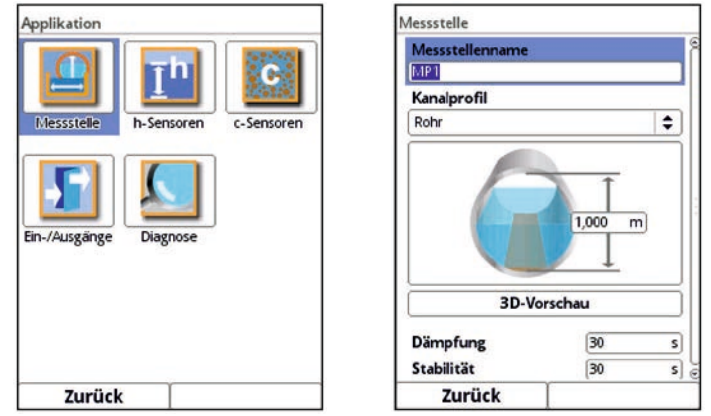

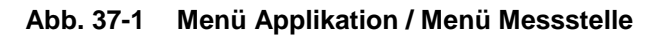

Nachfolgend wird die allgemeine Parametrierung beschrieben.

# <span id="page-65-0"></span>**37.1 Parametrierung der Messstelle**

Das Untermenü >Messstelle< mit der Parametrierung der Messstelle beinhaltet die folgenden grundsätzlichen Einstellungen:

- **Messstellenname**
- Kanalprofiltyp und -abmessungen
- Dämpfung und Stabilität der Messung

### **37.1.1 Messstellenname**

Hier erfolgt die Eingabe des gewünschten Messstellennamens. Die Eingabe ist auf 256 Zeichen begrenzt.

### **Werksseitige Einstellung** des Messstellennamens: MP1

Bei der Neueinstellung des Messstellennamens wird nach der Auswahl des ersten Buchstabens oder der ersten Zahl der werksseitig vergebene Name automatisch gelöscht.

- $\supset \bigvee$  Vorgehensweise:
	- 1. Messstellennamen über das Tastaturfeld vollständig in das Textfeld eintragen (siehe Kap. ["27.3](#page-50-0) [Eingabe über Tastaturfeld"](#page-50-0)).
	- 2. Messstellennamen mit der rechten Funktionstaste "Eingabe" bestätigen. Der Messstellenname wird in das Hauptmenü übernommen und dort angezeigt.

### **37.1.2 Kanalprofile**

Der Messumformer ermöglicht die Auswahl einer Vielzahl genormter, in der Praxis vorwiegend verwendeter Kanalprofile.

Da vor allem ältere Kanalsysteme häufig Sonderbauformen aufweisen bietet der Messumformer ebenfalls die Möglichkeit, symmetrische und asymmetrische Gerinne in ihrer Abmessung oder ihrer Höhe/Fläche tabellarisch einzutragen.

Das ausgewählte Profil wird bei Anwahl des 3D-Vorschaufeldes grafisch dargestellt. Die eingetragenen Maße werden in der grafischen Darstellung zueinander ins Verhältnis gesetzt. Durch diese optische Kontrolle kann sofort festgestellt werden, ob das Profil prinzipiell richtig angelegt ist. Vor allem bei freien Profilen ist diese direkte Kontrolle hilfreich.

- Zwischen den hinterlegten Kanalprofilen auswählen:
- Rohr
- **Ellipse**
- Eiprofil (1:1,5)
- **Rechteck**
- U-Profil
- **Trapez**
- Gewässerbett
- Höhe-Breite (sym.)
- Höhe-Breite (asym.)
- Höhe-Fläche
- Nach Auswahl des Profils die Werte der Abmessungen Ziffer für Ziffer eintragen. Auf die maßeinheit (Kommasetzung) achten.

**Werksseitige Einstellung:** Meter [m] Diese kann aber im Menü >System< / >Ländereinstellungen< / >Einheiten< / >Füllstand< geändert werden [\(Abb. 37-2\)](#page-66-0).

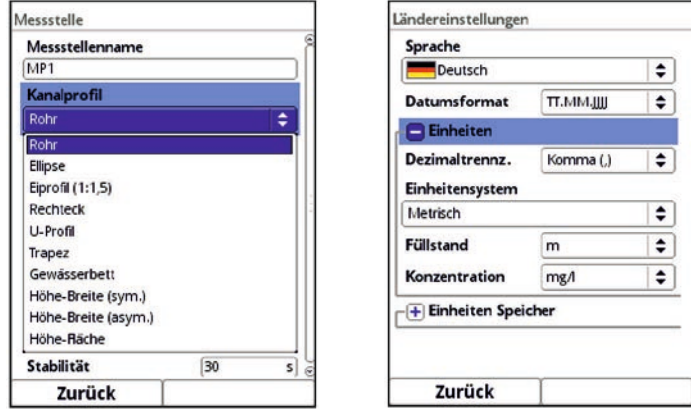

<span id="page-66-0"></span>**Abb. 37-2 Auswahl des Kanalprofils / Einstellung der Maßeinheiten** 

### **Rohr**

Diese Geometrieauswahl ist für runde Rohre geeignet. Für Halbschalen mit maximal 50 % Füllgrad kann diese Geometrieauswahl ebenfalls genutzt werden.

Verformte Rohre mit asymmetrischem Höhen-/Breiten-Verhältnis können über die Kanalprofile Ellipse oder Höhe-Breite (sym.) oder Höhe-Breite (asym.) parametriert werden. Für U-Profile ist eine eigene Profilauswahl angelegt.

### **Ellipse**

Vorwiegend wird das Ellipsenprofil bei mechanisch belasteten Rohren (seitlicher Druck oder Scheiteldruck) eingesetzt. Es sind auch Sonderausformungen von Gerinnen als Ellipsenprofil bekannt.

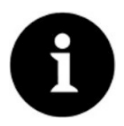

### *Ellipsenprofil bzw. Eiprofil*

*Das horizontal und vertikal symmetrische Ellipsenprofil nicht mit dem Eiprofil verwechseln.*

*Eiprofile haben unterschiedliche Radien in Sohle und Scheitel und sind deshalb nur vertikal symmetrisch.*

 $\supseteq$  Beide Dimensionen des Ellipsenprofils eintragen.

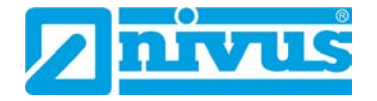

### **Eiprofil (1:1,5)**

Bei diesem Gerinne handelt es sich um ein "Normei" gemäß DWA A 110 mit einem Breiten-/ Höhen-Verhältnis von 1:1,5. Gedrückte oder gestauchte Eiprofile müssen über ein freies Profil parametriert werden.

Bei der Parametrierung eines "Normei"-Eiprofils müssen Sie lediglich die maximale Kanalbreite eintragen. Der Messumformer berechnet die Höhe automatisch über das festgelegte 1:1,5-Verhältnis.

### **Rechteck**

Mit dieser Profilauswahl werden Kanäle mit senkrechten Wänden und waagrechtem Boden parametriert. Durch einfache Eingabe von Kanalbreite/-höhe ist die Parametrierung schnell durchgeführt.

<span id="page-67-0"></span>Dieses Menü enthält zusätzlich die Möglichkeit, einen Kanal mit mittiger Trockenwetterrinne in halbrunder oder U-Profilform zu parametrieren.

### • **Rechteck mit Trockenwetterrinne**

- $\supset \bigvee$  Vorgehensweise:
	- 1. Trockenwetterrinne anwählen.
	- 2. Haken bei >Aktiv< setzen. Zwei weitere Eingabefelder öffnen sich.
	- 3. Höhe und Durchmesser der Trockenwetterrinne eingeben.
	- 4. Über die 3D-Vorschau die Eingabe der Dimensionen prüfen.

### **U-Profil**

Das U-Profil ist zusammengesetzt aus einem unten liegenden Halbkreis und senkrechten Wänden. Der Radius des Halbkreises beträgt hierbei 0,5x Kanalbreite. Er wird selbstständig vom System in der Berechnung eingetragen.

Profile mit Radien > 0,5x Kanalbreite als freies Profil parametrieren.

### **Trapez**

Bei dieser Profilauswahl ist es möglich, symmetrische Kanäle mit waagrechtem Boden und schrägen Seitenwänden zu parametrieren.

Symmetrische Kanäle mit waagrechtem Boden, schrägen Seitenwänden und aufgesetzten senkrechten Wänden werden auch über diese Profileinstellung parametriert.

Trapezprofile mit schrägem Boden müssen über das "freie asymmetrische Profil mit Höhe-Breite" parametriert werden (siehe Seite [70\)](#page-68-0).

Dieses Menü enthält zusätzlich die Möglichkeit, einen Kanal mit mittiger Trockenwetterrinne in halbrunder oder U-Profilform zu parametrieren.

- **Trapez mit Trockenwetterrinne**
- Vorgehen, wie beim Rechteck mit Trockenwetterrinne auf Seite [68](#page-67-0) beschrieben.

### **Gewässerbett**

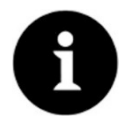

### *Umfangreiche Fachkenntnisse erforderlich*

*Die Parametrierung eines Gewässerbettes erfordert umfangreiche Kenntnisse und Erfahrungen mit der Funktionsweise des NivuParQ sowie den hydrologischen Randbedingungen.*

*Wir empfehlen die Durchführung der Parametrierung durch den NIVUS Inbetriebnahmeservice oder eine von NIVUS autorisierte Fachfirma.*

Diese Gerinneform findet vor allem bei Applikationen in naturnahen Gerinnen mit Regenoder Grauwasser Verwendung.

Bei diesem Profil definieren Sie selbst den Bezugspunkt/Nullpunkt. Meist wird als Nullpunkt der maximale Füllstand bzw. die Wasseroberfläche an einer Ufer- oder Kanalseite festgelegt. Hier kann durch örtliche Einmessungen das Gewässerprofil für einen bestimmten Gewässerabschnitt im Messumformer hinterlegt werden.

 Tragen Sie die frei definierten Messabschnitte in Höhe und Breite, bezogen auf den definierten Nullpunkt, nacheinander in die Tabelle ein.

### **Symmetrisches Profil mit Höhe-Breite (Höhe-Breite (sym.))**

In diesem Menü können beliebige symmetrische Profile eingestellt werden.

Nach der Anwahl von >Tabelle< erscheint eine Wertetabelle. In dieser Tabelle können maximal 32 Stützpunktpaare (Kanalhöhe/Kanalbreite) eingetragen werden. Diese Werte werden im System automatisch berechnet und intern als symmetrisches Profil abgelegt.

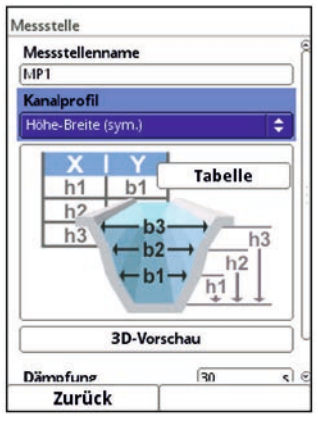

### **Abb. 37-3 Parametrierung des Höhe-Breite (sym.) Profils**

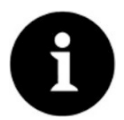

### *Zeichnung erforderlich*

*Für die Parametrierung des Gerinnes ist eine maßstabsgerechte Zeichnung oder eine bemaßte Skizze erforderlich.*

### $\supset \bigvee$  Vorgehensweise:

- 1. Auf der maßstabsgerechten Zeichnung in der Gerinnemitte eine senkrechte Hilfslinie ziehen.
- 2. An den markanten Profiländerungspunkten waagrechte Hilfslinien ziehen.
- 3. Die Länge dieser Hilfslinien messen und diese anschließend maßstabsgerecht umrechnen.
- 4. Bei Höhe "0" beginnen, um einen Gerinneanfang zu definieren.
- 5. Alle weiteren Stützpunkte in Höhe und Breite "frei" eingeben. Der Abstand der einzelnen Höhenpunkte kann variabel sein. Für die Profildefinition müssen nicht unbedingt alle 32 Stützpunkte angegeben werden. Der Messumformer linearisiert zwischen den einzelnen Stützpunkten. Bei großen ungleichmäßigen Änderungen der Gerinneabmaße den Stützstellenabstand in diesem Änderungsbereich kleiner wählen. Nach Beendigung der Gerinneparametrierung werden die eingetragenen Werte proportional zueinander grafisch angezeigt.
- <span id="page-68-0"></span>6. Über die 3D-Vorschau die Eingabe der Dimensionen. Diese visuelle Kontrollmöglichkeit macht eventuelle grobe Parametrierfehler sichtbar.

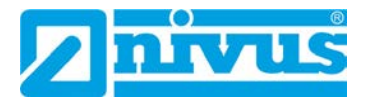

### **Freies asymmetrisches Profil mit Höhe-Breite (Höhe-Breite (asym.))**

In der Praxis treten vereinzelt asymmetrische Profile in ausgefallener Form auf. Hierfür wird die Programmiermöglichkeit für asymmetrische Profile verwendet.

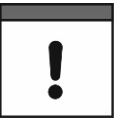

### <span id="page-69-1"></span>*Wichtiger Hinweis zur Betrachtungsrichtung bei freien Profilen*

*Die Betrachtungsrichtung >Breite links< bzw. >Breite rechts< ist entgegengesetzt zur Fließrichtung im Gerinne (siehe Arbeitsschritt [4](#page-69-0) auf Seite [70\)](#page-69-0).* 

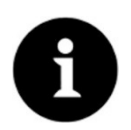

### *Zeichnung erforderlich*

*Für die Parametrierung des Gerinnes ist eine maßstabsgerechte Zeichnung oder eine bemaßte Skizze erforderlich.*

### $\supset \bigvee$  Vorgehensweise:

- 1. Auf der maßstabsgerechten Zeichnung vom tiefsten Gerinnepunkt eine senkrechte Hilfslinie nach oben ziehen.
- 2. Von dieser Hilfslinie aus an den markanten Profiländerungspunkten waagrechte Hilfslinien nach links und rechts ziehen.
- 3. Die Entfernungen dieser Hilfslinien jeweils von der mittleren Hilfslinie aus nach rechts und links messen.
- <span id="page-69-0"></span>4. Die maßstabsgetreu umgerechneten Stützstellen wie folgt in die 3-spaltige Wertetabelle eintragen: Höhe / Breite nach links / Breite nach rechts. Hierbei unbedingt den vorangegangenen wichtigen Hinweis zur **Betrachtungsrichtung** bei freien Profilen auf Seite [70](#page-69-1) **beachten**.
- 5. Bei Höhe "0" beginnen, um einen Gerinneanfang zu definieren.
- 6. Alle weiteren Stützpunkte "frei" eingeben. Maximal 32 Stützpunkte können eingetragen werden.

Der Abstand der einzelnen Höhenpunkte kann variabel sein. Für die Profildefinition müssen nicht unbedingt alle 32 Stützpunkte angegeben werden. Der Messumformer linearisiert zwischen den einzelnen Stützpunkten.

Bei großen ungleichmäßigen Änderungen der Gerinneabmaße den Stützstellenabstand in diesem Änderungsbereich kleiner wählen.

Nach Beendigung der Gerinneparametrierung werden die eingetragenen Werte proportional zueinander grafisch angezeigt.

7. Über die 3D-Vorschau die Eingabe der Dimensionen prüfen. Diese visuelle Kontrollmöglichkeit macht eventuelle grobe Parametrierfehler sichtbar.

#### **Freies symmetrisches Profil mit Höhe-Fläche (Höhe-Fläche)**

Manche hydraulischen Tabellen enthalten für symmetrische Kanäle die Wertepaare Höhe-Fläche anstatt Höhe-Breite. In diesem Fall die Wertepaare in die ausgewählte Höhe-Fläche-Tabelle eintragen.

Hierbei unbedingt den vorangegangenen wichtigen Hinweis zur **Betrachtungsrichtung** bei freien Profilen auf Seite [70](#page-69-1) **beachten**.

Die weitere Vorgehensweise ist identisch mit der Parametrierung des Höhe-Breite-Profils. Lediglich eine grafische Darstellung des parametrierten Profils ist hier nicht möglich.

### **37.1.3 3D-Vorschau**

Bei Anwahl der 3D-Vorschau kann die Geometrie der parametrierten Messstelle mit den jeweiligen Sensoren mit zueinander passenden Relationen (je nach Genauigkeit der Parametrierung) angezeigt werden.

Diese Funktion gestattet bei der Parametrierung komplexer Profile, freier Profile und Gewässerbetten etc. eine sofortige optische Kontrolle über die Plausibilität der parametrierten Geometrie.

### **37.1.4 Dämpfung**

Dieser Menüpunkt gestattet eine Veränderung der Dämpfung von Anzeige und Analogausgang in Sekunden.

Die Dämpfung bezieht sich auf alle Füllstands- und Partikelkonzentrationswerte, die als Eingangswert zur Verfügung stehen. Einzelne Werte können nicht ausgewählt und unterschiedlich gedämpft werden.

Über den angegebenen Zeitbereich werden alle Messwerte gespeichert und ein gleitender Mittelwert für jeden einzelnen Messwert gebildet. Dieser Mittelwert wird zur weiteren Berechnung der Konzentration verwendet.

Die Eingabe erfolgt in Schritten je 1 Sekunde.

**Werksseitige Einstellung**: 30 s

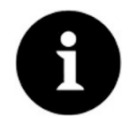

### *Hinweis*

*Dieser Parameter ist nicht identisch mit dem gleichnamigen Parameter in Kap. ["37.3.6](#page-78-0) [Dämpfung"](#page-78-0).*

### **37.1.5 Stabilität**

Bei der Stabilität handelt es sich um die Zeit, in welcher der Messumformer ohne gültige (also ungültige) Füllstands- und Partikelkonzentrationswerte trotzdem einen Messwert anzeigt.

Ungültig bedeutet in diesem Fall "nicht plausibel" bzw. "unlogisch". Diese Auswertung wird von den angeschlossenen Sensoren vorgenommen und als ungültig an den Messumformer weitergegeben. Erkennt der Messumformer diese Ungültig-Information, so arbeitet er für die parametrierte Stabilitätszeit mit dem letzten gültigen Messwert.

Wird die angegebene Zeit überschritten ohne dass ein korrekter Wert erfasst wird, geht der Messumformer unter Berücksichtigung der eingestellten Dämpfung auf den Messwert "0".

Die Eingabe erfolgt in Schritten je 1 Sekunde.

**Werksseitige Einstellung**: 30 s

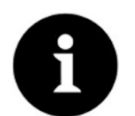

### *Hinweis zur Stabilität*

*Eine verlängerte Stabilität macht die Messung gegen kurzfristige Störeinflüsse unempfindlicher.* 

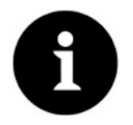

### *Hinweis zu Sensorfehlern*

*Sensorfehler wie z. B. ein Unterschreiten der 4 mA-Grenze bei 2-Leiter-Sensoren werden ohne Verzögerung sofort ausgegeben.* 

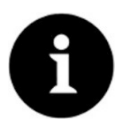

### *Hinweis*

*Dieser Parameter ist nicht identisch mit dem gleichnamigen Parameter in Kap. ["37.3.7](#page-79-0) [Stabilität"](#page-79-0).*

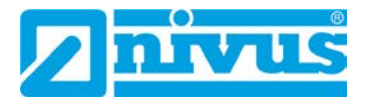

## <span id="page-71-0"></span>**37.2 Parametrierung der h-Sensoren**

Nach der Messstellenparametrierung müssen der oder die verwendeten Füllstandssensoren definiert und deren Messbereiche über das Untermenü >h-Sensoren< festgelegt werden.

### **37.2.1 h-Sensortypen**

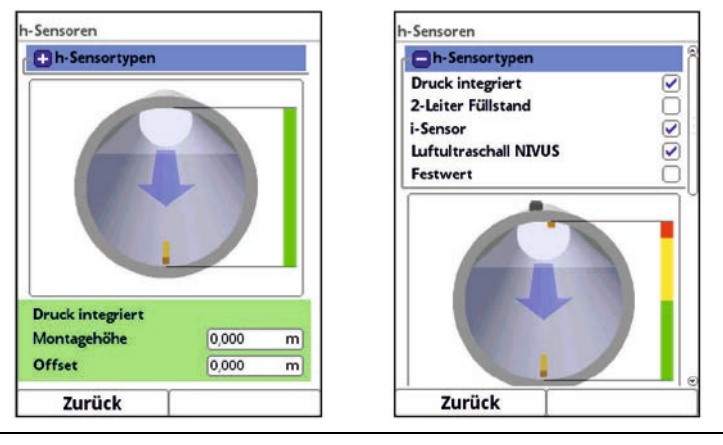

### **Abb. 37-4 Auswahl der h-Sensortypen**

Unter dem Feld >h-Sensortypen< ist eine Auswahl von Füllstandssensoren hinterlegt.

- Parameter >h-Sensortypen< öffnen.
- Den/die Sensortyp/en auswählen, der/die am Messumformer angeschlossen wurde/n. In den allermeisten Anwendungen genügt es, einen Füllstandssensor auszuwählen. Bei Verwendung mehrerer Füllstandssensoren (z. B. i-Sensor und 2-Leiter-Füllstand) für jeden Sensor einen Haken setzen.

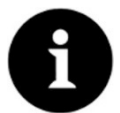

### *Sensor angeschlossen?*

*Ein ausgewählter Sensor, der physisch nicht angeschlossen ist, kann vom Messumformer auch nicht erkannt/gefunden werden.* 

*Der Messumformer erkennt nach Beendigung der Parametrierung den fehlenden oder falsch ausgewählten Sensor und gibt eine Fehlermeldung aus.*

Die Anzahl der ausgewählten Sensoren entspricht der Anzahl der einzelnen Füllstandsmessbereiche über den gesamten Messquerschnitt. Pro Messung kann immer nur ein Füllstandssensor den gültigen Wert für die Messung liefern. Falsche und nicht sinnvolle Kombinationen werden vom Messumformer nicht übernommen.

Sie können **maximal zwei** Füllstandssensoren auswählen.

Die Einstellungen der Sensormessbereiche werden unterhalb der Gerinnegrafik vorgenommen.

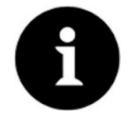

### *Messumformer erkennt nicht, um welche Art Sensor es sich beim 2-Leiter-Füllstandssensor handelt*

*Die Darstellung des Sensors im Display ist nicht ausschlaggebend für den Messbereich. Standardmäßig stellt der Messumformer den 2-Leiter-Füllstandssensor als Ultraschallsensor von oben dar.*

Die Darstellung der Füllstandssensoren erfolgt in der Gerinneform, die zuvor bei >Applikation< / >Messstelle< parametriert wurde.

### **Folgende Füllstandssensoren stehen zur Auswahl:**

• **Druck integriert** Die Füllstandsmessung erfolgt von unten über einen Kombisensor mit integrierter
Druckmesszelle (Typ V10D).

Eine seitliche Montage, z. B. bei Sedimentation oder hoher Schmutzfracht, ist möglich. Die Messung der Füllhöhe bei Überstau ist ebenfalls möglich.

• **2-Leiter-Füllstand**

Die Füllstandsmessung erfolgt über einen externen 2-Leiter-Sensor, der vom Messumformer gespeist wird.

*Beispiel:* Drucksonde Typ NivuBar Plus oder Kompaktecholot Typ NivuCompact. Die Verwendung eines 0/4...20 mA-Signals von einem externen Messumformer wie NivuMaster wird ebenfalls über diese Auswahl aktiviert.

• **2-Leiter-Füllstand (2)**

Zweiter externer 2-Leiter-Sensor zur Auswahl.

• **i-Sensor**

Anschluss des Ultraschallsensors der NIVUS i-Serie erfolgt über den Analogeingang AE1 mit HART.

• **Luftultraschall NIVUS**

Die Füllstandsmessung erfolgt von oben über einen Luft-Ultraschallsensor Typ OCL. Dieser Sensor wird für die Messung von geringen Füllständen eingesetzt. Der Füllstandssensor muss genau in der Mitte des Gerinnescheitels (±2°) parallel zur Wasseroberfläche montiert werden.

### • **Festwert**

Diese Auswahl ist für permanent vollgefüllte Rohre und Kanäle vorgesehen. Bei diesen Applikationen ist keine Füllstandsmessung erforderlich. Der konstante Füllstand wird dem Messsystem vorgegeben und zur Konzentrationsberechnung verwendet. Dieser Parameter kann für die Erstinbetriebnahme oder bei Tests ohne verfügbaren Füllstandswert unterstützend eingesetzt werden.

# **37.2.2 Definition der Messbereiche**

Je nach Typ und Anzahl der ausgewählten Sensoren erscheint an der rechten Seite des dargestellten Kanalprofils ein senkrechter farbiger Balken. Mit diesem Balken wird im entsprechenden Farbabschnitt der Arbeitsbereich der einzelnen Sensoren gekennzeichnet.

- **Messbereich** 
	- **Dben:** rot
	- Mitte: gelb
	- Unten: grün
- Anzahl der eingesetzten Sensoren
	- nur einer: Balken durchgehend grün
	- zwei: Farbkombination grün/rot
	- drei: Farbkombination grün/gelb/rot

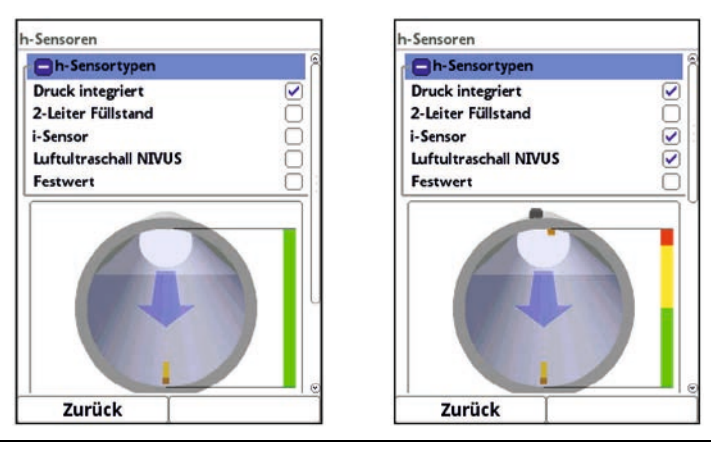

<span id="page-72-0"></span>**Abb. 37-5 Sensorauswahl und Darstellung der Sensormessbereiche** 

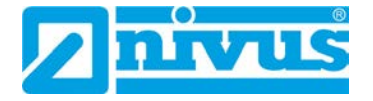

Je nach Typ und Anzahl der ausgewählten Sensoren werden unterhalb der Gerinnedarstellung ein bis drei farbige Parametrierbereiche dargestellt. Die Farbe dieser Parametrierbereiche entspricht der Farbe des senkrechten Balkens (wie vorab beschrieben) und der zugeordneten Sensoren.

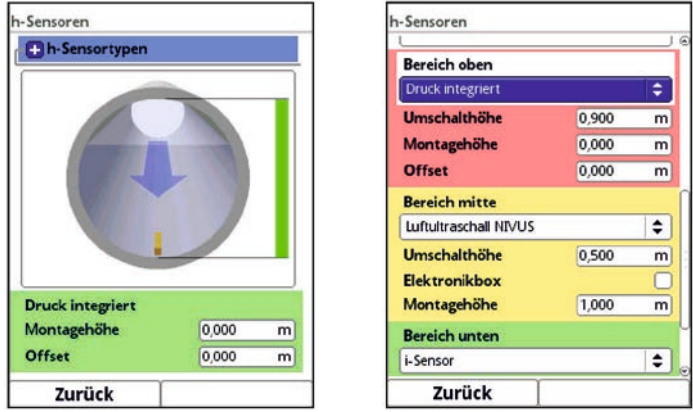

**Abb. 37-6 Darstellung der Parametrierbereiche** 

Der Messumformer ordnet die Sensoren dem passenden Parametrierbereich automatisch zu. Die Zuordnung ist abhängig von der parametrierten Gerinneform.

- i-Sensor: Messbereich unten
- Druck integriert: Messbereich oben
- etc.

Diese Zuordnung ist beliebig veränderbar. Bei der Auswahl der Zuordnung werden nur die Sensoren angezeigt, die vorher auch angewählt wurden (siehe [Abb. 37-5\)](#page-72-0).

Ein Füllstandssensor kann auch für zwei oder drei Parametrierbereiche verwendet werden. Die anderen aktivierten Füllstandsmesswerte werden in diesem Fall nur intern gespeichert, aber nicht zur Berechnung herangezogen.

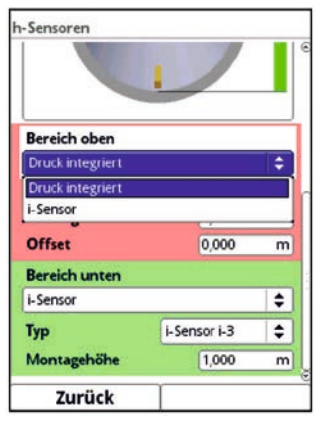

**Abb. 37-7 Zuordnung Füllstandssensor zum Parametrierbereich** 

Jeder Parametrierbereich ist in seiner Bereichsgröße veränderbar. Diese Bereichsänderung mit der Veränderung der entsprechenden >Umschalthöhe< vornehmen.

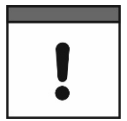

# *Wichtiger Hinweis*

*Darauf achten, dass die Werte der Positionierung der einzelnen Sensoren präzise angegeben werden müssen.*

Sensoren mit integrierter Druckmesszelle müssen am tiefsten Punkt der Gerinnesohle angebracht werden (Sensor Typ PKM-V10D).

Bei Sensoren, die auf einer Erhöhung (Block o. ä.) oder auf eine Berme montiert sind, muss bei der Montagehöhe ein anderer Wert als "0" eingegeben werden. Den Abstand von der **Unterkante** des Sensormontageblechs zum tiefsten Punkt der Applikation messen und diesen Wert als "Montagehöhe" eintragen.

Bei schräg gestellten Sensoren (z. B. bei seitlicher Montage in einem Rohr oder Trapezkanal) ist die **Mitte** des Sensormontageblechs die Bezugsgröße.

Der Wert der Sensorpositionierung wird automatisch für die Position des c-Sensors übernommen.

Zum Abgleich der Drucksensoren kann zusätzlich ein Offset eingetragen werden.

Werte über das eingeblendete Tastenfeld eingeben (gemäß Kapitel ["27.3](#page-50-0) [Eingabe über Tas](#page-50-0)[taturfeld"](#page-50-0)).

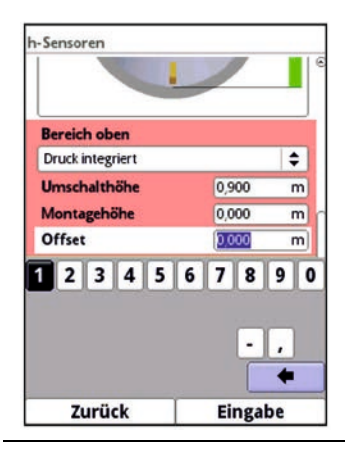

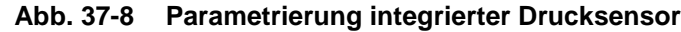

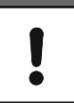

# *Wichtiger Hinweis*

*Bei der Verwendung eines i-Sensors (Anschluss über die HART-Schnittstelle AE1) unbedingt auf die korrekte Angabe des Sensortyps achten. Der Messumformer übernimmt automatisch die sensorspezifischen Daten.*

 Im Auswahlmenü des i-Sensors bei iXT0 einen Haken setzen, wenn der i-Sensor über die HART-Schnittstelle eines iXT0 angeschlossen ist.

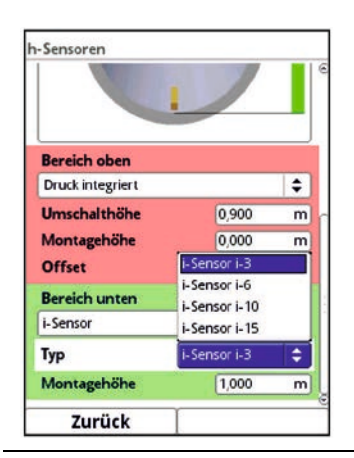

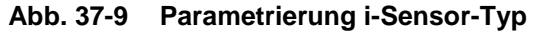

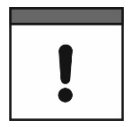

#### *iXT0 vorher aktivieren*

*Wird der i-Sensor über ein Ex-Trennmodul Typ iXT0 angeschlossen, muss vor der Parametrierung des Sensortyps unter >Hauptmenü< / >Anschlüsse< die Verwendung eines iXT0 aktiviert werden.*

*Ohne Aktivierung ist die Auswahl des Anschlusses im Menü >h-Sensoren< nicht sichtbar.*

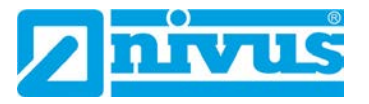

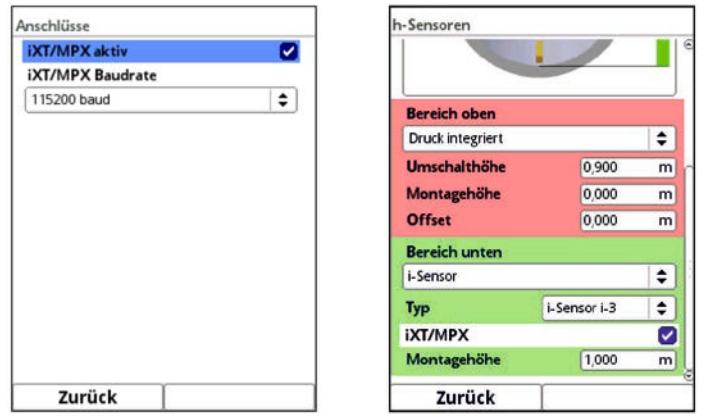

**Abb. 37-10 Aktivierung der Schnittstelle für den Anschluss des iXT0** 

Die Eingabe der Montagehöhe des i-Sensors bezieht sich auf die Unterkante des Sensors bis zum Nullpunkt des Gerinnes. Dieser Wert definiert den Nullpunkt der Messung. Die Genauigkeit der Parametrierung dieses Wertes hat unmittelbaren Einfluss auf die Genauigkeit der Füllstandsmessung mittels i-Sensor.

### Im **Zyklus-/Taktsteuerungsbetrieb** wichtig:

- Bei Verwendung von externen Füllstandssensoren (i-Sensoren) benötigen diese nach der Spannungsbereitstellung etwas Vorlaufzeit, bevor sie einen (korrekten) Messwert anzeigen. Um Fehlmessungen zu vermeiden, ist es deshalb erforderlich, die Aufnahme des Messwertes um eben diese Vorlaufzeit zu verzögern. Dies erfolgt durch den Parameter **>Messverzögerung<**.
- Außerdem kann bei **>Messdauer<** die Mindestmessdauer für eine sichere Messwertaufnahme definiert werden.

# **37.2.3 Überlappend**

Dieser Parameter ist nur sicht-/auswählbar wenn mehr als ein Füllstandssensor ausgewählt wurde.

Durch das Einbeziehen der Einzelmessungen eines zweiten Sensors in die Berechnungen des Messumformers ist es möglich, eine Redundanz zwischen den Höhenmessungen herzustellen (als gegenseitige Prüfung) sowie eine Mittelung der gemessenen Höhen zu erzielen.

Angezeigt wird diese Überlappung in der Grafik durch versetzte Farbbalken neben dem Gerinne [\(Abb. 37-11\)](#page-75-0).

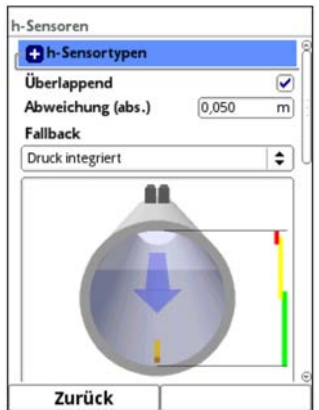

<span id="page-75-0"></span>**Abb. 37-11 Auswahl und Anzeige der Überlappung**

# **37.2.4 Abweichung (abs.)**

Die >Abweichung (abs.)< ist nur sicht-/auswählbar wenn mindestens zwei Füllstandssensoren angeschlossen sind und die Überlappung aktiviert ist.

Der hier eingetragene Wert definiert die erlaubte absolute Abweichung vom Median \*1 der Höhenmessungen, um zu bestimmen, ob die Messung gültig ist.

Liegen Messwerte eines oder mehrerer Sensoren außerhalb des Gültigkeitsbereichs, sind die Einzelmessungen ungültig und werden vom Messumformer nicht einbezogen. Außerdem wird eine Fehlermeldung generiert und im Fehlerspeicher abgelegt.

Die Messungen laufen dennoch weiter und werden vom Messumformer auf deren Gültigkeit geprüft. Sobald es wieder Messungen innerhalb dieses Bereichs gibt, werden sie auch wieder in die Berechnungen einbezogen und die Fehlermeldung ist nicht weiter aktiv.

### **\*1) Ermittlung des Medians:**

Die ermittelten Messwerte der Sensoren innerhalb der überlappenden Messbereiche werden anhand des Medians verglichen:

- bei zwei Sensoren ist der Median der Mittelwert der beiden Messwerte (= Messwertmittel), d. h.
	- Sensor 1: 0,9 m Sensor 2: 1,0 m
	- ergibt einen Median von 0,95 m
- bei drei Sensoren der Messwert des mittleren Sensors (= mittlerer Messwert), d. h.
	- **Beispiel I:** Sensor 1: 0,9 m Sensor 2: 1,0 m Sensor 3: 0,92 m
	- ergibt einen Median von 0,92 m (Messwert des mittleren Sensors)
	- **Beispiel II:** Sensor 1: 0,9 m Sensor 2: 1,0 m Sensor 3: 1,0 m
	- ergibt einen Median von 1,0 m (Messwert des mittleren Sensors)

# **37.2.5 Fallback**

Der Fallback-Sensor wird immer dann benutzt, wenn kein Füllstandssensor innerhalb seines parametrierten Erfassungsbereichs und innerhalb der definierten Medianabweichung arbeitet. Die erfolgt unabhängig vom, für den Fallback-Sensor, parametrierten Erfassungsbereich.

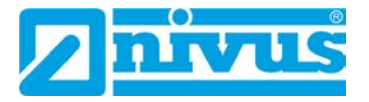

# **37.3 Parametrierung der c-Sensoren**

Hier wird die Parametrierung des Partikelkonzentrationssensors beschrieben. Dieses Menü definiert neben Typ und Sensoranzahl auch die räumliche Position. Angaben in diesem Menüpunkt beziehen sich auf das definierte Gerinne in Form wie auch räumlicher Dimension (siehe Kapitel ["37.1.2](#page-65-0) [Kanalprofile"](#page-65-0)).

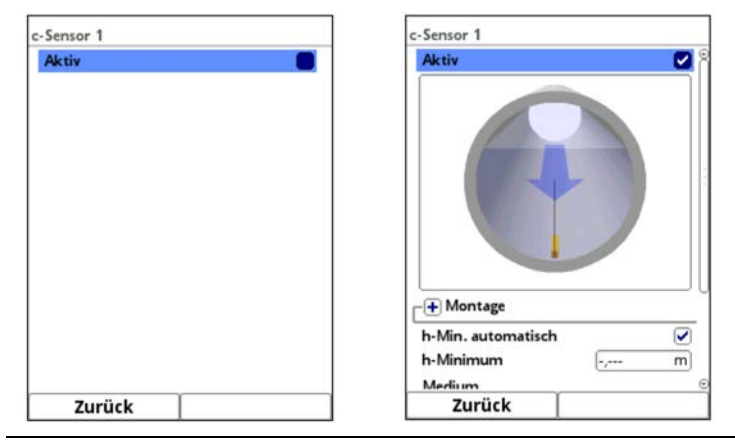

**Abb. 37-12 Menü c-Sensor** 

# **37.3.1 Aktiv**

Durch Setzen des Hakens wird der c-Sensor aktiviert. Wenn kein Haken gesetzt ist, ist der c-Sensor inaktiv, es wird nichts angezeigt und er kann nicht parametriert werden.

# **37.3.2 Montage**

Für die Montage des c-Sensors können die Montagehöhe und der Montagewinkel verändert werden. Diese Angaben sind vorwiegend für Einbaulagen vorgesehen, die von der werksseitigen Einstellung abweichen.

- $\supset \bigvee$  Vorgehensweise:
	- 1. Dreh-Druckknopf drehen, bis das Feld >Montage< blau unterlegt ist.
	- 2. Dreh-Druckknopf drücken aus dem vorn stehenden PLUS wird ein MINUS. Es öffnet sich ein Eingabemenü.

Über diese Einstellung werden die aufeinander abzustimmenden Parameter >Montagehöhe<, >Abstand Mitte<, >Montagewinkel< und >Einbaurichtung< eingetragen.

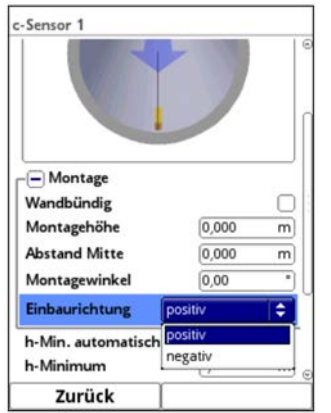

**Abb. 37-13 Programmierung Montage**

# **37.3.3 h-Min. automatisch und h-Minimum**

Der c-Sensor benötigt, je nach Sensortyp, zur Durchführung einen Mindestfüllstand von ca. 7 bzw. 15 cm. Mit dem Setzen des Hakens bei "h-Min. automatisch" wird dieser Mindestfüllstand bestätigt.

Falls für den Füllstand ein anderer Wert hinterlegt werden soll, kann dieser nach dem Entfernen des Hakens manuell bei "h-Minimum" eingegeben werden.

# **37.3.4 Medium**

In diesem Menü wird der Mediumstyp ausgewählt. Es besteht die Auswahl zwischen "Regen Straßenabfluss", "Mischwasser" und "Wasserkraft". Im Messumformer sind hierzu Parameter hinterlegt, die nach der Auswahl entsprechend für die internen Berechnungen herangezogen werden.

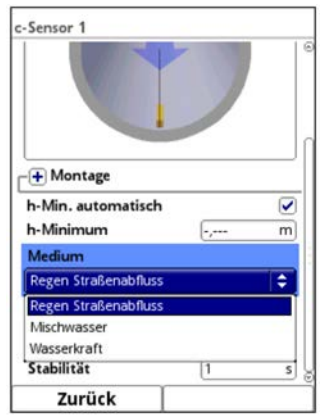

**Abb. 37-14 Auswahl Medium** 

# **37.3.5 Luftblasen**

Durch Setzen des Hakens kann die Luftblasendetektion aktiviert werden. In diesem Fall wird die größte Partikelgrößenklasse (400…1000 µm) **nicht** in die Ermittlung der Gesamtkonzentration mit einbezogen.

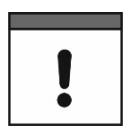

# *Wichtiger Hinweis*

*Dieser Parameter sollte nur nach Rücksprache mit NIVUS verändert werden.* 

# **37.3.6 Dämpfung**

Hier kann eine Veränderung der Dämpfung der vom Sensor direkt gemessen Konzentrationswerte vorgenommen werden.

**Werksseitige Einstellung:** 1 s

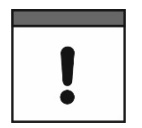

#### *Wichtiger Hinweis*

*Dieser Parameter sollte nur nach Rücksprache mit NIVUS verändert werden.* 

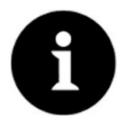

# *Hinweis*

*Dieser Parameter ist nicht identisch mit dem gleichnamigen Parameter in Kap. ["37.1.4](#page-70-0) [Dämpfung"](#page-70-0).*

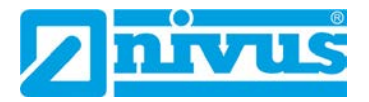

# **37.3.7 Stabilität**

Hier kann die Zeit definiert werden, in der der Messumformer ohne ankommende gültige Messwerte vom Sensor den letzten Messwert hält, um keine unsinnigen Ergebnisse auszuwerten/auszugeben.

**Werksseitige Einstellung:** 1 s

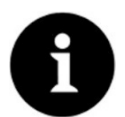

# *Hinweis*

*Dieser Parameter ist nicht identisch mit dem gleichnamigen Parameter in Kap. ["37.1.5](#page-70-1) [Stabilität"](#page-70-1).*

# **37.4 Parametrierung der Ein-/Ausgänge (analog und digital)**

In diesem Menü werden die Funktionen der analogen und digitalen Ein- und Ausgänge definiert. Weitere Parametrierungen wie Mess- und Ausgabespannen, Offsets, Grenzwerte, Fehlerreaktionen etc. sind in diesem Menü ebenfalls möglich.

Menü >Ein-/Ausgänge< über >Hauptmenü< / >Applikation< öffnen.

Das Ein-/Ausgangs-Menü ist in vier Teilbereiche untergliedert:

- Analogeingänge
- Analogausgänge
- Digitaleingänge
- Digitalausgänge

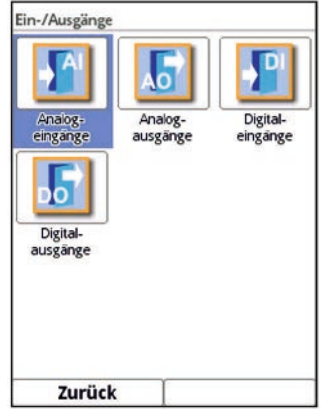

**Abb. 37-15 Menü Ein-/Ausgänge** 

# **37.4.1 Analogeingänge**

Die verfügbaren Analogeingänge werden in der rechten oberen Ecke des Displays angezeigt. Analogeingänge durch Drücken der rechten Steuertaste >Tab< nacheinander anwählen. Die Anzeige des ausgewählten Eingangs erfolgt in Klartext in der linken oberen Ecke des Displays.

**Werksseitige Einstellung**: Analogeingang inaktiv

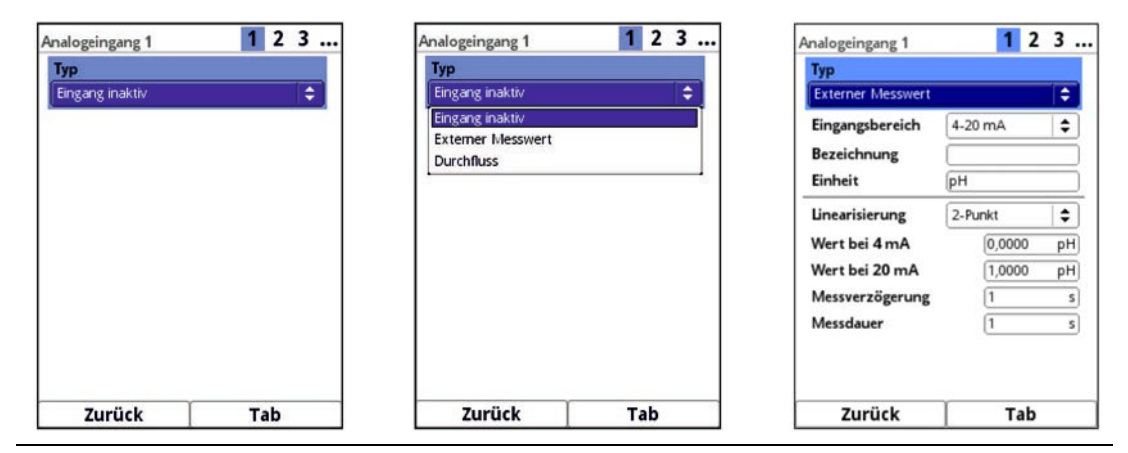

<span id="page-80-0"></span>**Abb. 37-16 Aktivierung Analogeingänge** 

Die Analogeingänge können als externe Messwerte (z. B. Temperatur in °C) oder zur Durchflussmessung verwendet werden. Der Messumformer kann somit als zusätzlicher Datenlogger für Messwerte anderer Systeme genutzt werden. Die eigentliche Aufgabe als Partikelkonzentrationsmessumformer wird dadurch nicht beeinflusst.

Im **Zyklus-/Taktsteuerungsbetrieb** des Messumformers, bei Verwendung von externen Füllstandssensoren benötigen diese Sensoren nach der Spannungsbereitstellung etwas Vorlaufzeit, bevor sie einen (korrekten) Messwert anzeigen. Um Fehlmessungen zu vermeiden, ist es erforderlich, die Aufnahme des Messwertes um eben diese Vorlaufzeit zu verzögern. Dies erfolgt durch den Parameter >Messverzögerung< [\(Abb. 37-16](#page-80-0) Bild 3).

Außerdem kann bei >Messdauer< die Mindestmessdauer für eine sichere Messwertaufnahme definiert werden.

# <span id="page-80-1"></span>*Nutzung von Messverzögerung und Messdauer*

*Außerhalb des Zyklus-/Taktsteuerungsbetriebs ist die Nutzung dieser beiden Parameter nicht relevant.* 

Mögliche **>Typen<** und auswählbare/einzutragende Werte:

- **>Externer Messwert<**
	- **Eingangsbereich:** >0-20 mA< oder >4-20 mA< **Bezeichnung:** manuelle Eingabe **Einheit:** manuelle Eingabe **Linearisierung:** >2-Punkt< oder >Tabelle< Bei **>2-Punkt<**-Linearisierung: manuelle Eingabe der Werte für 4 bzw. 20 mA Bei **>Tabelle<**-Linearisierung: manuelle Eingabe der Anzahl der >Einträge<, dann >Tabelle< anwählen, ausfüllen und bestätigen **Messverzögerung:** manuelle Eingabe (siehe vorangegangenen Hinweis zur ["Nutzung von Messverzögerung und Messdauer"](#page-80-1)) **Messdauer:** manuelle Eingabe (siehe vorangegangenen Hinweis zur "Nutzung

[von Messverzögerung und Messdauer"](#page-80-1))

# • **>Durchfluss<**

 **Eingangsbereich:** >0-20 mA< oder >4-20 mA< **Bezeichnung:** manuelle Eingabe **Linearisierung:** >2-Punkt< oder >Tabelle< Bei **>2-Punkt<**-Linearisierung: manuelle Eingabe der Werte für 4 bzw. 20 mA Bei **>Tabelle<**-Linearisierung: manuelle Eingabe der Anzahl der >Einträge<, dann >Tabelle< anwählen, ausfüllen und bestätigen

**Messverzögerung:** manuelle Eingabe (siehe vorangegangenen Hinweis zur ["Nutzung von Messverzögerung und Messdauer"](#page-80-1))

**Messdauer:** manuelle Eingabe (siehe vorangegangenen Hinweis zur ["Nutzung](#page-80-1)  [von Messverzögerung und Messdauer"](#page-80-1))

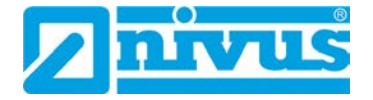

# **37.4.2 Analogausgänge**

Die verfügbaren Analogausgänge werden in der rechten oberen Ecke des Displays angezeigt.

Analogausgänge durch Drücken der rechten Steuertaste >Tab< nacheinander anwählen. Die Anzeige des ausgewählten Ausgangs erfolgt in Klartext in der linken oberen Ecke des Displays.

**Werksseitige Einstellung**: Ausgang inaktiv

Den Analogausgängen können die nachfolgenden unterschiedlichen Funktionen zugeordnet werden.

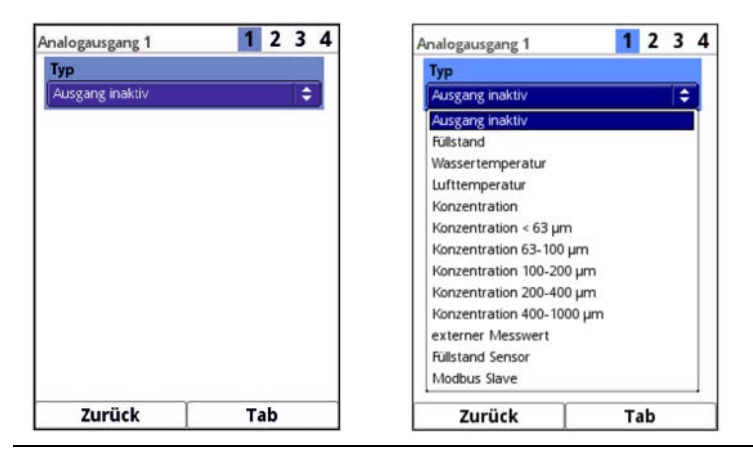

# **Abb. 37-17 Aktivierung Analogausgänge**

Mögliche **>Typen<** und auswählbare/einzutragende Werte:

• **Füllstand**

Der Füllstand, der zur Berechnung herangezogen wird und im Menü >Applikation< / >h-Sensoren< aktiv ist, wird am gewählten Analogausgang ausgegeben.

 **Ausgangsbereich:** >0-20 mA< oder >4-20 mA< **Wert bei 0/4 mA:** manuelle Eingabe **Wert bei 20 mA:** manuelle Eingabe **Wert bei Fehler:** >0 mA< oder >Wert halten< oder >3,5 mA< oder >21,0 mA<

# • **Wassertemperatur**

Die Mediumstemperatur, die vom Partikelkonzentrationssensor PKM ermittelt wird, kann am gewählten Analogausgang ausgegeben werden.

 **Ausgangsbereich:** >0-20 mA< oder >4-20 mA< **Wert bei 0/4 mA:** manuelle Eingabe **Wert bei 20 mA:** manuelle Eingabe **Wert bei Fehler:** >0 mA< oder >Wert halten< oder >3,5 mA< oder >21,0 mA<

# • **Lufttemperatur**

Die gemessene Lufttemperatur kann am gewählten Analogausgang ausgegeben werden.

 **Ausgangsbereich:** >0-20 mA< oder >4-20 mA< **Wert bei 0/4 mA:** manuelle Eingabe **Wert bei 20 mA:** manuelle Eingabe **Wert bei Fehler:** >0 mA< oder >Wert halten< oder >3,5 mA< oder >21,0 mA<

| Konzentration < 63 um |         |      |  |
|-----------------------|---------|------|--|
| Ausgangsbereich       | 4-20 mA |      |  |
| Volumenkonzentration  |         |      |  |
| Wert bei 4 mA         | 0,0     | mg/l |  |
| Wert bei 20 mA        | 100,0   | mg/l |  |
| Wert bei Fehler       | 3,5 mA  | ≎    |  |

**Abb. 37-18 Konzentration < 63 µm** 

Bei den nachfolgenden Typen >Konzentration<, >Konzentration < 63 µm<, >Konzentration 63-100 µm<, >Konzentration 100-200 µm<, >Konzentration 200-400 µm< und >Konzentration 400-1000 µm< kann durch Setzen des Hakens bei "Volumenkonzentration" anstelle der Massenkonzentration [mg/l] (Werksseitige Einstellung) die Volumenkonzentration [ppm] ausgegeben werden.

• **Konzentration**

Die gemessene Gesamtkonzentration im Medium kann am gewählten Analogausgang ausgegeben werden.

 **Ausgangsbereich:** >0-20 mA< oder >4-20 mA< **Volumenkonzentration:** ggf. Haken setzen **Wert bei 0/4 mA:** manuelle Eingabe **Wert bei 20 mA:** manuelle Eingabe **Wert bei Fehler:** >0 mA< oder >Wert halten< oder >3,5 mA< oder >21,0 mA<

# • **Konzentration < 63 µm**

Die gemessene Konzentration < 63 µm kann am gewählten Analogausgang ausgegeben werden.

 **Ausgangsbereich:** >0-20 mA< oder >4-20 mA< **Volumenkonzentration:** ggf. Haken setzen **Wert bei 0/4 mA:** manuelle Eingabe **Wert bei 20 mA:** manuelle Eingabe **Wert bei Fehler:** >0 mA< oder >Wert halten< oder >3,5 mA< oder >21,0 mA<

# • **Konzentration 63-100 µm**

Die gemessene Konzentration 63-100 µm kann am gewählten Analogausgang ausgegeben werden.

 **Ausgangsbereich:** >0-20 mA< oder >4-20 mA< **Volumenkonzentration:** ggf. Haken setzen **Wert bei 0/4 mA:** manuelle Eingabe **Wert bei 20 mA:** manuelle Eingabe **Wert bei Fehler:** >0 mA< oder >Wert halten< oder >3,5 mA< oder >21,0 mA<

# • **Konzentration 100-200 µm**

Die gemessene Konzentration 100-200 µm kann am gewählten Analogausgang ausgegeben werden.

 **Ausgangsbereich:** >0-20 mA< oder >4-20 mA< **Volumenkonzentration:** ggf. Haken setzen **Wert bei 0/4 mA:** manuelle Eingabe **Wert bei 20 mA:** manuelle Eingabe **Wert bei Fehler:** >0 mA< oder >Wert halten< oder >3,5 mA< oder >21,0 mA<

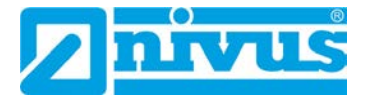

# • **Konzentration 200-400 µm**

Die gemessene Konzentration 200-400 µm kann am gewählten Analogausgang ausgegeben werden.

 **Ausgangsbereich:** >0-20 mA< oder >4-20 mA< **Volumenkonzentration:** ggf. Haken setzen **Wert bei 0/4 mA:** manuelle Eingabe **Wert bei 20 mA:** manuelle Eingabe **Wert bei Fehler:** >0 mA< oder >Wert halten< oder >3,5 mA< oder >21,0 mA<

# • **Konzentration 400-1000 µm**

Die gemessene Konzentration 400-1000 µm kann am gewählten Analogausgang ausgegeben werden.

 **Ausgangsbereich:** >0-20 mA< oder >4-20 mA< **Volumenkonzentration:** ggf. Haken setzen **Wert bei 0/4 mA:** manuelle Eingabe **Wert bei 20 mA:** manuelle Eingabe **Wert bei Fehler:** >0 mA< oder >Wert halten< oder >3,5 mA< oder >21,0 mA<

# • **Externer Messwert**

Am analogen Eingang aufgelegte und ggf. linearisierte Messwerte können hier wieder ausgegeben werden.

 **Analogeingang:** >Eingang 1< oder >Eingang 2< oder >Eingang 3< oder >Eingang 4< oder >Eingang 5< **Ausgangsbereich:** >0-20 mA< oder >4-20 mA< (abhängig vom gewählten Eingang) **Wert bei 0/4 mA:** manuelle Eingabe (abhängig vom gewählten Eingang)

**Wert bei 20 mA:** manuelle Eingabe (abhängig vom gewählten Eingang) Wert bei Fehler: >0 mA< oder >Wert halten< oder >3,5 mA< oder >21,0 mA<

# • **Füllstand Sensor**

Hier kann der Füllstand des angewählten Füllstandssensors ausgegeben werden.

 **Sensor:** Auswahl, abhängig von den angeschlossenen Sensoren **Ausgangsbereich:** >0-20 mA< oder >4-20 mA< **Wert bei 0/4 mA:** manuelle Eingabe **Wert bei 20 mA:** manuelle Eingabe **Wert bei Fehler:** >0 mA< oder >Wert halten< oder >3,5 mA< oder >21,0 mA<

# • **Modbus Slave**

Der Analogausgang wird über eine angeschlossene Modbus-Adresse eines anderen Systems (fern-)gesteuert. Hier sind keine Einstellungen erforderlich/möglich. Siehe auch Kap. ["1.1](#page-9-0) [Mitgeltende Unterlagen"](#page-9-0): Technische Beschreibung NIVUS MODBUS.

# **37.4.3 Digitaleingänge**

Die verfügbaren Digitaleingänge werden in der rechten oberen Ecke des Displays angezeigt. Digitaleingänge durch Drücken der rechten Steuertaste >Tab< nacheinander anwählen. Die Anzeige des ausgewählten Eingangs erfolgt in Klartext in der linken oberen Ecke des Displays.

# **Werksseitige Einstellung**: Eingang inaktiv

Den Digitaleingängen können die nachfolgenden unterschiedlichen Funktionen zugeordnet werden.

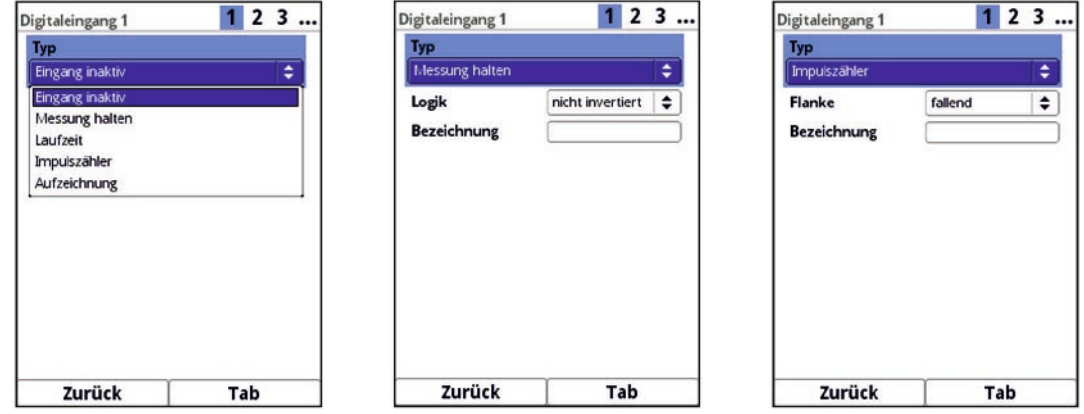

### **Abb. 37-19 Aktivierung Digitaleingang / Messung halten / Impulszähler**

Mögliche **>Typen<** und auswählbare/einzutragende Werte:

• **Messung halten**

Der Wert wird gehalten solange der Eingang aktiv geschaltet ist.

- Logik: >nicht invertiert< oder >invertiert< **Bezeichnung:** manuelle Eingabe
- **Laufzeit**

Die Dauer des anstehenden Signals am Digitaleingang wird vom System erfasst und gespeichert. Diese Aufzeichnung verwendet man z. B. für Pumpenlaufzeiten oder Aggregatlaufzeiten.

 **Logik:** >nicht invertiert< oder >invertiert< **Bezeichnung:** manuelle Eingabe

#### • **Impulszähler**

Die Anzahl der anstehenden Signale am Digitaleingang wird vom System gezählt und gespeichert. Die Auswertung des Zählimpulses erfolgt über die Erfassung der Zustandsänderung des Digitaleingangs (1->0 bzw. 0->1).

- **Flanke:** >steigend< (Zustandsänderung von "0" zu "1") oder >fallend< (Zustandsänderung von "1" zu "0") **Bezeichnung:** manuelle Eingabe
- **Aufzeichnung**

Aufzeichnung der Messwerte und deren Zustandsänderungen für Diagnosezwecke. Die Auswertung erfolgt über die Erfassung der Zustandsänderung des Digitaleingangs (1->0 bzw. 0->1).

 **Logik:** >nicht invertiert< oder >invertiert< **Bezeichnung:** manuelle Eingabe

# **37.4.4 Digitalausgänge**

Die verfügbaren Digitalausgänge werden in der rechten oberen Ecke des Displays angezeigt.

Digitalausgänge durch Drücken der rechten Steuertaste >Tab< nacheinander anwählen. Die Anzeige des ausgewählten Ausgangs erfolgt in Klartext in der linken oberen Ecke des Displays.

### **Werksseitige Einstellung:** Digitalausgang inaktiv

Den Digitalausgängen können die nachfolgenden unterschiedlichen Funktionen zugeordnet werden.

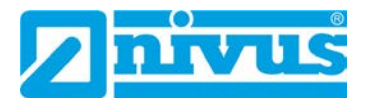

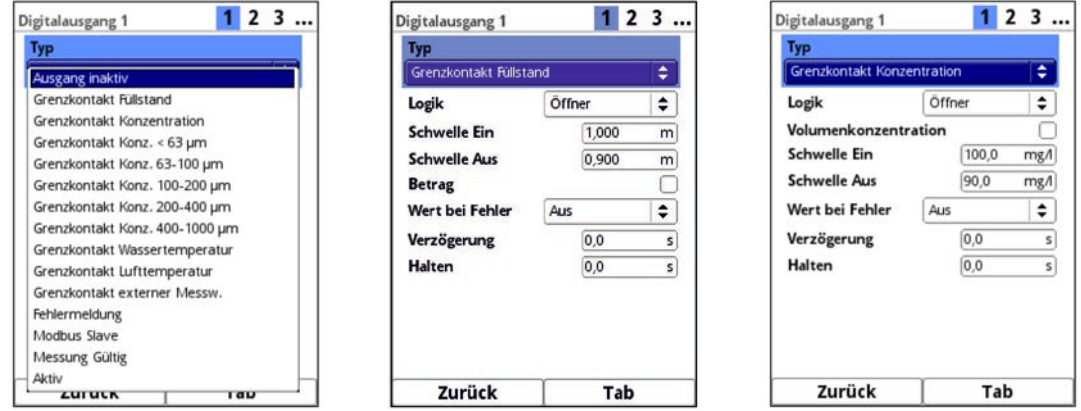

**Abb. 37-20 Auswahl Digitalausgang / Grenzkontakt Füllstand / Grenzkontakt Konzentration** 

Mögliche **>Typen<** und auswählbare/einzutragende Werte:

#### • **Grenzkontakt Füllstand**

Bei >Schwelle Ein< und >Schwelle Aus< jeweils einen Grenzwert einstellen. Bei Überschreitung dieses Grenzwertes wird ein Digitalsignal ausgegeben. Bei Unterschreitung des zweiten Grenzwertes wird dieses Digitalsignal zurückgesetzt = Hysteresefunktion zur Vermeidung von flatternden Ausgängen.

 **Logik:** >Schließer< oder >Öffner< **Schwelle Ein:** manuelle Eingabe **Schwelle Aus:** manuelle Eingabe **Betrag:** ggf. Haken setzen **Wert bei Fehler:** >Aus< oder >An< oder >Wert halten< **Verzögerung:** manuelle Eingabe **Halten:** manuelle Eingabe

Bei den nachfolgenden Typen >Grenzkontakt Konzentration<, >Grenzkontakt Konz. < 63 µm<, >Grenzkontakt Konz. 63-100 µm<, >Grenzkontakt Konz. 100-200 µm<, >Grenzkontakt Konz. 200-400 µm< und >Grenzkontakt Konz. 400-1000 µm< kann durch Setzen des Hakens bei "Volumenkonzentration" anstelle der Massenkonzentration [mg/l] (Werksseitige Einstellung) die Volumenkonzentration [ppm] ausgegeben werden.

#### • **Grenzkontakt Konzentration**

Bei >Schwelle Ein< und >Schwelle Aus< jeweils einen Grenzwert einstellen. Bei Überschreitung dieses Grenzwertes wird ein Digitalsignal ausgegeben. Bei Unterschreitung des zweiten Grenzwertes wird dieses Digitalsignal zurückgesetzt = Hysteresefunktion zur Vermeidung von flatternden Ausgängen.

Verwendet wird die berechnete mittlere Fließgeschwindigkeit (auch aus mehreren Sensoren kalkuliert).

- **Logik:** >Schließer< oder >Öffner< **Volumenkonzentration:** ggf. Haken setzen **Schwelle Ein:** manuelle Eingabe **Schwelle Aus:** manuelle Eingabe **Wert bei Fehler:** >Aus< oder >An< oder >Wert halten< **Verzögerung:** manuelle Eingabe **Halten:** manuelle Eingabe
- **Grenzkontakt Konz. < 63 µm** Einstellungen und Funktionalitäten wie bei "Grenzkontakt Konzentration", aber bezogen auf " $<$  63 µm".

#### • **Grenzkontakt Konz. 63-100 µm**

Einstellungen und Funktionalitäten wie bei "Grenzkontakt Konzentration", aber bezogen auf "63-100 µm".

• **Grenzkontakt Konz. 100-200 µm**

Einstellungen und Funktionalitäten wie bei "Grenzkontakt Konzentration", aber bezogen auf "100-200 um".

- **Grenzkontakt Konz. 200-400 µm** Einstellungen und Funktionalitäten wie bei "Grenzkontakt Konzentration", aber bezogen auf "200-400 µm".
- **Grenzkontakt Konz. 400-1000 µm**

Einstellungen und Funktionalitäten wie bei "Grenzkontakt Konzentration", aber bezogen auf "400-1000 µm".

• **Grenzkontakt Wassertemperatur**

Einstellungen und Funktionalitäten wie bei "Grenzkontakt Füllstand", aber bezogen auf eine einstellbare Wassertemperatur.

• **Grenzkontakt Lufttemperatur (nur i. V. mit Luftultraschallsensor OCL oder i-Sensor mit HART-Protokoll)**

Einstellungen und Funktionalitäten wie bei "Grenzkontakt Füllstand", aber bezogen auf eine einstellbare Lufttemperatur.

### • **Grenzkontakt externer Messwert**

Bei >Schwelle Ein< und >Schwelle Aus< jeweils einen Grenzwert einstellen. Bei Überschreitung dieses Grenzwertes wird ein Digitalsignal ausgegeben. Bei Unterschreitung des zweiten Grenzwertes wird dieses Digitalsignal zurückgesetzt = Hysteresefunktion zur Vermeidung von flatternden Ausgängen.

 **Logik:** >Schließer< oder >Öffner< **Analogeingang:** >Eingang 1< oder >Eingang 2< oder >Eingang 3< oder >Eingang 4< oder >Eingang 5< **Schwelle Ein:** manuelle Eingabe **Schwelle Aus:** manuelle Eingabe **Betrag:** ggf. Haken setzen **Wert bei Fehler:** >Aus< oder >An< oder >Wert halten< **Verzögerung:** manuelle Eingabe **Halten:** manuelle Eingabe

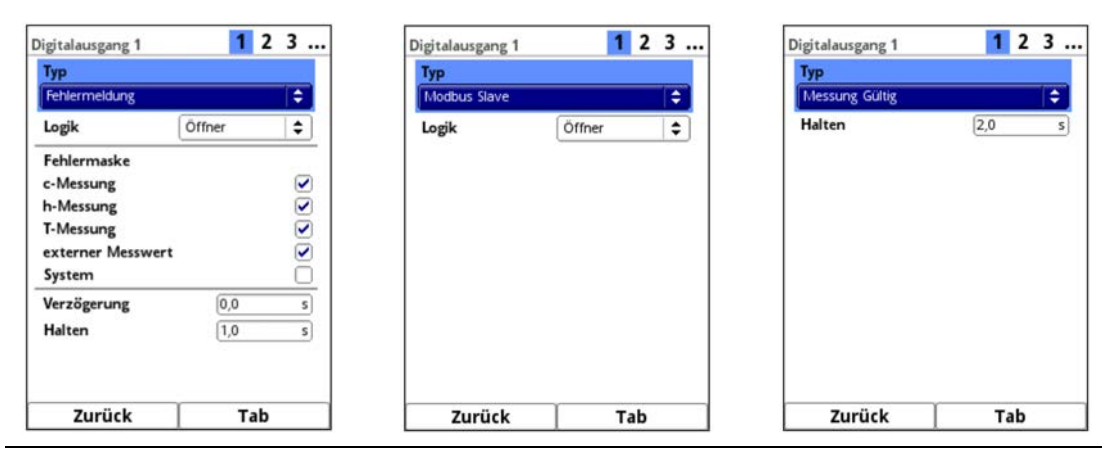

# **Abb. 37-21 Fehlermeldung / Modbus Slave / Messung Gültig**

• **Fehlermeldung**

Durch Aktivierung der einzelnen Auswahlfelder (Haken setzen) können die einzelnen auszugebenden Fehlerarten dem Digitalausgang zugeordnet werden. Weiterhin kann die Ausgabelogik zwischen Öffner- und Schließerfunktion geändert werden.

 **Logik:** >Schließer< oder >Öffner< **Fehlermaske: c-Messung:** ggf. Haken setzen **h-Messung:** ggf. Haken setzen **T-Messung:** ggf. Haken setzen (Komplettausfall der Temperaturmessung) **Externer Messwert:** ggf. Haken setzen

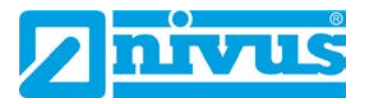

**System:** ggf. Haken setzen (z. B. bei manuellem Booten und Update des Gerätes, bei Neustart nach einem Programmablauffehler, bei Kaltstarts (Hochlaufen nach Stromausfall) sowie nach dem Einstellen der Uhrzeit) **Verzögerung:** manuelle Eingabe **Halten:** manuelle Eingabe

### • **Modbus Slave**

Der Digitalausgang kann über den Modbus für die gesteuerte Ausgabe eines Signals von anderen Systemen genutzt werden.

**Logik:** >Schließer< oder >Öffner<

#### • **Messung Gültig (nur i. V. mit Zyklus-/Taktsteuerungsbetrieb)**

Festlegung der Zeitdauer während der der zuletzt gültige Messwert, im Falle einer ungültigen Messung, beibehalten wird. Diese Zeitdauer ist vor allem beim Einsatz extern angeschlossener Datenlogger wichtig, damit diese im Zyklus-/Taktsteuerungsbetrieb (siehe Kap. ["38.3.2](#page-94-0) [Zyklusbetrieb / Taktsteuerung"](#page-94-0)) auf Datenwerte zugreifen können.

**Halten:** manuelle Eingabe

#### • **Aktiv (nur i. V. mit Zyklus-/Taktsteuerungsbetrieb)**

Sobald der Messumformer aktiv ist, wird diese Information an einen extern angeschlossenen Datenlogger kommuniziert und dieser damit aktiviert.

**Logik:** >Schließer< oder >Öffner<

# **37.5 Menü Diagnose**

Das Diagnosemenü wird am Ende der Parametrierung bzw. bei einer Fehlersuche oder Problembehandlung im laufenden Betrieb benötigt. Deshalb wird dieses Menü im Anschluss an die Parametrierung in Kapitel ["Diagnose"](#page-125-0) ab Seite [126](#page-125-0) der Betriebsanleitung beschrieben.

# **38 Parametriermenü Daten**

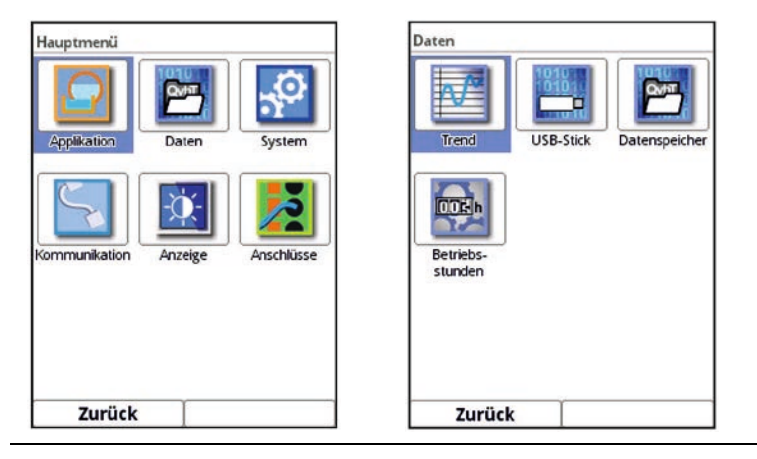

**Abb. 38-1 Menü Daten**

Das Datenmenü ermöglicht den Zugriff auf sämtliche intern gespeicherten Messwerte. Es ist in vier Untermenüs unterteilt.

# **38.1 Menü Trend**

Die Trendanzeige ist eine darstellende Schreiberfunktion. Bei Auswahl der Trendanzeige kann auf aktuelle und bisher gespeicherte (historische) Messdaten zugegriffen.

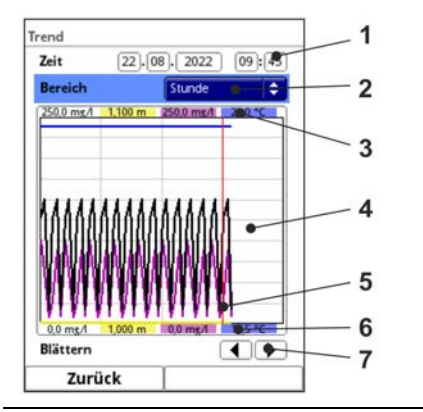

- 1 Datum-/Zeitauswahl
- 2 Zeitraum der Darstellung
- 3 Automatische Skalierung max. Bereich
- 4 Anzeigebereich mit Hilfslinien
- 5 Datum-/Zeitlinie (gewählter Zeitpunkt)
- 6 Automatische Skalierung Nullpunkt
- 7 Blättern (vor/zurück)

<span id="page-88-0"></span>**Abb. 38-2 Darstellung Trendanzeige**

# **Aktuelle Messdaten**

Vorgehensweise bei der Darstellung von aktuellen Messdaten:

- 1. Gewünschten Bereich (Zeitraum der Darstellung; [Abb. 38-2](#page-88-0) Pos. 2) auswählen. Der ausgewählte Bereich (bis zum aktuellen Zeitpunkt) wird dargestellt. Während der Darstellung erfolgt keine automatische Aktualisierung der Messdaten (die aktuellen Messdaten werden im unteren Drittel der Hauptanzeige gezeigt).
- 2. Bei Bedarf mit den Pfeilen [\(Abb. 38-2](#page-88-0) Pos. 7) vor- und zurückblättern bei gleicher Grundeinstellung der Darstellung.
- 3. Mehrmals die linke Funktionstaste ("Zurück") drücken, um zurück in die Hauptanzeige zu gelangen.

Im oberen Bereich der Darstellung findet sich die **Datum-/Zeitauswahl** [\(Abb. 38-2](#page-88-0) Pos. 1). Die Zeile ist blau unterlegt und somit aktiv.

 $\supseteq$  Zur Auswahl eines bestimmten Zeitpunkts (historische Messdaten) wie folgt vorgehen:

- 1. Dreh-Druckknopf drücken das erste Feld (Tag) wird aktiviert.
- 2. Gewünschten Tag eintragen.
- 3. Dreh-Druckknopf erneut drücken Sprung zum nächsten Feld (Monat) erfolgt.
- 4. Eingabe wiederholen, bis der gewünschte Zeitpunkt vollständig (Tag, Monat, Jahr, Stunde, Minute) eingegeben ist.
- 5. Eingabe mit der rechten Funktionstaste bestätigen. Datum und Uhrzeit werden übernommen.

Im Display werden die Messdaten, abhängig vom eingestellten Zeitabschnitt [\(Abb.](#page-88-0)  [38-2](#page-88-0) Pos. 2), des ausgewählten Datums dargestellt. Die rote senkrechte Linie [\(Abb. 38-2](#page-88-0) Pos. 5) steht auf dem gewählten Zeitpunkt (Datum und Uhrzeit).

Zum Unterbrechen der Eingabe die linke Funktionstaste (Zurück) drücken.

# **Darstellung:**

Der ausgewählte Zeitraum wird vom linken bis zum rechten Displayrand dargestellt.

Der **Zeitraum**, in dem die Daten dargestellt werden sollen, kann verändert werden.

Diese Einstellung erfolgt über den **>Bereich<** (siehe [Abb. 38-2](#page-88-0) Pos. 2).

1. Dreh-Druckknopf drehen, bis >Bereich< blau unterlegt ist.

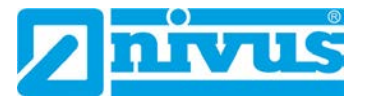

- 2. Dreh-Druckknopf drücken die auswählbaren Zeiträume werden sichtbar. Zur Auswahl stehen:
	- (1) Stunde
	- **4 Stunden**
	- $(1)$  Tag
	- (1) Woche
	- 4 Wochen
- 3. Dreh-Druckknopf drehen, bis der gewünschte Bereich blau unterlegt ist.
- 4. Die Eingabe mit der rechten Funktionstaste bestätigen. Der ausgewählte Bereich wird übernommen.

#### **Darstellung:**

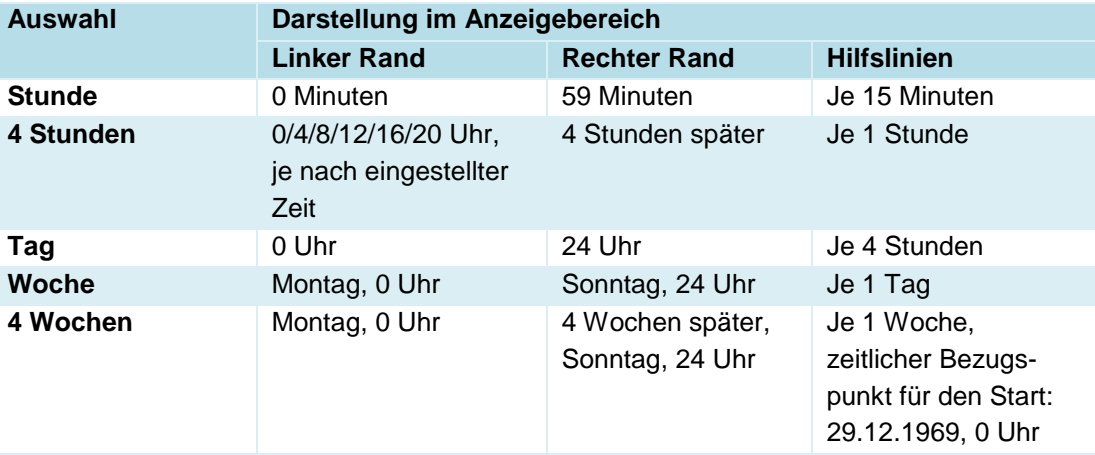

**Tab. 6 Erklärung zu den angezeigten Zeiträumen**

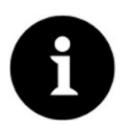

# *Hinweis*

*Für den Zeitabschnitt >4 Wochen< kann es einige Sekunden dauern bis die Daten komplett geladen sind.*

Unter der Grafik befindet sich die Funktion **>Blättern<** [\(Abb. 38-2](#page-88-0) Pos. 7):

 Vor- oder zurückblättern über die Pfeilsymbole: Pro Betätigung des Buttons um je eine ausgewählte Zeitraum-Einheit (Stunde, 4 Stunden, Tag, Woche oder 4 Wochen).

# **38.2 Menü USB-Stick**

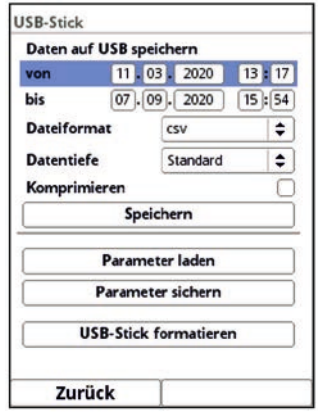

**Abb. 38-3 USB-Stick**

### **Anforderungen an den verwendeten USB-Stick:**

- formatiert als FAT 32 (oder FAT 12 oder FAT 16) (NTFS bzw. exFAT kann der Messumformer nicht lesen)
- maximal zulässige Speichergröße 32 GB (alternativ ein größerer USB-Stick, der "zwangsweise" auf FAT 32 formatiert wurde)
- Partitionstabelle: MBR (GPT wird aktuell nicht unterstützt)

### **Arbeiten mit dem USB-Stick:**

Stecken Sie den USB-Stick in den USB-Slot über dem Display.

#### **Funktion:**

- Übertragung von Messdaten auf den USB-Stick
- Sicherung von Geräteparametern auf den USB-Stick
- Rückübertragung gesicherter Parameter vom USB-Stick auf das Gerät
- Formatieren des USB-Sticks

Der Messumformer verfügt über einen internen Datenspeicher. Bei Bedarf können ein Teil der Messdaten oder auch alle gespeicherten Messdaten auf einen USB-Stick übertragen werden.

**Werksseitig** bietet der Messumformer den Übertragungszeitraum seit der letzten Datenübertragung bis zum momentanen Zeitpunkt an. Dieser Übertragungszeitraum kann jedoch anpasst werden.

- $\supseteq$  Zum Speichern der Daten auf den USB-Stick wie folgt vorgehen:
	- 1. Dreh-Druckknopf drücken das erste Feld wird aktiviert.
	- 2. Dreh-Druckknopf drehen, um den Tag des gewünschten Startzeitpunkts auszuwählen.
	- 3. Dreh-Druckknopf erneut drücken der Monat kann eingegeben werden.
	- 4. Den Vorgang wiederholen, bis das gewünschte Datum inkl. Uhrzeit vollständig eingetragen ist.
	- 5. Den Startzeitpunkt durch Drücken der rechten Funktionstaste >Eingabe< bestätigen.
	- 6. Dreh-Druckknopf drehen das Eingabefeld >bis< wird blau unterlegt.
	- 7. Dreh-Druckknopf drücken, um den gewünschten Endzeitpunkt auszuwählen.
	- 8. Den Endzeitpunkt analog zum Startzeitpunkt einstellen. Damit ist der Zeitraum für die Daten festgelegt, die auf den USB-Stick übertragen werden sollen.
	- 9. Zur Auswahl des gewünschten Dateiformats den Dreh-Druckknopf drücken ein Auswahlmenü öffnet sich. Zur Auswahl stehen: txt und csv.
	- 10. Dreh-Druckknopf drücken, um das Dateiformat zu übernehmen.

Die einstellbare **Datentiefe** umfasst vier mögliche Auswahlbereiche:

• **Standard**

Dieses Speicherformat ist für die meisten Anwendungen ausreichend und entspricht der werksseitigen Einstellung.

Die gespeicherten Datensätze beinhalten folgende Informationen:

- Datum und Uhrzeit
- Füllhöhe
- Gesamtkonzentration

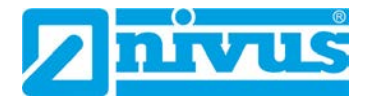

- Partikelkonzentration < 63 µm
- Wassertemperatur
- Lufttemperatur (bei OCL)
- Stromwerte sowie die daraus berechneten Werte der aktivierten Analog- und Digitaleingänge

#### • **Erweitert**

Dieser Datensatz ist für die Kontrolle kritischer wichtiger Applikationen sinnvoll und wird vorwiegend vom Servicepersonal benötigt.

Die gespeicherten Datensätze beinhalten folgende Informationen:

- Alle Datensätze aus der vorangegangen Datentiefe >Standard<
- Durchschnittliche Messqualität der Gesamtkonzentrationsmessung
- **Gesamtkonzentration von c-Sensor 1**
- Konzentrationen der einzelnen Partikelgrößenklassen
- Durchschnittliche Messqualität von c-Sensor 1
- **Experte**

Dieser Datensatz ist für die Kontrolle kritischer wichtiger Applikationen sinnvoll und wird vorwiegend vom Servicepersonal benötigt.

Die gespeicherten Datensätze beinhalten folgende Informationen:

- Alle Datensätze aus der vorangegangen Datentiefe >Erweitert<
- Prozentualer Anteil der einzelnen Partikelgrößenklassen
- Systemtemperatur im Messumformer

#### • **Betriebsstunden**

Die im Menü >Daten< / >Betriebsstunden< abgespeicherten Betriebszeiten pro Tag werden nach Auswahl und Betätigung des Buttons >Speichern< auf dem gesteckten USB-Stick abgelegt.

Die Funktion **>Komprimieren<** ist nur für die Übertragung großer Datenmengen sinnvoll. In diesem Fall werden die ausgewählten Dateien in das Format "zip" gezippt. Bei gesetztem Haken kann auch **>Ram<** zusätzlich angehakt werden und damit werden die Daten in den internen, ca. 16 MB großen, Ram-Speicher geschrieben statt über einen USB-Stick. Aus diesem Ram-Speicher können die ausgewählten, ausgelagerten Daten dann z. B. per Fernzugriff abgerufen werden.

- Nachdem Übertragungszeitraum, Datenformat und Datentiefe definiert sind, die Daten auf den USB-Stick speichern.
	- 1. Das Feld **>Speichern<** aktivieren.
	- 2. Dreh-Druckknopf drücken, um die Daten auf den USB-Stick zu speichern.

Die erzeugte Tabelle kann, je nach eingestellter Datentiefe, die nachfolgenden Daten bzw. Informationen zu den Daten enthalten. Die Einheiten in [ ] entsprechen der werksseitigen Einstellung, können bei Bedarf aber umgestellt werden.

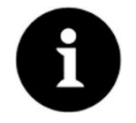

#### *Hinweis*

*Die nachfolgende Tabelle enthält nur die wichtigsten Inhalte. Je nach Parametrierung können unterschiedliche Inhalte angezeigt werden.*

*Unklare oder spezielle Inhalte können beim NIVUS Kundendienst erfragt werden (siehe Kap. ["48.2](#page-134-0) [Kundendienst-Information"](#page-134-0)).* 

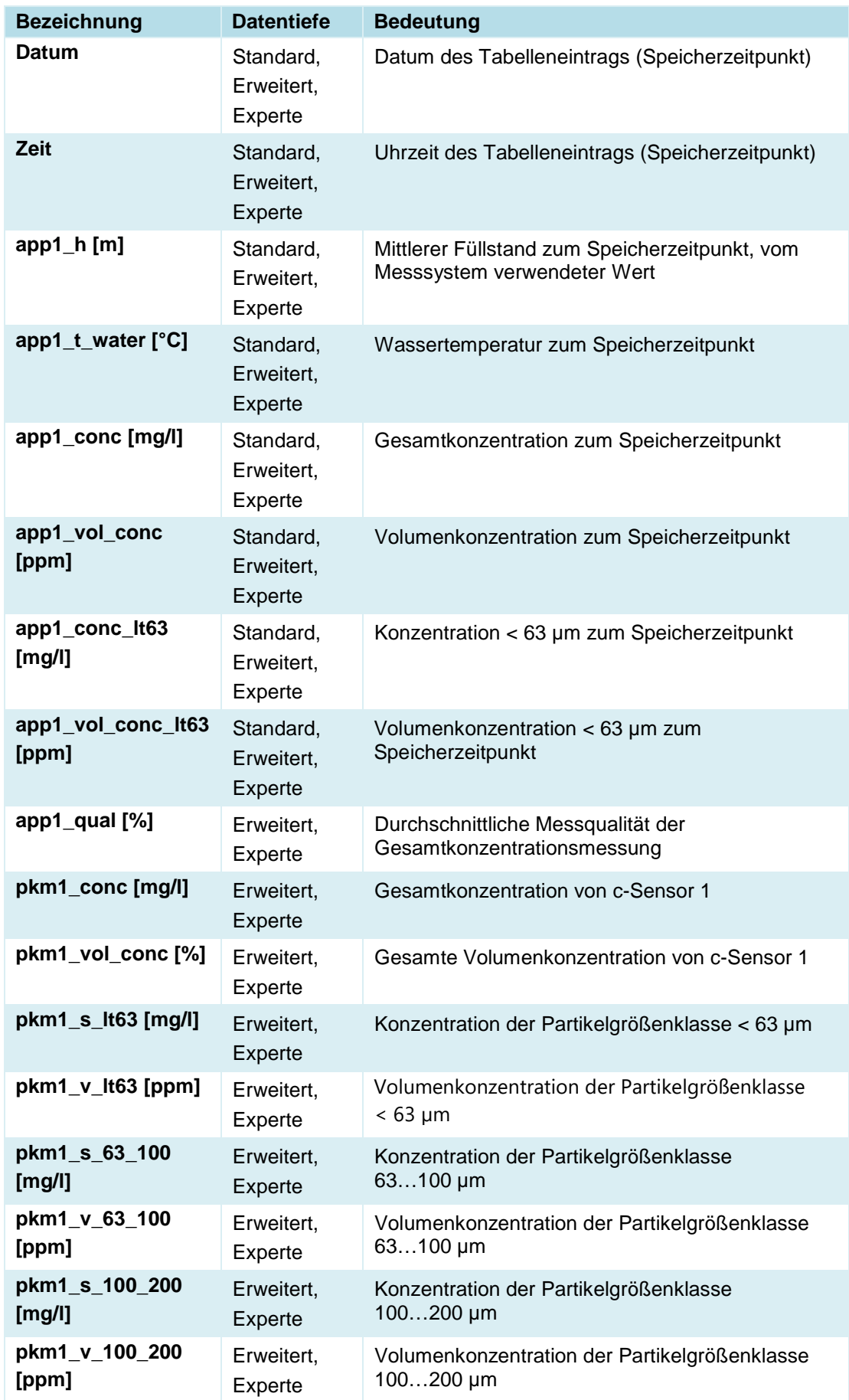

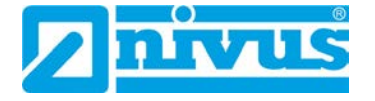

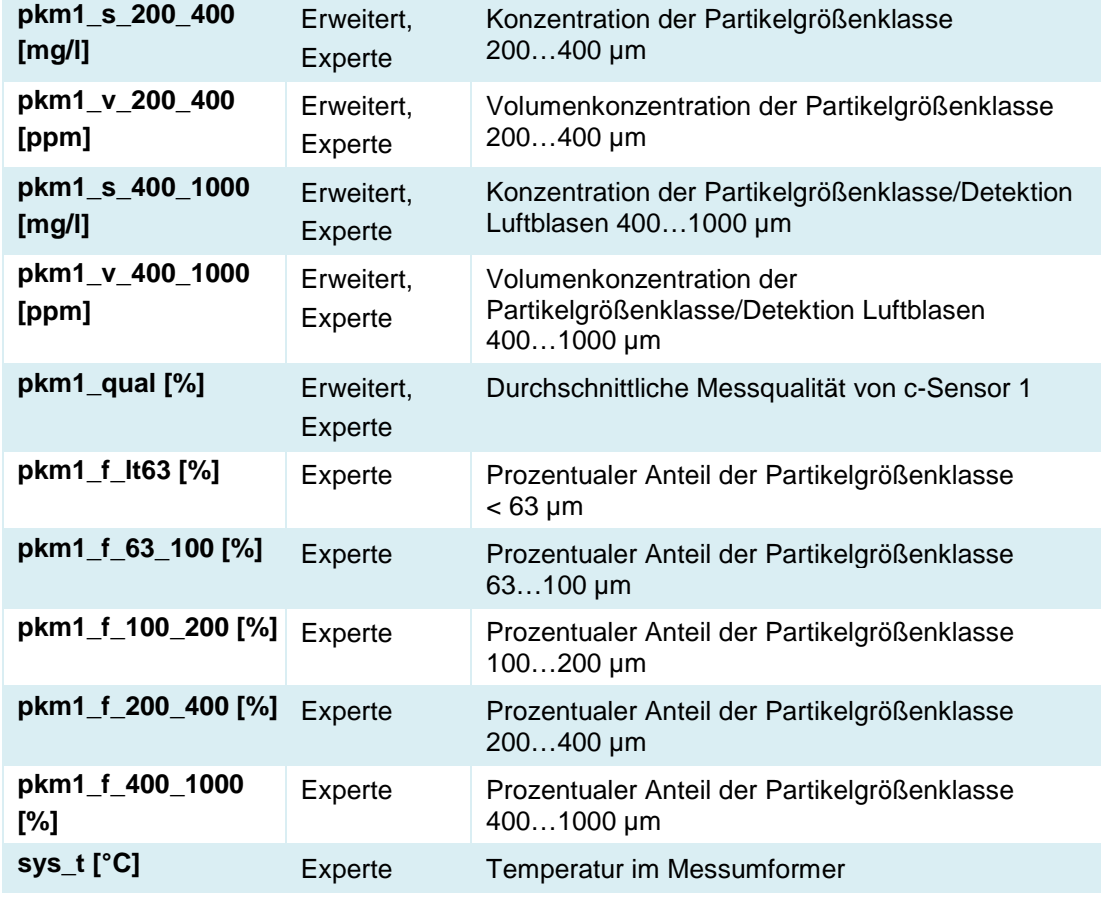

#### **Tab. 7 Erklärungen zu den Daten (USB Speicherung)**

Mit dem Funktion **>Parameter laden<** kann ein vorher gesichertes Parameterfile vom USB-Stick auf den Messumformer geladen werden.

Mit der Funktion **>Parameter sichern<** kann die eingestellte Parametrierung der Messstelle auf den USB-Stick geladen werden. Dabei werden zwei Dateien erzeugt und gespeichert.

# **Die Dateien haben folgende Formate:**

# • **XXXX\_DOC\_AABBCCDDEE.pdf**

Diese Datei dient zu Dokumentationszwecken und kann direkt mit einem pdf-Reader geöffnet und ausgedruckt werden. Sie enthält in der Kopfzeile Angaben zumMessumformertyp, zu Datum und Uhrzeit der Parametrierung, zur Firmware, zur Seriennummer sowie Artikelnummer des Messumformers.

Grundlegende Parametrierungen wie Messstellenbeschreibung/-abmaße, eingesetzte und parametrierte Höhensensoren, verwendete c-Sensoren in Bezug auf Typ, Einbaulage, Montagehöhe, Montagewinkel etc. werden ausgegeben.

Außerdem die Anzeige der Parametrierung von analogen und digitalen Ein- und Ausgängen, diverse Systeminformationen wie Zeit-/Datumformat, Länder- und Einheiteneinstellungen sowie Modbus- und Anzeigeeinstellungen.

# • **XXXX\_PAR\_AABBCCDDEE.xmz**

Diese Datei enthält den gesamten Parametersatz des Messumformers. Sie wird zur Sicherung der vorgenommenen Parametrierung verwendet und kann entsprechend des Dateiformats nur vom Gerät gelesen werden.

# **Erklärungen zur Dateibenennung:**

- XXXX = Parametrierter Messstellenname
- $AA =$  Jahr
- BB = Monat
- $CC = Tax$
- DD = Stunde

 $EE =$  Minute

- Unformatierte oder falsch formatierte USB-Sticks können direkt am Gerät in das richtige Speicherformat gebracht werden:
	- 1. Dreh-Druckknopf drehen, bis >USB-Stick formatieren< blau unterlegt ist.
	- 2. Dreh-Druckknopf drücken der gesteckte USB-Stick wird formatiert. Wenn der USB-Stick formatiert ist, erscheint am Display die Meldung >ERFOLG-REICH<.

# <span id="page-94-1"></span>**38.3 Menü Datenspeicher (intern)**

# **38.3.1 Grundfunktionen**

In diesem Untermenü können Sie den Speicherzyklus ändern und den internen Datenspeicher löschen.

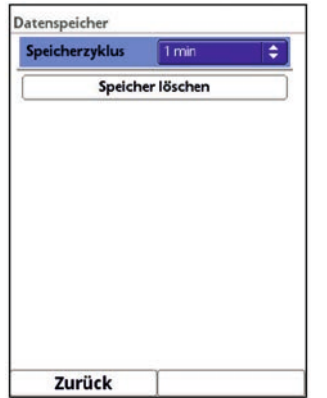

#### **Abb. 38-4 Menü Daten / Datenspeicher**

Auswahlmöglichkeiten für den **>Speicherzyklus<** sind:

• 30 s, 1 min, 2 min, 5 min, 10 min, 15 min

**Werksseitige Einstellung** für den Speicherzyklus: 1 min

Abgespeichert wird **immer der Mittelwert** über den gewählten Zyklus, nicht der Momentanwert zum Zeitpunkt der Abspeicherung.

Über **>Datenspeicher löschen<** können die gespeicherten Messdaten im internen Datenspeicher gelöscht werden. Die Daten sind mit einem Passwort geschützt, um ein unbeabsichtigtes Löschen zu verhindern.

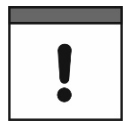

# *Wichtiger Hinweis*

*Gelöschte Daten können nicht wiederhergestellt werden!*

 $\supset \bigvee$  Vorgehensweise:

- 1. Passwort zum Löschen der Daten eingeben.
- 2. Passwort bestätigen mit der rechten Funktionstaste >Eingabe<.

### <span id="page-94-0"></span>**38.3.2 Zyklusbetrieb / Taktsteuerung**

Die Taktsteuerung des Messumformers findet Einsatz in Gebieten, in denen keine ständige Versorgungsspannung zur Verfügung gestellt werden kann und deshalb die Messung mittels 12 bzw. 24 V DC über Akkus oder Batterien versorgt wird.

Um in diesem Fall den Energieverbrauch zu reduzieren, ist es möglich, die Messung zyklisch zu betreiben.

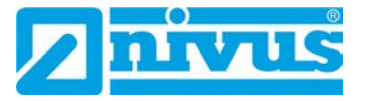

Das bedeutet, der Messumformer misst eine definierte Zeit, speichert die Messwerte intern ab und geht dann in einen energiesparenden Schlafmodus (Powerdown), in dem er weder misst noch Messwerte anzeigt.

Nach parametrierter Zeit "erwacht" der Messumformer wieder, misst und speichert die Messwerte ab. Dieser Zyklus wiederholt sich in den vorgegebenen Zeitabständen.

Die Funktionalität Zyklusbetrieb / Taktsteuerung kann entweder direkt ab Werk in der Spannungsvariante "DL" erworben werden oder nachträglich als zubuchbare Funktionslizenz.

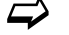

Siehe Kap. ["19.1](#page-25-0) [Gerätevarianten"](#page-25-0) und ["19.2](#page-26-0) [Zubuchbare Funktionslizenzen"](#page-26-0).

Bei der Bestellung in Spannungsvariante "DL" ist der Messumformer mit einem speziellen Netzteil ausgestattet, welches im Ruhezustand extrem wenig Energie benötigt. Die Funktion ist dann sofort verfügbar.

Bei der **nachträglichen Bestellung** der Funktionalität Zyklusbetrieb / Taktsteuerung muss diese erst noch vom Bediener freigeschaltet werden. Der Stromverbrauch ist hier bauartbedingt (Einsatz eines Netzteils mit DC/DC-Wandler) höher als bei der Spannungsvariante "DL".

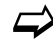

 $\leftrightarrow$  Siehe Kap. ["39.5.3](#page-108-0) [Funktionsfreischaltung"](#page-108-0).

Bei Zyklusbetrieb / Taktsteuerung können, ergänzend zu den Inhalten der Grundfunktionen (siehe Kap. ["38.3.1](#page-94-1) [Grundfunktionen"](#page-94-1)), auch der >Betriebsmodus< und die >Messdauer< festgelegt werden.

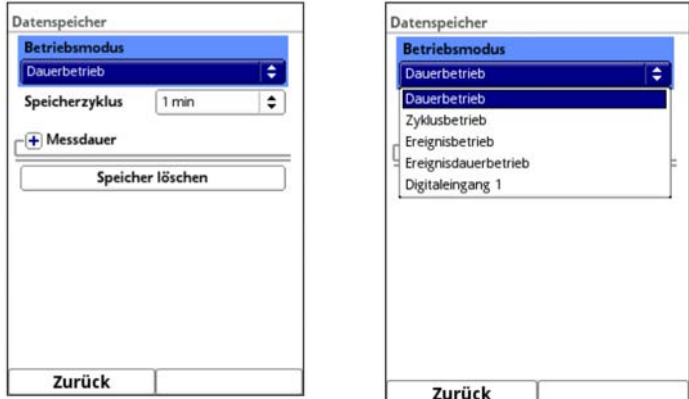

**Abb. 38-5 Datenspeicher Zyklusbetrieb / Taktsteuerung**

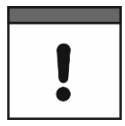

#### *Empfohlene Vorgehensweise*

*Nach Abschluss der Parametrierung der Taktsteuerung sollte idealerweise ein Probelauf stattfinden.*

- *I. Dazu die Messung ca. 3...4 parametrierte Speicherzyklen laufen lassen. Das Display bleibt in dieser Zeit dunkel.*
- *II. Nach Ablauf der Zeit den Messumformer durch Betätigung des Dreh-Druckknopfes aufwecken.*
- *III. Über das Parametriermenü >Daten< / >Trend< die Funktion der Messung überprüfen.*

Die Wahl des **>Betriebsmodus<** bestimmt wann und wie oft der Messumformer Messungen vornehmen und diese auch speichern soll. Je nach Betriebsmodus können der Speicherzyklus, das Ereignisintervall und der Ereignistyp eingestellt werden.

Zur Auswahl für den >Betriebsmodus< stehen:

• **>Dauerbetrieb<** Der Messumformer misst kontinuierlich, speichert die Messwerte aber nur in den Abständen des eingestellten Speicherzyklus. Die permanent ermittelten Einzelmesswerte werden dabei intern gemittelt. Abgespeichert wird der Mittelwert der Messwerte.

#### • **>Zyklusbetrieb<**

Der Messumformer erwacht in den Abständen des eingestellten Speicherzyklus, misst eine kurze Zeit, speichert die ermittelten Messwerte und schaltet sich automatisch wieder ab ("Schlafphase" bis zur nächsten Messung).

Das Display bleibt aus Stromspargründen die ganze Zeit dunkel, es wird auch im Messzyklus kein Messwert angezeigt.

Der Messumformer kann durch Betätigung des Dreh-Druckknopfes für ca. 2 Minuten aufgeweckt werden. Befindet sich der Messumformer zum Zeitpunkt des Aufweckens gerade in einer Messung (im Messzyklus), dauert es bis zur Anzeige des aktuellen Messwertes ca. 5 Sekunden.

#### • **>Ereignisbetrieb<**

Der Ereignisbetrieb ist ein erweiterter Zyklusbetrieb. Er besitzt die gleichen Parameter und die gleiche Funktionalität wie der Zyklusbetrieb. Zusätzlich ist es möglich, durch das Erkennen der Über- oder Unterschreitung einer definierbaren Messgröße, in das >Ereignisintervall< zu wechseln (siehe Seite [98\)](#page-97-0). Die Messgröße, die den Ereignisbetrieb auslöst wird über den >Ereignistyp< definiert (siehe Seite [98\)](#page-97-0).

Im Ereignisintervall misst der Messumformer zyklisch. Das Ereignisintervall kann wesentlich kürzere Messzyklen enthalten als der Zyklusbetrieb. Dadurch wird eine bessere Messwertauflösung in wichtigen Zeitbereichen erreicht. *Beispiel:*

*Messung der Konzentrationsmenge in einem Abschlagkanal, der normalerweise trocken ist. Hier reicht es aus, wenn der Messumformer in einem Speicherzyklus von 15 Minuten den Wert "0" misst und den Rest der Zeit in der Schlafphase verbringt. Wird dann (z. B. mit einem Schwimmerschalter) ein Abschlag in den Kanal erkannt, startet der Messumformer, getriggert durch das aufgetretene Ereignis, und misst im eingestellten Ereignisintervall/Messzyklus (z. B. 2 Minuten). Zwischen den Messungen geht der Messumformer zur Energieeinsparung zurück in die Schlafphase.*

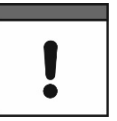

#### *Automatischer Wechsel des Betriebsmodus*

*Wenn die Bedingungen des Ereignisbetriebes nicht mehr gegeben sind, überprüft der Messumformer diesen Zustandswechsel 5 Messzyklen lang. Wenn dieser Zustandswechsel ununterbrochen 5 Messzyklen (Ereignisintervall) lang besteht, wechselt der Messumformer vom >Ereignisbetrieb< in den >Zyklusbetrieb<.*

*Diese Sicherheitsfunktion soll ständiges Hin- und Herschalten (z. B. durch Schwappbewegungen, elektromagnetische Störungen o. ä.) verhindern.*

#### • **>Ereignisdauerbetrieb<**

Der Ereignisdauerbetrieb und dessen Parametrierung sind größtenteils identisch mit dem Ereignisbetrieb.

Im Unterschied schaltet der Messumformer **während** des Ereignisses **nicht** zyklisch im Ereignisintervall ab, um Energie zu sparen, sondern misst im Dauerbetrieb. Die Daten werden über die gesamte Zeitspanne des Ereignisintervalls gemittelt und im Zyklus des Ereignisintervalls abgespeichert.

Der Ereignisdauerbetrieb verbraucht dadurch etwas mehr Energie als der Ereignisbetrieb, führt aber bei Ereignissen mit stark schwankenden Messwerten (z. B. durch Wellen) zu gleichmäßigeren Messergebnissen.

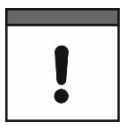

#### *Automatischer Wechsel des Betriebsmodus*

*Wenn die Bedingungen des Ereignisdauerbetriebes nicht mehr gegeben sind, überprüft der Messumformer diesen Zustandswechsel 5 Messzyklen lang. Wenn dieser Zustandswechsel ununterbrochen 5 Messzyklen (Ereignisintervall) lang besteht, wechselt der Messumformer vom >Ereignisdauerbetrieb< in den >Zyklusbetrieb<. Diese Sicherheitsfunktion soll ständiges Hin- und Herschalten (z. B. durch Schwappbewegungen, elektromagnetische Störungen o. ä.) verhindern.*

# • **>Digitaleingang 1<**

Diese Funktion ermöglicht es, durch z. B. einen externen Datenlogger mit Digitalausgang, den Messumformer aus dem energiesparenden Schlafmodus (Powerdown) "aufzuwecken", damit er eine Messung durchführt und die Messergebnisse an diesen externen Datenlogger übergibt (z. B. über Modbus). Es erfolgt, ausgelöst durch den externen Datenlogger, eine Synchronisation zwischen der Messung und dem externen Datenlogger.

Über die >Logik< ist wahlweise eine invertierte oder nicht invertierte Reaktion einstellbar.

Der >Zyklus< definiert, wie lange das externe Signal anstehen muss, um den NivuParQ Messumformer aufzuwecken. Möglich sind: 1 s, 2 s, 5 s und 10 s

#### **Werksseitige Einstellung:** 1 s

Bleibt der Eingang dauerhaft aktiviert, so werden im eingestellten Speicherzyklus weitere Messungen durchgeführt.

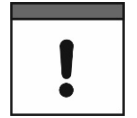

### *Zeitstempel untypisch durch externe Triggerung*

*Die Datenspeicherung erfolgt bei Triggerung des externen Datenloggers und damit zu untypischen Zeiten (eingehendes Signal plus Messzeit des Messsystems). Die Kennungen/Zeitstempel der Datenreihe weichen daher von der üblichen Systematik ab.*

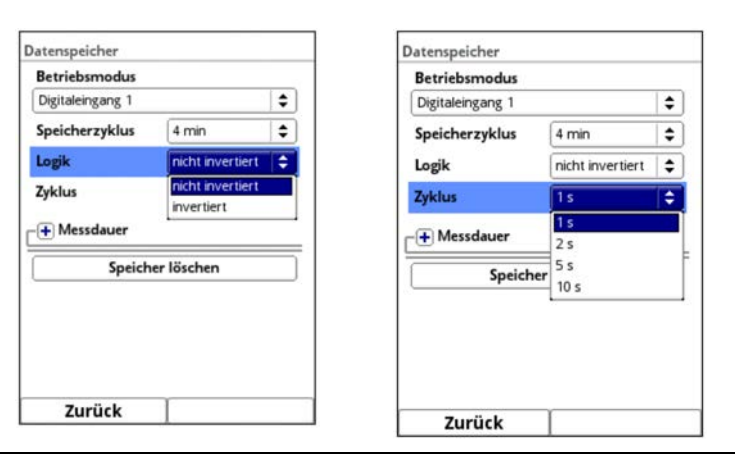

# **Abb. 38-6 Betriebsmodus Digitaleingang 1: Logik / Zyklus**

Auswahlmöglichkeiten für den **>Speicherzyklus<** sind:

- bei "Dauerbetrieb": 30 s, 1 min, 2 min, 3 min, 5 min, 10 min und 15 min
- bei "Zyklusbetrieb", "Ereignisbetrieb", "Ereignisdauerbetrieb" und "Digitaleingang 1": 1 min, 2 min, 3 min, 5 min, 10 min, 15 min, 30 min, 60 min, 2 h, 3 h, 4 h, 6 h, 8 h, 12 h und 24 h

#### Auswahlmöglichkeiten für das **>Ereignisintervall<** sind:

<span id="page-97-0"></span>• 1 min, 2 min, 3 min, 5 min, 10 min, 15 min, 30 min, 60 min, 2 h, 3 h, 4 h und 6 h

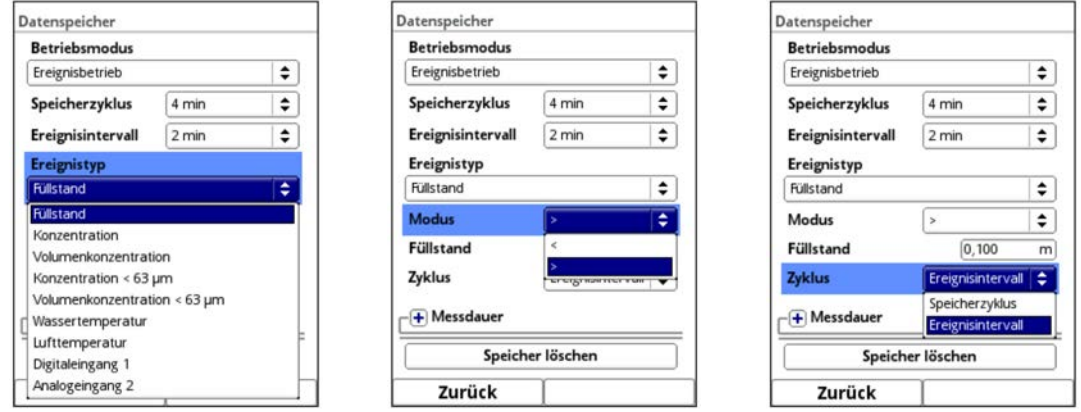

**Abb. 38-7 Ereignis(dauer)betrieb: Ereignistyp / Modus / Zyklus**

# **>Ereignistyp< (nur bei Ereignisbetrieb und Ereignisdauerbetrieb)**

Bei den Betriebsmodus >Ereignisbetrieb< und >Ereignisdauerbetrieb< können die Ereignistypen "Füllstand", "Konzentration", "Volumenkonzentration", "Konzentration < 63 µm", "Volumenkonzentration < 63 µm", "Wassertemperatur", "Lufttemperatur", "Digitaleingang 1" und "Analogeingang 2" ausgewählt werden.

• **Füllstand:**

Der Parameter **>Zyklus<** bietet die zusätzliche Auswahl "Speicherzyklus" bzw. "Ereignisintervall".

Bei "Speicherzyklus" hat der Messumformer von der Schlafphase in den Messzyklus gewechselt und einen gültigen Füllstandsmesswert ermittelt. Liegt dieser Messwert über dem eingestellen Grenzwert bei "Füllstand", schaltet der Messumformer in den Ereignisbetrieb und misst ab sofort so lange im parametrierten Ereignisintervall, bis der Füllstandsgrenzwert wieder 5 Messzyklen lang unterschritten ist.

Die erfassten Messwerte werden im **>Ereignisintervall<** abgespeichert. Mittels **>Modus<** kann von Überschreitung in Unterschreitung gewechselt werden (siehe Seite [100\)](#page-99-0).

Bei "Ereignisintervall" wacht der Messumformer auch außerhalb des Ereignisbetriebs im Ereignisvintervall auf, überprüft die Füllstandsmessung und wechselt ggf. in den Ereignisbetrieb. Dadurch kann der Messumformer schneller reagiern, verbraucht aber mehr Energie.

#### • **Konzentration:**

Der Messumformer reagiert genauso wie unter "Füllstand" / >Zyklus< / "Speicherzyklus" beschrieben, nur auf die Konzentrationswerte bezogen.

#### • **Konzentration < 63 µm:**

Der Messumformer reagiert genauso wie unter "Füllstand" / >Zyklus< / "Speicherzyklus" beschrieben, nur auf die Werte Konzentration < 63 µm bezogen.

#### • **Volumenkonzentration < 63 µm:**

Der Messumformer reagiert genauso wie unter "Füllstand" / >Zyklus< / "Speicherzyklus" beschrieben, nur auf die Werte Volumenkonzentration < 63 µm bezogen.

#### • **Wassertemperatur:**

Der Messumformer reagiert genauso wie unter "Füllstand" / >Zyklus< / "Speicherzyklus" beschrieben, nur auf die Wassertemperatur bezogen.

#### • **Lufttemperatur:**

Der Messumformer reagiert genauso wie unter "Füllstand" / >Zyklus< / "Speicherzyklus" beschrieben, nur auf die Lufttemperatur bezogen.

#### • **Digitaleingang 1:**

Hier kann mittels eines potenzialfreien Kontaktes wie z. B. eines Schwimmer- oder Staudruckschalters im Zyklus des eingestellten Ereignisintervalls während der

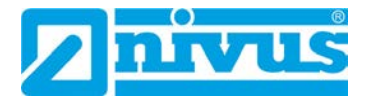

Schlafphase in den Ereignisbetrieb gewechselt werden. Durch die Art des Eingangs ist ein sehr stromsparender Betrieb möglich.

• **Analogeingang 2:**

Diese Funktion nutzt die Möglichkeit, durch ein externes analoges Signal (z. B. Überschreitung von Umweltparametern) in den Ereignisbetrieb zu wechseln. Die Parametriermöglichkeiten sind identisch wie bei "Füllstand" mit dem Parameter >Zyklus<.

#### <span id="page-99-0"></span>**>Modus< (nur bei Ereignisbetrieb und Ereignisdauerbetrieb)**

Hier wird durch Auswahl von ">" oder "<" definiert, ob der Ereignisbetrieb bei Überschreiten oder Unterschreiten des eingegebenen Wertes beginnt.

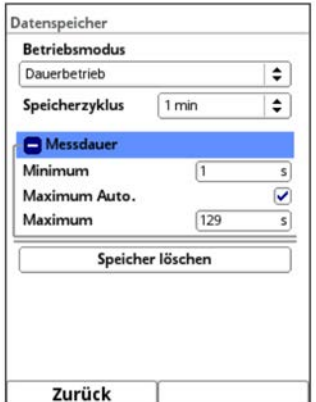

**Abb. 38-8 Messdauer**

#### **>Messdauer<**

• Mittels der Einstellung **>Minimum<** kann eine Mindestmessdauer des Messumformers definiert werden. Die eingestellte Zeit gibt an, wie lange der Messumformer nach Messstart mindestens eingeschaltet ist. Eine Verlängerung der Mindestmessdauer erzielt bei schwankenden Werten eine bessere Mittelwertbildung. Wird der Minimalwert der Messdauer höher eingestellt als die Zykluszeit (Speicherzyklus), geht der Messumformer in den Dauerbetrieb über.

Zusätzlich läuft im Hintergrund eine Qualitätsprüfung der ermittelten Messwerte ab. Damit wird verhindert, dass bei einer zu kurz eingestellten Mindestmessdauer kein oder ein schlechter Messwert abgespeichert wird.

• Die Einstellung für **>Maximum<** begrenzt die Messzeit des Messumformers. Sie verhindert damit, dass bei schwierigen Messungen die im Hintergrund laufende Qualitätsprüfung zu keinen befriedigenden Messergebnissen kommt und die Messung trotz Zyklusbetrieb nicht in den Ruhezustand zurückgeht, sondern permanent versucht, zu Messwerten zu gelangen.

In dem Fall wird aus Energiespargründen "Zwangsabgeschaltet" und der Ungültigkeitsmarker "#-1" gespeichert.

• Werksseitig ist die maximale Messdauer auf **>Maximum Auto.<** gesetzt (Haken). Der Messumformer ermittelt in diesem Fall anhand der Anzahl der verwendeten und aktivierten Sensoren, analogen Ein- und Ausgänge etc. die optimale Maximum-Einstellung. Bleibt der Haken gesetzt, die Parametrierung wird abgeschlossen und bestätigt, dann ist nach erfolgtem Neustart des Messumformers im Parameter >Maximum< die berechnete optimale Abschaltzeit eingetragen.

NIVUS empfiehlt, die werksseitige Einstellung beizubehalten und keine manuelle Abschaltzeit einzutragen, um ungültige Messwerte zu vermeiden.

#### **Zusammenwirkung des Zyklusbetriebes mit anderen Datenübertragungsgeräten**

Mitunter ist es notwendig, die durch den NivuParQ-Messumformer im Zyklusbetrieb aufgenommenen Messdaten an, ebenfalls zyklisch arbeitende, Datenübertragungsgeräte anderer Hersteller zu übergeben.

Um eine Synchronisierung der beiden Gerätezyklen über Modbus bzw. Analogausgänge zu erreichen, bestehen zwei Möglichkeiten:

- 1. Das systemfremde Gerät weckt den NivuParQ-Messumformer für eine Messung auf. Dazu ist vom systemfremden Gerät auf den Digitaleingang DE1 des NivuParQ ein Signal von mindestens 1 s Dauer zu legen.
- 2. Der NivuParQ-Messumformer weckt das systemfremde Gerät auf. Dies erfolgt mittels eines Digitalsignals (z. B. vom Digitalausgang DA1).

Sobald beide Geräte kommunizieren **sendet** der NivuParQ-Messumformer die Messdaten an das systemfremde Gerät.

*Info zu Möglichkeit 1:*

*Zum Aufwecken des NivuParQ durch ein systemfremdes Datenübertragungsgerät bei der Parametrierung unter >Datenspeicher< / >Betriebsmodus< "Digitaleingang 1" auswählen. Unter >Logik< kann eingestellt werden, ob der Eingang invertiert oder nicht invertiert reagieren soll.*

*>Zyklus< definiert die Dauer, wie lange das externe Steuerungssignal mindestens anstehen muss, damit der NivuParQ aufwacht. Dies dient der Verhinderung von externen Störsignaleinflüssen.*

*Der NivuParQ misst sofort nach Aktivierung des Digitaleingangs DE1 und stellt seine Messwerte über Modbus bzw. Analogausgänge zur Verfügung. Gleichzeitig speichert er diese Daten auch im internen Datensatz ab. Das bedeutet, dort können zwischen den, während der Parametrierung, festgelegten Speicherzyklusintervallen noch zusätzliche Messdatensätze mit "untypischen" Kennungen/Zeitstempeln abgelegt sein.*

*Steht das Aufwachsignal des externen Gerätes permanent am DE1 an, so arbeitet der NivuParQ im eingestellten Zyklusmodus, bis das externe Signal wieder ungültig wird.*

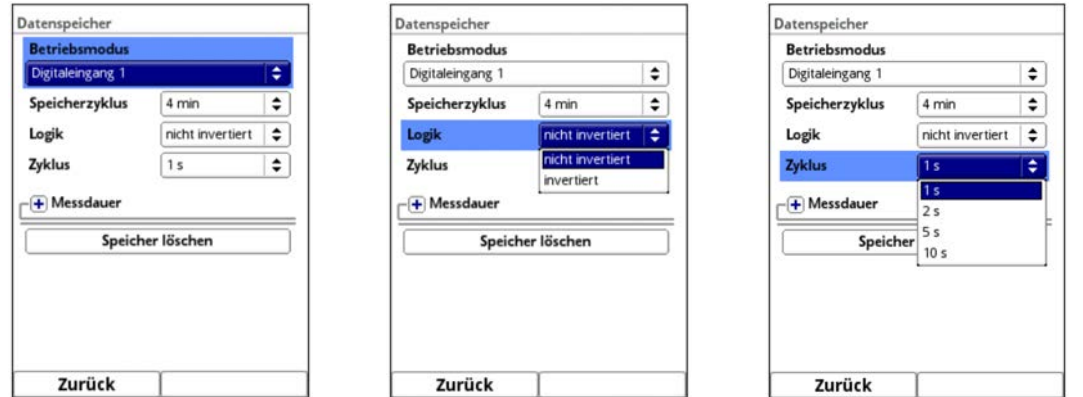

**Abb. 38-9 Betriebsmodus Digitaleingang 1**

*Info zu Möglichkeit 2:*

*Soll der NivuParQ-Messumformer mittels eines Digitalausgangs ein systemfremdes Datenübertragungsgerät ansteuern, bei der Parametrierung unter >Applikation< / >Ein-/Ausgänge< / >Digitalausgänge< bei einem beliebigen Digitalausgang >Typ< "Messung gültig" auswählen. >Halten< definiert die Dauer, wie lange der NivuParQ-Messumformer das Steuerungssignal zum Aufwecken des systemfremden Geräts aufrecht hält.*

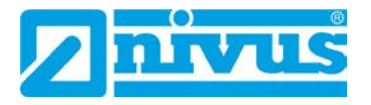

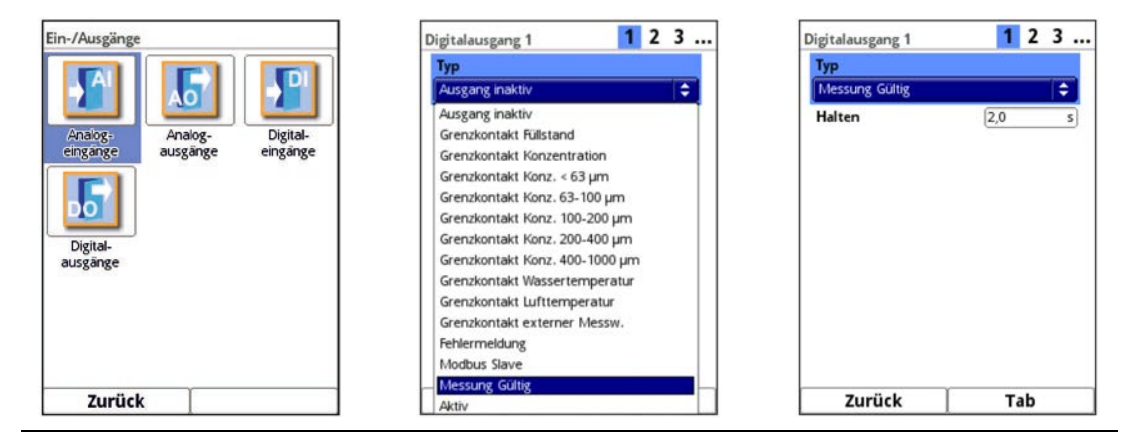

Abb. 38-10 Parametrierung "Messung gültig"

# **38.4 Menü Betriebsstunden**

Hier können die Anzahl der gesamten Betriebsstunden und der einzelnen Tagessummen in der angezeigten Tabelle abgelesen werden. Die Tabellenwerte sind jeweils 24-Stunden-Werte.

|       | <b>Betriebsstunden Gesamt</b> |                 |
|-------|-------------------------------|-----------------|
|       | 115:11:46                     |                 |
|       | Aktuell                       |                 |
| 08:39 |                               |                 |
|       | Datum                         | Betriebsstunden |
|       | 06.09.2020                    | 00:00           |
|       | 05.09.2020                    | 00:00           |
| 3     | 04.09.2020                    | 06:33           |
|       | 03.09.2020                    | 00:00           |
| 5     | 02.09.2020                    | 00:00           |
| 6     | 01.09.2020                    | 00:00           |
|       | 31.08.2020                    | 00:00           |
| 8     | 30.08.2020                    | 00:00           |
| ۹     | 29.08.2020                    | 00:00           |
|       | 10 28.08.2020                 | 00:00           |
|       | 11 27.08.2020                 | 00:00           |
|       | 12 26.08.2020                 | 00:00           |
|       | Zurück                        |                 |

**Abb. 38-11 Betriebsstunden**

**>Betriebsstunden Gesamt<** zeigt die Betriebszeit des Systems seit Anlegen der Versorgungsspannung an. Sie läuft bei Spannung kontinuierlich weiter und stoppt beim Unterbrechen der Stromversorgung.

Anzeigeformat:

xx:yy:zz (Tage:Stunden:Minuten)

**>Aktuell<** zeigt die Betriebszeit des Messsystems für den aktuellen Tag an.

Darunter befindet sich eine Tabelle mit den Tagessummenwerten.

Es werden maximal 100 Summenwerte (= 100 Tage, an denen ein Wert erfasst wurde) abgelegt. Ab dem Wert 101 wird immer der älteste Wert überschrieben (Ringspeicher).

 Dreh-Druckknopf nach rechts drehen, um in der Tabelle nach unten zu scrollen; nach links, um wieder nach oben zu scrollen.

So können auch ältere Werte angezeigt werden. Voraussetzung für die Darstellung von älteren Werten ist, dass das Gerät auch schon längere Zeit läuft.

Beispiel: 98 Werte - Das Gerät läuft seit 98 Tagen

Generell sind nur die Werte ablesbar, an denen der Messumformer tatsächlich in Betrieb war.

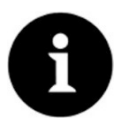

### *Hinweis*

*Der Betriebsstundenzähler ist für Kontrollzwecke vorgesehen und aus diesem Grund nicht rücksetzbar.*

# **39 Parametriermenü System**

# **39.1 Menü Information**

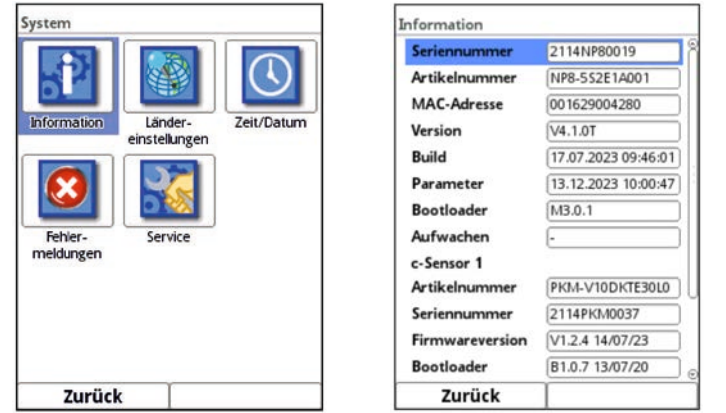

**Abb. 39-1 Menü - System - Information**

Das Menü >Information< ist ein Anzeigemenü. Es enthält folgende Informationen zum Gerät und den angeschlossenen Sensoren und Geräten:

- Serien- und Artikelnummer
- MAC-Adresse
- Firmwareversion
- Daten zum Bootloader und zur WLAN-Version
- Datum des letzten Software-Updates (Firmware) und der letzten Parameterspeicherung
- Daten zu angeschlossenen/aktivierten Sensoren (Serien- und Artikelnummer und Firmwareversion)
- Daten zu angeschlossenen Ex-Trennmodulen
- Informationen zu verwendeter Open Source Software (Credits/Licenses)

Durch die Betätigung des Buttons **>Credits/Licenses<** am Ende des Displays werden die Beschreibungen und Links der im Messumformer verwendeten offenen Programme als pdf auf einen zu steckenden USB-Stick gespeichert.

 $\leftrightarrow$  Siehe hierzu Kap. ..53 [Quellenverzeichnis der verwendeten Lizenzen und Codes"](#page-140-0).

Dieses Menü wird vorrangig vom autorisierten Service zur (ersten) Information bei Inbetriebnahme, Überprüfung oder Fehlersuche (vor Ort oder telefonisch) verwendet.

# **39.2 Menü Ländereinstellungen**

In diesem Menü können Sie folgende Einstellungen vornehmen:

- (Bedien-)Sprache
- Datumsformat

# • Einheiten der Messwerte

Hierbei ist eine Unterscheidung zwischen den in der Anzeige verwendeten und den für das Auslesen von Daten verwendeten Einheiten möglich.

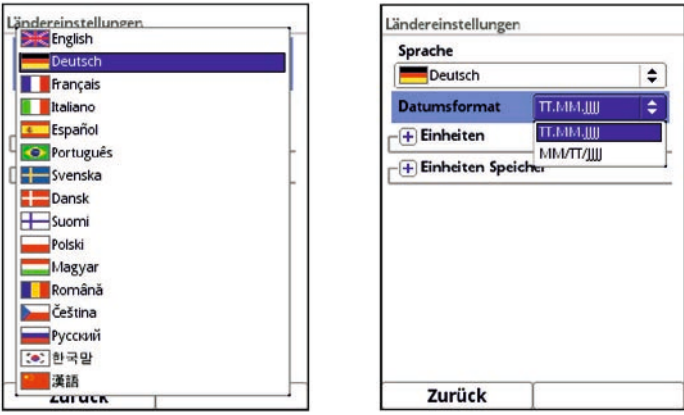

**Abb. 39-2 Ländereinstellung - Sprache - Datumsformat**

# <span id="page-103-0"></span>**39.2.1 (Bedien-)Sprache**

Alle eingetragenen Sprachen [\(Abb. 39-2\)](#page-103-0) sind mit Texten in Landessprache oder der Ersatzsprache Englisch hinterlegt.

Aktuell sind das:

• Englisch, Deutsch, Französisch, Italienisch, Spanisch, Portugiesisch, Schwedisch, Dänisch, Finnisch, Polnisch, Ungarisch, Rumänisch, Tschechisch, Russisch, Koreanisch und Chinesisch

# **39.2.2 Datumsformat**

Folgende Datumsformate können eingestellt werden:

- TT.MM.JJJJ (Tag/Monat/Jahr)
- MM/TT/JJJJ (Monat/Tag/Jahr)

# **39.2.3 Einheiten**

An dieser Stelle können verschiedene Länder- und Einheitensystemabhängige Einstellungen für die Messwerte eingestellt werden.

 $\supset \bigvee$  Vorgehensweise:

- 1. Dreh-Druckknopf drehen, bis das Feld >Einheiten< blau unterlegt ist.
- 2. Dreh-Druckknopf drücken aus dem vorn stehenden PLUS wird ein MINUS und eine Auswahlliste öffnet sich.
- 3. Dreh-Druckknopf auf das entsprechende Auswahlfeld drehen.

#### **>Dezimaltrennzeichen<**

- Komma
- Punkt

Die hier eingegebenen Dezimaltrennzeichen werden nur für die Darstellung im Display des Messumformers verwendet.

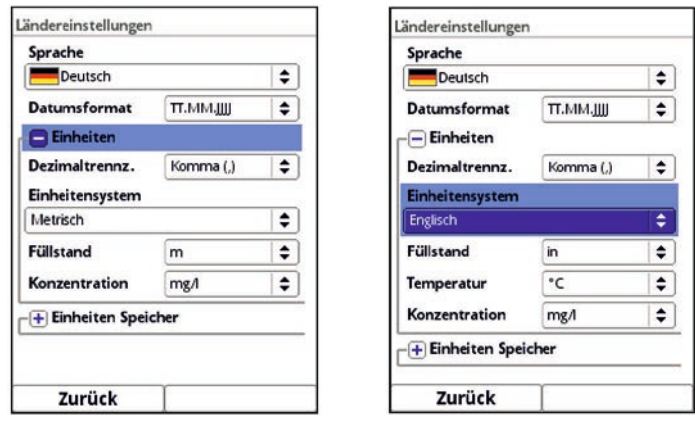

**Abb. 39-3 Einheitensystem**

# **>Einheitensystem<**

Zur Auswahl stehen:

- Metrisch
- Englisch
- Amerikanisch

Die **einstellbaren Einheiten** hängen von der vorherigen Auswahl des Einheitensystems ab:

- Im metrischen System: z. B. m, mm, cm, mg/l, g/l
- Im englischen System: z. B. in, ft, yd, °C, °F, mg/l, g/l
- Im amerikanischen System: z. B. in, ft, mg/l, g/l

# **Einheiten für die Darstellung im Display für**

- Füllstand
- Temperatur (nur im Einheitensystem "Englisch")
- **Konzentration**

# **39.2.4 Einheiten Speicher**

Die Einstellungen >Einheiten Speicher< sind analog zu den Einstellungen der >Einheiten<. In den **>Einheiten Speicher<** wird vorgegeben, in welchen Einheiten die erfassten Messwerte **ausgegeben** werden.

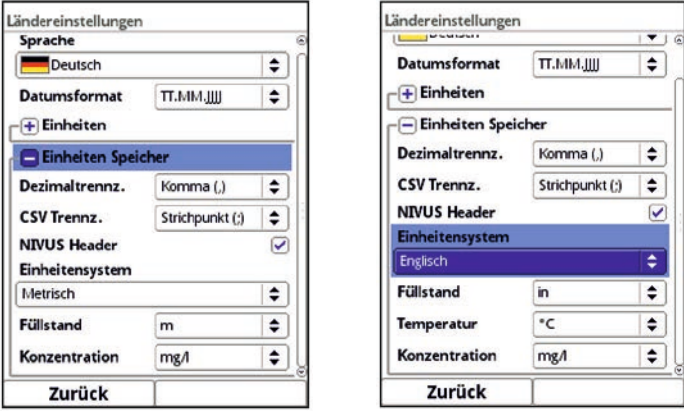

**Abb. 39-4 Einheiten Speicher**

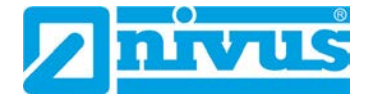

### **>Dezimaltrennzeichen<**

- Komma
- **Punkt**

Die Angabe der Dezimaltrennzeichen ist wichtig für das korrekte Einlesen der Daten. Insbesondere beim Auswerten der Messdaten mit einem anderssprachigen Programm (z. B. Englisches Excel) wichtig, dass die Dezimaltrennzeichen korrekt ausgewählt sind.

### **>CSV Trennzeichen<**

- Komma (,)
- Strichpunkt (;)

Durch diese Auswahl wird für das Auslesen der Daten im .csv-file festgelegt, wie die Trennung zwischen den einzelnen Daten erfolgt.

### **>NIVUS Header<**

Durch Setzen des Hakens kann hier die Abspeicherung des Dateiheaders mit Messstellennamen, Serien- und Artikelnummer des Messumformers sowie Angaben zur Firmwareversion aktiviert werden.

Normale Excel-Programme wie auch das Auswerteprogramm von NIVUS haben keine Probleme mit der Anzeige dieser nützlichen zusätzlichen Informationen. Falls es bei anderen Programmen zu Einlese- oder Auswerteproblemen kommen sollte, den Header ausgeschaltet lassen.

# **>Einheitensystem<**

Zur Auswahl stehen:

- **Metrisch**
- Englisch
- Amerikanisch

Die einstellbaren Einheiten hängen von der Auswahl des Einheitensystems ab:

- Im metrischen System: m, mm, cm, mg/l, g/l
- Im englischen System: in, ft, yd, °C, °F, mg/l, g/l
- Im amerikanischen System: in, ft, mg/l, g/l

# **Einheiten für die Speicherung der Messdaten für**

- **Füllstand**
- Temperatur (nur im Einheitensystem "Englisch")
- **Konzentration**

# **39.3 Menü Zeit/Datum**

In diesem Untermenü können das aktuelle Datum und die Systemzeit des Messumformers geändert werden.

Die Funktion wird benötigt für die Umstellung von Sommer- auf Winterzeit oder nach einem Ausfall der internen Stützbatterien und nach einem Spannungsausfall. Bei längerem Betrieb des Messumformers kann es zu Abweichungen der internen Uhr kommen. Diese Abweichungen können hier korrigiert werden.

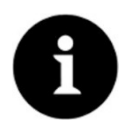

# *Auswirkungen einer Systemzeitänderung*

*Die Änderung der Systemzeit wirkt sich auf die Speicherung der Daten aus. Bei aktivierter Datenspeicherung können nach einer Systemzeitänderung doppelte Daten oder Datenlücken auftreten.*

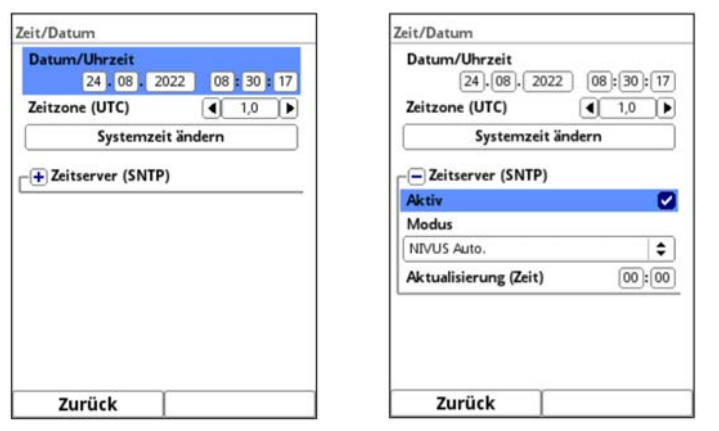

# **Abb. 39-5 Einstellungen**

Einstellung der aktuellen **Systemzeit** sowie der **Zeitabweichung** (UTC).

Außerdem kann hier der **Zeitserver** (SNTP) aktiviert werden.

Diese Einstellung kann nur bei einer aktiven Internetverbindung wirksam werden.

Bei den Einstellungen muss unterschieden werden zwischen Messumformern ohne Modem und Messumformern mit Modem.

- Messumformer ohne Modem bieten die Wahl zwischen "NIVUS" und "Benutzerdefiniert".
- Messumformer mit Modem bieten die Wahl zwischen "NIVUS Auto.", "NIVUS Ethernet", "NIVUS Modem" und "Benutzerdefiniert".

**Werksseitig** eingestellt ist "NIVUS" bzw. "NIVUS Auto.".

Bei allen NIVUS-spezifischen Einstellungen sind entsprechende Informationen im Messumformer hinterlegt, bei "Benutzerdefiniert" muss der kundenspezifische Server eingestellt werden.

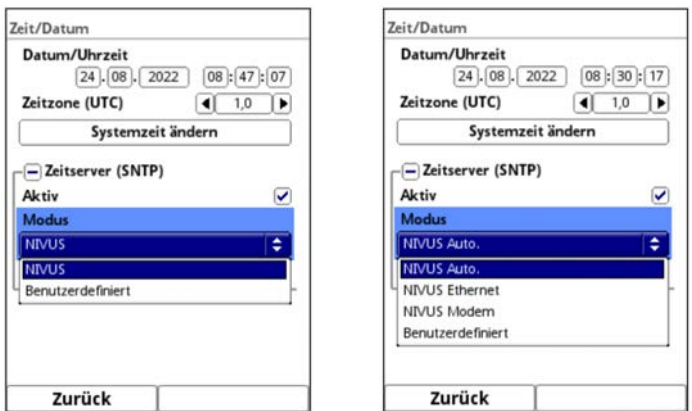

**Abb. 39-6 Auswahl des Modus: Ohne Modem / Mit Modem** 

# **39.4 Menü Fehlermeldungen**

In diesem Menü können die aktuell anstehenden Fehlermeldungen und der Fehlerspeicher mit den vorherigen Fehlern abgerufen werden. Außerdem kann der Fehlerspeicher gelöscht werden.

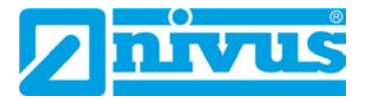

Die Daten sind mit Passwort geschützt, um ein unbeabsichtigtes Löschen zu verhindern.

| <b>Aktive Fehlermeldungen</b>            | <b>Aktive Fehlermeldungen</b>                                                                     | 618-625/625                                                                                                    |
|------------------------------------------|---------------------------------------------------------------------------------------------------|----------------------------------------------------------------------------------------------------|
| Fehlerspeicher<br>Fehlerspeicher löschen | Analogeingang 2 Wert zu klein<br>2 2-Leiter Füllstand 1 Wert zu klein<br>3 Hardware Batterie (3V) | 618 07.09.2020 10:46:12<br>Log: System Reboot<br>619 07 09 2020 10:46:17<br>Set: Analogeingang 2 Wert zu klein<br>620 07.09.2020 10:46:17 |
|                                          |                                                                                                   | Set: 2-Leiter Füllstand 1 Wert zu klei<br>621 07.09.2020 10:46:18<br>Set: Hardware Batterie (3V)                                          |
|                                          |                                                                                                   | 622 08.09.2020 07:12:02<br>Log: System Startup<br>623 08.09.2020 07:12:08                                                                 |
|                                          |                                                                                                   | Set: Analogeingang 2 Wert zu klein                                                                                                    |
|                                          |                                                                                                   | 624 08.09.2020 07:12:08<br>Set: 2-Leiter Füllstand 1 Wert zu klei                                                                         |
|                                          |                                                                                                   | 625 08.09.2020 07:12:09<br>Set: Hardware Batterie (3V)                                                                                    |
| Zurück                                   | Zurück                                                                                            | Zurück                                                                                                    |

**Abb. 39-7 Fehlermeldungen**

# **39.5 Menü Service**

Dieses Untermenü enthält folgende Funktionen:

- **Servicestufe**
- Passwort ändern
- Funktionsfreischaltung
- Neustart (des Systems)
- Neustart Messung
- Parameterreset
- Knopfzelle abschalten
- Update NivuParQ (nur in der Servicestufe mit Passwort)
- Update h-Sensor (nur in der Servicestufe mit Passwort)
- Update c-Sensor (nur in der Servicestufe mit Passwort)

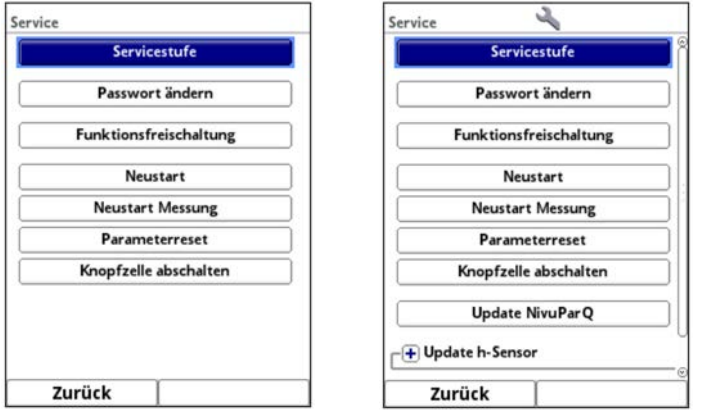

**Abb. 39-8 Menü Service mit und ohne Passwort**

# **39.5.1 Servicestufe**

Unter der Servicestufe, die mit dem Passwort des Messumformers zu aktivieren ist, sind an verschiedenen Stellen zusätzliche Funktionen und Einstellungen hinterlegt. Die weiteren Servicestufen sind dem NIVUS-Kundenservice und autorisierten Fachfirmen vorbehalten und deshalb auch mit speziellen Service-Passwörtern geschützt.
Systemrelevante Änderungen sowie Spezialeinstellungen für Sonderapplikationen werden hier eingestellt.

**Diese Änderungen dürfen ausschließlich vom NIVUS Inbetriebnahmepersonal vorgenommen werden!**

## **39.5.2 (System-)Passwort ändern**

**Werksseitige Einstellung** des Passworts: "2718"

NIVUS empfiehlt, dieses Passwort zu ändern, um das System vor unbefugten Eingriffen zu schützen. Das Passwort ist beliebig wählbar, wobei es auf zehn Zeichen begrenzt ist. Zu Ihrer eigenen Sicherheit empfehlen wir, dass Passwort nur an **befugte Personen** weiter zu geben.

Ein von Ihnen geändertes Passwort kann von NIVUS **nicht** wiederhergestellt werden! Bei Verlust des Passwortes muss ein Reset des Gesamtsystems vorgenommen werden, was zum Verlust von eingestellten Parametern führt und eine erneute Parametrierung erfordert. Notieren Sie das Passwort und verwahren die Notiz an einem sicheren Ort.

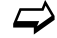

 $\leftrightarrow$  Siehe auch Kapitel ..35.2 [Passwort ändern"](#page-59-0).

## <span id="page-108-0"></span>**39.5.3 Funktionsfreischaltung**

Über die Funktionsfreischaltung können spezielle (optional erhältliche) Funktionen freigeschaltet werden, sofern diese bei NIVUS geordert wurden.

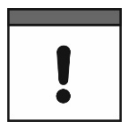

#### *Zuordnung der Lizenz zum Gerät nach der Vergabe unveränderbar*

*Eine Lizenz gilt nur für genau ein Gerät und wird diesem über die Seriennummer fest zugeordnet.*

*Die Zuordnung kann nicht rückgängig gemacht oder geändert werden.* 

*Vor der Zuordnung genau prüfen, welches Gerät mit welcher Lizenz verknüpft werden muss/soll, damit auch das richtige Gerät die Lizenz erhält und dieses Feature verwenden kann.* 

*Grundsätzlich auch die Bedienung des genutzten Webinterfaces beachten (NIVUS WebPortal oder Kundensystem).*

Vorgehensweise zur Freischaltung der Funktionen:

- 1. Button >Funktionsfreischaltung< anklicken.
- 2. Im geöffneten Menü den Button >Funktionsfreischaltung< anklicken.
- 3. Funktionscode eingeben und mit Eingabe bestätigen.
- 4. Der Messumformer bestätigt die Freischaltung der Funktion mit "Erfolgreich". Die verknüpfte Lizenz wird im Display angezeigt.
- 5. Das Gerät fordert einen Neustart. Im Anschluss stehen die Funktionen in den entsprechenden Menüs zur Verfügung und können parametriert und genutzt werden.

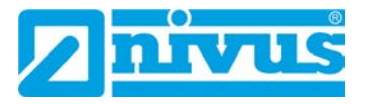

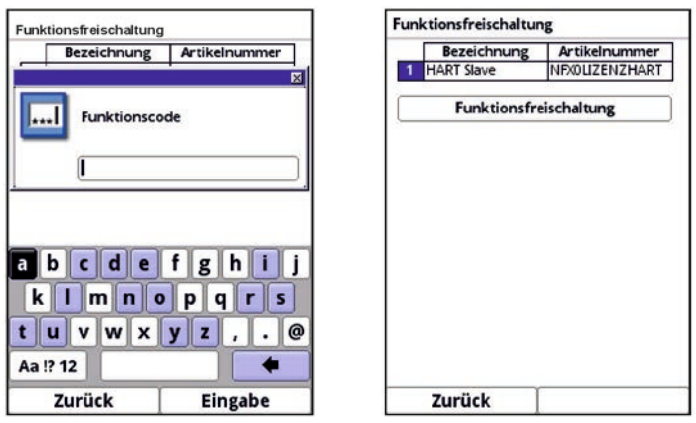

**Abb. 39-9 Funktionsfreischaltung**

## **39.5.4 Neustart**

Ein Neustart des Messumformers unterbricht den gegenwärtigen Messprozess.

Das System bootet mit den eingestellten (gesicherten) Parametern. Nach dem Booten verhält sich das System wie beim Einschalten (analog zum PC).

Dieser Menüpunkt ersetzt das Aus- und Wiedereinschalten des Systems. Sämtliche Parameter, Zähler und gespeicherten Daten bleiben erhalten.

## **39.5.5 Neustart Messung**

Beim Neustart der Messung wird die aktuell laufende Messung abgebrochen und eine neue Messung gestartet.

Der Messumformer hält für die Dauer des Neustartes der Messung die vorherigen Anzeige-, Mess- und Ausgabewerte und übernimmt nach erfolgreichem Neustart der Messung die neuen Messwerte.

## **39.5.6 Parameterreset**

Beim Parameterreset werden sämtliche Parameter auf die werksseitige Einstellung zurückgesetzt. Zählerstände, geänderte Passworte und gespeicherte Messdaten bleiben im System erhalten.

Das eigentliche Zurücksetzen der Parameter wird erst nach Verlassen der Parametrierung (zurück bis ins Hauptmenü) und Bestätigung der Speicherung durchgeführt. Bis dahin kann der Vorgang noch abgebrochen werden.

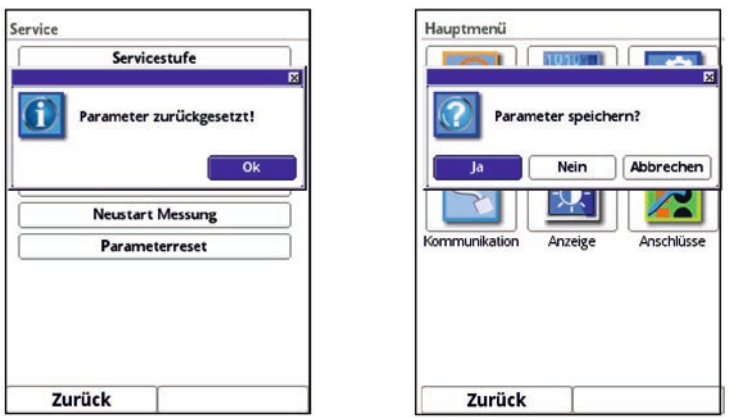

**Abb. 39-10 Rücksetzen der Parametrierung auf werksseitige Einstellung** 

## **39.5.7 Knopfzelle abschalten**

Abschalten der Knopfzelle (interne Stützbatterie im Messumformer) zum Energiesparen bei Einlagerung des Messumformers.

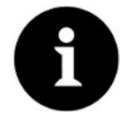

*Funktion steht nicht bei allen Messumformern zur Verfügung*

*Diese Funktion ist abhängig vom Hardware-Bauzustand des Messumformers.*

- Vorgehensweise beim Abschalten (einschl. Einschalten zum erneuten Betrieb des Messumformers):
	- 1. >Knopfzelle abschalten< anklicken und Meldung mit "Ja" bestätigen.
	- 2. Gerät innerhalb weniger Sekunden für einen Moment vom Netz nehmen (stromlos schalten) damit die Funktion aktiv bleibt. Wenn der Messumformer nicht kurzzeitig stromlos ist, schaltet er die Funktion automatisch wieder aus.

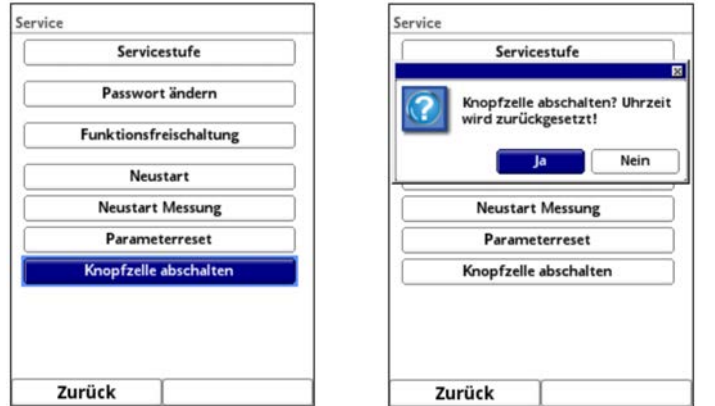

**Abb. 39-11 Knopfzelle abschalten** 

Vorgehensweise zum Einschalten zum erneuten Betrieb des Messumformers:

- 1. Messumformer am Stromnetz anschließen. Gerät initialisiert sich.
- 2. Datum, Uhrzeit und ggf. Zeitzone gemäß Kap. ["39.3](#page-105-0) [Menü Zeit/Datum"](#page-105-0) einstellen und beenden.

Der Messumformer arbeitet wieder ganz normal.

## **39.5.8 Update NivuParQ**

Upload einer auf USB gespeicherten NivuParQ Firmware. Zugriff möglich in der Servicestufe.

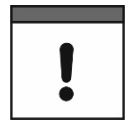

*Nur in Absprache mit den Unternehmen der NIVUS-Firmengruppe*

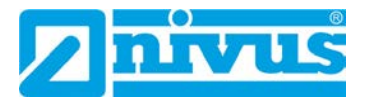

## **39.5.9 Update h-Sensor**

Upload einer auf USB gespeicherten Sensor-Firmware. Zugriff möglich in der Servicestufe.

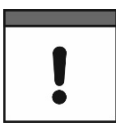

*Nur in Absprache mit den Unternehmen der NIVUS-Firmengruppe*

Es besteht die Möglichkeit des Updates aller Sensoren gemeinsam oder nur einzelner Sensoren.

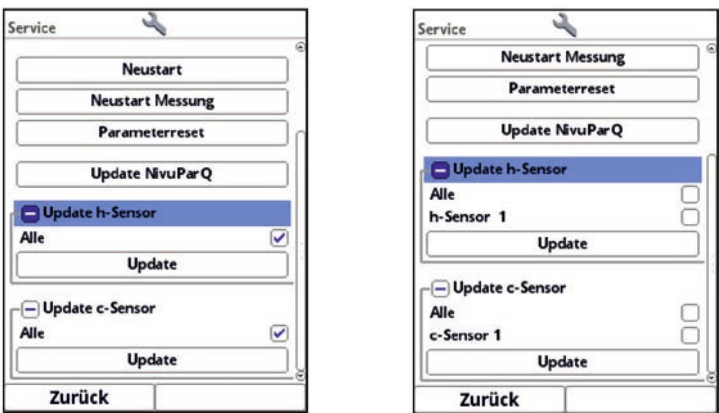

**Abb. 39-12 Update h-Sensor (und c-Sensor)**

## <span id="page-111-0"></span>**39.5.10 Update c-Sensor**

Upload einer auf USB gespeicherten Sensor-Firmware. Zugriff möglich in der Servicestufe.

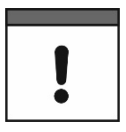

*Nur in Absprache mit den Unternehmen der NIVUS-Firmengruppe*

Es besteht die Möglichkeit des Updates aller Sensoren gemeinsam oder nur einzelner Sensoren [\(Abb. 39-12\)](#page-111-0).

## **40 Parametriermenü Kommunikation**

In diesem Menü können Sie die Kommunikation mit anderen Geräten herstellen.

Darüber hinaus können Sie hier die Einbindung in ein Netzwerk vornehmen. Details werden hier nur teilweise beschrieben.

Sofern Sie nicht über die erforderlichen IT-Kenntnisse verfügen, überlassen Sie diese Tätigkeit entweder einem IT-Spezialisten oder dem Inbetriebnahmepersonal von NIVUS.

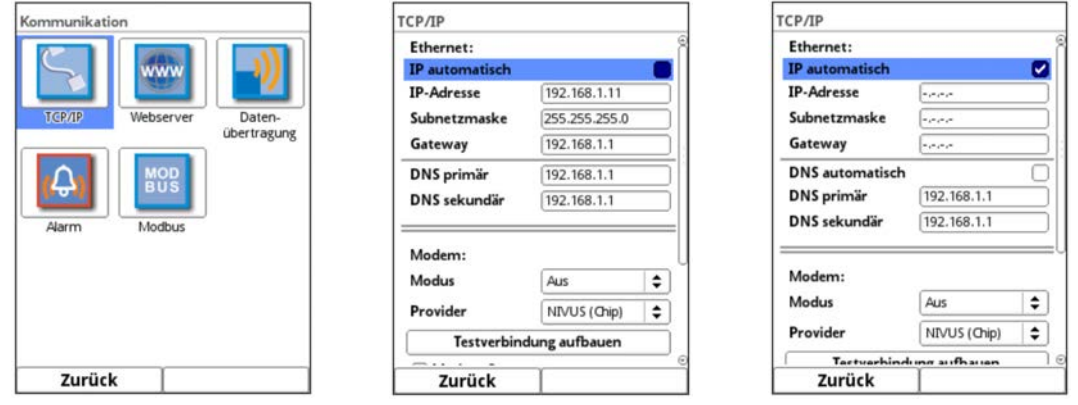

**Abb. 40-1 Kommunikation / TCP/IP (Bilder mit Modem abgebildet)**

## **40.1 TCP/IP**

Einstellung für den Datentransport in einem dezentralen Netzwerk. Hier werden Einstellungen zur IP-Adresse und zur Domain angepasst oder auch nur angezeigt.

Bei Messumformern mit Modem sind auch hierzu entsprechende Einstellungen erforderlich.

• **>IP automatisch<**:

Bei Aktivierung (Haken setzen) wird die IP-Adresse über DHCP automatisch vom Netzwerk bezogen; die Adressen werden nur angezeigt, sind nicht veränderbar durch Eingabe; wenn die Funktion aktiviert ist, kann analog dazu, die DNS automatisch angewählt werden.

- **>IP-Adresse<**: Adresse im lokalen Netzwerk
- **>Subnetzmaske<**: Beschreibung des lokalen Netzwerks
- **>Gateway<**:

Adresse eines Routers (nur wenn vorhanden)

• **>DNS<**:

Adressen der Nameserver für die Adressauflösung; gesplittet in primär und sekundär; außer wenn >DNS automatisch< aktiviert ist, dann nur primär.

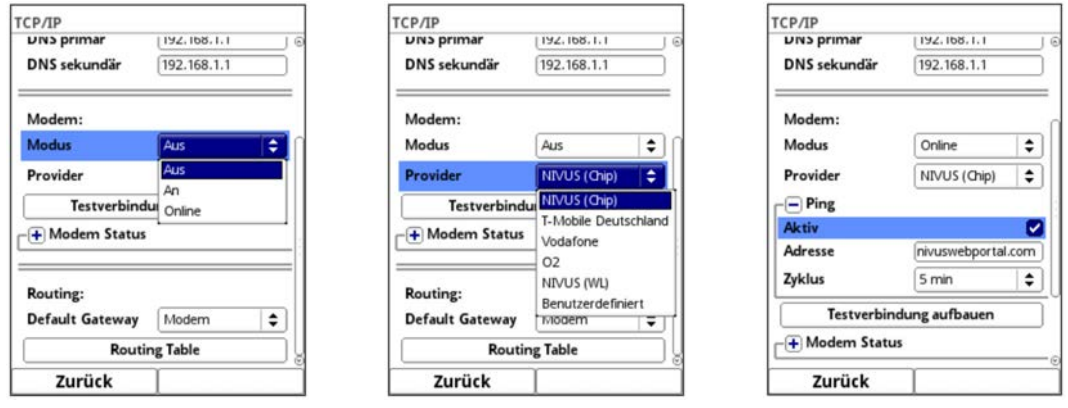

**Abb. 40-2 TCP/IP mit Modem** 

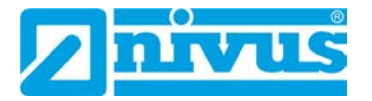

- **>Modus<** (nur bei Messumformern mit Modem): Aktivierung des Modems; Grundzustand des Modems: Modem "Aus" - Grundzustand Aus, wird bei Bedarf eingeschaltet und geht Online. Modem "An" - Grundzustand eingeschaltet, geht bei Bedarf Online. Modem "Online" - Grundzustand dauernd Online.
- **>Provider<** (nur bei Messumformern mit Modem): Hier wird der Dienst ausgewählt, über den die Datenverbindung stattfindet. Es kann immer nur eine SIM-Karte gleichzeitig genutzt werden; eine Dual-SIM-Funktion liegt nicht vor.

Aktuelle Auswahl: NIVUS (Chip), T-Mobile Deutschland, Vodafone, O2, NIVUS (WL), Benutzerdefiniert.

Bei der Auswahl "Benutzerdefiniert" werden die Zugangsdaten eines nicht vorkonfigurierten Providers eingetragen. Diese Informationen sind ggf. dort zu erfragen.

- **>Ping<** (nur bei Messumformern mit Modem) (nur bei Modemauswahl "Online"): Selbstüberprüfung des Modems aktivieren mit Angabe der Web-Adresse und des Zyklus (30 s, 1 min, 2 min, 3 min, 5 min, 10 min, 15 min, 30 min und 60 min).
- **>Testverbindung aufbauen<** (nur bei Messumformern mit Modem): Das Modem überprüft vorhandene Verbindungsmöglichkeiten.
- **>Modem Status<** (nur bei Messumformern mit Modem): Hier werden die Informationen zum aktuellen Status des Modems angezeigt.
- **>SIM-Karte<** (nur bei Messumformern mit Modem) (nicht bei Auswahl NIVUS (Chip)): Anzeige der Informationen zur kundenseitigen SIM-Karte.
- **>Default Gateway<** (nur bei Messumformern mit Modem): Wahl des bevorzugten Wegs der Datenkommunikation: Ethernet-Schnittstelle oder 2G/3G/4G-Modem.
- **>Routing Table<:**

Die Datenkommunikation in entfernte Netze (WAN) findet über das >Default Gateway< statt. Wenn aber einzelne entfernte Netze nur über die jeweils andere Schnittstelle erreichbar sind kann dies in der Routing Table eingetragen werden.

## **40.2 Webserver**

Hier werden benötigte Einstellungen vorgenommen zur Remote-Bedienung des NivuParQ Messumformers. Der Webserver stellt über das Internet alle (Bedien-)Funktionen, als Alternative zur Bedienung vor Ort, zur Verfügung.

Parametriert werden die Zugangsdaten zum HTTP- oder FTP-Webserver. Der HTTP-Server erlaubt eine Remote-Bedienung über Webbrowser, der FTP-Server den Datentransfer über ein FTP-Programm.

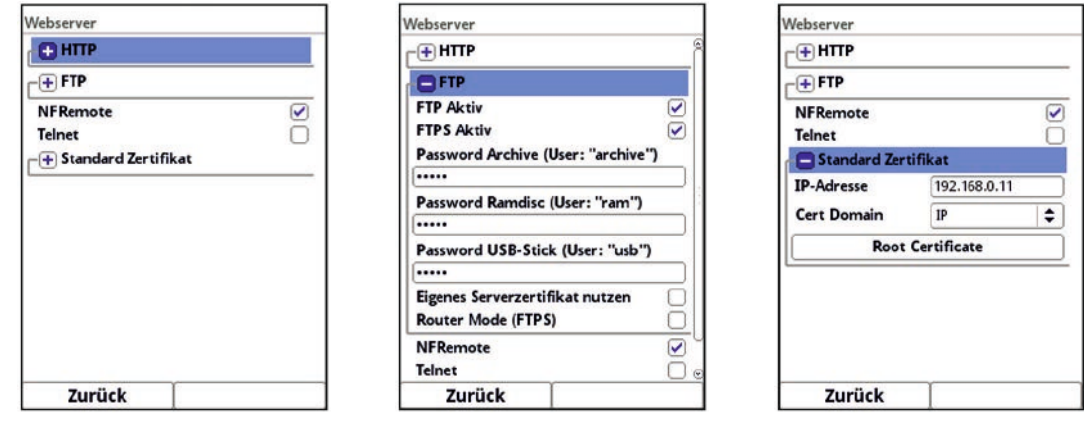

**Abb. 40-3 Webserver** 

#### **HTTP:**

- **>HTTP Aktiv<**: Aktivierung unverschlüsselter Zugriffe über Port 80
- **>HTTPS Aktiv<**: Aktivierung verschlüsselter Zugriffe über Port 443
- **>Username<** und **>Password<**: Parametrierung für den Zugriff erforderlich. **Werksseitige Einstellung:** admin / nivus
- **>Eigenes Serverzertifikat nutzen<**: Haken setzen und Datei auswählen

#### **FTP:**

- **>FTP Aktiv<**: Aktivierung unverschlüsselter Zugriffe über Port 21
- **>FTPS Aktiv<**: Aktivierung verschlüsselter Zugriffe über Port 21

#### • **>Password xxx<**: Zugriffe auf die verschiedenen "Laufwerke" über den Benutzernamen; nur Parametrierung der Passworte erforderlich; **Werksseitige Einstellung**: nivus

• **>Eigenes Serverzertifikat nutzen<**: Haken setzen und Datei auswählen

#### • **>Router Mode (FTPS)<**: Haken setzen und externe IP-Adresse bzw. entsprechende Ports (Port Start / Port Num) eingeben; spezieller FTP-Modus für TLS über Router

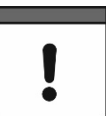

*Die Parametrierungen in Messumformer und Router müssen übereinstimmen.*

#### **NF Remote:**

• **>NF Remote<**: Remote-/Fernzugriff über spezielle Applikation gestatten. Nicht empfohlen!

#### **Telnet:**

• **>Telnet<**:

Fernzugriff über Telnet gestatten. Nicht empfohlen!

#### **Standard Zertifikat:**

• **>Standard Zertifikat<**:

Eingabe / Änderung des verwendeten Zertifikats; IP-Adresse und Domaintyp (IP / Name) eingeben/wählen bzw. >Root Certificate< von USB-Stick laden; Das Gerät verfügt über ein eigenes Zertifikat, kann aber bei Bedarf ein Fremdzertifikat über den USB-Port einladen.

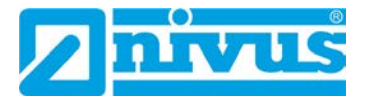

## **40.3 Datenübertragung**

Hier wird die automatisierte zyklische Datenübertragung in das NIVUS WebPortal definiert. Diese kann erfolgen über das Netzwerkprotokoll MQTT, via FTP-Server oder via E-Mail.

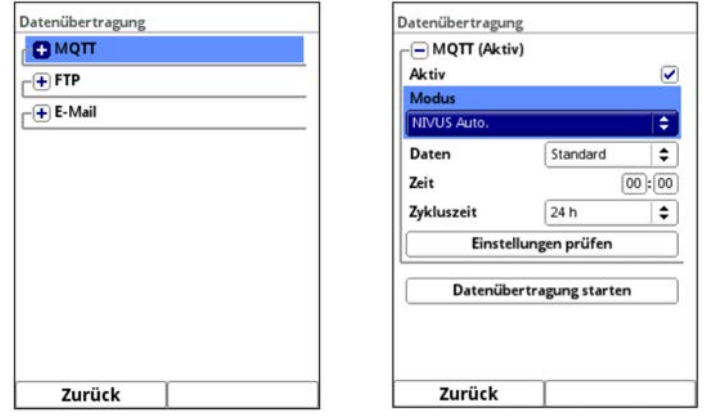

## **Abb. 40-4 Möglichkeiten der Datenübertragung / MQTT**

## **MQTT:**

Vorkonfiguriert steht dem/der Nutzer/in hier bei kostenpflichtiger Buchung das NIVUS WebPortal zur Verfügung, das über eine Vielzahl an Möglichkeiten zu Datendarstellung, Messstellenvisualisierung, Berichtswesen und Analysen verfügt.

Als Option steht das MQTT Netzwerkprotokoll zur Verfügung. Über dieses Protokoll werden alle Daten, die im Datenspeicher auflaufen, auf einen MQTT Server gesendet.

- **>Aktiv<:**
	- Haken setzen zur Aktivierung.
- **>Modus<:** 
	- **>NIVUS Auto.<:**

Das System wählt automatisch, ob die Daten über Ethernet oder über das 2G/3G/4G-Modem gesendet werden.

- **>NIVUS Ethernet<:** Senden der Daten über Ethernet.
- **>NIVUS Modem<:** Senden der Daten über 2G/3G/4G-Modem.
- **>Benutzerdefiniert<:**
	- **>Modem<:**

Der MQTT Server wird ausschließlich über das 2G/3G/4G-Modem erreicht. **>Broker<:**

Die Internetadresse des Servers wird wahlweise als Hostname oder IP-Adresse eingegeben.

**>Port<:**

- Zugehöriger Port
- **>Verschlüsselung<:**

Aktivierung der sicheren (SSL/TLS) Kommunikation zwischen Client und Server und Nutzung des Ports.

**>Benutzername<** und **>Passwort<:**

Authentifizierung des Messumformers am Broker.

• **>Zeit<:**

Festlegung, um wie viele Stunden/Minuten die Übertragung zum eingestellten Übertragungsrhythmus (Zykluszeit) verschoben sein soll. Beispiele:

>Zykluszeit< 6 h und >Zeit< 01:15

=> Übertragungen um: 01:15, 07:15, 13:15 und 19:15 Uhr **Aber unbedingt beachten:** *Wenn die Spanne unter >Zeit< größer ist als die Spanne der >Zykluszeit< finden die Übertragungen trotzdem im vorgegebenen*  *Zyklus statt: >Zykluszeit< 6 h und >Zeit< 14:00 => Übertragungen um: 02:00, 08:00, 14:00 und 20:00 Uhr.*

Individuelle Eingabe über Dreh-Druckknopf.

- **>Zykluszeit<:** Dauer bis zur nächsten Datenübertragung; Auswahl: 15 min, 30 min, 1 h, 2 h, 3 h, 4 h, 6 h, 8 h, 12 h und 24 h.
- **>Einstellungen überprüfen<:** Mit den angegebenen Werten eine Testverbindung zum Server aufbauen.
- **>Datenübertragung starten<:** Manuelle Datenübertragung seit dem letztübertragenen Zeitstempel.

## **FTP (steht nur zur Verfügung, wenn MQTT inaktiv ist):**

Übertragung auf einen Kunden FTP-Server oder auf das Datenportal D2W.

Als zubuchbare Funktionslizenz erhältlich (siehe Kap. ["19.2](#page-26-0) [Zubuchbare Funktionslizenzen"](#page-26-0) und ["39.5.3](#page-108-0) [Funktionsfreischaltung"](#page-108-0)).

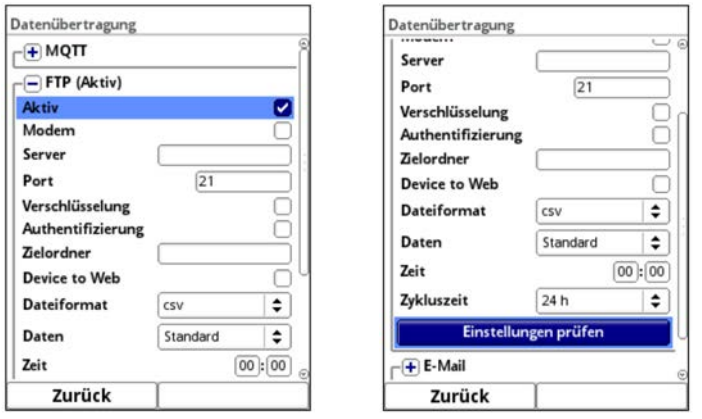

## **Abb. 40-5 Datenübertragung via FTP**

• **>Aktiv<:**

Haken setzen zur Aktivierung.

• **>Modem<:**

Haken setzen zum Aktivieren (Online) des internen Modems vor der tatsächlichen Übertragung.

- **>Server<:**  Servername oder IP-Adresse eingeben.
- **>Port<:** Zugehöriger Port
- **>Verschlüsselung<:** Aktivierung der sicheren (SSL/TLS) Kommunikation zwischen Client und Server.

#### • **>Authentifizierung<:**

Bei Benutzer- und Passwortgeschütztem FTP-Zugang aktivieren und entsprechend Benutzername und Passwort eintragen.

• **>Zielordner<:** Zielordner, in dem die Dateien abgelegt werden sollen, eintragen.

#### • **>Device to Web<:**

Bei einer Übertragung auf das D2W aktivieren; das Device to Web kompatible Format wird angewendet.

• **>Dateiformat<:** Zur Verfügung stehen csv und txt.

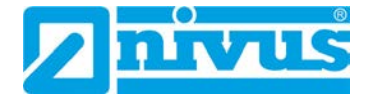

## • **>Daten<:**

Festlegung der zu übertragenden Datentiefe (siehe auch Kap. ["38.2](#page-89-0) [Menü USB-Stick"](#page-89-0)).

- **>Standard<:** Basisdaten
- **>Erweitert<:**

Erweitertes Datenpaket (nur über zubuchbare Lizenzen erhältlich; siehe Kap. ["19.2](#page-26-0) [Zubuchbare Funktionslizenzen"](#page-26-0))

**>Experte<:**

Maximales Datenpaket (nur über zubuchbare Lizenzen erhältlich; siehe Kap. ["19.2](#page-26-0) [Zubuchbare Funktionslizenzen"](#page-26-0))

• **>Zeit<:**

Festlegung, um wie viele Stunden/Minuten die Übertragung zum eingestellten Übertragungsrhythmus (Zykluszeit) verschoben sein soll. Beispiele:

 >Zykluszeit< 6 h und >Zeit< 01:15 => Übertragungen um: 01:15, 07:15, 13:15 und 19:15 Uhr **Aber unbedingt beachten:** *Wenn die Spanne unter >Zeit< größer ist als die Spanne der >Zykluszeit< finden die Übertragungen trotzdem im vorgegebenen Zyklus statt: >Zykluszeit< 6 h und >Zeit< 14:00 => Übertragungen um: 02:00, 08:00, 14:00 und 20:00 Uhr.*

Individuelle Eingabe über Dreh-Druckknopf.

• **>Zykluszeit<:**

Dauer bis zur nächsten Datenübertragung; Auswahl: 15 min, 30 min, 1 h, 2 h, 3 h, 4 h, 6 h, 8 h, 12 h und 24 h.

• **>Einstellungen überprüfen<:**

Mit den angegebenen Werten eine Testverbindung zum Server aufbauen.

• **>Datenübertragung starten<:** Manuelle Datenübertragung seit dem letztübertragenen Zeitstempel.

## **E-Mail (steht nur zur Verfügung, wenn MQTT inaktiv ist):**

Übertragung an eine E-Mail-Adresse.

Als zubuchbare Funktionslizenz erhältlich (siehe Kap. ["19.2](#page-26-0) [Zubuchbare Funktionslizenzen"](#page-26-0) und ["39.5.3](#page-108-0) [Funktionsfreischaltung"](#page-108-0)).

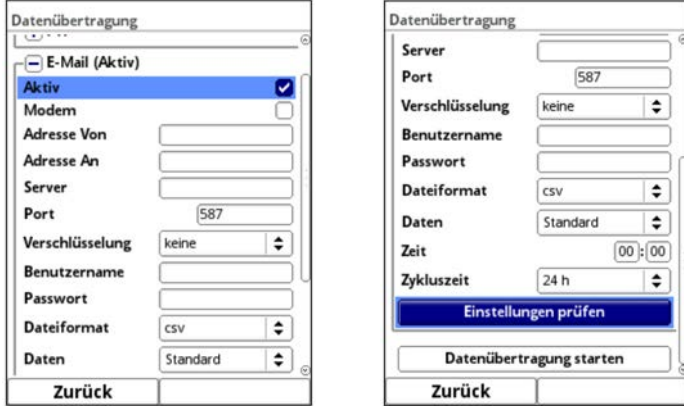

**Abb. 40-6 Datenübertragung via E-Mail** 

• **>Aktiv<:**

Haken setzen zur Aktivierung.

• **>Modem<:**

Haken setzen zum Aktivieren (Online) des internen Modems vor der tatsächlichen Übertragung.

- **>Adresse Von<:** E-Mail-Absenderadresse (muss vom SMTP-Server akzeptiert werden).
- **>Adresse An<:** E-Mail-Zieladresse eintragen.
- **>Server<:** Servername oder IP-Adresse eingeben.
- **>Port<:** Zugehöriger Port
- **>Verschlüsselung<:** Eine Verschlüsselung über STARTTLS oder SSL kann optional angewählt werden.
- **>Benutzername<:** Benutzername des E-Mail-Postfachs eintragen.
- **>Passwort<:** Passwort des E-Mail-Postfachs eintragen.
- **>Dateiformat<:** Zur Verfügung stehen csv und txt.
- **>Daten<:**

Festlegung der zu übertragenden Datentiefe (siehe auch Kap. ["38.2](#page-89-0) [Menü USB-Stick"](#page-89-0)).

- **>Standard<:** Basisdaten
- **>Erweitert<:**

Erweitertes Datenpaket (nur über zubuchbare Lizenzen erhältlich; siehe Kap. ["19.2](#page-26-0) [Zubuchbare Funktionslizenzen"](#page-26-0))

**>Experte<:**

Maximales Datenpaket (nur über zubuchbare Lizenzen erhältlich; siehe Kap. ["19.2](#page-26-0) [Zubuchbare Funktionslizenzen"](#page-26-0))

• **>Zeit<:**

Festlegung, um wie viele Stunden/Minuten die Übertragung zum eingestellten Übertragungsrhythmus (Zykluszeit) verschoben sein soll. Beispiele:

 >Zykluszeit< 6 h und >Zeit< 01:15 => Übertragungen um: 01:15, 07:15, 13:15 und 19:15 Uhr **Aber unbedingt beachten:** *Wenn die Spanne unter >Zeit< größer ist als die Spanne der >Zykluszeit< finden die Übertragungen trotzdem im vorgegebenen Zyklus statt: >Zykluszeit< 6 h und >Zeit< 14:00*

*=> Übertragungen um: 02:00, 08:00, 14:00 und 20:00 Uhr.*

Individuelle Eingabe über Dreh-Druckknopf.

• **>Zykluszeit<:**

Dauer bis zur nächsten Datenübertragung; Auswahl: 15 min, 30 min, 1 h, 2 h, 3 h, 4 h, 6 h, 8 h, 12 h und 24 h.

• **>Einstellungen überprüfen<:**

Mit den angegebenen Werten eine Testverbindung zum Server aufbauen.

• **>Datenübertragung starten<:** Manuelle Datenübertragung seit dem letztübertragenen Zeitstempel.

## **40.4 Alarm**

Das Parametriermenü >Alarm< ist unterteilt in diverse Unterpunkte. Diese Unterpunkte sind >Konzentration<, >Volumenkonzentration<, >Konzentration < 63 µm<, >Volumenkonzentration < 63 µm<, >Füllstand<, >Wassertemperatur<, >Lufttemperatur<, >Analogeingang x< und >Digitaleingang x< ("x" steht hier als Platzhalter, die jeweilige Nummer ist abhängig von der Anzahl an verfügbaren Analog- und Digitaleingängen).

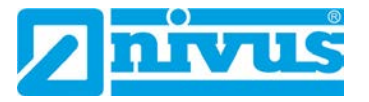

Sichtbar sind alle Unterpunkte nur, wenn die Analog- und Digitaleingänge vorher unter >Applikation< mit einem Typ belegt und damit aktiviert wurden.

Siehe Kap. ["37.4.1](#page-79-0) [Analogeingänge"](#page-79-0) und ["37.4.3](#page-83-0) [Digitaleingänge"](#page-83-0).

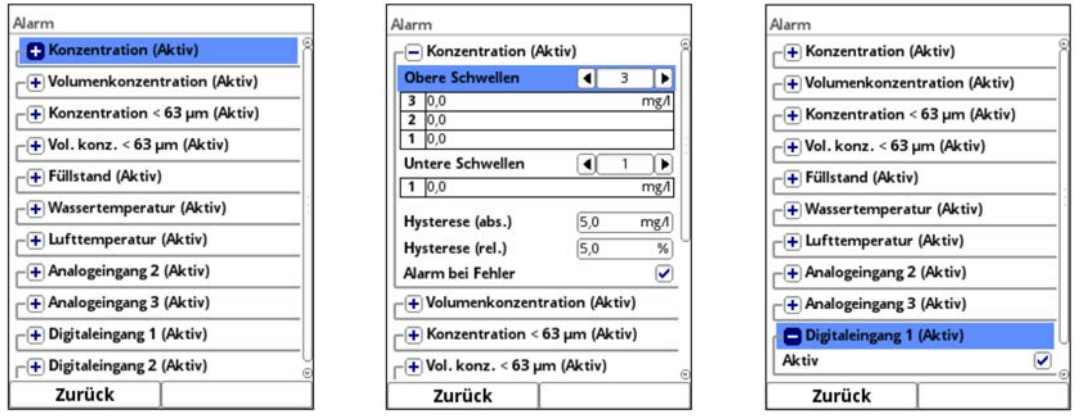

**Abb. 40-7 Menü Alarm**

Bei allen Unterpunkten (außer >Digitaleingang<) können über den Dreh-Druckknopf bei **>Obere Schwellen<** und bei **>Untere Schwellen<** jeweils bis zu fünf unterschiedliche Grenzwerte eingetragen werden, bei deren Erreichen jeweils eine Alarm-E-Mail (nur in Verbindung mit dem NIVUS WebPortal) ausgegeben werden soll.

Die Schwellenwerte werden durch Anklicken der Felder und Eintippen von Zahlenwerten definiert. Der Messumformer sortiert die eingegebenen Schwellenwerte in absteigender Folge. Dies erfolgt unabhängig von der Eingabereihenfolge.

Mit der Eingabe von **>Hysterese (abs.)<** und **>Hysterese (rel.)<** kann die Alarmübertragung stabilisiert werden. Um ständige Zustandsänderungen aufgrund kleinster Schwankungen zu verhindern, wird durch die Hysterese-Funktion ober- bzw. unterhalb des eigentlichen Schwellwertes in einem definierten absoluten oder relativen Abstand eine "Kontrollschwelle" gesetzt. Erst wenn diese über- bzw. unterschritten wird, wird die erneute Zustandsänderung angenommen und eine Alarmübertragung (Alarm aktiv/inaltiv) ausgelöst.

Zusätzlich kann bei **>Alarm bei Fehler<** der Haken gesetzt werden. Dann wird bei einem aktiv anstehenden Fehler eine Alarm-E-Mail (nur in Verbindung mit dem NIVUS WebPortal) gesendet. Solche Fehler sind z. B. Kabelfehler, Unterbrechungen, Kurzschlüsse etc.

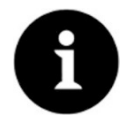

## *Haken bei >Alarm bei Fehler<*

*NIVUS empfiehlt diesen Haken zu setzen, um eine Alarm-E-Mail zu erhalten, falls ein Partikelkonzentrationssensor defekt sein sollte. Ein Defekt am Partikelkonzentrationssensor führt zum Ausfall der Partikelkonzentrationsmessung.* 

Beim Unterpunkt **>Digitaleingang x<** kann ein Haken gesetzt werden zur Aktivierung einer Alarm-E-Mail (nur in Verbindung mit dem NIVUS WebPortal) bei Auftreten des Zustandes "aktiv" am Digitaleingang.

**Werksseitige Einstellung:** Haken nicht gesetzt.

## **40.5 Modbus**

Der Messumformer kann über Modbus in andere Systeme eingebunden werden.

Bei Bedarf erhalten Sie die Technische Beschreibung NIVUS Modbus TCP/RTU (siehe Kap. ["1.1](#page-9-0) [Mitgeltende Unterlagen"](#page-9-0)) auf Anfrage zugeschickt. Kontaktieren Sie dazu den Technischen Innendienst im Stammhaus der NIVUS GmbH in Eppingen.

Alternativ liegt das Dokument im Downloadcenter unserer Homepage bereit.

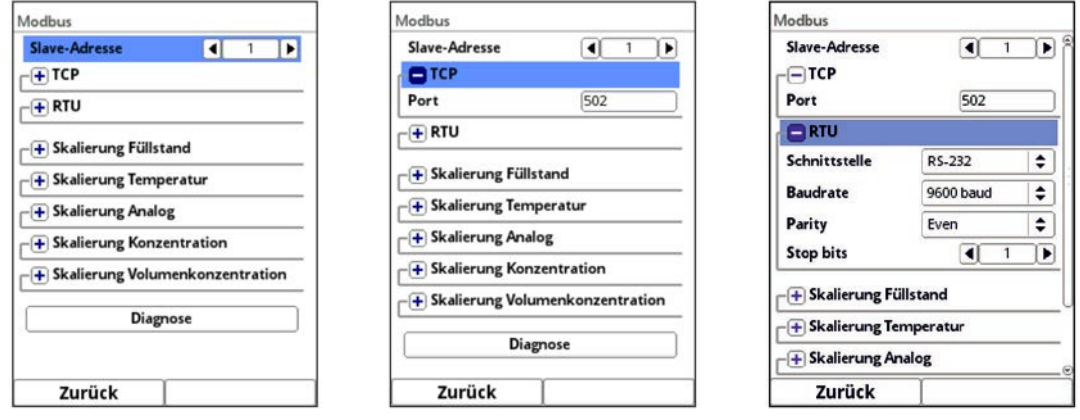

## **Abb. 40-8 Modbus**

Folgende Funktionen stehen hier zur Verfügung:

- Slave-Adresse (1 bis 247 bzw. 255)
- TCP (verwendeter Port)
- RTU
	- Schnittstelle (RS232 oder RS485)
	- Baudrate (1200, 2400, 4800, 9600, 19200, 38400, 57600 oder 115200 baud)
	- Parity (None, Odd oder Even)
	- Stop bits (1 oder 2)

Weiterhin können die nachfolgenden Skalierungen eingestellt werden:

- Skalierung Füllstand
- Skalierung Temperatur
- Skalierung Analog
- Skalierung Konzentration
- Skalierung Volumenkonzentration

Durch die Eingabe der Werte für 0 / 65.535 digits (oder -32.768 / 32.767 bei Setzen des Hakens bei Signed) wird die Auflösung des Messbereichs festgelegt.

Bei "Fehlerwert (digits)" muss ein Wert eingegeben werden (werksseitige Einstellung: "0"), um bei Auftreten eines Fehlers eine Fehlermeldung zu kommunizieren.

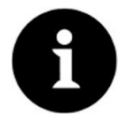

## *Fachwissen erforderlich*

*Diese Einstellungen verlangen umfangreiche Fachkenntnisse und erfordern den Einsatz von NIVUS Inbetriebnahmepersonal oder einer autorisierten Fachfirma.*

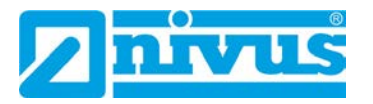

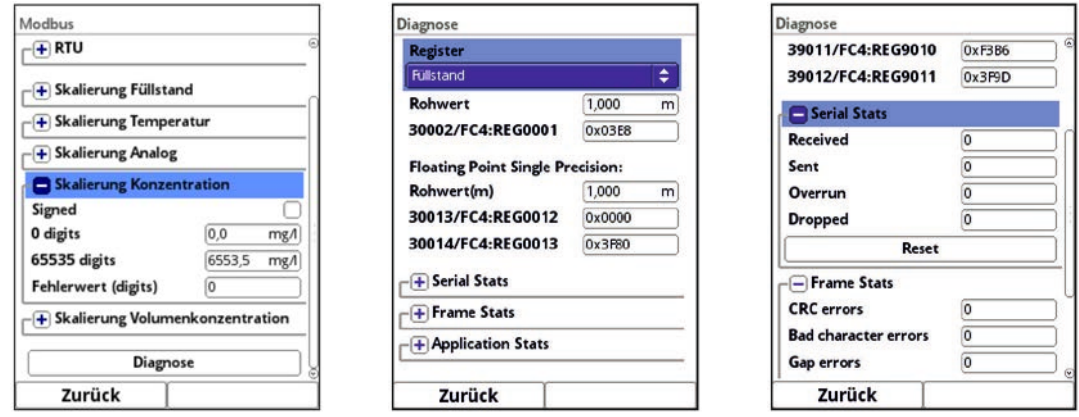

**Abb. 40-9 Programmierung Skalierung / Diagnose / Serial Stats**

Unter **>Diagnose<** können die einzelnen Register (Referenz Konzentration, Referenz Volumenkonzentration, Füllstand, Wassertemperatur, Lufttemperatur, Konzentration und Volumenkonzentration) genauer betrachtet werden.

Angezeigt werden der **Rohwert** und gleichzeitig die Belegung der Modbusregister.

Festwerte können eingegeben werden zum Abstimmen der Skalierung/Übertragungsreihenfolge zwischen Messumformer und angeschlossener Scada/SPS.

Die Statistiken (Serial Stats, Frame Stats und Application Stats) sind in Schichten angeordnet. Nach dem Betrachten ist jeweils ein Reset möglich.

**Serial Stats** betreffen die seriellen Schnittstellen (nicht bei Zugriff über Modbus TCP) und informieren über die Anzahl der erhaltenen, gesendeten und verworfenen/verlorenen Bytes.

**Frame Stats** betreffen den Kommunikationsrahmen und informieren über Fehlerquellen wie die Abfolge der Bytes, über Checksummen, die Parity, gültige Pakete und andere Fehler.

Die **Application Stats** betreffen die Applikationsebene und informieren über funktionale Fehler wie nicht erfolgreiche Übertragungen, nicht unterstützte Funktionscodes, nicht belegte Datenadressen und andere Fehler.

## **41 Parametriermenü Anzeige**

Im Anzeigemenü können folgende Änderungen an der Hauptanzeige vorgenommen werden:

- Hintergrundbeleuchtung (Intensität)
- Lockscreen, Beleuchtung dimmen und Display abschalten (Zeitraum bis zur Abschaltung)
- Bezeichnung der fünf Anzeigefelder der Hauptanzeige
- Kommastellen der einzelnen Wertedarstellungen

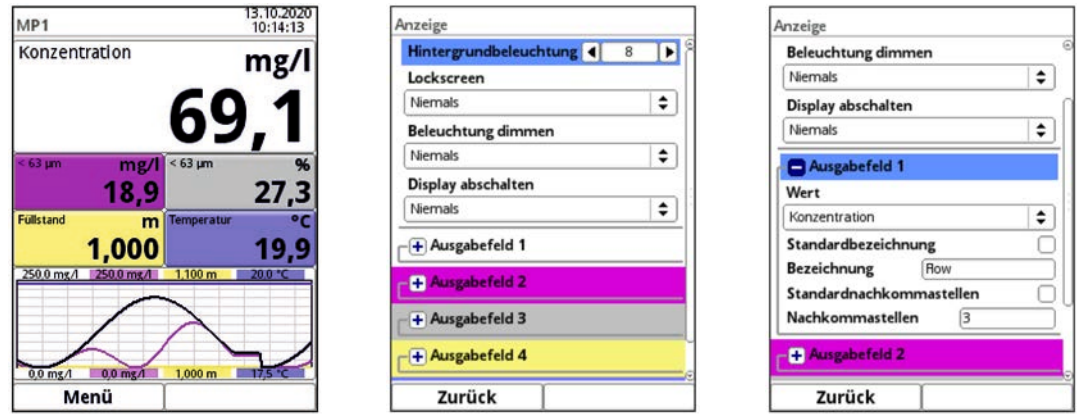

**Abb. 41-1 Hauptanzeige und Menü Anzeige** 

#### **Hintergrundbeleuchtung**

Sie können die Hintergrundbeleuchtung in zehn Stufen ändern.

Passen Sie die Hintergrundbeleuchtung an die Umgebungsbedingungen an. Vermeiden Sie eine zu helle Einstellung des Displays.

NIVUS empfiehlt, hier die automatische Display-Dimmung / **Beleuchtung dimmen** bzw. die Displayabschaltung einzustellen, um das Display zu schonen und seine Lebensdauer zu verlängern.

Das Display schaltet sich automatisch ab, wenn Sie es eine gewisse Zeit lang nicht benutzt haben. Diese Zeit können Sie über die Verzögerungszeit / **Display abschalten** definieren (Niemals, 30 s, 1 min, 2 min und 5 min).

Sobald Sie irgendeine Einstellung am Messumformer vornehmen (z. B. eine Taste drücken) schaltet das Display sofort wieder auf die Standardhelligkeit um.

Wenn sichergestellt werden soll, dass das Display des Messumformers nur von berechtigten Personen wieder aktiviert werden darf, nutzen Sie die Funktion **>Lockscreen<**. Dann muss das Passwort für den Messumformer eingegeben werden bevor das Display wieder genutzt werden kann.

Werksseitige Einstellung: >Hintergrundbeleuchtung< auf Stufe ..8", >Lockscreen<, Beleuchtung dimmen< und >Display abschalten< auf "Niemals".

#### **Ausgabefelder**

Die unterlegten Farben der Ausgabefelder entsprechen den Farben der Werte in der Hauptanzeige.

Bei den Ausgabefeldern 1…5 der Hauptanzeige (Werksseitige Einstellung: Konzentration, Konzentration < 63 µm in mg/l bzw. in %, Füllstand und Temperatur) kann jeweils unter >Wert< ausgewählt werden, welche Werte tatsächlich angezeigt werden sollen (auch abweichend von der Werksseitigen Einstellung). Außerdem können die Bezeichnungen und die Anzahl der Nachkommastellen frei definiert werden.

Mögliche >Werte< sind:

• Ausgabefeld 1 und 2:

"Konzentration", "Volumenkonzentration", "< 63 µm", "Anteil < 63 µm", "Volumenkonzentration  $< 63 \mu m$ " und "nicht aktiv"

• Ausgabefeld 3:

"Konzentration", "Volumenkonzentration", "< 63 µm", "Anteil < 63 µm", "Volumenkonzentration < 63 µm", "Analogeingang 1", "Analogeingang 2", "Analogeingang 3", "Analogeingang 4", "Analogeingang 5" und "nicht aktiv"

- Ausgabefeld 4: "Analogeingang 1", "Analogeingang 2", "Analogeingang 3", "Analogeingang 4", "Analogeingang 5", "Füllstand" und "nicht aktiv"
- Ausgabefeld 5:

"Analogeingang 1", "Analogeingang 2", "Analogeingang 3", "Analogeingang 4", "Analogeingang 5", "Wassertemperatur", "Lufttemperatur" und "nicht aktiv"

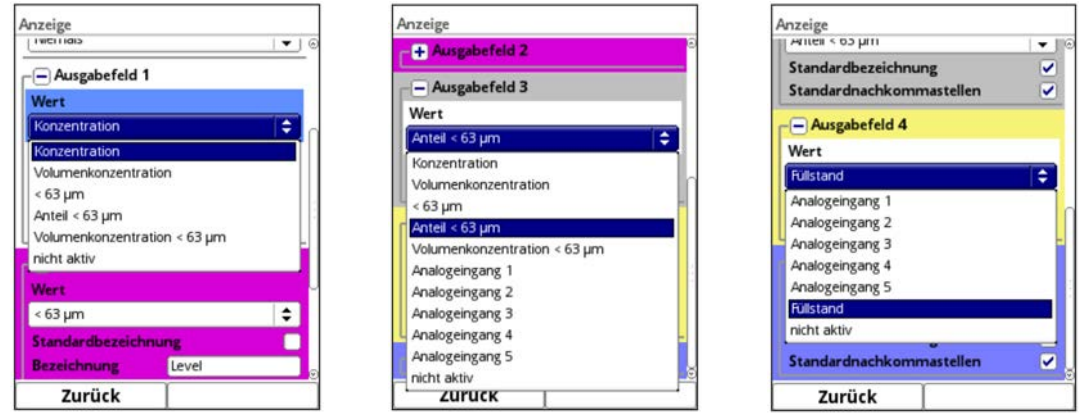

**Abb. 41-2 Auswahlmenüs für anzeigbare Werte** 

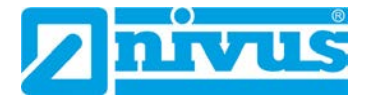

## Vorgehensweise zum **Ändern der Bezeichnung**:

- 1. Ausgabefeld aufklappen.
- 2. Haken bei >Standardbezeichnung< entfernen.
- 3. Neue Bezeichnung eingeben. Diese Bezeichnung ist frei wählbar, bis zu einer Länge von maximal 16 Zeichen. Die neue Bezeichnung verändert **nicht** den Wert der Felder im Hauptdisplay.
- 4. Mehrmals "Zurück" zum Speichern der Parameter.
- $\leftrightarrow$  Speichern siehe Kapitel ["35.1](#page-59-1) [Parameter speichern"](#page-59-1).

Vorgehensweise zum **Ändern der Anzahl der Nachkommastellen**:

- 1. Ausgabefeld aufklappen.
- 2. Haken bei >Standardnachkommastellen< entfernen.
- 3. Neue Anzahl an Nachkommastellen eingeben. Hierbei können beliebige Zahlen eingegeben werden, übernommen werden aber nur bis zu maximal fünf Nachkommastellen.
- 4. Mehrmals "Zurück" zum Speichern der Parameter.

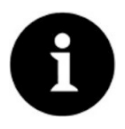

## *Messgenauigkeiten der Sensoren beachten*

*Beim Einstellen der Nachkommastellen die Messgenauigkeiten der Sensoren und die eingestellten Maßeinheiten beachten.* 

*Der Temperatursensor kann z. B. nur im Raster von 0,1 K auflösen.*

# **42 Parametriermenü Anschlüsse**

Dieses Untermenü wird benötigt, wenn der Partikelkonzentrationssensor im Ex-Bereich installiert wird und deshalb nicht direkt am Messumformer angeschlossen wird, sondern über das Ex-Trennmodul Typ iXT0.

Dazu den Haken setzen im Display damit der Messumformer das iXT0 und den daran angeschlossenen Sensor erkennt.

Darüber hinaus kann in diesem Menü die **>Baudrate<** für das iXT0 eingestellt werden. **Werksseitige Einstellung:** 115200 Baud

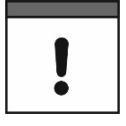

#### *Abstimmung mit dem Kundenservice erforderlich*

*Baudrate nur in Abstimmung mit dem NIVUS Kundenservice verändern.* 

*Verringerte Baudraten machen die Übertragung zwar sicherer, verlangsamen aber die Reaktionsgeschwindigkeit des gesamten Messsystems.*

*Bei großen Entfernungen und damit besonders langen Sensorkabeln kann eine Veränderung der Baudrate trotzdem erforderlich sein.* 

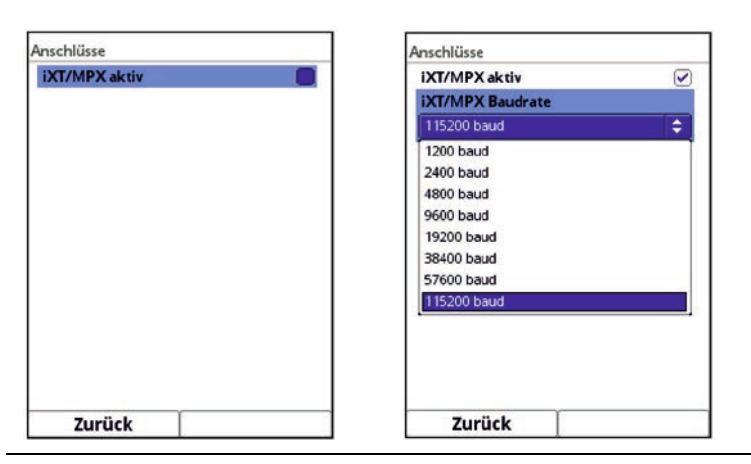

**Abb. 42-1 Anschlüsse iXT0 / Baudrate iXT0**

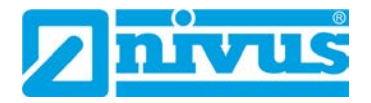

# **Diagnose**

## **43 Grundsätze des Diagnosemenüs**

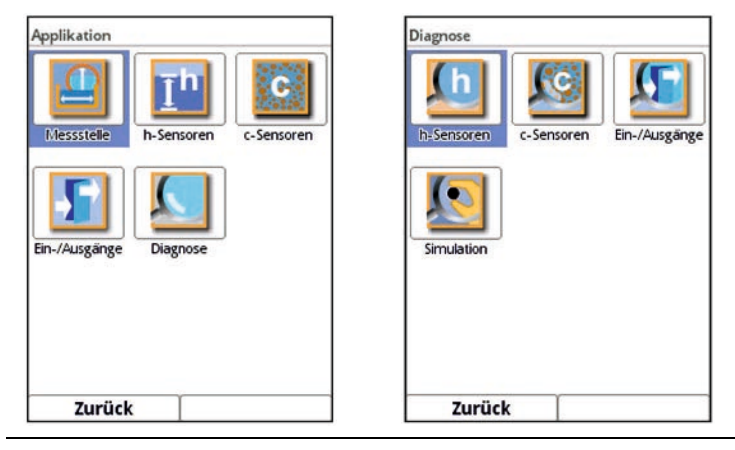

**Abb. 43-1 Menü Diagnose** 

Das Menü >Diagnose< ist im Menü >Applikation< angelegt. Die Diagnose ist in vier Untermenüs gegliedert.

Das Menü Diagnose und alle Untermenüs sind reine Anzeige- und Simulationsmenüs. In diesem Bereich können Einstellungen zu den nachfolgenden Bereichen angezeigt bzw. simuliert werden:

- h-Sensoren
- c-Sensoren
- Ein-/Ausgänge
- **Simulation**

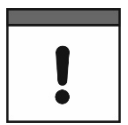

## *Sicherheitshinweise zur Simulation beachten*

*Beachten Sie unbedingt die Sicherheitshinweise zur Simulation auf Seite [129.](#page-128-0)* 

Je nach Problemstellung kann das Kapitel Diagnose auch für den Anwender sehr hilfreich sein, Hauptnutzer ist jedoch der NIVUS-Kundendienst.

# **44 Menü Diagnose h-Sensoren**

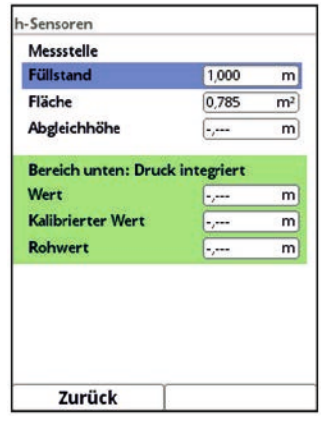

**Abb. 44-1 Menü Diagnose h-Sensoren** 

Dieses Menü arbeitet im Zusammenhang mit dem Menü >Applikation< / >h-Sensoren<. Je nach Typ und Anzahl der dort definierten Sensoren werden die Bereiche farbig angezeigt.

 $\leftrightarrow$  Siehe Kapitel ["37.2](#page-71-0) [Parametrierung der h-Sensoren"](#page-71-0).

In der >Diagnose h-Sensoren< werden der aktuelle Füllstand sowie die, anhand der eingetragenen Gerinnegeometrie/-abmessungen berechnete, momentan durchflossene Fläche unveränderbar angezeigt. Die Abgleichhöhe ist einstellbar und wird nach der Eingabe auch mit OK bestätigt. Aus der Abgleichhöhe wird (in Abhängigkeit vom Sensor) der Offset oder eine neue Montagehöhe berechnet.

Je nachdem welche Sensoren ausgewählt sind, werden der Wert, der Kalibrierte Wert bzw. der Rohwert angezeigt.

- **Wert:** aktuell verwendeter Wert
- **Kalibrierter Wert:** korrigierter Wert, wenn ein Abgleich ausgeführt wurde
- **Rohwert:** durch den Sensor tatsächlich gemessener Wert

Je nach angeschlossenem/ausgewähltem Sensor besteht die Möglichkeit, nach Betätigung des Buttons "Diagnose", Informationen zu Firmwareversion, Serien- und Artikelnummer, diversen Qualitätsparametern der Messung sowie das grafisch dargestellte Echosignal zu erhalten.

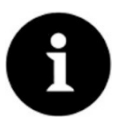

#### *Spezielle Kenntnisse erforderlich*

*Diese Funktion setzt umfangreiche Kenntnis bei der Applikationsbeurteilung des Ultraschallsignals voraus und sollte nur durch den Service von NIVUS oder durch NIVUS autorisierte Firmen vorgenommen werden.*

## **45 Menü Diagnose c-Sensoren**

| <b>Artikelnummer</b><br>---  |      |      |
|------------------------------|------|------|
| Firmwareversion<br>---       |      |      |
| Seriennummer<br><b>House</b> |      |      |
| <b>Information</b>           |      |      |
| ---                          |      |      |
| Konzentration                | 72.4 | mg/l |
| Volumenkonzentration         | 35.3 | ppm  |
| $< 63 \mu m$                 | 50.9 | mg/l |
| Volumenkonzentration         | 24,9 | ppm  |
| Anteil                       | 70,3 | %    |
| 63-100 um                    | 21.5 | mg/l |
| Volumenkonzentration         | 10,5 | ppm  |
| Zurück                       |      |      |

<span id="page-126-0"></span>**Abb. 45-1 Menü Diagnose c-Sensoren** 

Dieses Menü arbeitet im Zusammenhang mit dem Menü >Applikation< / >c-Sensoren<.

 $\leftrightarrow$  Siehe Kapitel ..37.3 [Parametrierung der c-Sensoren"](#page-77-0).

Angezeigt werden Hardwareinformationen und aktuelle Daten zum angeschlossenen c-Sensor [\(Abb. 45-1\)](#page-126-0).

- Artikelnummer, Firmwareversion und Seriennummer (bei Rückfragen wichtig für den Kundendienst)
- Information zum Status der Messung des c-Sensors
- Gesamtkonzentration in mg/l
- Gesamtkonzentration in ppm (parts per million)
- Anteil der Partikelgrößenklassen in mg/l, ppm und %
	- $< 63 \mu m$

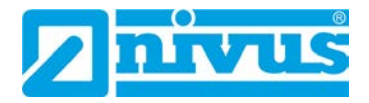

- 63-100 μm
- 100-200 μm
- 200-400 μm
- 400-1000 μm (bei aktivierter Luftblasendetektion nur in %)

# **46 Menü Diagnose Ein-/Ausgänge**

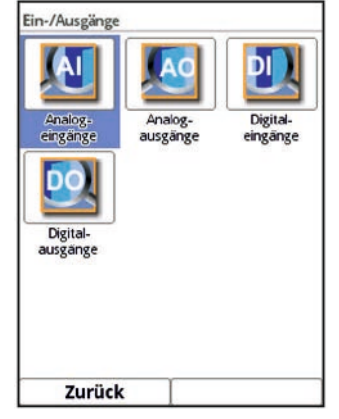

**Abb. 46-1 Menü Applikation Diagnose Ein-/Ausgänge** 

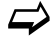

Siehe hierzu auch Kap. ["37.4](#page-79-1) Parametrierung der [Ein-/Ausgänge \(analog und digi](#page-79-1)[tal\)"](#page-79-1).

## **46.1 Analogeingänge**

In diesem Menü können die an den analogen Eingängen des Messumformers anstehenden Stromwerte als mA-Wert und die Messwerte (mittels der, im Messuformer parametrierten, Messpanne zugeordnet) angezeigt werden.

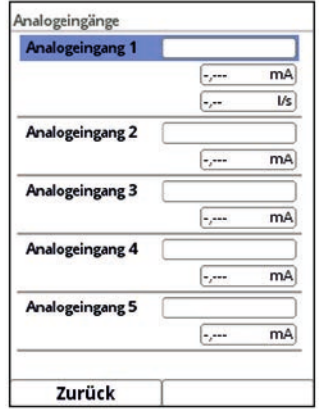

## **Abb. 46-2 Anzeige analoger Eingangswerte**

Mit dieser Anzeige lassen sich ohne Einsatz eines Messgerätes das Anliegen eines externen Signals sowie dessen korrekter Wert überprüfen. Die sofortige Umrechnung in die parametrierte Messspanne ermöglicht die Kontrolle der Plausibilität des Messwertes sowie die korrekte Parametrierung der Eingangsspanne.

## <span id="page-128-0"></span>**46.2 Analogausgänge**

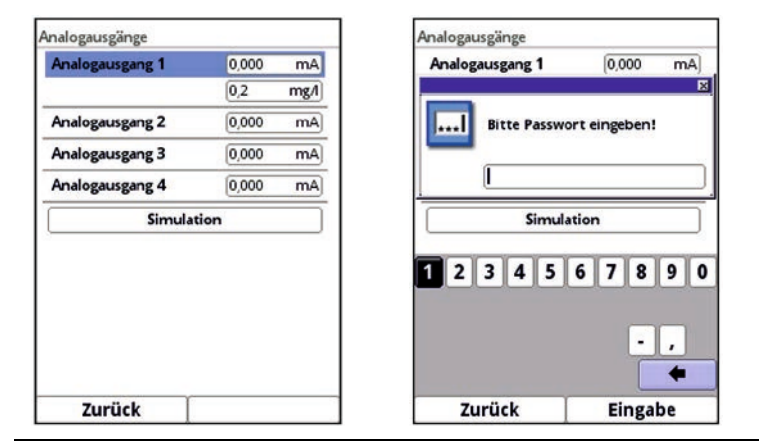

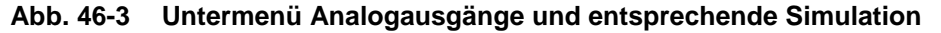

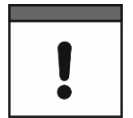

#### *Die tatsächlich fließenden Ströme werden nicht ausgegeben.*

*Im Display wird nur das Signal angezeigt, das der Analogausgangswandler zur Ausgabe erhält.*

*Eine externe Fehlbeschaltung oder ein defekter D/A-Wandler können nicht erkannt und angezeigt werden.* 

#### **GEFAHR** *Verletzungen und Beschädigungen durch unsachgemäße Simulation*

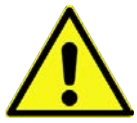

*Die Simulation hat Auswirkung auf nachgeordnete Anlagenteile. Nichtbeachtung kann zu Schäden an Personen und Anlagen führen.*

*Die Durchführung darf nur durch Elektrofachkräfte erfolgen, die den gesamten Regelungsund Steuerungsablauf der Anlage exakt kennen.*

*Bereiten Sie die Simulation detailliert vor!*

- *Schalten Sie die nachgeordnete Anlage auf Handbetrieb*
- *Schalten Sie die Stellantriebe u. ä. ab oder begrenzen Sie deren Funktion.*

#### *Eine Sicherheitsperson ist bei der Durchführung unbedingt erforderlich!*

*Nichtbeachtung kann zu Schäden an Personen oder Anlagen führen.*

*Bedingt durch das extrem hoch einzuschätzende Gefahrenpotenzial und die nicht abzuschätzenden Folgen bei mangelhafter oder falscher Simulation bzw. bei Missachtung der Sicherheitsanweisungen, wird hiermit eine Verantwortung gleich welcher Art für sämtliche auftretenden Personen- oder Sachschäden in jeglicher Höhe von NIVUS im Voraus abgelehnt!*

#### **GEFAHR** *Auswirkung auf Anlagenbereiche*

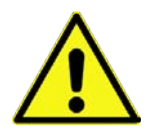

*Eine Simulation von Ausgängen des NivuParQ greift ohne jegliche Sicherheitsverriegelung direkt auf sämtliche nachgeordneten Anlagenbereiche zu.*

*Simulationen dürfen ausschließlich durch Fachpersonal durchgeführt werden.*

*Beachten Sie unbedingt den vorangegangenen Warnhinweis!*

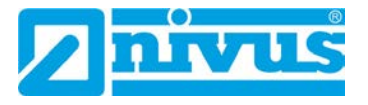

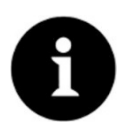

## *Hinweis*

*Aus den vorher genannten Sicherheitsgründen ist der Zugang zur Simulation durch ein Passwort geschützt.*

*Geben Sie das Passwort aus Gründen des Eigenschutzes nur an autorisiertes und unterwiesenes Fachpersonal weiter!* 

- Zum Simulieren eines Analogausgangs wie folgt vorgehen:
	- 1. Button "Simulation" anklicken.
	- 2. Passwort eingeben.
	- 3. Dreh-Druckknopf drehen, bis der gewünschte Analogausgang blau unterlegt ist.
	- 4. Dreh-Druckknopf drücken der Analogausgang wird durch einen Haken aktiviert.
	- 5. Anschließend den gewünschten Ausgangsstrom als Zahlenwert eintragen. Dabei unbedingt beachten, dass die Analogausgänge die eingetragenen Stromwerte so lange liefern, bis das Simulationsmenü wieder beendet ist.
	- 6. Die linke Funktionstaste drücken, um das Simulationsmenü zu verlassen.

## **46.3 Digitaleingänge**

Dieses Menü zeigt die anstehenden Signale an den Digitaleingängen.

Es werden immer alle (entsprechend des Messumformertyps) verfügbaren Digitaleingänge, unabhängig von ihrer Aktivierung, angezeigt. Die parametrierte Funktion des Digitaleinganges steht hinter "DE xx" in Klammern.

**Nicht aktivierte** Digitaleingänge werden durch die Bezeichnung "(Eing. inakt.)" gekennzeichnet.

Der Zustand der Digitaleingänge (in Abhängigkeit von "invertiert"/"Nicht invertiert") wird durch einen/keinen Haken nach dem Namen des Eingangs angezeigt.

| DE 1 (Aufz.)        |  |
|---------------------|--|
| DE 2 (Eing. inakt.) |  |
| DE 3 (Eing. inakt.) |  |
| DE 4 (Eing. inakt.) |  |
| DE 5 (Eing. inakt.) |  |
| DE 6 (Eing. inakt.) |  |
| DE 7 (Eing. inakt.) |  |
|                     |  |
| Zurück              |  |

**Abb. 46-4 Untermenü Digitaleingänge**

## **46.4 Digitalausgänge**

Die am Messumformer verfügbaren Digitalausgabewerte werden über dieses Menü angezeigt.

Es werden immer alle (entsprechend des Messumformertyps) verfügbaren Digitalausgänge, unabhängig von ihrer Aktivierung, angezeigt. Die parametrierte Funktion des Digitalausganges steht hinter "DA xx" in Klammern.

**Nicht aktivierte** Digitalausgänge werden durch die Bezeichnung "(Ausg. inakt.)" gekennzeichnet.

Der Zustand der Digitalausgänge (in Abhängigkeit von invertiert/Nicht invertiert) wird durch einen/keinen Haken nach dem Namen des Ausgangs angezeigt.

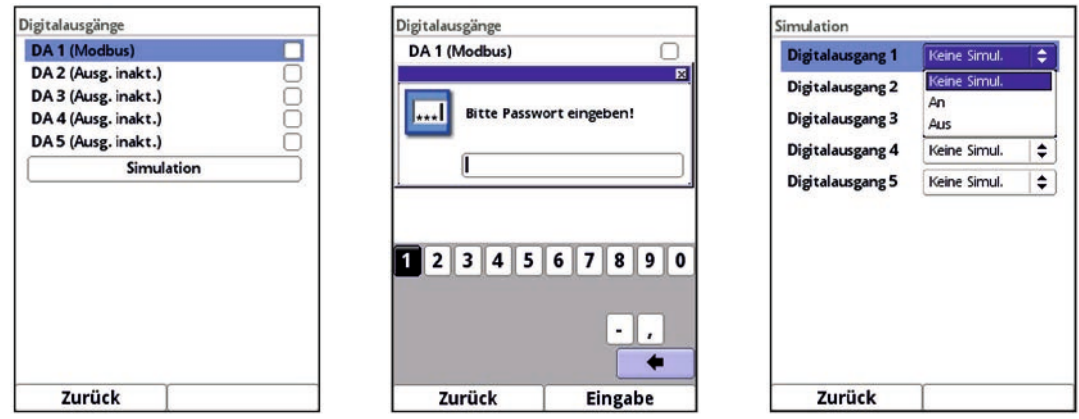

**Abb. 46-5 Untermenüs Digitalausgänge und entsprechende Simulation** 

Eine passwortgeschützte Simulation der Digitalausgänge steht in diesem Menü ebenfalls zur Verfügung.

#### **GEFAHR** *Verletzungen und Beschädigungen durch unsachgemäße Simulation*

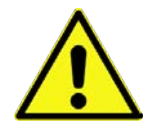

*Die Simulation hat Auswirkung auf nachgeordnete Anlagenteile. Nichtbeachtung kann zu Schäden an Personen und Anlagen führen. Die Durchführung darf nur durch Elektrofachkräfte erfolgen, die den gesamten Regelungsund Steuerungsablauf der Anlage exakt kennen. Bereiten Sie die Simulation detailliert vor!*

- *Schalten Sie die nachgeordnete Anlage auf Handbetrieb*
- *Schalten Sie die Stellantriebe u. ä. ab oder begrenzen Sie deren Funktion.*

#### *Eine Sicherheitsperson ist bei der Durchführung unbedingt erforderlich!*

*Nichtbeachtung kann zu Schäden an Personen oder Anlagen führen.*

*Bedingt durch das extrem hoch einzuschätzende Gefahrenpotenzial und die nicht abzuschätzenden Folgen bei mangelhafter oder falscher Simulation bzw. bei Missachtung der Sicherheitsanweisungen, wird hiermit eine Verantwortung gleich welcher Art für sämtliche auftretenden Personen- oder Sachschäden in jeglicher Höhe von NIVUS im Voraus abgelehnt!*

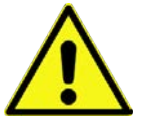

#### **GEFAHR** *Auswirkung auf Anlagenbereiche*

*Eine Simulation von Ausgängen des NivuParQ greift ohne jegliche Sicherheitsverriegelung direkt auf sämtliche nachgeordneten Anlagenbereiche zu.*

*Simulationen dürfen ausschließlich durch Fachpersonal durchgeführt werden.*

*Beachten Sie unbedingt den vorangegangenen Warnhinweis!*

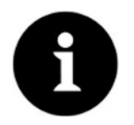

#### *Hinweis*

*Aus den vorher genannten Sicherheitsgründen ist der Zugang zur Simulation durch ein Passwort geschützt.*

*Geben Sie das Passwort aus Gründen des Eigenschutzes nur an autorisiertes und unterwiesenes Fachpersonal weiter!* 

- $\supseteq$  Zum Simulieren eines Analogausgangs wie folgt vorgehen:
	- 1. Button "Simulation" anklicken.
	- 2. Passwort eingeben.

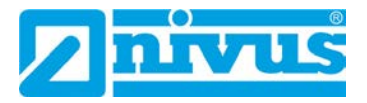

- 3. Dreh-Druckknopf drehen, bis der gewünschte Digitalausgang blau unterlegt ist.
- 4. Pull-down Menü öffnen und zwischen >Keine Simulation<, >An< und >Aus< wählen. Dabei unbedingt beachten, dass die Digitalausgänge so lange Strom liefern, bis das Simulationsmenü beendet ist.
- 5. Zum Verlassen des Simulationsmenüs die linke Funktionstaste drücken.

Die Aktivierung der Simulation jedes Ausgangs erfolgt auf die gleiche Weise.

## **47 Simulation**

In diesem Menü kann eine theoretische Konzentration simuliert werden. Die Simulation erfolgt durch die Eingabe angenommener Füllstands- und Konzentrationswerte. Diese Werte sind real nicht vorhanden.

#### **GEFAHR** *Verletzungen und Beschädigungen durch unsachgemäße Simulation*

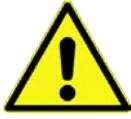

*Die Simulation hat Auswirkung auf nachgeordnete Anlagenteile. Nichtbeachtung kann zu Schäden an Personen und Anlagen führen. Die Durchführung darf nur durch Elektrofachkräfte erfolgen, die den gesamten Regelungsund Steuerungsablauf der Anlage exakt kennen. Bereiten Sie die Simulation detailliert vor!*

- *Schalten Sie die nachgeordnete Anlage auf Handbetrieb*
- *Schalten Sie die Stellantriebe u. ä. ab oder begrenzen Sie deren Funktion.*

#### *Eine Sicherheitsperson ist bei der Durchführung unbedingt erforderlich!*

*Nichtbeachtung kann zu Schäden an Personen oder Anlagen führen.*

*Bedingt durch das extrem hoch einzuschätzende Gefahrenpotenzial und die nicht abzuschätzenden Folgen bei mangelhafter oder falscher Simulation bzw. bei Missachtung der Sicherheitsanweisungen, wird hiermit eine Verantwortung gleich welcher Art für sämtliche auftretenden Personen- oder Sachschäden in jeglicher Höhe von NIVUS im Voraus abgelehnt!*

## **GEFAHR** *Auswirkung auf Anlagenbereiche*

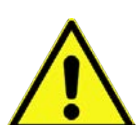

*Eine Simulation von Ausgängen des NivuParQ greift ohne jegliche Sicherheitsverriegelung direkt auf sämtliche nachgeordneten Anlagenbereiche zu.*

*Simulationen dürfen ausschließlich durch Fachpersonal durchgeführt werden.*

*Beachten Sie unbedingt den vorangegangenen Warnhinweis!*

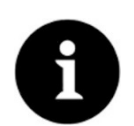

## *Hinweis*

*Aus den vorher genannten Sicherheitsgründen ist der Zugang zur Simulation durch ein Passwort geschützt.*

*Geben Sie das Passwort aus Gründen des Eigenschutzes nur an autorisiertes und unterwiesenes Fachpersonal weiter!* 

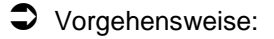

1. Eingabe in kleinen Schritten über den Dreh-Druckknopf oder Eingabe von absoluten (größeren) Werten direkt bei >Füllstand< bzw. >Konzentration<. Das NivuParQ berechnet anhand dieser simulierten Werte (unter Zugrundelegung der Abmessungen des parametrierten Gerinnes) die theoretische Konzentration. Bei **>Digitalausgänge<** wird der jeweilige Ausgang mit einem Haken versehen, sofern die simulierten Werte eine Änderung des Status auslösen. Bei **>Analogausgang x<** wird die anstehende Spannung an den vorher definierten Ausgängen ausgegeben.

2. Die linke Funktionstaste drücken, um das Simulationsmenü zu verlassen.

| Simulation           |                                        | Simulation           |                    |
|----------------------|----------------------------------------|----------------------|--------------------|
| Füllstand (m)        | 0,000<br>ы<br>$\blacksquare$           | Füllstand (m)        | 2,000              |
| Füllstand            | 0.000<br>m                             | Füllstand            | 2,000              |
| Konzentration (mg/l) | 0,0<br>٠                               | Konzentration (mg/l) | 3,0                |
| Konzentration        | 0.0<br>mg/l                            | Konzentration        | 3<br>mg/l          |
| Digitalausgänge      | 3 <sup>2</sup><br>$\overline{2}$<br>11 | Digitalausgänge      | $\mathbf{2}$<br>11 |
|                      | 5<br>$4 \mid$                          |                      | 4                  |
| Analogausgang 1      | 0.000<br>mA                            | Analogausgang 1      | 0.000              |
| Analogausgang 2      | 0,000<br>mA                            | Andersonne           | 0.000              |
| Analogausgang 3      | 0.000<br>mA)                           | 3<br>5 6<br>14       | g                  |
| Analogausgang 4      | 0.000<br>mA                            |                      |                    |
|                      |                                        |                      |                    |
|                      |                                        |                      |                    |
| Zurück               |                                        | Zurück               | Eingabe            |

**Abb. 47-1 Simulation**

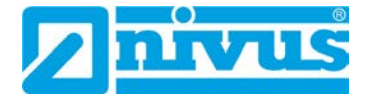

# **Wartung und Reinigung**

## **WARNUNG** *Gerät von der Stromversorgung trennen*

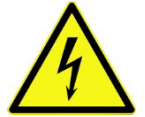

*Trennen Sie das Gerät vom Stromnetz und sichern Sie die übergeordnete Anlage gegen Wiedereinschalten, bevor Sie mit Wartungs-, Reinigungs- und/oder Reparaturarbeiten (nur durch Fachpersonal) beginnen.*

*Bei Nichtbeachtung besteht Gefahr von elektrischem Schlag.*

#### **WARNUNG** *Gefährdung durch explosive Gase prüfen*

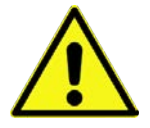

*Prüfen Sie unbedingt vor Beginn von Montage-, Installations- und Wartungsarbeiten die Einhaltung aller Arbeitssicherheitsvorschriften sowie eine eventuelle Gefährdung durch explosive Gase. Verwenden Sie zur Prüfung ein Gaswarngerät.*

*Achten Sie bei Arbeiten im Kanalsystem darauf, dass keine elektrostatische Aufladung auftreten kann:*

- *Vermeiden Sie unnötige Bewegungen, um den Aufbau statischer Ladungen zu vermindern.*
- *Leiten Sie eventuell auf Ihrem Körper vorhandene statische Elektrizität ab, bevor Sie mit der Installation des Sensors beginnen.*

*Nichtbeachtung kann Personen- oder Anlageschäden zur Folge haben.*

#### **WARNUNG** *Belastung durch Krankheitskeime*

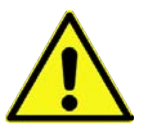

*Auf Grund der evtl. Anwendung der Sensoren im Abwasserbereich, können Teile mit gefährlichen Krankheitskeimen belastet sein. Daher müssen beim Kontakt mit Kabeln und Sensoren entsprechende Vorsichtsmaßnahmen getroffen werden.*

*Tragen Sie Schutzkleidung.*

## **48 Wartung**

## **48.1 Wartungsintervall**

Der Messumformer NivuParQ ist von seiner Konzeption praktisch kalibrier-, wartungs- und verschleißfrei.

NIVUS empfiehlt dennoch eine **jährliche Überprüfung** des gesamten Messsystems durch den NIVUS-Kundendienst.

Abhängig vom Einsatzgebiet des Messsystems kann das Wartungsintervall abweichen. Der Umfang einer Wartung und deren Intervalle hängen von folgenden Faktoren ab:

- Messprinzip der Sensoren
- Materialverschleiß
- Messmedium und Gerinnehydraulik
- Allgemeine Vorschriften für den Betreiber der Messeinrichtung
- Umgebungsbedingungen

Zusätzlich zur jährlichen Wartung empfiehlt NIVUS eine komplette Wartung des Messsystems durch den NIVUS Kundendienst nach **spätestens zehn Jahren**.

Generell gilt, dass die Überprüfung von Messgeräten und Sensoren Grundmaßnahmen sind, welche zur Verbesserung der Betriebssicherheit und Erhöhung der Lebensdauer beitragen.

## **48.2 Kundendienst-Information**

Für die empfohlene jährliche Inspektion des gesamten Messsystems bzw. die komplette Wartung nach spätestens zehn Jahren kontaktieren Sie unseren Kundendienst:

## **NIVUS GmbH - Kundencenter**

Tel. +49 7262 9191-922

[kundencenter@nivus.com](mailto:kundencenter@nivus.com)

## **49 Reinigung**

## **49.1 Messumformer**

#### **WARNUNG** *Gerät von der Stromversorgung trennen*

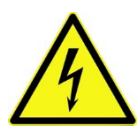

*Achten Sie darauf, dass das Gerät vom Stromnetz getrennt ist. Bei Nichtbeachtung besteht Gefahr von elektrischem Schlag.*

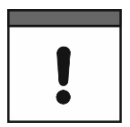

#### *Wichtige Hinweise*

- *Die blauen Kunststoffleisten der Hutschienengehäuse dürfen zur Reinigung des Gehäuses nicht entfernt werden.*
- *Wischen Sie keinesfalls mit einem feuchten Tuch o. ä. über die Klemmenblöcke oder Steckverbindungen.*

Reinigen Sie das Gehäuse des Messumformers bei Bedarf mit einem trockenen, fusselfreien Tuch.

Bei stärkerer Verschmutzung können Sie das Gehäuse mit einem feuchten Tuch abreiben. Scharfe Reinigungs- oder Lösungsmittel dürfen **nicht** verwendet werden. Stattdessen besser schwache Haushaltsreiniger oder Seifenlaugen benutzen.

## **49.2 Sensoren**

Beachten Sie unbedingt die Hinweise zur Wartung und Reinigung der Sensoren. Diese Hinweise entnehmen Sie der jeweiligen Technischen Beschreibung bzw. Betriebsanleitung. Die Technische Beschreibung bzw. Betriebsanleitung ist Bestandteil der Sensorlieferung bzw. steht unter [www.nivus.de](http://www.nivus.de/) zum Download bereit.

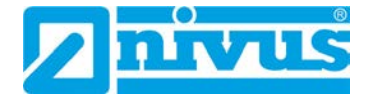

# **50 Demontage/Entsorgung**

Durch falsche Entsorgung können Gefahren für die Umwelt entstehen.

- Entsorgen Sie Gerätekomponenten und Verpackungsmaterialien entsprechend den gültigen örtlichen Umweltvorschriften für Elektroprodukte:
	- 1. Gerät vom Stromnetz trennen.
	- 2. Angeschlossene Kabel auf der Vorderseite des Gerätes mit geeignetem Werkzeug vom Gerät lösen.
	- 3. Messumformer von der Hutschiene nehmen.
	- 4. Stützbatterie (Knopfzelle) aus dem Messumformer entfernen (siehe nachfolgend beschriebene Vorgehensweise) und separat und fachgerecht entsorgen.

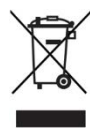

#### *WEEE-Direktive der EU*

*Dieses Symbol weist darauf hin, dass bei der Verschrottung des Gerätes die Anforderungen der Richtlinie 2012/19/EU über Elektro- und Elektronik-Altgeräte zu beachten sind. Die NIVUS GmbH unterstützt und fördert das Recycling bzw. die umweltgerechte, getrennte Sammlung/Entsorgung von Elektro- und Elektronik-Altgeräten zum Schutz der Umwelt und der menschlichen Gesundheit. Beachten Sie die örtlichen Entsorgungsvorschriften und Gesetze.*

*Die NIVUS GmbH ist bei der EAR registriert, daher können in Deutschland öffentliche Sammel- und Rückgabestellen für die Entsorgung genutzt werden.*

*Das Gerät enthält eine Stützbatterie (Lithium-Knopfzelle), die separat zu entsorgen ist.*

- Vorgehensweise zur Entfernung der Stützbatterie am ausgebauten Messumformer:
	- 1. Sofern vorhanden, die vier blauen Kunststoffleisten (Pos. 1) entfernen. Diese sind am Grundgerät eingesteckt und geklebt. *Info:*

*Wenn der Messumformer in ein Feldgehäuse eingebaut war, sind diese Kunststoffleisten nicht vorhanden.*

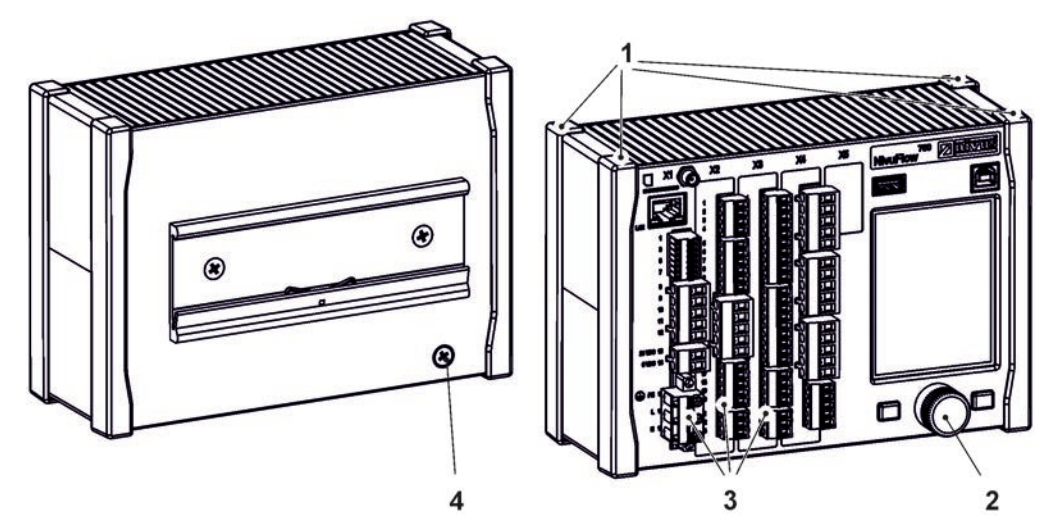

- 2. Abdeckkappe (Pos. 2) am Dreh-Druckknopf mit einem Schraubendreher o. ä. entfernen.
- 3. Befestigung im Inneren des Dreh-Druckknopfes mit einem Schraubendreher o. ä. lösen.
- 4. Senkkopfschraube M4x8 (Pos. 4) (zur Erdung/Befestigung) inkl. Fächerschraube auf der Rückseite des Gehäuses herausdrehen.
- 5. Dreh-Druckknopf und vorhandene Steckerleisten (Pos. 3) von der Vorderseite des Gehäuses abziehen.

6. 4x Blechschraube M3 Torx auf der Vorderseite des Gehäuses (vorher verdeckt von den Kunststoffleisten) herausdrehen und die Frontplatte zusammen mit den Platinen abnehmen.

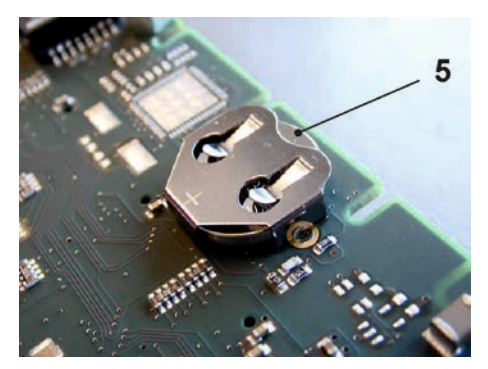

7. Auf der oberen Platine montierte Stützbatterie (Pos. 5) herausnehmen.

## **51 Einbau von Ersatz- und Verschleißteilen**

Wir machen ausdrücklich darauf aufmerksam, dass Ersatz- und Zubehörteile, die nicht von uns geliefert wurden, auch nicht von uns geprüft und freigegeben sind.

Der Einbau bzw. die Verwendung solcher Produkte können unter Umständen konstruktiv vorgegebene Eigenschaften des Messsystems negativ verändern oder außer Kraft setzen.

Für Schäden, die durch die Verwendung von Nicht-Originalteilen und Nicht-Original-Zubehörteilen entstehen, ist die Haftung der Unternehmen der Fa. NIVUS ausdrücklich ausgeschlossen.

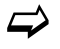

Eine Auswahl der Zubehörteile der NIVUS GmbH finden Sie in Kap. ["52](#page-137-0) [Zubehör"](#page-137-0).

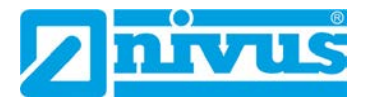

# <span id="page-137-0"></span>**52 Zubehör**

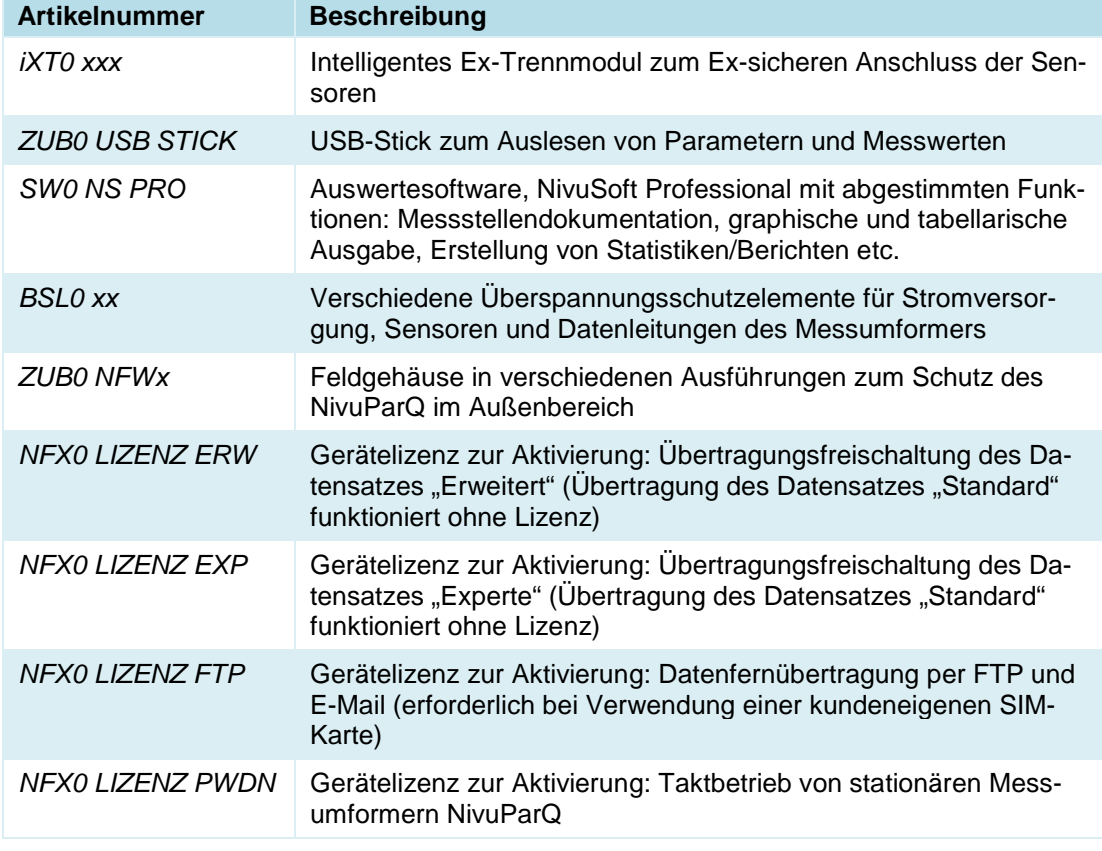

## **Tab. 8 Zubehörteile (Auswahl) für den Messumformer NivuParQ 850**

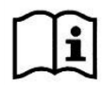

*Weitere Informationen zu Ersatzteilen und Zubehör erhalten Sie bei Ihrer zuständigen Vertretung/Niederlassung oder direkt bei der NIVUS GmbH.*

# Stichwortverzeichnis

## $\overline{\mathbf{3}}$

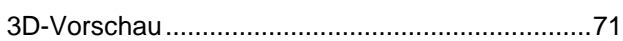

# $\overline{\mathsf{A}}$

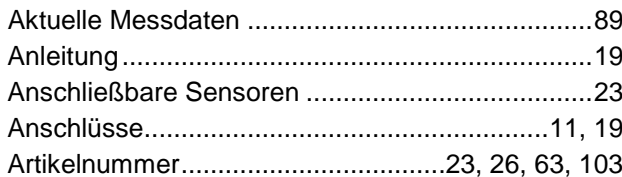

## $\mathbf B$

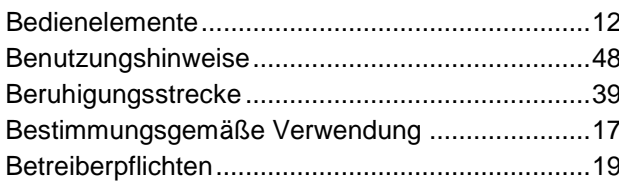

## $\mathbf C$

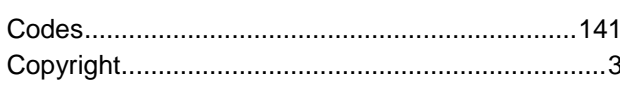

## D

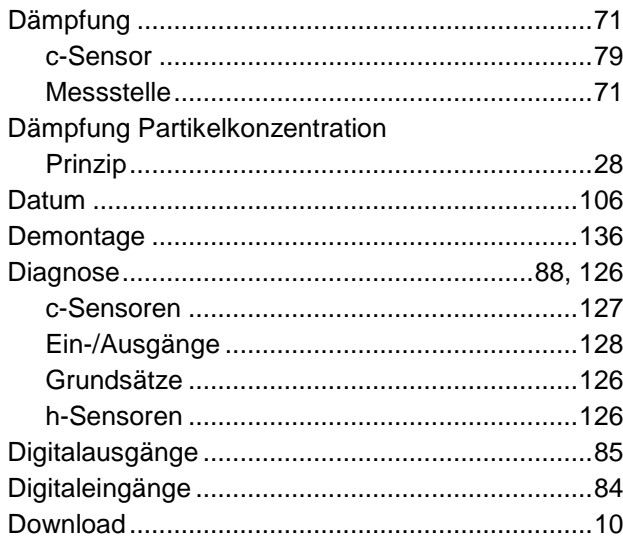

## $\mathsf E$

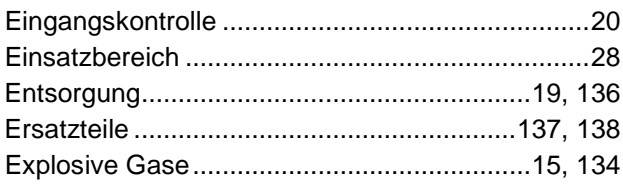

## F

## Farbcode

## G

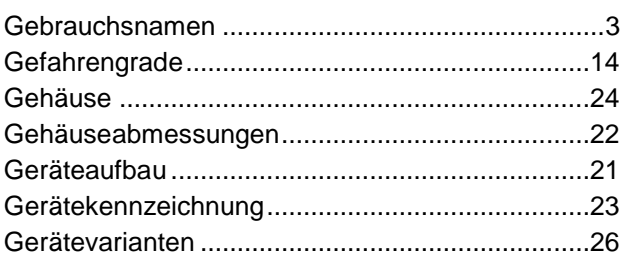

## $H$

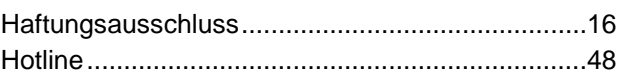

## K

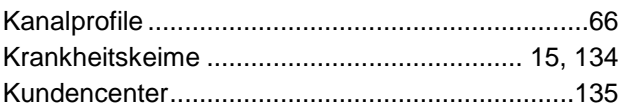

## $\mathsf{L}$

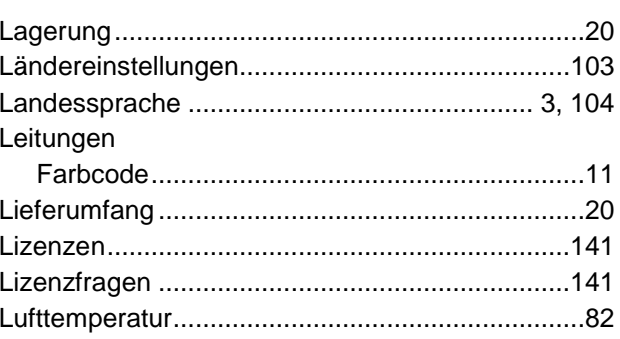

## M

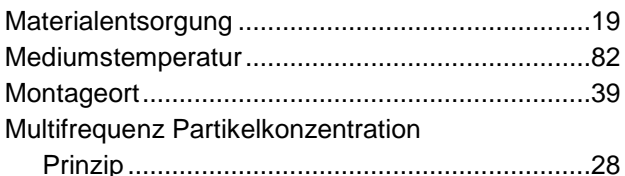

## $\boldsymbol{\mathsf{N}}$

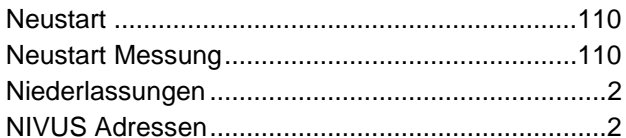

## $\mathsf{P}$

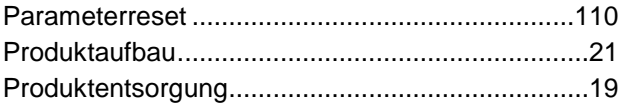

## $\mathbf Q$

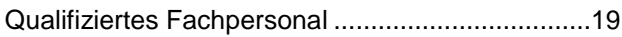

## $\mathsf{R}$

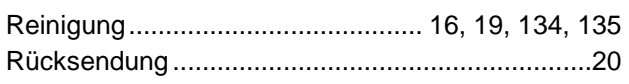

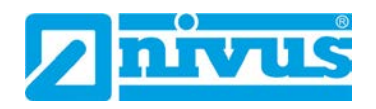

## $\mathbf{s}$

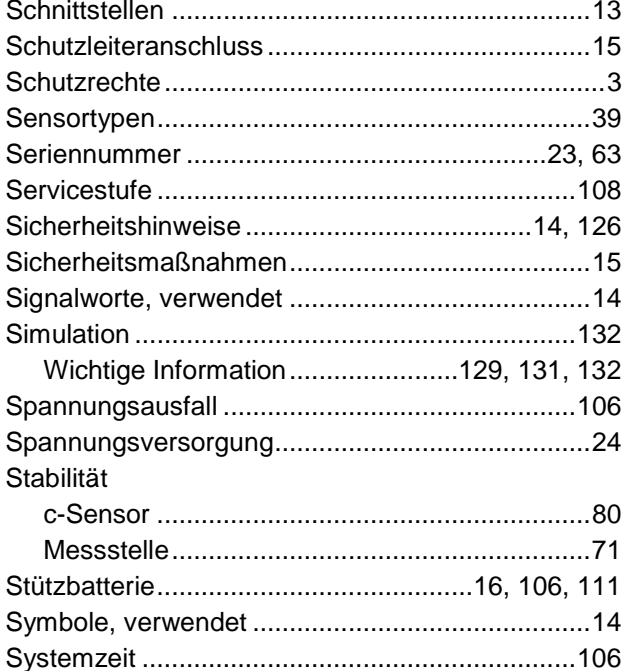

# $\mathbf T$

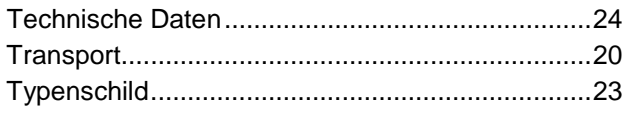

# $\mathsf{U}$

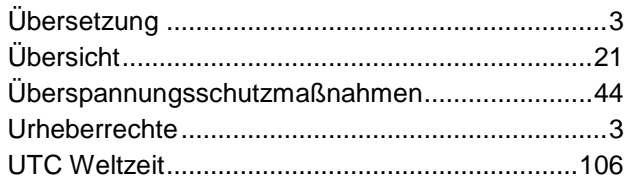

# $\mathbf V$

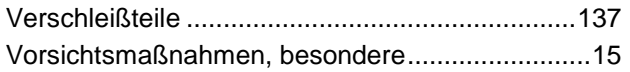

## W

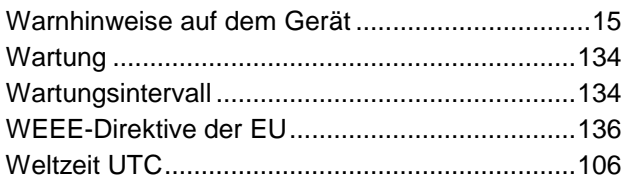

# $\mathsf{z}$

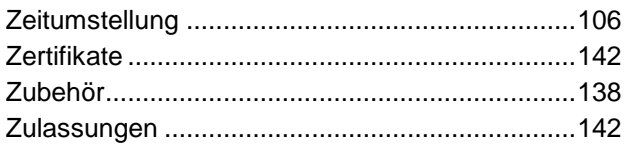

# **Open Source Software**

# **53 Quellenverzeichnis der verwendeten Lizenzen und Codes**

Der Messumformer Typ NivuParQ verwendet Code der folgenden Open Source Projekte:

- Freetype (http://www.freetype.org)
- Libharu (http://libharu.org)
- Libjpeg (http://www.ijg.org)
- Libpng (http://www.libpng.org)
- Zlib (http://www.zlib.net)
- Mini-XML (http://www.msweet.org)
- Nano-X/nxlib (http://www.microwindows.org)
- FLTK (http://www.fltk.org)
- Appendix1: LGPL
- Appendix2: MPL

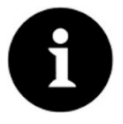

## *Lizenzfragen*

*Bei Lizenzfragen wenden Sie sich an opensource@nivus.com*

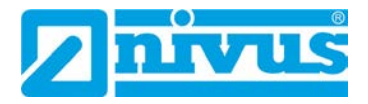

# **Zulassungen und Zertifikate**

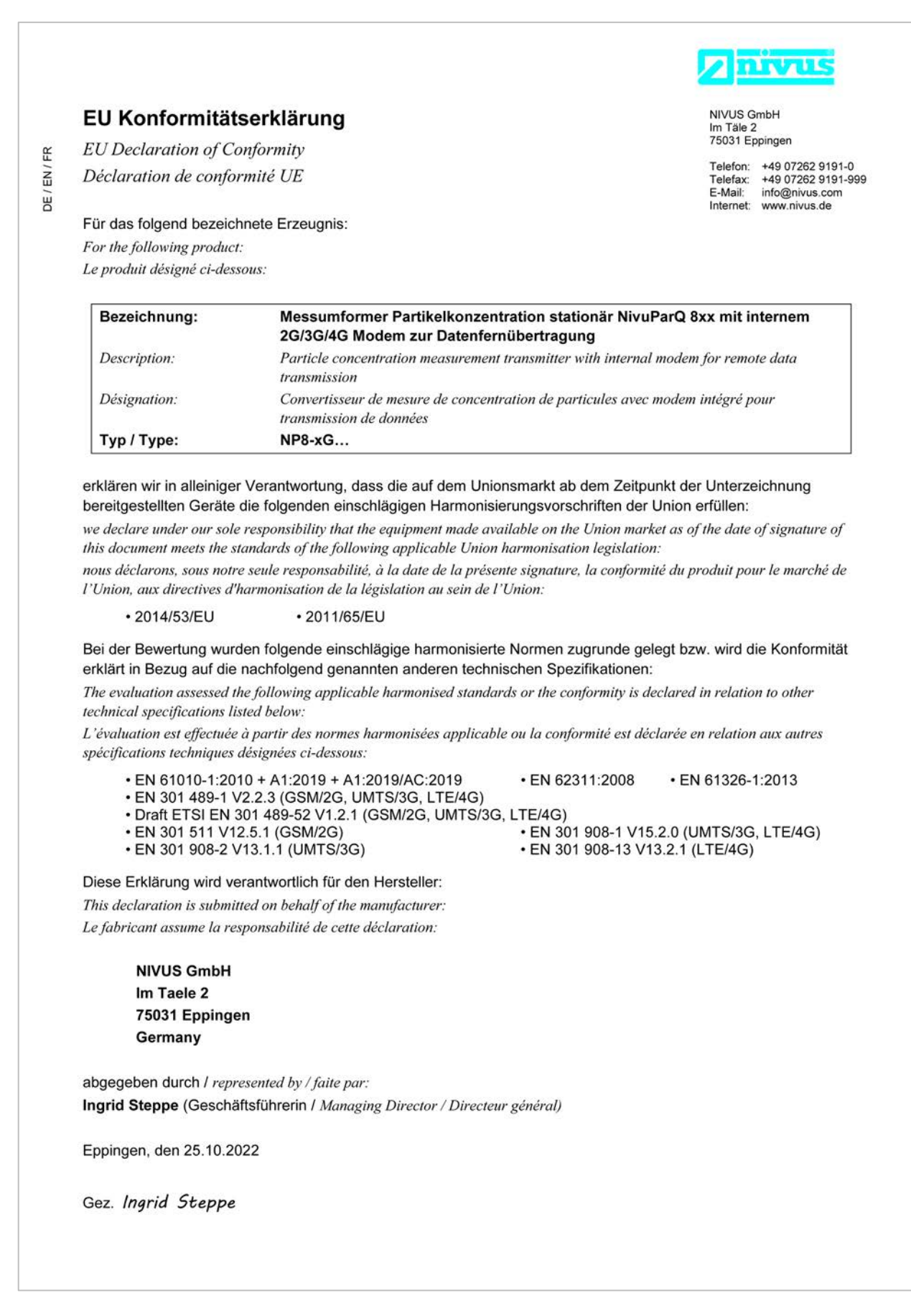

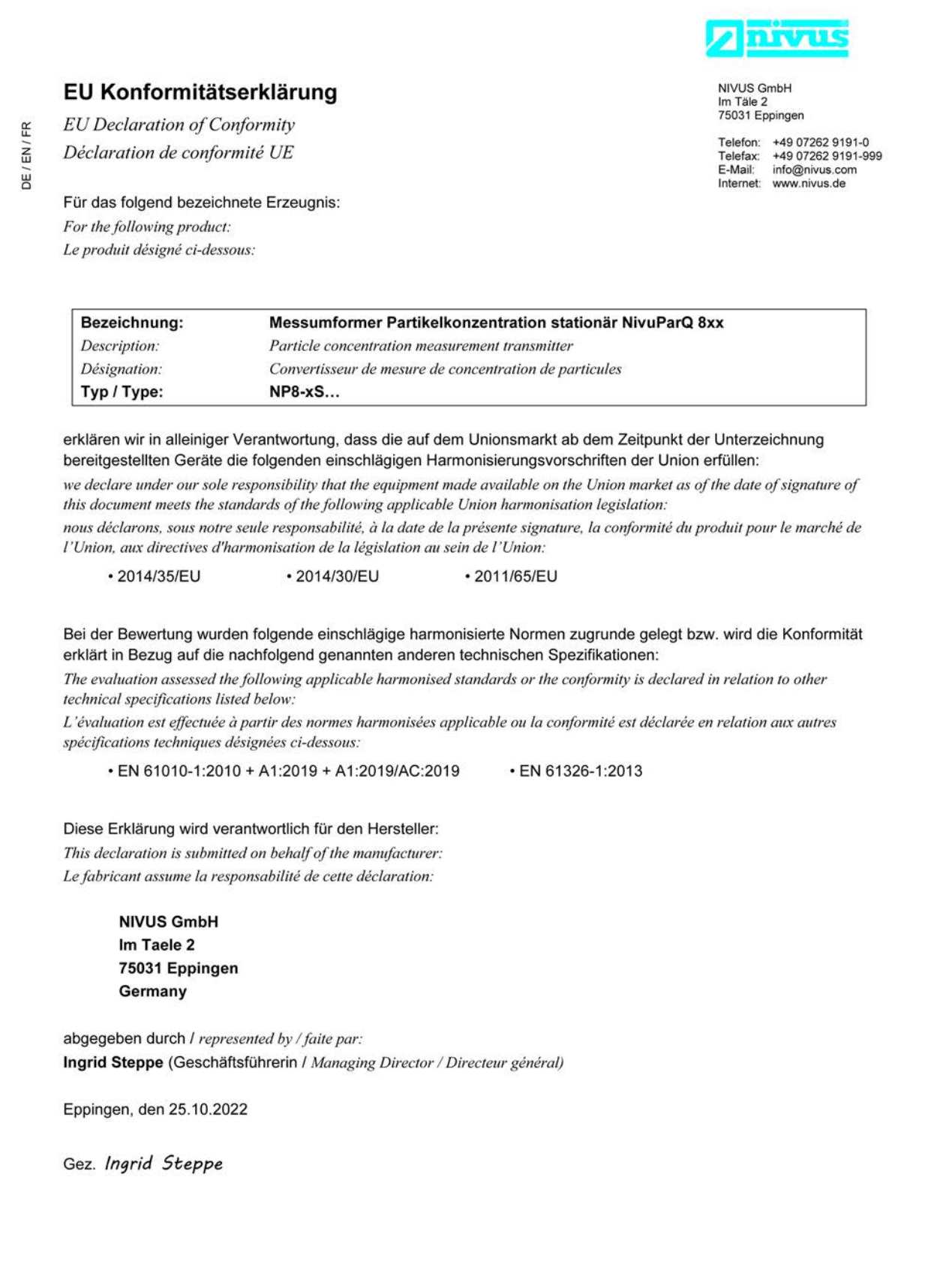